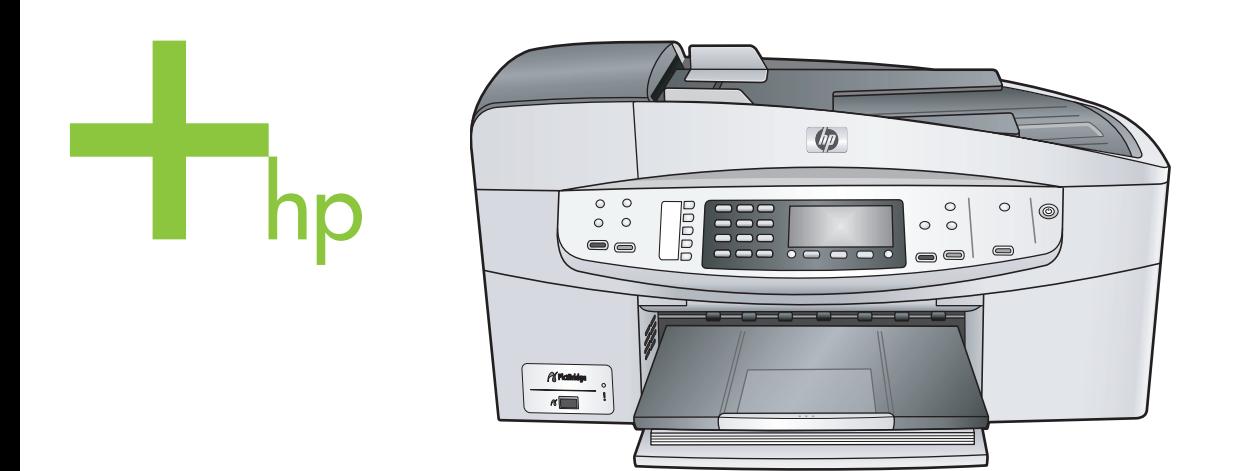

## HP Officejet 6200 series All-in-One

Benutzerhandbuch

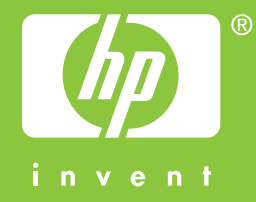

HP Officejet 6200 Series All-in-One

**Benutzerhandbuch**

© Copyright 2004 Hewlett-Packard Development Company, L.P. Die hierin enthaltenen Informationen können ohne Ankündigung geändert werden.

Die Reproduktion, Änderung oder Übersetzung ist ohne schriftliche Genehmigung nicht gestattet, mit Ausnahme der in den Urheberrechten festgelegten Fälle.

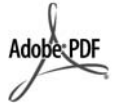

Adobe und das Acrobat-Logo sind in den USA und/oder anderen Ländern eingetragene Marken oder Marken von Adobe Systems Incorporated. Windows®, Windows NT®, Windows Me®, Windows XP® und Windows 2000® sind in den USA eingetragene Marken der Microsoft Corporation. Intel® und Pentium® sind

eingetragene Marken der Intel Corporation.

Energy Star® und das Energy Star-Logo® sind in den USA eingetragene Marken der United States Environmental Protection Agency. Publikationsnummer: Q5800-90140 Second edition

#### **Hinweis**

Die einzigen Garantieansprüche für HP Produkte und Services sind in den Garantieerklärungen festgehalten, die diesen Produkten und Services beiliegen. Aus dem vorliegenden Dokument sind keine weiter reichenden Garantieansprüche abzuleiten. HP haftet nicht für technische oder redaktionelle Fehler und Auslassungen in diesem Dokument.

Die Hewlett-Packard Company haftet nicht für direkte oder indirekte Schäden, die in Zusammenhang mit oder aus der Lieferung, Leistung oder Nutzung dieses Dokuments und dem Programmmaterial, das es beschreibt, entstehen.

**Anmerkung:** Informationen über technische Bestimmungen finden Sie im Kapitel Technische Informationen dieses Handbuchs.

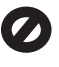

Das Kopieren der folgenden Dokumente ist in vielen Ländern verboten. In Zweifelsfällen holen Sie zuvor rechtlichen Rat ein.

- Dokumente und Unterlagen staatlicher Stellen:
	- Reisepässe
	- Einreise-/
	- Ausreisedokumente – Wehrdienstunterlagen
	- Personalausweise oder Abzeichen
- Wertzeichen: Briefmarken Nahrungsmittelgutscheine
- Auf staatliche Einrichtungen ausgestellte Schecks bzw. gezogene Wechsel
- Banknoten, Reiseschecks oder Zahlungsanweisungen
- Einlagezertifikate
- Urheberrechtlich geschützte Unterlagen

#### **Sicherheitsinformationen**

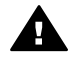

**Warnung** Zur Vermeidung von Brand- oder Elektroschockgefahr sollten Sie dieses Gerät weder Regen noch sonstiger Feuchtigkeit aussetzen.

Befolgen Sie bei Verwendung dieses Geräts stets die grundlegenden Sicherheitsvorkehrungen, um die Verletzungsgefahr durch Brand oder Stromschlag auf ein Minimum zu reduzieren.

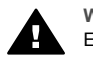

**Warnung** Elektroschockgefahr

- 1 Lesen Sie sämtliche Hinweise in den Einrichtungsanweisungen aufmerksam durch.
- 2 Verwenden Sie ausschließlich eine geerdete Steckdose für den Netzanschluss des Geräts. Falls Sie nicht wissen, ob die Steckdose geerdet ist, lassen Sie sie von einem Fachmann prüfen.
- 3 Beachten Sie sämtliche auf dem Gerät angebrachten Warnhinweise und Anweisungen.
- 4 Ziehen Sie vor dem Reinigen des Geräts den Netzstecker.
- 5 Installieren oder verwenden Sie dieses Gerät nicht in der Nähe von Wasser bzw. wenn Sie durchnässt sind.
- 6 Stellen Sie das Gerät auf einer stabilen und sicheren Unterlage auf.
- 7 Installieren Sie das Gerät an einem geschützten Ort, um zu vermeiden, dass Personen auf das Kabel treten oder darüber stolpern und das Kabel beschädigt wird.
- 8 Falls das Gerät nicht einwandfrei arbeitet, sehen Sie in der Online-Hilfe zur Fehlerbehebung nach.
- 9 Das Gerät enthält keine Teile, die vom Bediener gewartet werden können. Überlassen Sie die Wartung qualifiziertem Servicepersonal.
- 10 Verwenden Sie das Gerät in einem gut belüfteten Raum.

## **Inhalt**

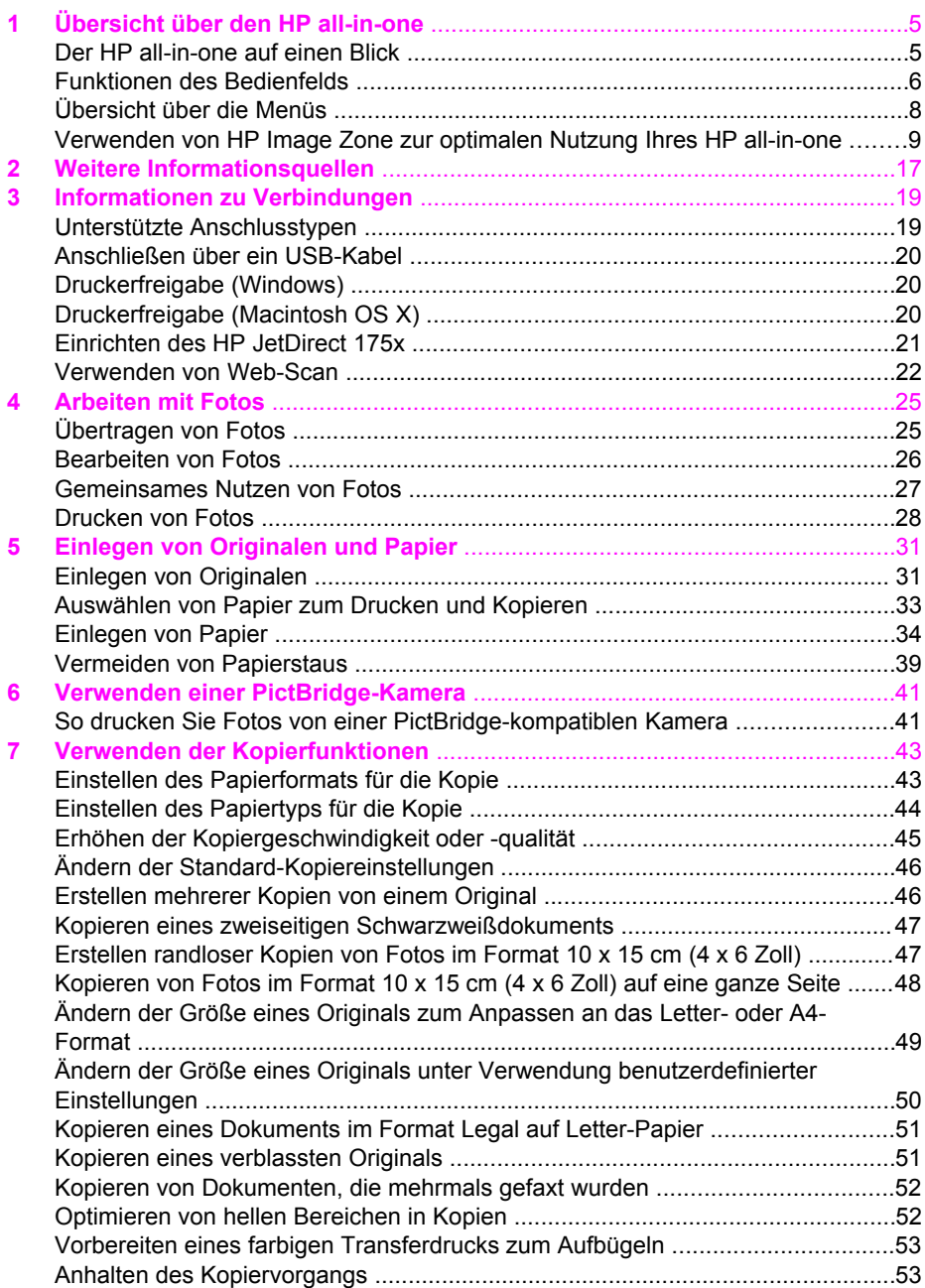

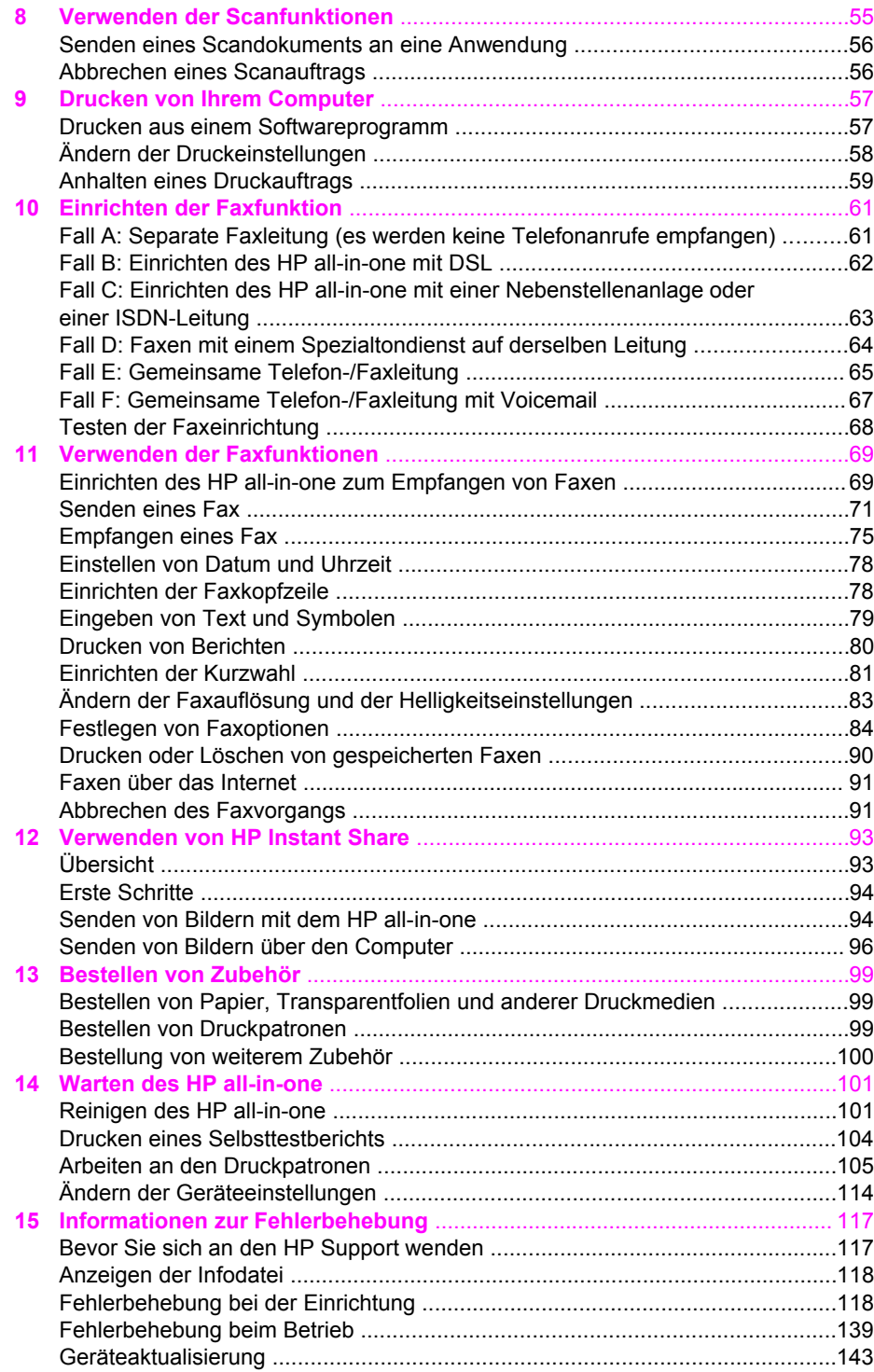

#### Inhalt

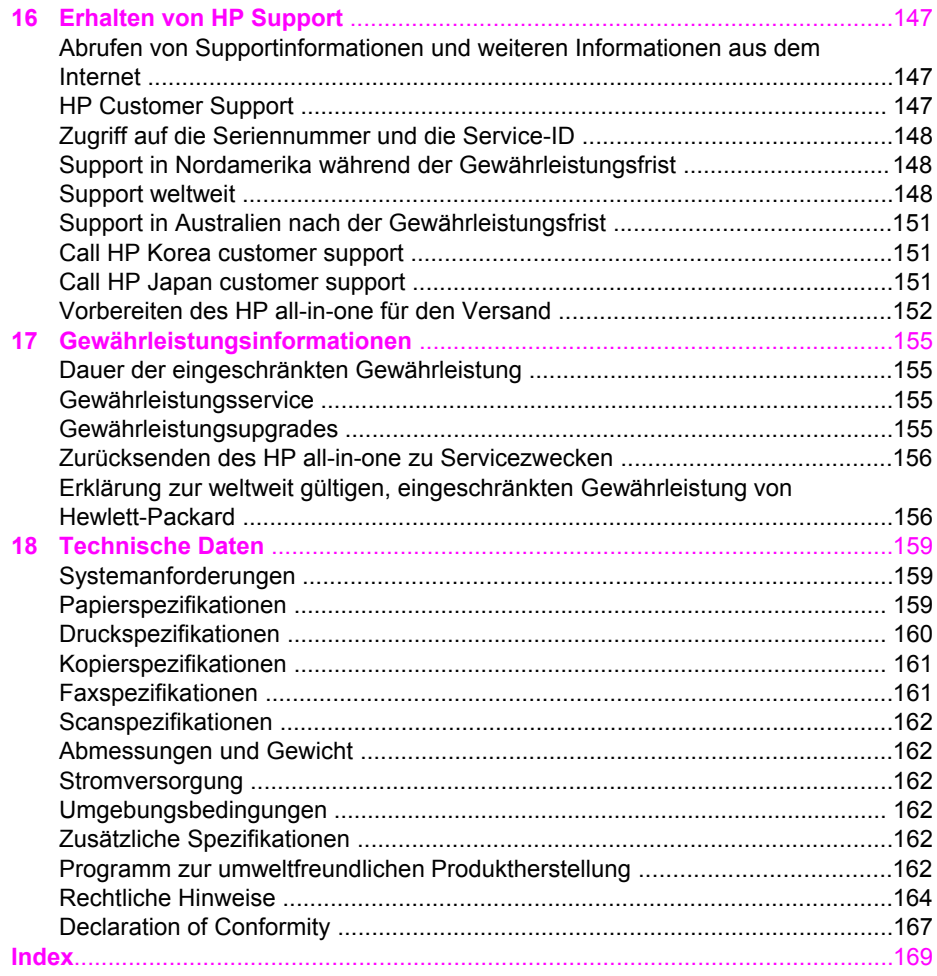

# <span id="page-7-0"></span>**1 Übersicht über den HP all-in-one**

Auf viele Funktionen des HP all-in-one können Sie ohne Einschalten des Computers zugreifen. Aufgaben wie das Erstellen einer Kopie oder das Senden eines Fax können mit dem HP all-in-one einfach und schnell ausgeführt werden.

In diesem Kapitel werden die Hardwarefunktionen des HP all-in-one, die Bedienfeldfunktionen und der Zugriff auf die **HP Image Zone**-Software erläutert. Möglicherweise verfügt Ihr HP all-in-one nicht über alle in diesem Handbuch beschriebenen Funktionen.

**Tipp** Sie können den HP all-in-one besser nutzen, indem Sie die bei der Einrichtung auf dem Computer installierte **HP Image Zone**-Software verwenden. Diese Software bietet erweiterte Kopier- und Scanfunktionen sowie Tipps zur Fehlerbehebung und produktspezifische Hilfe. Weitere Informationen erhalten Sie in der **Online-Hilfe zu HP Image Zone** und unter [Verwenden von HP Image](#page-11-0) [Zone zur optimalen Nutzung Ihres HP all-in-one.](#page-11-0)

## **Der HP all-in-one auf einen Blick**

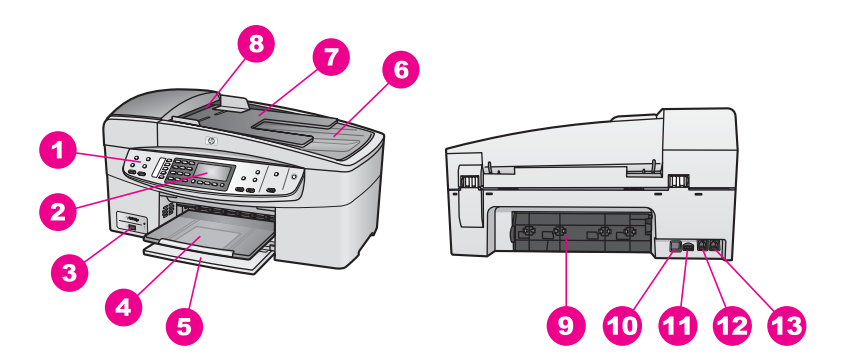

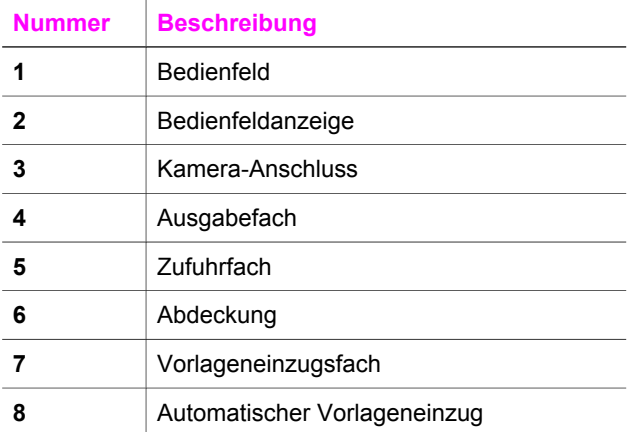

<span id="page-8-0"></span>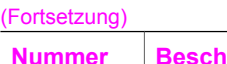

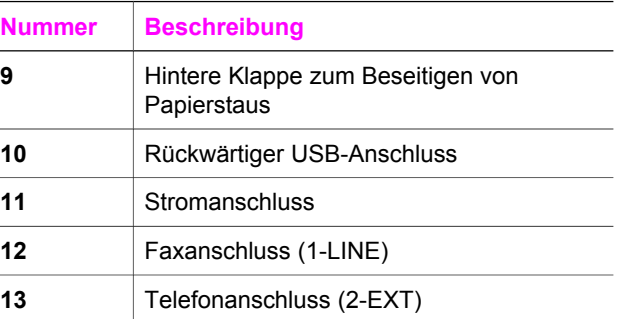

## **Funktionen des Bedienfelds**

Die folgende Abbildung und die dazugehörige Tabelle bieten eine Übersicht über die Bedienfeldfunktionen des HP all-in-one.

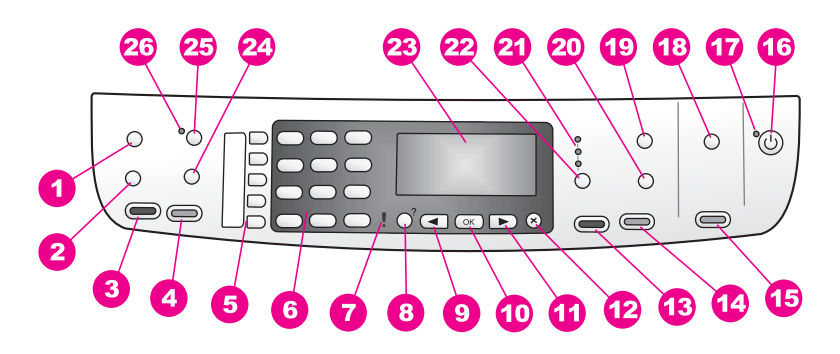

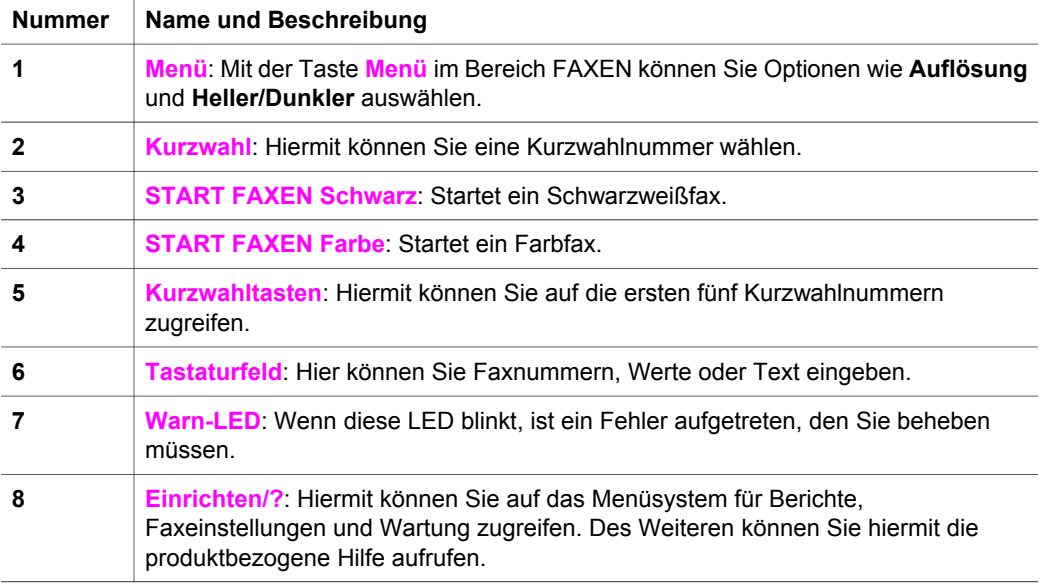

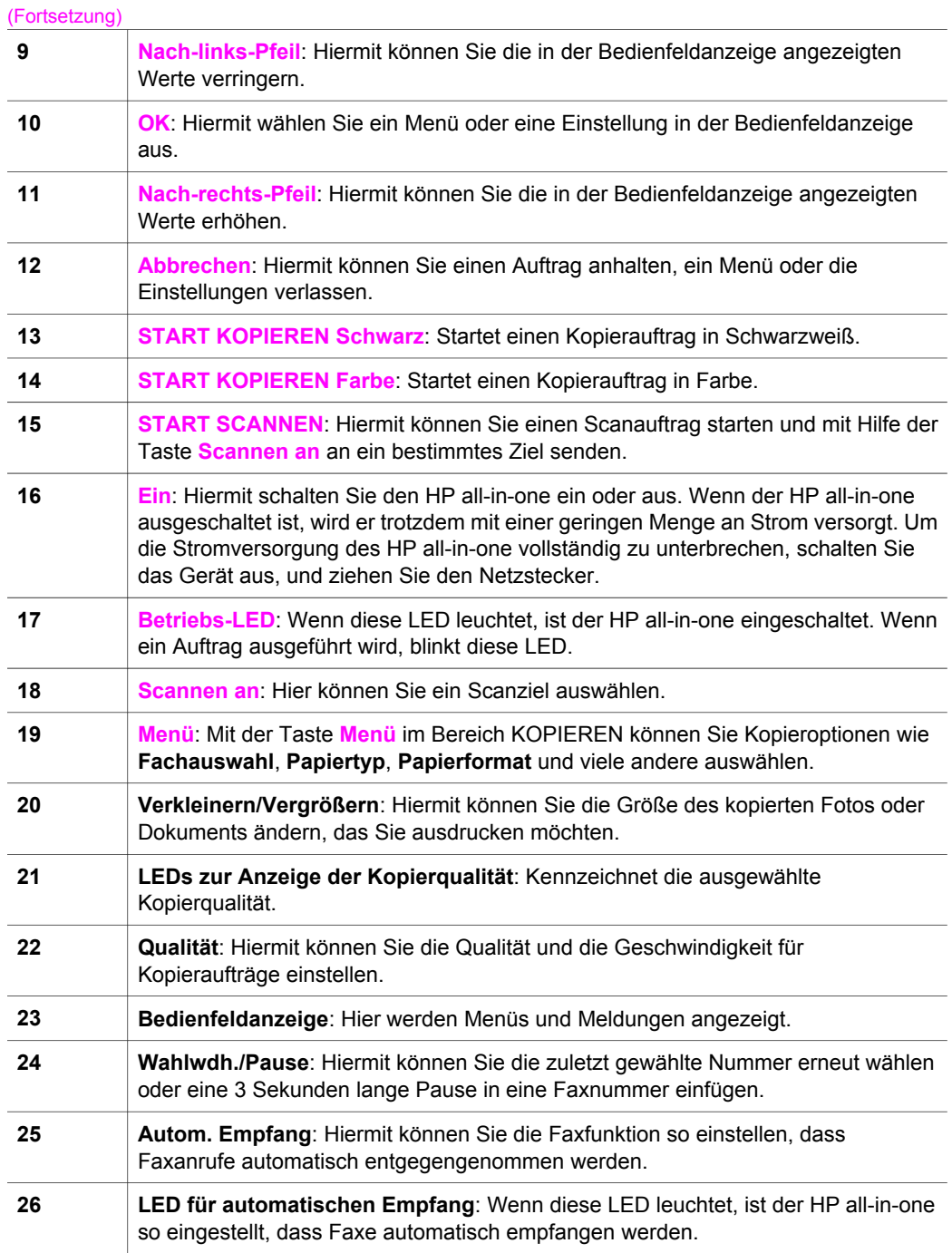

## <span id="page-10-0"></span>**Übersicht über die Menüs**

Die folgenden Tabellen bieten eine kurze Übersicht über die Menüs der obersten Ebene, die auf dem Farbdisplay des HP all-in-one angezeigt werden.

#### **Menü 'Kopieren'**

#### **Menü 'Kopieren'**

- 1. Anzahl Kopien
- 2. Kopierpap.format
- 3. Papiertyp
- 4. Heller/Dunkler
- 5. Optimierungen
- 6. Farbintensität
- 7. Neue St.-Einst.

#### **Menü "Scannen an"**

Im Menü **Scannen an** sind die Scanziele aufgeführt, einschließlich der auf dem Computer installierten Anwendungen.

**Hinweis** Je nach den auf dem Computer installierten Anwendungen können Ihre Scanziele in der Liste im Menü **Scannen an** von den hier angezeigten Scanzielen abweichen.

#### **Scannen an (USB – Windows)**

- 1. HP Image Zone
- 2. Microsoft PowerPoint
- 3. Adobe Photoshop
- 4. HP Instant Share

#### **Scannen an (USB – Macintosh)**

- 1. JPEG in HP Galerie
- 2. Microsoft Word
- 3. Microsoft PowerPoint
- 4. HP Instant Share

#### <span id="page-11-0"></span>**Menü 'Faxen'**

#### **Menü 'Faxen'**

- 1. Fax-Nr.
- 2. Auflösung
- 3. Heller/Dunkler
- 4. Faxmodus
- 5. Neue St.-Einst.

#### **Menü 'Einrichten'**

Über das **Hilfe-Menü** im **Menü 'Einrichten'** können Sie schnell auf wichtige Hilfethemen zugreifen. Die meisten Informationen werden auf dem Bildschirm des verbundenen Windows- bzw. Macintoshcomputers angezeigt.

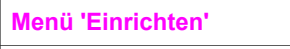

1. Hilfe

- 2. Bericht drucken
- 3. Kurzwahl einrichten
- 4. Basis-Fax-Einrichtung
- 5. Erweiterte Fax-Einrichtung
- 6. Extras
- 7. Voreinstellungen

## **Verwenden von HP Image Zone zur optimalen Nutzung Ihres HP all-in-one**

Die **HP Image Zone**-Software wird beim Einrichten des HP all-in-one auf dem Computer installiert. Weitere Informationen erhalten Sie in den Einrichtungsanweisungen, die mit dem Gerät geliefert wurden.

Der Zugriff auf die **HP Image Zone**-Software hängt vom Betriebssystem ab. So ist der Einstiegspunkt für die **HP Image Zone**-Software bei PCs unter Windows der **HP Director**. Bei Macintosh-Computern mit dem Betriebssystem OS X ab Version 10.1.5 ist der Einstiegspunkt für die **HP Image Zone**-Software das Fenster **HP Image Zone**. Der Einstiegspunkt dient als Startpunkt für die **HP Image Zone**-Software und die zugehörigen Dienste.

Die Funktionalität des HP all-in-one lässt sich schnell und einfach mit Hilfe der **HP Image Zone**-Software erweitern. Suchen Sie in diesem Handbuch nach Feldern wie diesem, in denen themenspezifische Tipps und nützliche Informationen zu Ihren Projekten zur Verfügung stehen.

#### **Zugreifen auf die HP Image Zone-Software (Windows)**

Rufen Sie den **HP Director** über das Desktop-Symbol, das Symbol in der Systemablage oder über das **Startmenü** auf. Die Funktionen der **HP Image Zone**-Software werden im **HP Director** angezeigt.

**Hinweis** Wenn Sie einen HP JetDirect 175x verwenden, sind die **HP Image Zone**-Softwarefunktionen nicht verfügbar. Weitere Informationen finden Sie unter [Informationen zu Verbindungen](#page-21-0).

#### **So öffnen Sie den HP Director**

- 1 Führen Sie einen der folgenden Vorgänge durch:
	- Doppelklicken Sie auf dem Desktop eines Windows-Computers auf das Symbol **HP Director**.
	- Doppelklicken Sie ganz rechts in der Windows-Taskleiste auf das Symbol für die **HP Digitale Bildbearbeitung**.
	- Klicken Sie in der Taskleiste auf **Start**, zeigen Sie dann auf **Programme** oder **Alle Programme**, wählen Sie **HP**, und klicken Sie auf **HP Director**.
- 2 Klicken Sie in das Feld **Gerät wählen**, um eine Liste der installierten Geräte anzuzeigen.
- 3 Wählen Sie den HP all-in-one aus.
- **Hinweis** Die Symbole in der Abbildung zum **HP Director** können auf Ihrem Computer anders angezeigt werden. Der **HP Director** ist angepasst, so dass nur die Symbole angezeigt werden, die dem jeweiligen Gerät zugeordnet sind. Wenn das ausgewählte Gerät nicht mit einer bestimmten Komponente oder Funktion ausgestattet ist, wird das Symbol dieser Komponente oder Funktion nicht im **HP Director** angezeigt.
- **Tipp** Wenn im **HP Director** auf Ihrem Computer gar keine Symbole angezeigt werden, ist möglicherweise bei der Installation der Software ein Fehler aufgetreten. Um diesen Fehler zu beheben, deinstallieren Sie die **HP Image Zone**-Software über die Systemsteuerung in Windows, und installieren Sie die Software neu. (Weitere Informationen erhalten Sie in den Einrichtungsanweisungen, die mit dem HP all-in-one geliefert wurden.)

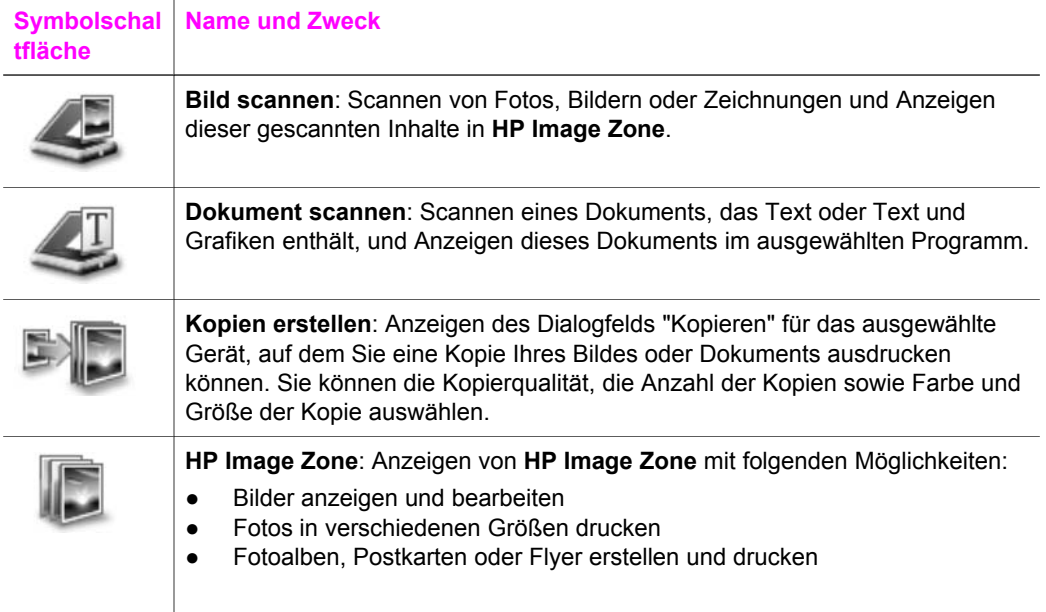

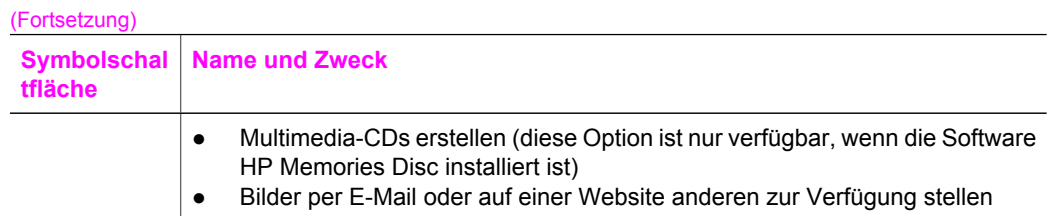

**Hinweis** Informationen zu weiteren Funktionen und Menüelementen, beispielsweise "Software-Aktualisierung", "Kreative Anregungen" und "HP Shopping" erhalten Sie in der **Online-Hilfe zu HP Image Zone**.

Außerdem stehen Ihnen verschiedene Menü- und Listenelemente zur Verfügung, mit denen Sie das zu verwendende Gerät auswählen, seinen Status überprüfen, eine Reihe von Softwareeinstellungen anpassen und auf die Online-Hilfe zugreifen können. In der folgenden Tabelle werden diese Elemente erläutert.

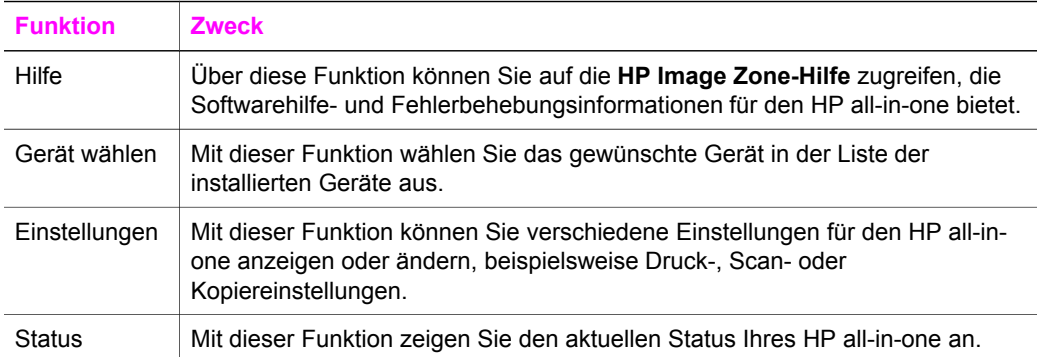

#### **Aufrufen der HP Image Zone-Software (Macintosh OS X ab Version 10.1.5)**

**Hinweis** Macintosh OS X der Version 10.2.1 und 10.2.2 wird nicht unterstützt.

Beim Installieren der **HP Image Zone**-Software wird auf dem Dock das Symbol für **HP Image Zone** hinzugefügt.

**Hinweis** Wenn Sie mehrere HP all-in-one installieren, wird auf dem Dock ein Symbol für **HP Image Zone** für jedes Gerät angezeigt. Wenn Sie beispielsweise einen HP Scanner und einen HP all-in-one installiert haben, werden zwei Symbole für **HP Image Zone** auf dem Dock angezeigt, eines für jedes Gerät. Wenn Sie jedoch zwei Geräte des gleichen Typs installiert haben (z. B. zwei HP all-in-one-Geräte), wird auf dem Dock nur ein Symbol für **HP Image Zone** für alle Geräte dieses Typs angezeigt.

Sie können die **HP Image Zone**-Software mit einer der folgenden zwei Methoden aufrufen:

- Über das Fenster **HP Image Zone**
- Über das Dock-Menü von **HP Image Zone**

#### **Öffnen des Fensters "HP Image Zone"**

Wählen Sie das Symbol **HP Image Zone** aus, um das Fenster **HP Image Zone** zu öffnen. Im Fenster **HP Image Zone** befinden sich zwei Hauptelemente:

- Der Anzeigebereich für die Registerkarten **Produkte/Wartung** 
	- Über die Registerkarte **Produkte** können Sie auf viele Funktionen der HP Imaging-Produkte zugreifen, beispielsweise ein installiertes Einblendmenü mit Produkten und eine für das aktuelle Produkt verfügbare Aufgabenliste. Die Liste kann viele Aufgaben wie Kopieren, Scannen oder Faxen enthalten. Durch das Klicken auf eine Aufgabe wird eine Anwendung geöffnet, die Sie bei dieser Aufgabe unterstützt.
	- Über die Registerkarte **Wartung** können Sie auf Anwendungen zur digitalen Bildbearbeitung zugreifen, mit deren Hilfe Sie Ihre Bilder anzeigen, bearbeiten, verwalten und freigeben können.
- Das Texteingabefeld **HP Image Zone-Hilfe durchsuchen** Mit Hilfe des Texteingabefeldes **HP Image Zone-Hilfe durchsuchen** können Sie die **HP Image Zone-Hilfe** nach Schlüsselwörtern oder Wortgruppen durchsuchen.

#### **So öffnen Sie das Fenster HP Image Zone**

Klicken Sie auf dem Dock auf das Symbol **HP Image Zone**.

Das Fenster **HP Image Zone** wird angezeigt. Im Fenster **HP Image Zone** werden nur die **HP Image Zone**-Funktionen angezeigt, die für das ausgewählte Gerät gelten.

**Hinweis** Die Symbole in der Tabelle unten können auf Ihrem Computer anders angezeigt werden. Das Fenster **HP Image Zone** ist so angepasst, dass nur die Symbole für Funktionen angezeigt werden, die dem jeweiligen Gerät zugeordnet sind. Wenn das ausgewählte Gerät nicht mit einer bestimmten Komponente oder Funktion ausgestattet ist, wird das Symbol dieser Komponente oder Funktion nicht im Fenster **HP Image Zone** angezeigt.

#### **Produkte**

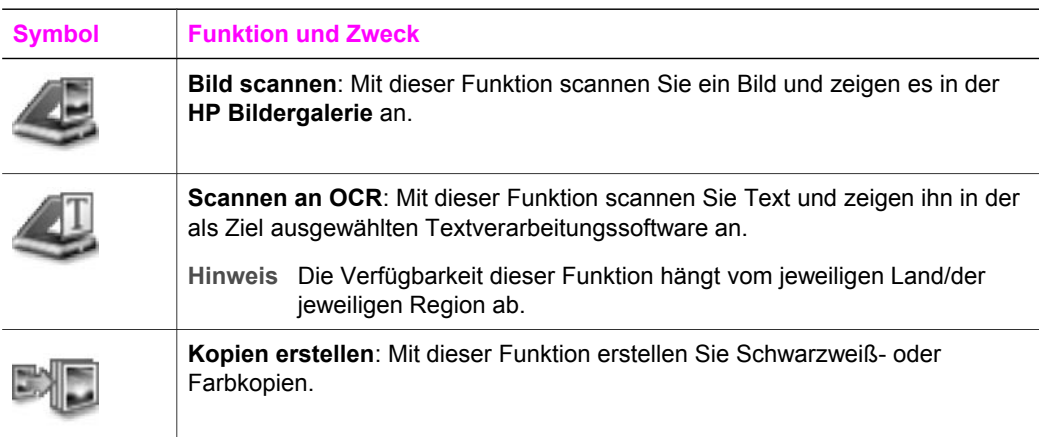

#### **Wartung**

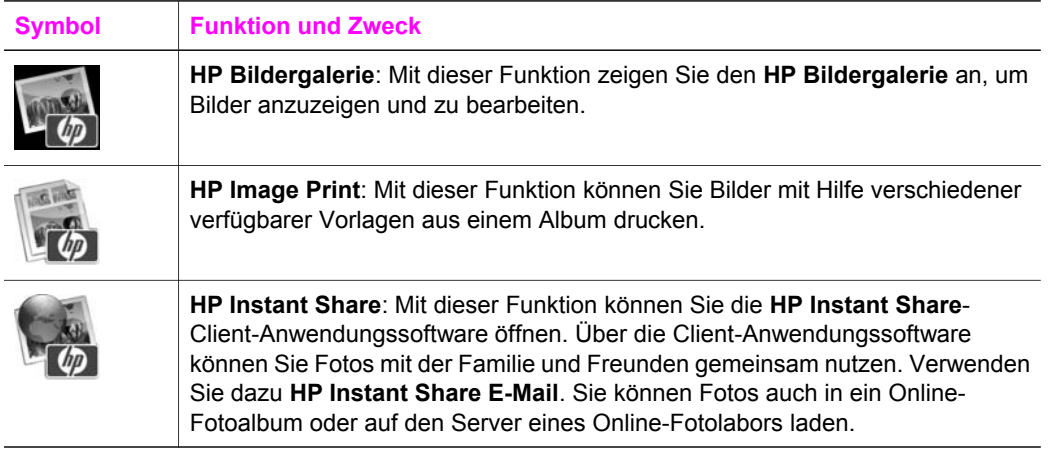

Neben den Funktionssymbolen stehen Ihnen noch verschiedene Menü- und Listenelemente zur Verfügung, mit denen Sie das zu verwendende Gerät auswählen, seinen Status überprüfen, eine Reihe von Softwareeinstellungen anpassen und auf die Online-Hilfe zugreifen können. In der folgenden Tabelle werden diese Elemente erläutert.

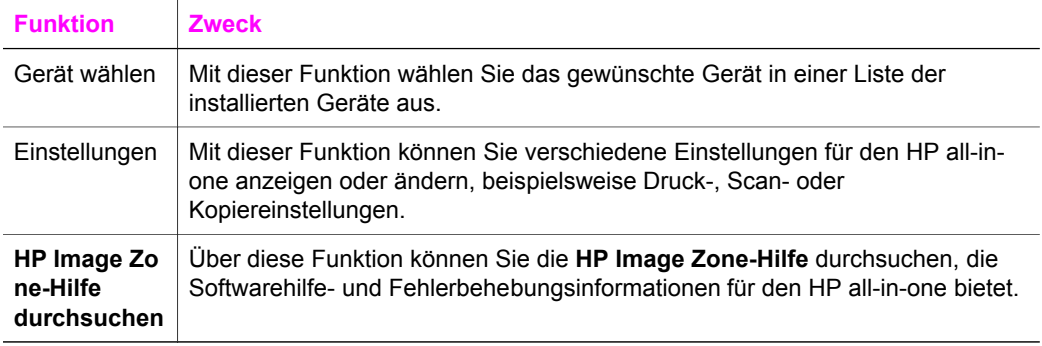

#### **Anzeigen des Dock-Menüs "HP Image Zone"**

Das Dock-Menü **HP Image Zone** enthält ein Symbol für den schnellen Zugriff auf **HP Image Zone**-Dienste. Das Dock-Menü wird automatisch mit allen Anwendungen aktualisiert, die in der Liste im Fenster **HP Image Zone** auf der Registerkarte **Wartung** verfügbar sind. Darüber hinaus können Sie Voreinstellungen für **HP Image Zone** zum Hinzufügen von anderen Elementen zum Menü festlegen, beispielsweise Aufgaben von der Liste auf der Registerkarte **Produkte** oder von der **HP Image Zone-Hilfe**.

#### **So zeigen Sie das Dock-Menü "HP Image Zone" an**

Führen Sie einen der folgenden Vorgänge durch:

- Legen Sie als zu verwendendes Fotoprogramm entweder **HP Bildergalerie** oder **iPhoto** fest.
- Legen Sie für dieses Fotoprogramm weitere Optionen fest.
- Passen Sie die im Dock-Menü **HP Image Zone** angezeigte Liste der Elemente an.

#### **Aufrufen der HP Image Zone-Software (Macintosh OS X vor Version 10.1.5)**

**Hinweis** Macintosh OS 9 Version 9.1.5 und höher und Version 9.2.6 und höher **werden** unterstützt. Macintosh OS X der Versionen 10.0 und 10.0.4 werden **nicht** unterstützt.

Der **HP Director** dient als Einstiegspunkt für die **HP Image Zone**-Software. Je nachdem, welche Funktionen der HP all-in-one unterstützt, können Sie über den **HP Director** Scan-, Kopier- und Faxaufträge starten. Außerdem können Sie mit dem **HP Director** die **HP Bildergalerie** zum Anzeigen, Ändern und Verwalten der Bilder auf dem Computer aufrufen.

Verwenden Sie zum Aufrufen des **HP Director** eine der folgenden Methoden. Diese Methoden hängen von der Macintosh OS-Version ab.

● Macintosh OS X: Der **HP Director** wird automatisch bei der Installation der **HP Image Zone**-Software aufgerufen, und auf dem Desktop wird ein **HP Director**-Symbol erstellt. So zeigen Sie das Menü "**HP Director**" an Klicken Sie auf dem Dock auf das **HP Director**-Symbol für das entsprechende Gerät.

Das Menü **HP Director** wird angezeigt.

- **Hinweis** Wenn Sie mehrere HP Geräte unterschiedlicher Art installieren (beispielsweise einen HP all-in-one, eine Kamera und einen HP Scanner), wird auf dem Dock für jeden Gerätetyp ein **HP Director**-Symbol angezeigt. Wenn Sie jedoch zwei Geräte desselben Typs installieren (wenn Sie beispielsweise einen Laptop zu Hause und im Büro mit zwei verschiedenen HP all-in-one-Geräten verbinden), wird auf dem Dock nur ein **HP Director**-Symbol angezeigt.
- Macintosh OS 9: Der **HP Director** ist eine eigenständige Anwendung, die zunächst aufgerufen werden muss, bevor Sie auf deren Funktionen zugreifen können. Verwenden Sie zum Aufrufen des **HP Director** eine der folgenden Methoden:
	- Doppelklicken Sie auf dem Schreibtisch auf den Alias für den **HP Director**.
	- Doppelklicken Sie auf den Alias für den **HP Director**. Dieser Alias befindet sich im Ordner **Applications:Hewlett-Packard:HP Photo and Imaging Software**.

Im **HP Director** werden nur die Schaltflächen angezeigt, die für das ausgewählte Gerät gelten.

**Hinweis** Die Symbole in der Tabelle unten können auf Ihrem Computer anders angezeigt werden. Das Menü **HP Director** ist angepasst, so dass nur die Symbole für Funktionen angezeigt werden, die dem jeweiligen Gerät zugeordnet sind. Wenn das ausgewählte Gerät nicht mit einer bestimmten Komponente oder Funktion ausgestattet ist, wird das Symbol dieser Komponente oder Funktion nicht angezeigt.

### **Geräte-Tasks**

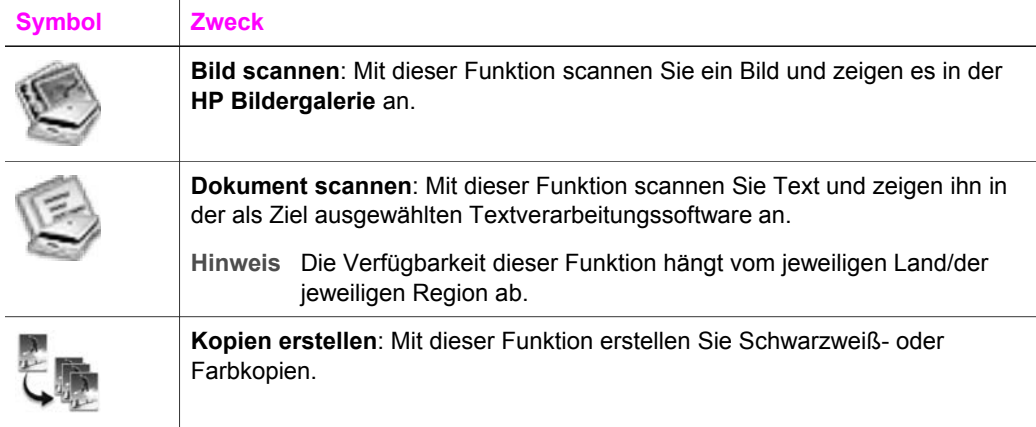

#### **Verwalten und gemeinsam nutzen**

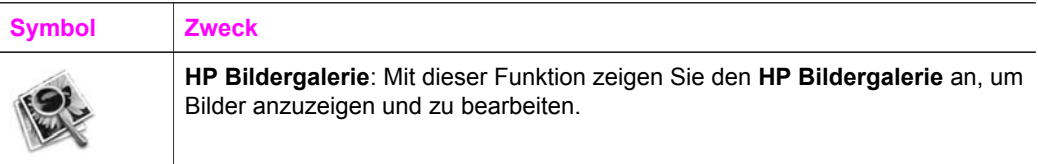

Neben der **HP Bildergalerie**-Funktion können Sie mit Hilfe mehrerer Menüelemente andere Anwendungen auf dem Computer auswählen, Einstellungen für Funktionen des HP all-in-one ändern und die Online-Hilfe aufrufen. Für diese Menüelemente sind allerdings keine Symbole verfügbar. In der folgenden Tabelle werden diese Elemente erläutert.

#### **Verwalten und gemeinsam nutzen**

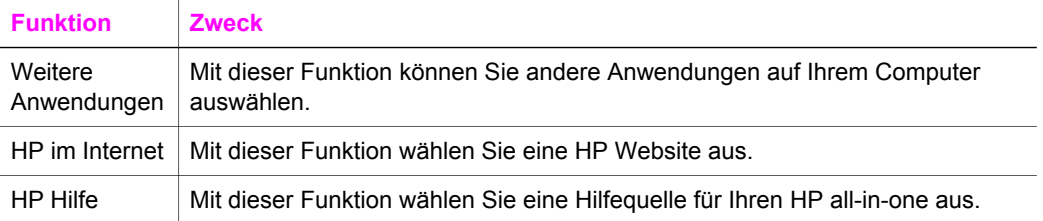

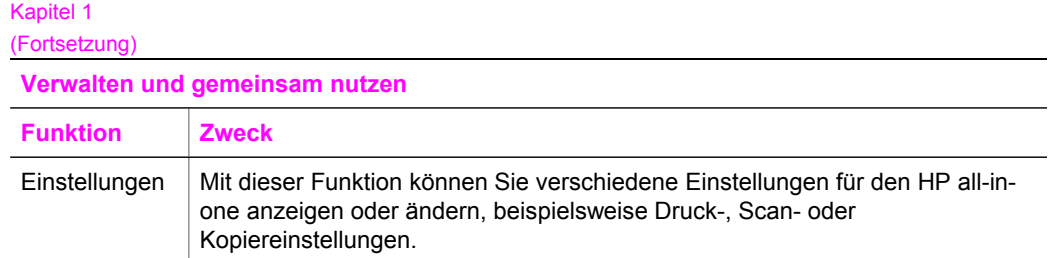

# <span id="page-19-0"></span>**2 Weitere Informationsquellen**

Zur Einrichtung und Verwendung des HP all-in-one stehen verschiedene Informationsquellen (gedruckt und online) zur Verfügung.

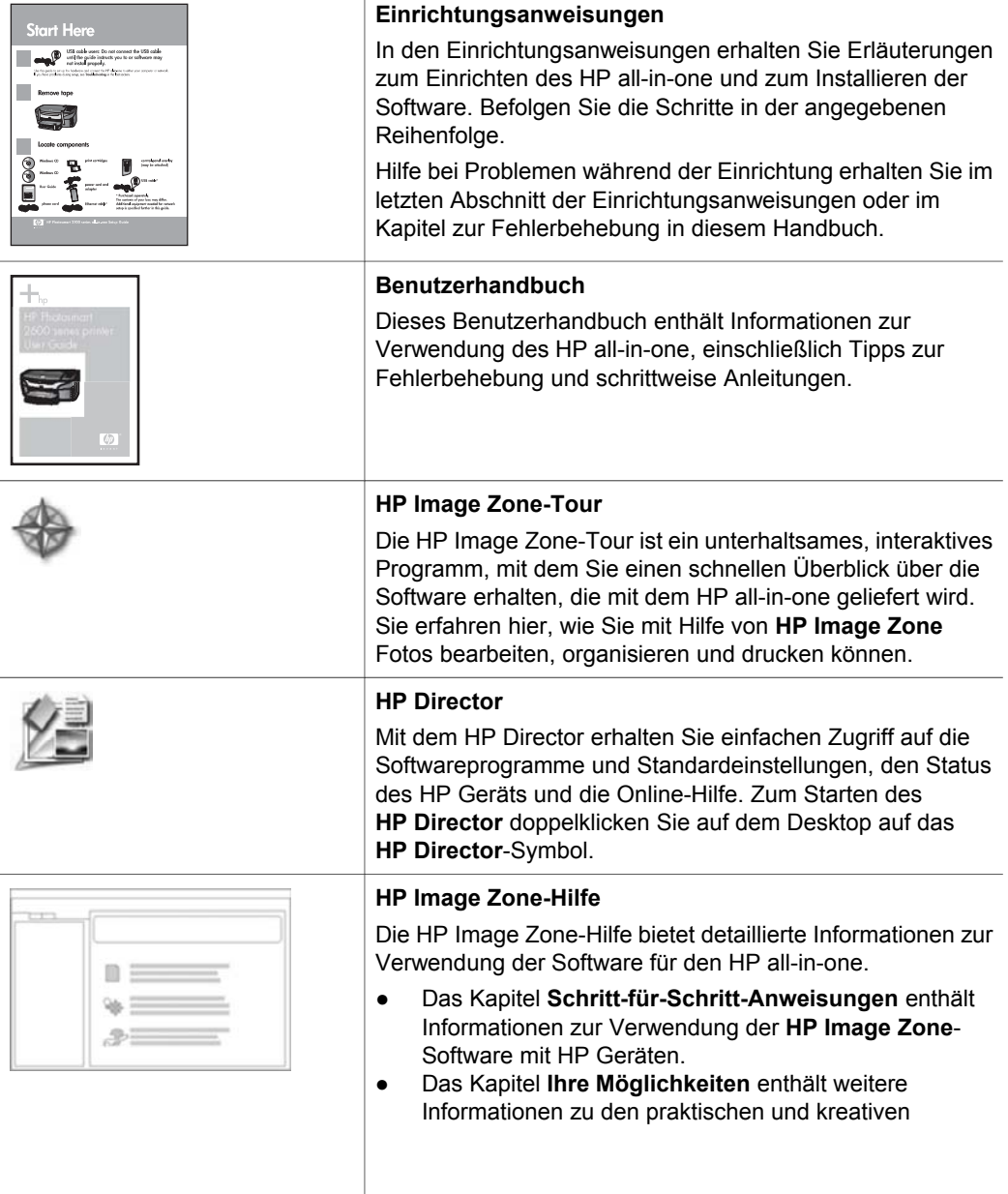

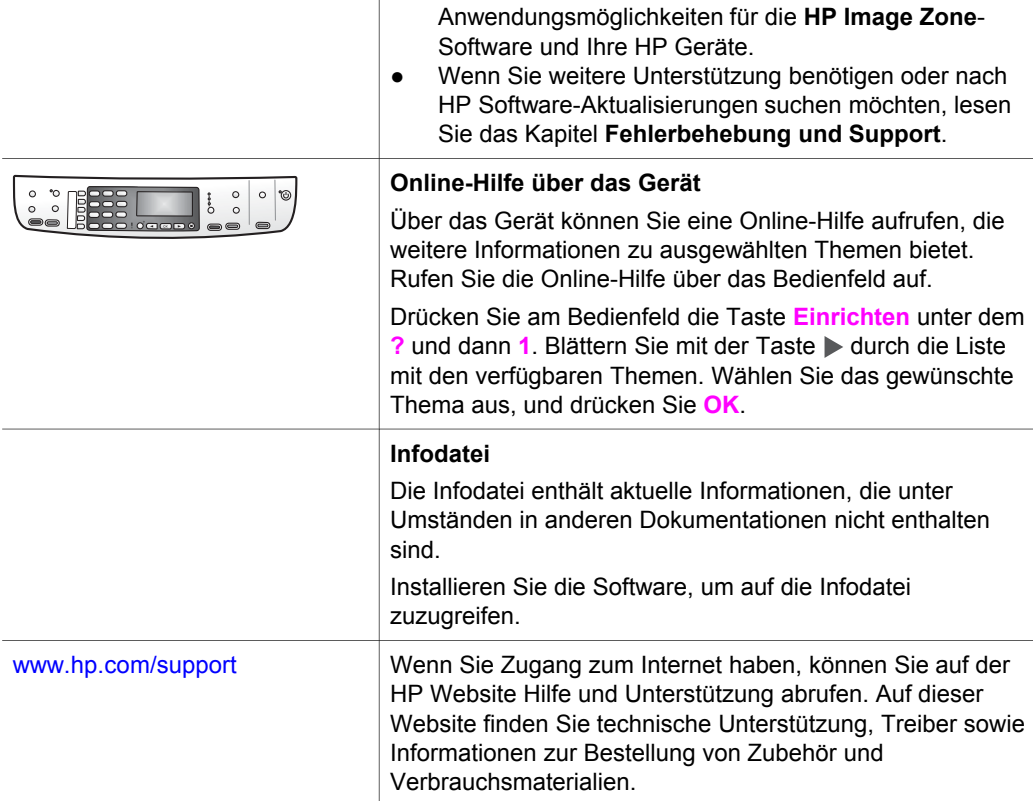

# <span id="page-21-0"></span>**3 Informationen zu Verbindungen**

Der HP all-in-one verfügt über einen USB-Anschluss, über den sich das Gerät mit einem USB-Kabel direkt an einen Computer anschließen lässt. Des Weiteren verfügt das Gerät über Netzwerkfunktionen, auf die über einen externen Druckserver zugegriffen werden kann (HP JetDirect 175x). Der HP JetDirect kann als Zubehör für den HP allin-one erworben werden und ermöglicht die Freigabe des Geräts in einem vorhandenen Ethernet-Netzwerk auf einfache Weise.

## **Unterstützte Anschlusstypen**

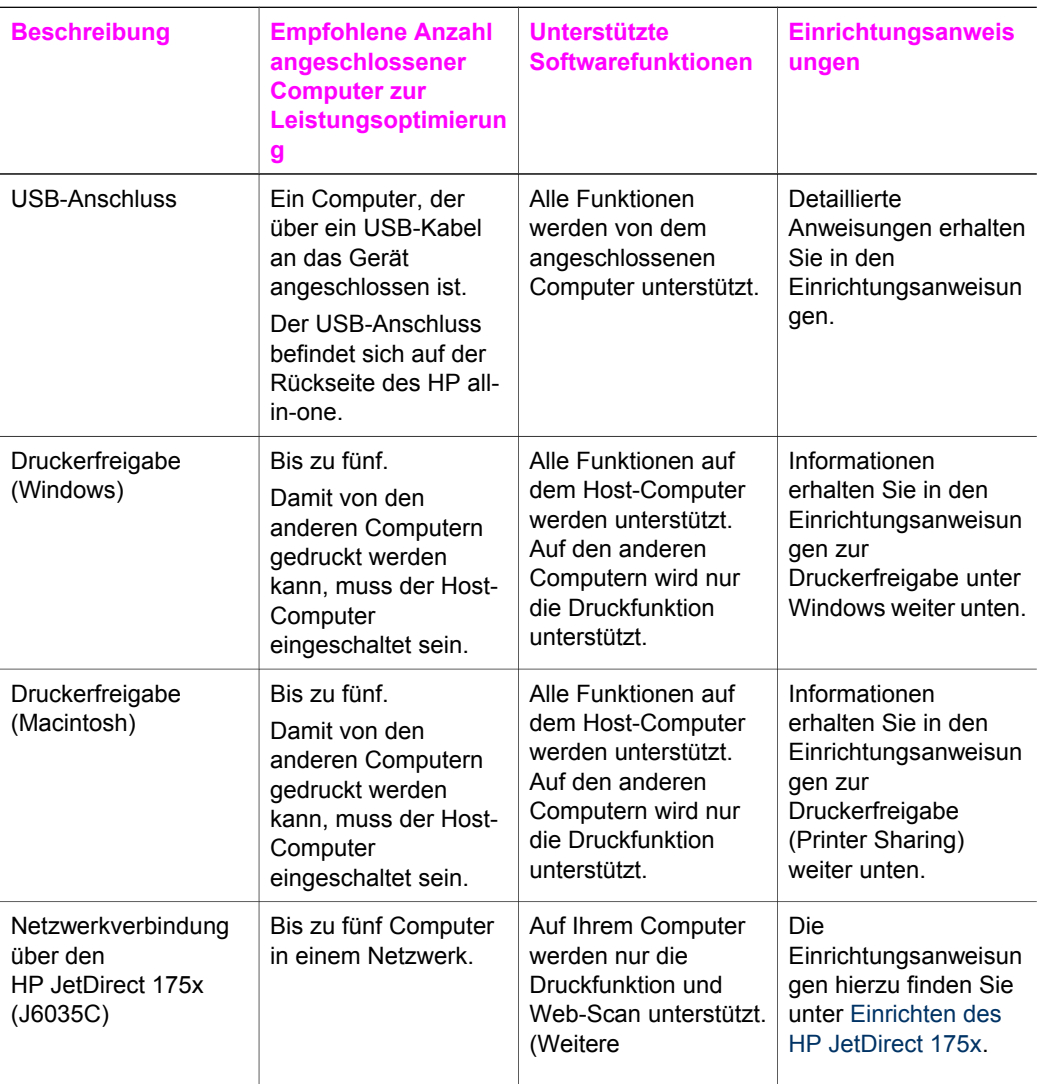

<span id="page-22-0"></span>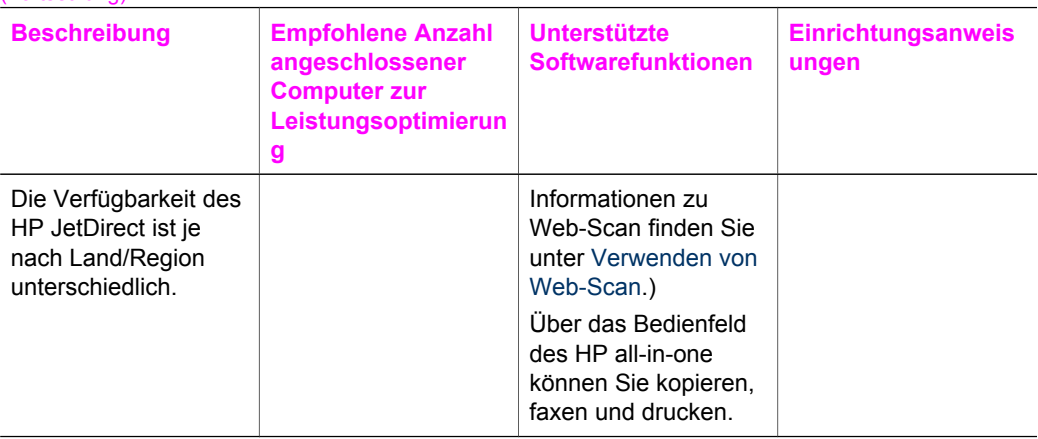

## **Anschließen über ein USB-Kabel**

Detaillierte Anweisungen zum Anschließen eines Computers an den HP all-in-one über ein USB-Kabel erhalten Sie in den Einrichtungsanweisungen, die mit Ihrem Gerät geliefert wurden.

## **Druckerfreigabe (Windows)**

Wenn Ihr Computer mit einem Netzwerk verbunden und ein HP all-in-one über ein USB-Kabel an einen anderen Computer im Netzwerk angeschlossen ist, können Sie dieses Gerät mit Hilfe der Windows-Druckerfreigabe als Drucker verwenden. Auf dem direkt mit dem HP all-in-one verbundenen Computer, der als Host für den Drucker fungiert, werden alle Funktionen unterstützt. Auf Ihrem Computer, der in diesem Netzwerk als Client fungiert, stehen nur die Druckfunktionen zur Verfügung. Alle anderen Funktionen müssen auf dem Host-Computer ausgeführt werden.

#### **So aktivieren Sie die Druckerfreigabe (Windows)**

 Informationen finden Sie in dem Benutzerhandbuch, das mit Ihrem Computer geliefert wurde, oder in der Hilfe zu Windows.

## **Druckerfreigabe (Macintosh OS X)**

Wenn Ihr Computer mit einem Netzwerk verbunden und ein HP all-in-one über ein USB-Kabel an einen anderen Computer im Netzwerk angeschlossen ist, können Sie dieses Gerät mit Hilfe der Druckerfreigabe als Drucker verwenden. Auf dem direkt mit dem HP all-in-one verbundenen Computer, der als Host für den Drucker fungiert, werden alle Funktionen unterstützt. Auf Ihrem Computer, der in diesem Netzwerk als Client fungiert, stehen nur die Druckfunktionen zur Verfügung. Alle anderen Funktionen müssen auf dem Host-Computer ausgeführt werden.

#### **So aktivieren Sie die Druckerfreigabe**

1 Wählen Sie auf dem Host-Computer auf dem Dock die Option **Systemeinstellungen**.

Das Fenster **Systemeinstellungen** wird aufgerufen.

2 Wählen Sie **Sharing**.

Informationen zu Verbindungen **Informationen zu Verbindungen**

Informationen zu Verbindungen **Informationen zu Verbindungen**

3 Klicken Sie auf der Registerkarte **Dienste** auf **Printer Sharing**.

## <span id="page-23-0"></span>**Einrichten des HP JetDirect 175x**

Der HP all-in-one kann in einem lokalen Bereichsnetzwerk (Local Area Network, LAN) von bis zu fünf Computern gemeinsam genutzt werden, wobei der HP JetDirect 175x als Druckserver für alle Netzwerkcomputer verwendet wird. Schließen Sie den HP JetDirect einfach an den HP all-in-one und an den Router oder Hub an, und führen Sie die HP JetDirect-Installations-CD aus. Die erforderlichen Druckertreiber (INF-Datei) befinden sich auf der Installations-CD des HP all-in-one.

**Hinweis** Mit Hilfe des HP JetDirect 175x können Sie Scandokumente drucken und unter Verwendung von Web-Scan über Ihren Computer versenden, Kopien erstellen, Faxe senden und vom Bedienfeld des HP all-in-one aus drucken.

#### **So verbinden Sie den HP all-in-one unter Verwendung des HP JetDirect 175x mit einem Netzwerk (Windows)**

- 1 Beachten Sie Folgendes, bevor Sie die unten stehenden Schritte ausführen:
	- Deinstallieren Sie die **HP Image Zone**-Software von Ihrem Computer, wenn der HP all-in-one über ein USB-Kabel an den Computer angeschlossen war und Sie ihn jetzt unter Verwendung eines HP JetDirect in ein Netzwerk einbinden möchten. Weitere Informationen finden Sie unter [Deinstallieren und](#page-129-0) [erneutes Installieren der Software.](#page-129-0)
	- Wenn Sie sowohl den HP all-in-one als auch den HP JetDirect 175x neu einrichten, befolgen Sie die Anweisungen zur Hardware-Einrichtung in den Einrichtungsanweisungen, die mit dem HP all-in-one geliefert wurden.
- 2 Befolgen Sie die Einrichtungsanweisungen für den HP JetDirect 175x, um den Druckserver mit einem LAN zu verbinden.
- 3 Schließen Sie den HP JetDirect an den USB-Anschluss auf der Rückseite des HP all-in-one an.
- 4 Legen Sie die mit dem HP JetDirect gelieferte Installations-CD in das CD-ROM-Laufwerk des Computers ein.

Diese CD dient zur Suche des HP JetDirect im Netzwerk.

- 5 Wählen Sie die Option zum Starten der Installation, um das HP JetDirect-Installationsprogramm auszuführen.
- 6 Wenn Sie dazu aufgefordert werden, legen Sie die HP all-in-one-Installations-CD ein.
	- **Hinweis** Wenn Sie sowohl den HP all-in-one als auch den HP JetDirect 175x neu installieren, führen Sie den Einrichtungsassistenten des HP all-in-one nicht aus. Installieren Sie lediglich die Treiber, indem Sie die unten stehenden Anweisungen befolgen.

Wenn Sie den HP all-in-one zu einem späteren Zeitpunkt über ein USB-Kabel an einen Computer anschließen möchten, legen Sie die HP all-inone-Installations-CD ein, und führen Sie den Einrichtungsassistenten aus.

7 Befolgen Sie die für Ihr Betriebssystem geltenden Schritte:

#### <span id="page-24-0"></span>**Windows XP und 2000:**

a Navigieren Sie zum Stammverzeichnis der CD, und wählen Sie die richtige Treiberdatei (.inf) für den HP all-in-one aus. Der Name der im Stammverzeichnis enthaltenen Druckertreiberdatei lautet "hpoprn08.inf".

#### **Windows 98 und Me:**

- a Navigieren Sie auf der CD zu dem Ordner "Drivers", und suchen Sie den Unterordner mit Ihrer Sprache. Englischsprachige Benutzer navigieren beispielsweise zu dem Verzeichnis \enu\drivers\win9x\_me, wobei "enu" für das Verzeichnis in englischer Sprache und "win9x\_me" für Windows Me steht. Der Name der Druckertreiberdatei lautet "hpoupdrx.inf".
- b Wiederholen Sie diesen Vorgang für alle benötigten Treiber.
- 8 Schließen Sie die Installation ab.
- **Hinweis** Wenn Sie den Drucker zu einem späteren Zeitpunkt über ein USB-Kabel an den Computer anschließen möchten, trennen sie den HP JetDirect vom HP all-in-one, deinstallieren Sie den HP Druckertreiber vom Computer, und befolgen Sie die Einrichtungsanweisungen, die mit dem HP all-in-one geliefert wurden.

#### **So verbinden Sie den HP all-in-one unter Verwendung des HP JetDirect 175x mit einem Netzwerk (Macintosh)**

- 1 Befolgen Sie die Einrichtungsanweisungen für den HP JetDirect 175x, um den Druckserver mit einem LAN zu verbinden.
- 2 Schließen Sie den HP JetDirect an den USB-Anschluss auf der Rückseite des HP all-in-one an.
- 3 Führen Sie einen der folgenden Vorgänge durch:
	- Wenn Sie den HP all-in-one neu installieren, legen Sie die HP all-in-one-Installations-CD in das CD-ROM-Laufwerk des Computers ein, und führen Sie den Einrichtungsassistenten des HP all-in-one aus. Die Netzwerkunterstützungssoftware für den Computer wird installiert. Wenn die Installation abgeschlossen ist, wird der Einrichtungsassistent für den HP All-in-One auf dem Computer aufgerufen.
	- Öffnen Sie den Einrichtungsassistenten für den HP All-in-One wie folgt: Applications:Hewlett-Packard:HP Photo & Imaging Software:HP AiO Software Daraufhin wird der Einrichtungsassistent für den HP All-in-One auf dem Computer aufgerufen.
- 4 Befolgen Sie die Anweisungen auf dem Bildschirm, und geben Sie die erforderlichen Informationen ein.

**Hinweis** Stellen Sie sicher, dass Sie im Bildschirm für die Verbindungsauswahl auf die Option für TCP/IP-Netzwerke klicken.

## **Verwenden von Web-Scan**

Die Web-Scan-Funktion ermöglicht Ihnen die Durchführung eines einfachen Scanvorgangs über den HP JetDirect 175x unter Verwendung eines Webbrowsers. Außerdem können Sie vom HP all-in-one scannen, ohne dass die Gerätesoftware auf

Informationen zu Verbindungen **Informationen zu Verbindungen**

dem Computer installiert ist. Geben Sie einfach in einem Webbrowser die IP-Adresse des HP JetDirect ein, und rufen Sie die Homepage des eingebetteten HP JetDirect-Webservers und Web-Scan auf.

Die Benutzeroberfläche für Web-Scan bezieht sich ausschließlich auf die Verwendung des HP JetDirect und unterstützt keine anderen Scanziele wie die **HP Image Zone**-Scansoftware. Der Funktionsumfang von Web-Scan für E-Mails ist eingeschränkt. Daher wird empfohlen, die **HP Image Zone**-Scansoftware zu verwenden, wenn Sie keine Verbindung über einen HP JetDirect hergestellt haben.

#### **So verwenden Sie Web-Scan**

1 Drücken Sie einige Sekunden lang die Test-Taste auf der Rückseite des HP JetDirect 175x.

Die HP JetDirect-Netzwerkkonfigurationsseite wird auf dem HP all-in-one gedruckt.

- 2 Geben Sie die IP-Adresse des HP JetDirect (diese finden Sie auf der Netzwerkkonfigurationsseite) in einem Webbrowser auf dem Computer ein. Der HP JetDirect-Webserver wird im Browserfenster geöffnet.
- 3 Wählen Sie die Option zum Scannen.
- 4 Befolgen Sie die Anweisungen auf dem Bildschirm.

Kapitel 3

## <span id="page-27-0"></span>**4 Arbeiten mit Fotos**

Mit dem HP all-in-one können Sie Fotos auf verschiedene Arten übertragen, bearbeiten, gemeinsam nutzen und drucken. Dieses Kapitel enthält einen kurzen Überblick über die vielfältigen Optionen zum Ausführen der einzelnen Aufgaben. Diese Optionen hängen von den Voreinstellungen und den Computereinstellungen ab. Weitere Informationen zu den einzelnen Aufgaben erhalten Sie in anderen Kapiteln dieses Handbuchs oder in der **Online-Hilfe zu HP Image Zone**.

## **Übertragen von Fotos**

Zum Übertragen von Fotos stehen Ihnen verschiedene Optionen zur Verfügung. Sie können Fotos auf den HP all-in-one oder den Computer übertragen. Weitere betriebssystembezogene Informationen erhalten Sie im folgenden Abschnitt.

#### **Übertragen von Fotos (Windows)**

Die folgende Abbildung zeigt mehrere Methoden zum Übertragen von Fotos auf den Windows-PC. Weitere Informationen erhalten Sie in der Liste unter der Abbildung.

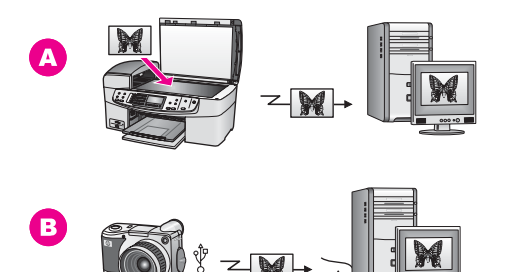

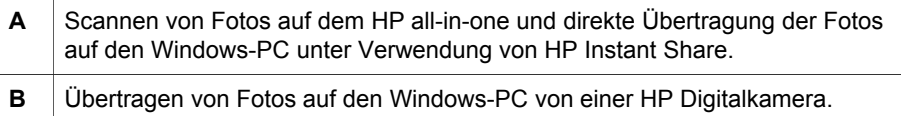

**Hinweis** Über den PictBridge-Kamera-Anschluss auf der Vorderseite des HP all-inone können Sie Fotos lediglich drucken. Die Übertragung von Fotos von der Kamera auf den Computer über den PictBridge-Kamera-Anschluss des HP all-in-one ist nicht möglich.

#### **Übertragen von Fotos (Macintosh)**

Die folgende Abbildung zeigt mehrere Methoden zum Übertragen von Fotos auf den Macintosh. Weitere Informationen erhalten Sie in der Liste unter der Abbildung.

<span id="page-28-0"></span>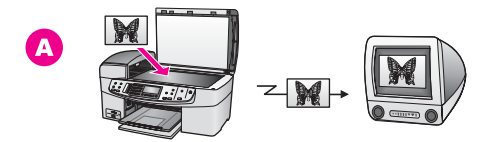

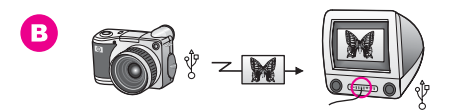

- **A** Scannen von Fotos auf dem HP all-in-one und direkte Übertragung der Fotos auf den Macintosh unter Verwendung von HP Instant Share. **B** Ubertragen von Fotos auf den Macintosh von einer HP Digitalkamera.
- **Hinweis** Über den PictBridge-Kamera-Anschluss auf der Vorderseite des HP all-inone können Sie Fotos lediglich drucken. Die Übertragung von Fotos von der Kamera auf den Computer über den PictBridge-Kamera-Anschluss des HP all-in-one ist nicht möglich.

### **Bearbeiten von Fotos**

Zum Bearbeiten von Fotos stehen Ihnen verschiedene Optionen zur Verfügung. Weitere betriebssystembezogene Informationen erhalten Sie im folgenden Abschnitt.

#### **Bearbeiten von Fotos (Windows)**

Die folgende Abbildung zeigt eine Methode zum Bearbeiten von Fotos auf einem Windows-PC. Weitere Informationen erhalten Sie in der Beschreibung unter der Abbildung.

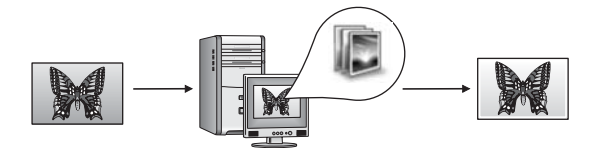

Bearbeiten von Fotos auf dem Windows-PC mit der **HP Image Zone**-Software.

#### **Bearbeiten von Fotos (Macintosh)**

Die folgende Abbildung zeigt mehrere Methoden zum Bearbeiten von Fotos auf einem Macintosh. Weitere Informationen erhalten Sie in der Liste unter der Abbildung.

<span id="page-29-0"></span>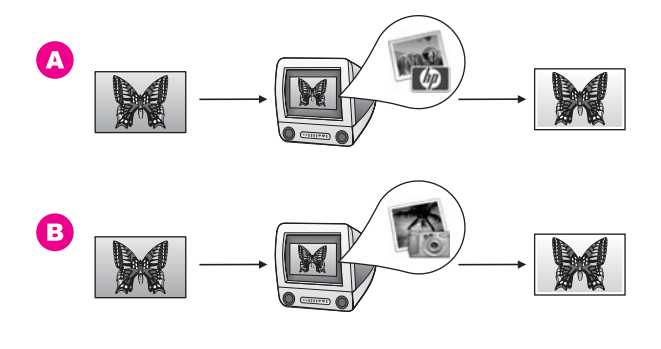

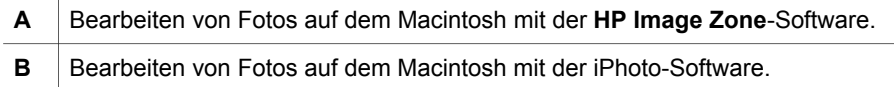

### **Gemeinsames Nutzen von Fotos**

Zum gemeinsamen Nutzen von Fotos mit Freunden und Verwandten stehen Ihnen mehrere verschiedene Optionen zur Verfügung. Weitere betriebssystembezogene Informationen erhalten Sie im folgenden Abschnitt.

#### **Gemeinsames Nutzen von Fotos (Windows)**

Die folgende Abbildung zeigt eine Methode zum gemeinsamen Nutzen von Fotos auf einem Windows-PC. Weitere Informationen erhalten Sie in der Beschreibung unter der Abbildung.

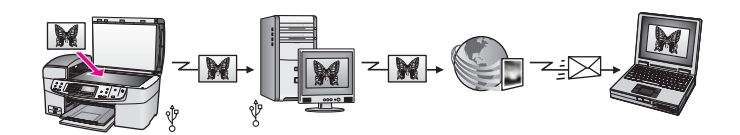

Gemeinsames Nutzen von Fotos vom über USB angeschlossenen HP all-in-one mit dem HP Instant Share-Dienst. Scannen Sie die Fotos an das HP Instant Share-Ziel. Die gescannten Bilder werden an die Registerkarte HP Instant Share in der **HP Image Zone**-Software gesendet. Dort können Sie einen HP Instant Share-Dienst auswählen (beispielsweise E-Mail), um die Fotos an Freunde und Verwandte zu senden.

#### **Gemeinsames Nutzen von Fotos (Macintosh)**

Die folgende Abbildung zeigt eine Methode zum gemeinsamen Nutzen von Fotos auf einem Macintosh. Weitere Informationen erhalten Sie in der Beschreibung unter der Abbildung.

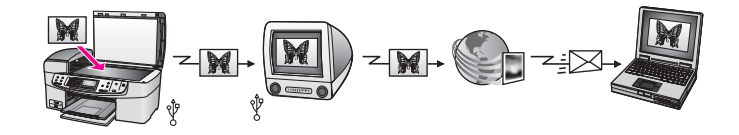

<span id="page-30-0"></span>Gemeinsames Nutzen von Fotos vom über USB angeschlossenen HP all-in-one mit dem HP Instant Share-Dienst. Scannen Sie die Fotos an das HP Instant Share-Ziel. Hierdurch werden die gescannten Bilder an die HP Instant Share-Client-Anwendungssoftware gesendet. Dort können Sie einen HP Instant Share-Dienst auswählen (beispielsweise E-Mail), um die Fotos an Freunde und Verwandte zu senden.

### **Drucken von Fotos**

Zum Drucken von Fotos stehen Ihnen verschiedene Optionen zur Verfügung. Weitere betriebssystembezogene Informationen erhalten Sie im folgenden Abschnitt.

#### **Drucken von Fotos (Windows)**

Die folgende Abbildung enthält mehrere Methoden zum Drucken von Fotos bei Windows-PCs. Weitere Informationen erhalten Sie in der Liste unter der Abbildung.

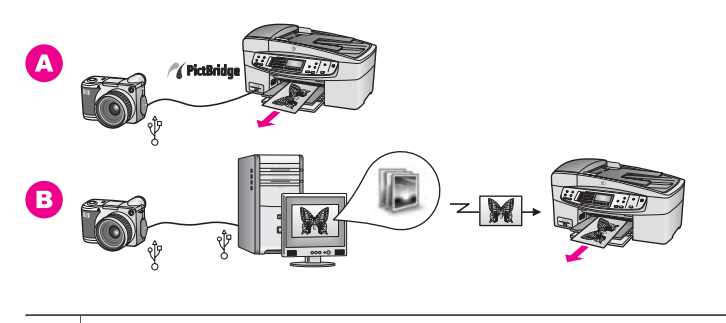

- **A** | Drucken von Fotos von einer PictBridge-kompatiblen Digitalkamera.
- **B** Drucken von Fotos von einer Kamera über eine Softwareanwendung (wie beispielsweise **HP Image Zone**) auf dem Windows-PC.

#### **Drucken von Fotos (Macintosh)**

Die folgende Abbildung enthält mehrere Methoden zum Drucken von Fotos bei Macintosh-Computern. Weitere Informationen erhalten Sie in der Liste unter der Abbildung.

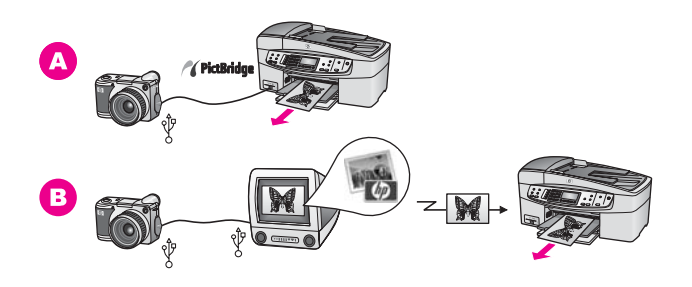

**A** | Drucken von Fotos von einer PictBridge-kompatiblen Digitalkamera.

(Fortsetzung)

#### **B** Drucken von Fotos von einer Kamera über eine Softwareanwendung (wie beispielsweise **HP Image Zone**) auf dem Macintosh.

Kapitel 4

## <span id="page-33-0"></span>**5 Einlegen von Originalen und Papier**

In diesem Kapitel wird beschrieben, wie Sie Originale zum Kopieren, Scannen oder Faxen in den automatischen Vorlageneinzug oder auf das Vorlagenglas legen, wie Sie den Papiertyp auswählen, der für den Auftrag am besten geeignet ist, wie Sie Papier in das Zufuhrfach einlegen und wie Sie Papierstaus vermeiden.

## **Einlegen von Originalen**

Sie können Originaldokumente für Kopier-, Fax- oder Scanaufträge in den automatischen Vorlageneinzug oder auf das Vorlagenglas legen. In den automatischen Vorlageneinzug eingelegte Originale werden automatisch in den HP all-in-one eingezogen.

#### **Einlegen von Originalen in den automatischen Vorlageneinzug**

Sie können mehrseitige Dokumente (bis zu 20 Seiten) im Format Letter, A4 oder Legal in das Fach für den automatischen Vorlageneinzug einlegen, um sie zu kopieren, zu scannen oder zu faxen.

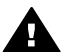

**Warnung** Legen Sie keine Fotos in den automatischen Vorlageneinzug ein, hierdurch werden sie möglicherweise beschädigt.

**Hinweis** Einige Funktionen wie die Kopierfunktionen **An Seite anpassen** und **Gesamte Seite ausfüllen** sind nicht verfügbar, wenn Sie die Originale in den automatischen Vorlageneinzug einlegen. Weitere Informationen finden Sie unter [Auflegen von Originalen auf das Vorlagenglas.](#page-34-0)

#### **So legen Sie Originale in den automatischen Vorlageneinzug ein**

- 1 Legen Sie die Originale mit der bedruckten Seite nach oben und der Oberkante nach links in den Vorlageneinzug ein. Schieben Sie das Papier so weit in den automatischen Vorlageneinzug ein, bis Sie einen Signalton hören. Dieser Signalton zeigt an, dass der HP all-in-one die eingelegten Seiten erkannt hat. Es können maximal 20 Blatt Normalpapier in den automatischen Vorlageneinzug eingelegt werden.
	- **Tipp** Weitere Hilfe zum Einlegen von Originalen in den automatischen Vorlageneinzug bietet die Abbildung im Vorlageneinzugsfach.

<span id="page-34-0"></span>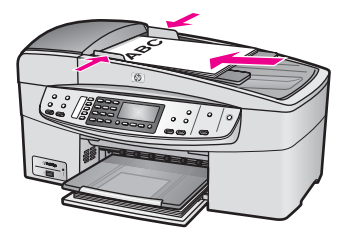

2 Schieben Sie die Papierführungen nach innen bis an die linke und rechte Kante des Papiers heran.

#### **Auflegen von Originalen auf das Vorlagenglas**

Sie können einseitige Originale bis zum Format A4 oder Letter kopieren, scannen und faxen, indem Sie sie wie im Folgenden beschrieben auf das Vorlagenglas legen. Wenn das Original mehrere großformatige Seiten umfasst, legen Sie es in den automatischen Vorlageneinzug ein. Weitere Informationen finden Sie unter [Einlegen von Originalen in](#page-33-0) [den automatischen Vorlageneinzug.](#page-33-0)

**Hinweis** Viele der Sonderfunktionen können nicht richtig genutzt werden, wenn das Vorlagenglas und die Abdeckungsunterseite nicht sauber sind. Weitere Informationen finden Sie unter [Reinigen des HP all-in-one.](#page-103-0)

#### **So legen Sie ein Original auf das Vorlagenglas**

- 1 Nehmen Sie alle Originale aus dem Vorlageneinzugsfach heraus, und heben Sie dann die Abdeckung des HP all-in-one an.
- 2 Legen Sie das Original mit der bedruckten Seite nach unten auf das Vorlagenglas, so dass es vorne rechts anliegt.
	- **Tipp** Die Führungen entlang der vorderen und rechten Seite des Vorlagenglases bieten eine Orientierungshilfe beim Auflegen von Originalen.

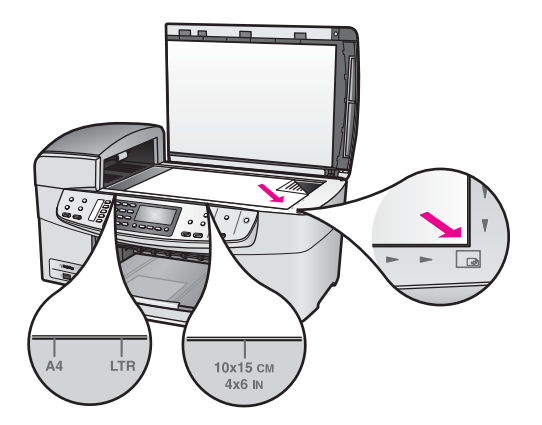

3 Schließen Sie die Abdeckung.

## <span id="page-35-0"></span>**Auswählen von Papier zum Drucken und Kopieren**

Sie können viele Papiertypen und -formate mit Ihrem HP all-in-one verwenden. Lesen Sie sich die folgenden Empfehlungen durch, um zu erfahren, wie Sie eine optimale Druck- und Kopierqualität erzielen. Wenn Sie den Papiertyp oder das Papierformat ändern, denken Sie daran, die betreffenden Einstellungen entsprechend anzupassen.

#### **Empfohlene Papiertypen**

Um eine optimale Druckqualität zu erzielen, empfiehlt HP die Verwendung von HP Papier, das speziell für die zu druckende Projektart konzipiert ist. Legen Sie beispielsweise beim Drucken von Fotos hochglänzendes oder mattes Fotopapier in das Zufuhrfach ein. Wenn Sie Broschüren oder Präsentationen drucken, verwenden Sie einen Papiertyp, der speziell für diesen Zweck geeignet ist.

Weitere Informationen über HP Papier erhalten Sie in der **Online-Hilfe zu HP Image Zone** oder unter [www.hp.com/support](http://www.hp.com/support).

#### **Ungeeignete Papiertypen**

Zu dünnes, glattes oder "dehnbares" Papier wird u. U. falsch eingezogen und verursacht Papierstau. Papier mit glatter Oberfläche kann Tinte schlecht aufsaugen, wodurch die Bilder beim Drucken möglicherweise verschmieren, verlaufen oder nicht ganz das Blatt ausfüllen.

#### **Die folgenden Papiertypen sind zum Drucken nicht zu empfehlen:**

- Papier mit Aussparungen oder Perforationen (Ausnahme: das Papier wurde speziell für HP Inkjet-Geräte entwickelt).
- Material mit grober Struktur, wie Leinen. Darauf kann u. U. nicht gleichmäßig gedruckt werden, und die Farbe kann verlaufen.
- Sehr glattes, glänzendes oder beschichtetes Papier ist nicht für den HP all-in-one geeignet. Dieses Papier kann einen Papierstau im HP all-in-one verursachen oder tintenabweisend sein.
- Mehrfachformulare (Doppelt- und Dreifachformulare). Sie können knittern oder einen Papierstau verursachen. Die Farbe kann außerdem leicht verschmieren.
- Umschläge mit Klammerverschluss oder Fenster.
- **Bannerpapier**

#### **Die folgenden Papiertypen sind zum Kopieren nicht zu empfehlen:**

- Papier in anderen Formaten als Letter, A4, 10 x 15 cm, 13 x 18 cm, Hagaki, L oder Legal. Je nach Land/Region sind einige dieser Papiertypen möglicherweise nicht erhältlich.
- Papier mit Aussparungen oder Perforationen (Ausnahme: das Papier wurde speziell für HP Inkjet-Geräte entwickelt).
- Briefumschläge
- **Bannerpapier**
- Andere Transparentfolien als HP Premium Inkjet-Transparentfolie oder HP Premium Plus Inkjet-Transparentfolie
- Mehrfachformulare oder Etikettenstapel
<span id="page-36-0"></span>Kapitel 5

In diesem Abschnitt werden die Vorgehensweisen zum Einlegen verschiedener Papiertypen und Papierformate in den HP all-in-one zum Kopieren, Drucken und Faxen beschrieben.

**Tipp** Um Risse, Knitterfalten und umgeknickte oder gewellte Papierkanten zu vermeiden, sollten Sie das Papier flach in einer wiederverschließbaren Tüte lagern. Wenn das Papier nicht richtig gelagert wird, können Temperaturschwankungen und zu hohe Luftfeuchtigkeit dazu führen, dass sich das Papier wellt. In diesem Fall kann eine störungsfreie Verwendung des Papiers im HP all-in-one nicht mehr gewährleistet werden.

## **Einlegen von großformatigem Papier**

Sie können viele verschiedene Papiertypen im Format Letter, A4 oder Legal in das Zufuhrfach des HP all-in-one einlegen.

#### **So legen Sie großformatiges Papier in das Zufuhrfach ein**

1 Nehmen Sie das Ausgabefach ab, und schieben Sie die Papierquerführung ganz nach außen.

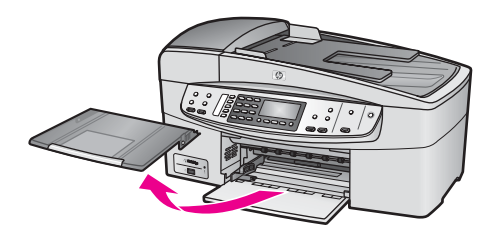

- 2 Richten Sie den Papierstapel auf einer ebenen Fläche aus, damit alle Seiten genau aufeinander liegen, und überprüfen Sie das Papier anschließend auf Folgendes:
	- Stellen Sie sicher, dass es keine Risse, Verschmutzungen, Knitterfalten oder umgeknickte oder gewellte Kanten aufweist.
	- Stellen Sie sicher, dass das Papier im Stapel in Bezug auf Format und Typ einheitlich ist.
- 3 Legen Sie den Papierstapel mit der schmalen Kante nach vorn und der zu bedruckenden Seite nach unten in das Zufuhrfach ein. Schieben Sie den Papierstapel bis zum Anschlag nach vorn.
	- **Hinweis** Stellen Sie sicher, dass der HP all-in-one keine andere Aufgabe ausführt, wenn Sie Papier in das Zufuhrfach einlegen. Wenn der HP allin-one die Druckpatronen wartet oder eine andere Aufgabe ausführt, befindet sich die Papierbegrenzung innerhalb des Geräts möglicherweise nicht an ihrem Platz. Hierdurch kann das Papier zu weit hineingeschoben werden, so dass der HP all-in-one leere Seiten auswirft.

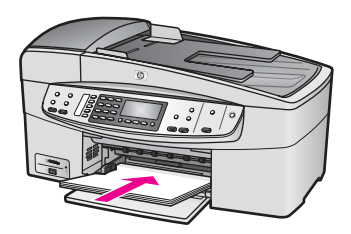

- **Tipp** Wenn Sie Papier mit einem Briefkopf verwenden, legen Sie das Papier mit der Oberkante zuerst und der Druckseite nach unten ein. Weitere Hilfe zum Einlegen von großformatigem Papier und Briefkopfpapier bietet die Abbildung auf dem Boden des Zufuhrfachs.
- 4 Schieben Sie die Papierquerführung nach innen bis an die Papierkanten heran. Legen Sie nicht zu viel Papier ein. Vergewissern Sie sich, dass der Stapel in das Zufuhrfach passt und nicht höher als die obere Kante der Papierquerführung ist.

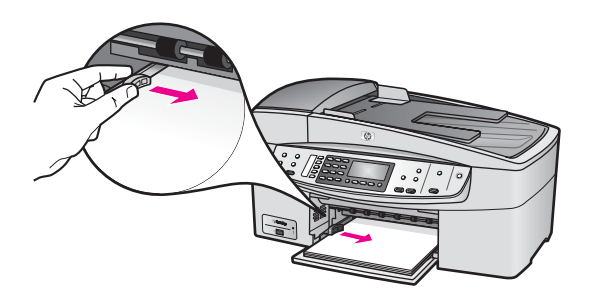

5 Setzen Sie das Ausgabefach wieder ein.

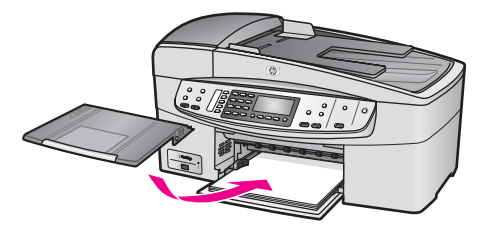

6 Ziehen Sie die Verlängerung des Ausgabefachs ganz heraus. Klappen Sie das Ende der Verlängerung des Ausgabefachs um, so dass die Verlängerung ihre volle Länge erreicht.

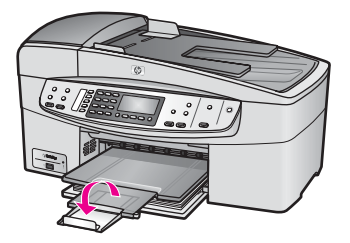

## **Einlegen von Fotopapier im Format 10 x 15 cm (4 x 6 Zoll)**

Sie können Fotopapier im Format 10 x 15 cm in das Zufuhrfach des HP all-in-one einlegen. Um optimale Ergebnisse zu erzielen, verwenden Sie einen empfohlenen Papiertyp im Format 10 x 15 cm . Weitere Informationen finden Sie unter [Empfohlene](#page-35-0) [Papiertypen](#page-35-0).

Passen Sie außerdem vor dem Starten des Kopier- bzw. Druckvorgangs die Einstellungen für Papiertyp und Papierformat an, um optimale Ergebnisse zu erzielen. Weitere Informationen zum Ändern der Papiereinstellungen finden Sie in der **Online-Hilfe zu HP Image Zone**.

**Tipp** Um Risse, Knitterfalten und umgeknickte oder gewellte Papierkanten zu vermeiden, sollten Sie das Papier flach in einer wiederverschließbaren Tüte lagern. Wenn das Papier nicht richtig gelagert wird, können Temperaturschwankungen und zu hohe Luftfeuchtigkeit dazu führen, dass sich das Papier wellt. In diesem Fall kann eine störungsfreie Verwendung des Papiers im HP all-in-one nicht mehr gewährleistet werden.

## **So legen Sie Fotopapier im Format 10 x 15 cm in das Zufuhrfach ein**

- 1 Nehmen Sie das Ausgabefach heraus.
- 2 Nehmen Sie sämtliches Papier aus dem Zufuhrfach.
- 3 Legen Sie den Stapel Fotopapier mit der schmalen Kante nach vorn und der glänzenden Seite nach unten ganz rechts in das Zufuhrfach ein. Schieben Sie den Stapel Fotopapier bis zum Anschlag nach vorn. Wenn das verwendete Fotopapier Abreißstreifen aufweist, legen Sie es so in das Fach ein, dass die Abreißstreifen zu Ihnen weisen.
- 4 Schieben Sie die Papierquerführung nach innen an den Stapel Fotopapier heran. Legen Sie nicht zu viel Fotopapier ein. Stellen Sie sicher, dass der Stapel in das Zufuhrfach passt und nicht höher als die obere Kante der Papierquerführung ist.

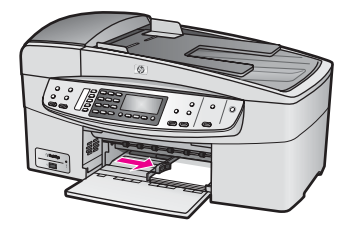

5 Setzen Sie das Ausgabefach wieder ein.

## **Einlegen von Postkarten oder Hagaki-Karten**

Sie können Postkarten oder Hagaki-Karten in das Zufuhrfach Ihres HP all-in-one einlegen.

Um optimale Ergebnisse zu erzielen, legen Sie vor dem Druck- oder Kopiervorgang den Papiertyp und das Papierformat fest. Weitere Informationen finden Sie in der **Online-Hilfe zu HP Image Zone**.

#### **So legen Sie Postkarten oder Hagaki-Karten in das Zufuhrfach ein**

- 1 Nehmen Sie das Ausgabefach heraus.
- 2 Nehmen Sie sämtliches Papier aus dem Zufuhrfach.
- 3 Legen Sie den Stapel Karten mit der schmalen Kante nach vorn und der zu bedruckenden Seite nach unten ganz rechts in das Zufuhrfach ein. Schieben Sie den Stapel Karten bis zum Anschlag nach vorn.
- 4 Schieben Sie die Papierquerführung nach innen bis an den Kartenstapel heran. Legen Sie nicht zu viel Papier ein. Vergewissern Sie sich, dass der Stapel in das Zufuhrfach passt und nicht höher als die obere Kante der Papierquerführung ist.

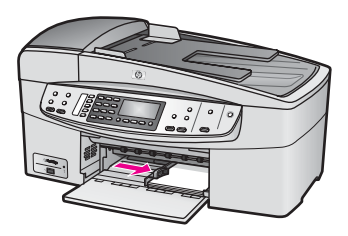

5 Setzen Sie das Ausgabefach wieder ein.

## **Einlegen von Briefumschlägen**

Sie können einen oder mehrere Umschläge in das Zufuhrfach des HP all-in-one einlegen. Verwenden Sie keine glänzenden oder geprägten Umschläge mit Klammerverschluss oder Fenster.

**Hinweis** Genauere Hinweise zum Formatieren von Text für das Drucken auf Briefumschlägen finden Sie in den Hilfedateien Ihres Textverarbeitungsprogramms. Um optimale Ergebnisse zu erzielen, sollten Sie für die Absenderadresse auf dem Umschlag ein Etikett verwenden.

#### **So legen Sie Briefumschläge ein**

- 1 Nehmen Sie das Ausgabefach heraus.
- 2 Nehmen Sie sämtliches Papier aus dem Zufuhrfach.
- 3 Legen Sie einen oder mehrere Umschläge mit den Umschlagklappen oben links ganz rechts in das Zufuhrfach ein. Schieben Sie die Briefumschläge bis zum Anschlag nach vorn.
	- **Tipp** Weitere Hilfe zum Einlegen von Briefumschlägen bietet die Abbildung auf dem Boden des Zufuhrfachs.
- 4 Schieben Sie die Papierquerführung nach innen an den Umschlagstapel heran.

Legen Sie nicht zu viele Umschläge ein. Vergewissern Sie sich, dass der Stapel in das Zufuhrfach passt und nicht höher als die obere Kante der Papierquerführung ist.

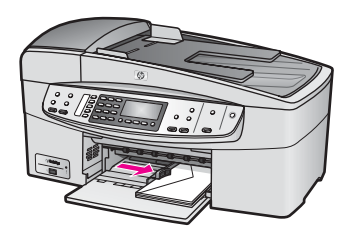

5 Setzen Sie das Ausgabefach wieder ein.

## **Einlegen von anderen Papiertypen**

Die folgende Tabelle enthält Richtlinien zum Einlegen bestimmter Papiertypen. Die besten Ergebnisse erzielen Sie, wenn Sie bei jedem Papierformat- oder Papiertypwechsel die Papiereinstellungen ändern. Weitere Informationen zum Ändern der Papiereinstellungen finden Sie in der **Online-Hilfe zu HP Image Zone**.

**Hinweis** Die Funktionen des HP all-in-one stehen nicht für alle Papierformate und Papiertypen zur Verfügung. Einige Papierformate und Papiertypen können nur für Druckaufträge verwendet werden, die Sie über das Dialogfeld zum Drucken in einem Softwareprogramm starten. Sie können weder für Kopiernoch für Faxaufträge verwendet werden. Papiere, die nur zum Drucken aus einer Software-Anwendung verwendet werden können, werden im Folgenden aufgelistet.

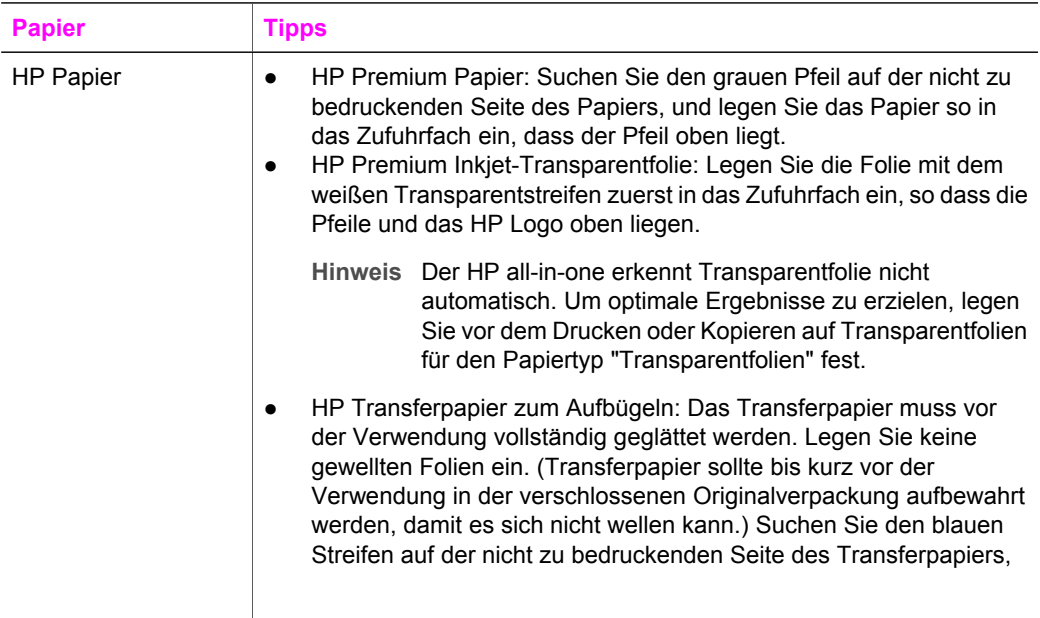

(Fortsetzung)

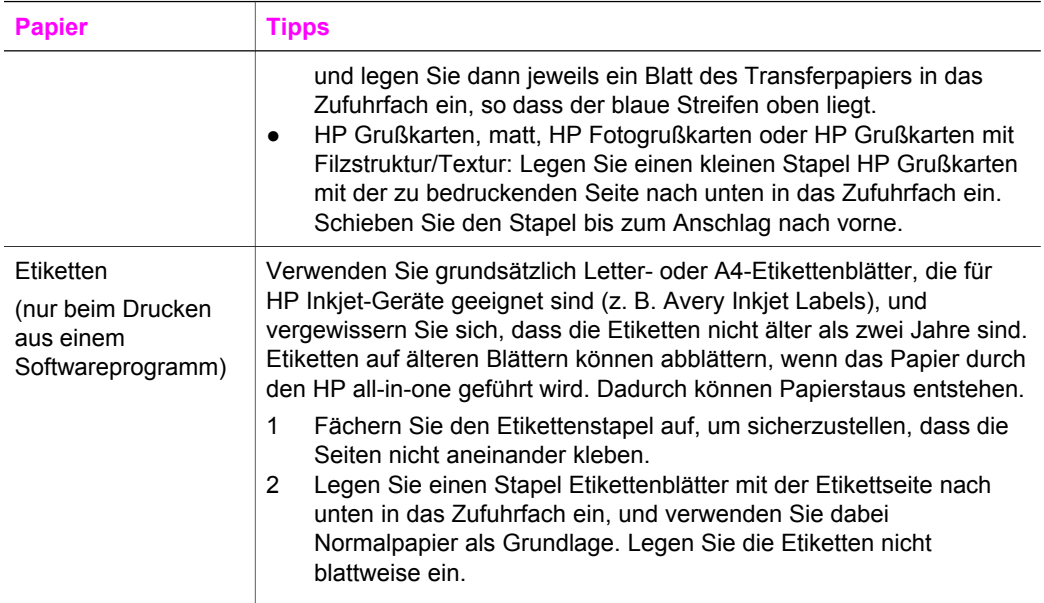

# **Vermeiden von Papierstaus**

Um Papierstaus zu vermeiden, beachten Sie Folgendes:

- Vermeiden Sie die Bildung von Rissen und Knitterfalten im Papier, indem Sie es flach in einer wiederverschließbaren Tüte lagern.
- Nehmen Sie das Papier im Ausgabefach in regelmäßigen Abständen heraus.
- Vergewissern Sie sich, dass das im Zufuhrfach eingelegte Papier flach aufliegt und die Kanten nicht geknickt oder eingerissen sind.
- Legen Sie ausschließlich Stapel in das Zufuhrfach ein, die aus einem einheitlichem Papiertyp in einheitlichem Format bestehen.
- Stellen Sie die Papierquerführung im Zufuhrfach so ein, dass sie eng am Papier anliegt. Vergewissern Sie sich, dass die Papierquerführung das Papier im Zufuhrfach nicht zusammendrückt.
- Schieben Sie das Papier nicht zu weit in das Zufuhrfach hinein.
- Verwenden Sie nur für den HP all-in-one empfohlene Papiertypen. Weitere Informationen finden Sie unter [Auswählen von Papier zum Drucken und Kopieren](#page-35-0).

Weitere Informationen zum Beheben von Papierstaus finden Sie unter [Fehlerbehebung](#page-141-0) [bei Problemen mit dem Papier](#page-141-0).

# Einlegen von Originalen und Papier **Einlegen von Originalen und Papier**

# <span id="page-43-0"></span>**6 Verwenden einer PictBridge-Kamera**

Der HP all-in-one unterstützt den PictBridge-Standard, so dass Sie jede PictBridgekompatible Digitalkamera an den Kamera-Anschluss anschließen und Fotos im Format JPEG von der Speicherkarte in der Kamera drucken können. Die Fotos werden direkt von der Digitalkamera gedruckt. Weitere Informationen zum Drucken von der Digitalkamera finden Sie in der im Lieferumfang der Kamera enthaltenen Dokumentation.

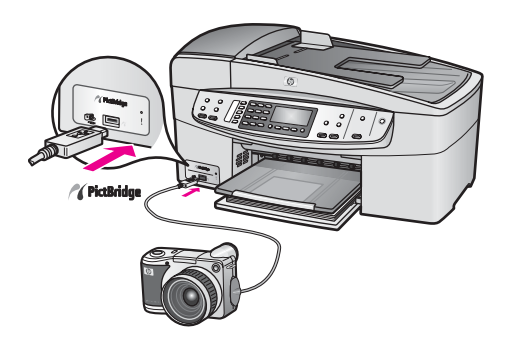

# **So drucken Sie Fotos von einer PictBridge-kompatiblen Kamera**

- 1 Stellen Sie sicher, dass der HP all-in-one eingeschaltet und der Initialisierungsprozess abgeschlossen ist.
- 2 Schließen Sie Ihre PictBridge-kompatible Digitalkamera an den Kamera-Anschluss vorne auf Ihrem HP all-in-one an. Verwenden Sie dazu das USB-Kabel der Kamera.
- 3 Schalten Sie die Kamera ein, und vergewissern Sie sich, dass sie sich im PictBridge-Modus befindet.
- **Hinweis** Wenn die Kamera richtig angeschlossen ist, blinkt die Status-LED neben dem Kamera-Anschluss beim Zugriff auf die Kamera. Beim Drucken von der Kamera leuchtet die LED stetig.

Wenn die Kamera nicht mit PictBridge kompatibel ist oder sich nicht im PictBridge-Modus befindet, blinkt die Status-LED gelb. Außerdem wird eine Fehlermeldung auf dem Computerbildschirm angezeigt (wenn die HP all-inone-Software installiert ist). Ziehen Sie das USB-Kabel der Kamera aus dem Kamera-Anschluss, beheben Sie den Fehler, und schließen Sie die Kamera wieder an. Weitere Informationen zur Fehlerbehebung beim PictBridge-Kamera-Anschluss finden Sie im Abschnitt **Fejlfinding til 6200 series** in der **HP Image Zone-Hilfe**.

Wenn Ihre PictBridge-kompatible Kamera richtig an den HP all-in-one angeschlossen ist, können Sie Ihre Fotos drucken. Vergewissern Sie sich, dass das Format des im HP all-in-one eingelegten Papiers mit den Einstellungen auf Ihrer Kamera

übereinstimmt. Wenn für das Papierformat auf Ihrer Kamera die Standardeinstellung gewählt wurde, verwendet der HP all-in-one das Papier, das sich im Zufuhrfach befindet. Ausführliche Informationen über das Drucken von einer Kamera finden Sie im Benutzerhandbuch Ihrer Kamera.

**Tipp** Wenn es sich bei der Digitalkamera um ein HP Modell handelt, das PictBridge nicht unterstützt, können Sie trotzdem die Fotos direkt auf dem HP all-in-one ausdrucken. Schließen Sie in diesem Fall einfach die Kamera an den USB-Anschluss auf der Rückseite des HP all-in-one und nicht an den Kamera-Anschluss an. Der Direktdruck über den Anschluss an der Rückseite wird jedoch nur von HP Digitalkameras unterstützt.

# <span id="page-45-0"></span>**7 Verwenden der Kopierfunktionen**

Der HP all-in-one ermöglicht das Erstellen von qualitativ hochwertigen Farb- sowie Schwarzweißkopien auf unterschiedlichen Papierarten, u. a. auch Transparentfolien. Sie können das Original verkleinern oder vergrößern, um es an ein bestimmtes Papierformat anzupassen, den Kontrast oder die Farbintensität von Kopien ändern sowie die Sonderfunktionen für das Erstellen hochqualitativer Kopien von Fotos verwenden, wie z. B. randlose Kopien im Format 10 x 15 cm .

Dieses Kapitel enthält Anweisungen zum Erhöhen der Kopiergeschwindigkeit, zum Verbessern der Qualität von Kopien, zum Einstellen der Anzahl zu druckender Kopien sowie Richtlinien zum Auswählen des am besten geeigneten Papierformats und Papiertyps und zum Erstellen von Transferdrucken zum Aufbügeln.

**Tipp** Die beste Kopierleistung bei Standardkopierprojekten erzielen Sie, wenn Sie für das Papierformat **Letter** oder **A4**, für den Papiertyp **Normalpapier** und für die Kopierqualität **Schnell** einstellen.

Informationen zum Festlegen des Papierformats erhalten Sie unter Einstellen des Papierformats für die Kopie.

Informationen zum Festlegen des Papiertyps erhalten Sie unter [Einstellen des](#page-46-0) [Papiertyps für die Kopie.](#page-46-0)

Informationen zum Festlegen der Kopierqualität erhalten Sie unter [Erhöhen der](#page-47-0) [Kopiergeschwindigkeit oder -qualität.](#page-47-0)

Hier erfahren Sie, wie Sie Projekte zum Kopieren von Fotos ausführen können, beispielsweise randlose Kopien von Fotos erstellen, die Kopien je nach Bedarf vergrößern oder verkleinern, mehrere Kopien von Fotos auf einer Seite anordnen und die Qualität der Kopien von blassen Fotos verbessern.

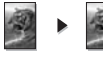

[Erstellen randloser Kopien von Fotos im Format 10 x 15 cm \(4 x 6 Zoll\).](#page-49-0)

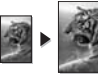

[Kopieren von Fotos im Format 10 x 15 cm \(4 x 6 Zoll\) auf eine ganze Seite.](#page-50-0)

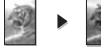

[Optimieren von hellen Bereichen in Kopien](#page-54-0).

# **Einstellen des Papierformats für die Kopie**

Sie können das Papierformat auf Ihrem HP all-in-one einstellen. Das ausgewählte Papierformat sollte mit dem Format des Papiers im Zufuhrfach übereinstimmen. Die Standardeinstellung für das Papierformat ist **Automatisch**. Der HP all-in-one überprüft dabei das Zufuhrfach auf das eingelegte Papierformat.

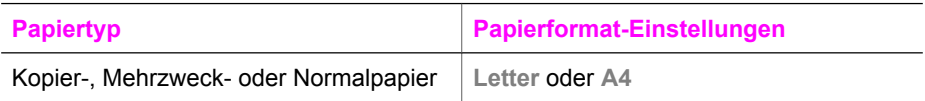

<span id="page-46-0"></span>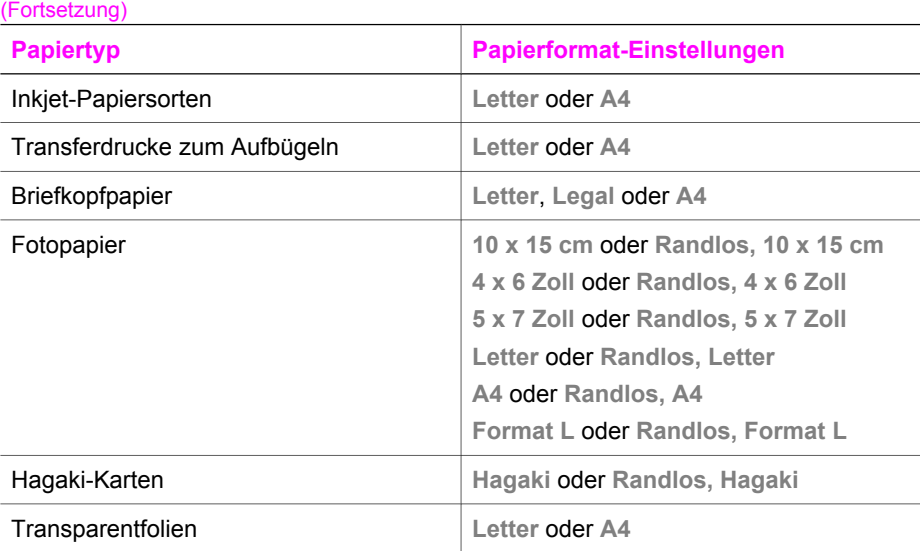

#### **So ändern Sie das Papierformat vom Bedienfeld aus**

- 1 Drücken Sie im Bereich KOPIEREN die Taste **Menü**, bis **Kopierpap.format** angezeigt wird.
- 2 Drücken Sie •, bis das richtige Papierformat angezeigt wird.
- 3 Drücken Sie **OK**, um das angezeigte Papierformat auszuwählen.

# **Einstellen des Papiertyps für die Kopie**

Sie können den Papiertyp am HP all-in-one festlegen. Die Standardeinstellung für den Papiertyp ist **Automatisch**. Der HP all-in-one überprüft dabei das Zufuhrfach auf den eingelegten Papiertyp.

Wenn Sie auf spezielle Druckmedien kopieren oder die Druckqualität bei der Einstellung **Automatisch** schlecht ist, können Sie den Papiertyp manuell einstellen.

## **So ändern Sie den Papiertyp vom Bedienfeld aus**

- 1 Drücken Sie im Bereich KOPIEREN die Taste **Menü**, bis **Papiertyp** angezeigt wird.
- 2 Drücken Sie , bis die gewünschte Papiertypeinstellung angezeigt wird, und drücken Sie anschließend **OK**.

Der folgenden Tabelle können Sie entnehmen, für welches Papier im Zufuhrfach welcher Papiertyp ausgewählt werden muss.

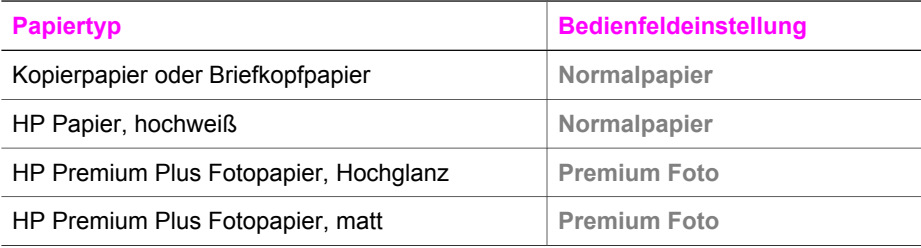

<span id="page-47-0"></span>**Papiertyp Bedienfeldeinstellung** HP Premium Plus Fotopapier, 10 x 15 cm Premium Foto **HP Fotopapier <b>Fotopapier Fotopapier** HP Normales Fotopapier **Normales Fotopapier** HP Normales Fotopapier, seidenmatt **Tägl. Gebrauch, matt** Anderes HP Fotopapier **Anderes Fotopapier** HP Transferpapier zum Aufbügeln **Transferpap. z. Aufbüg.** HP Transferpapier zum Aufbügeln **Transferpapier, gesp.** HP Premium Papier **Premium Inkjet-Papier** Andere Inkjet-Papiersorten **Premium Inkjet-Papier** HP Broschüren & Flyer-Papier, hochglänzend | Broschürenpapier hochgl. HP Broschüren & Flyer-Papier, matt **Broschürenpapier matt** HP Premium oder Premium Plus Inkjet-**Transparentfolien Transferpapier zum Aufbügeln** Andere Transparentfolien **Transferpapier zum Aufbügeln** Hagaki-Normalpapier **Normalpapier** Normalpapier Hagaki, Glänzend **Premium Foto** L (nur Japan) **Premium Foto** (Fortsetzung)

# **Erhöhen der Kopiergeschwindigkeit oder -qualität**

Der HP all-in-one verfügt über drei Optionen für die Kopiergeschwindigkeit und qualität.

- **Optimal** Höchste Qualität für alle Papiertypen. Vermeidet die Bildung von Streifen, die manchmal in Volltonbereichen auftreten können. Bei Auswahl von **Optimal** erfolgt der Kopiervorgang etwas langsamer als bei Auswahl anderer Einstellungen.
- **Normal** Hohe Qualität. Für die meisten Kopieraufträge empfehlenswert. Bei Auswahl von **Normal** erfolgt der Kopiervorgang schneller als bei Auswahl von **Optimal**.
- **Schnell** Schneller als die Einstellung **Normal**. Der Text wird in einer zur Einstellung **Normal** vergleichbaren Qualität angezeigt, die Qualität von Abbildungen ist möglicherweise etwas schlechter. Bei der Einstellung **Schnell** wird weniger Tinte verbraucht und somit die Lebensdauer der Druckpatrone verlängert.

## **So ändern Sie die Kopierqualität vom Bedienfeld aus**

1 Vergewissern Sie sich, dass sich im Zufuhrfach Papier befindet.

- 2 Legen Sie das Original mit der bedruckten Seite nach unten auf das Vorlagenglas, so dass es vorne rechts anliegt, oder mit der bedruckten Seite nach oben in den automatischen Vorlageneinzug. Wenn Sie den automatischen Vorlageneinzug verwenden, legen Sie die Seiten so ein, dass die obere Kante des Dokuments zuerst eingezogen wird.
- 3 Drücken Sie im Bereich KOPIEREN **Qualität**, bis die LED neben der entsprechenden Qualitätseinstellung leuchtet.
- 4 Drücken Sie **START KOPIEREN Schwarz** oder **START KOPIEREN Farbe**.

# **Ändern der Standard-Kopiereinstellungen**

Wenn Sie die Kopiereinstellungen über das Bedienfeld ändern, werden sie lediglich auf den aktuellen Kopierauftrag angewendet. Um die Kopiereinstellungen auf alle künftigen Kopieraufträge anzuwenden, können Sie sie als Standardeinstellung speichern.

Wenn Sie die Kopiereinstellungen über das Bedienfeld oder den **HP Director** ändern, werden sie lediglich auf den aktuellen Kopierauftrag angewendet. Um die Kopiereinstellungen auf alle künftigen Kopieraufträge anzuwenden, können Sie sie als Standardeinstellung speichern.

**So ändern Sie die Standardeinstellungen für das Kopieren vom Bedienfeld aus**

- 1 Nehmen Sie die erforderlichen Kopiereinstellungen vor.
- 2 Drücken Sie im Bereich KOPIEREN die Taste **Menü**, bis **Neue St.-Einst.** angezeigt wird.
- 3 Drücken Sie , bis **Ja** angezeigt wird.
- 4 Drücken Sie **OK**, um die neuen Standardeinstellungen zu übernehmen.

Die hier vorgenommenen Einstellungen werden nur im HP all-in-one gespeichert. Die Einstellungen in der Software werden dadurch nicht verändert. Sie können häufig verwendete Einstellungen mit Hilfe der im Lieferumfang des HP all-in-one enthaltenen Software HP Image Zone speichern. Weitere Informationen finden Sie in der **Online-Hilfe zu HP Image Zone**.

# **Erstellen mehrerer Kopien von einem Original**

Sie können die Anzahl der Exemplare, die Sie drucken möchten, mit der Option **Anzahl Kopien** festlegen.

- 1 Vergewissern Sie sich, dass sich im Zufuhrfach Papier befindet.
- 2 Legen Sie das Original mit der bedruckten Seite nach unten auf das Vorlagenglas, so dass es vorne rechts anliegt, oder mit der bedruckten Seite nach oben in den automatischen Vorlageneinzug. Wenn Sie den automatischen Vorlageneinzug verwenden, legen Sie die Seiten so

ein, dass die obere Kante des Dokuments zuerst eingezogen wird.

- 3 Drücken Sie im Bereich KOPIEREN die Taste **Menü**, bis **Anzahl Kopien** angezeigt wird.
- 4 Drücken Sie  $\blacktriangleright$ , oder geben Sie die Anzahl der Kopien über das Tastenfeld ein. (Die maximale Anzahl von Kopien hängt vom Modell ab.)
- <span id="page-49-0"></span>**Tipp** Wenn Sie die Taste zusammen mit einer der Pfeiltasten gedrückt halten, ändert sich die Anzahl der Kopien in Schritten von 5, was die Einstellung einer großen Kopienanzahl erleichtert.
- 5 Drücken Sie **START KOPIEREN Schwarz** oder **START KOPIEREN Farbe**.

In diesem Beispiel erstellt der HP all-in-one drei Kopien des Originalfotos im Format 10 x 15 cm .

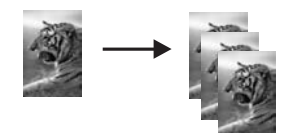

# **Kopieren eines zweiseitigen Schwarzweißdokuments**

Sie können den HP all-in-one verwenden, um ein- oder mehrseitige Dokumente in Farbe oder Schwarzweiß zu kopieren. In diesem Beispiel wird der HP all-in-one verwendet, um ein zweiseitiges Schwarzweißoriginal zu kopieren.

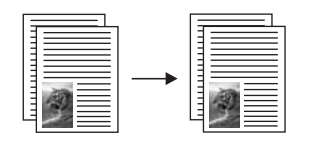

## **So kopieren Sie ein zweiseitiges Schwarzweißdokument vom Bedienfeld aus**

- 1 Vergewissern Sie sich, dass sich im Zufuhrfach Papier befindet.
- 2 Legen Sie die Originale im Format Letter bzw. A4 in das Vorlageneinzugsfach ein. Legen Sie die Seiten so ein, dass der obere Rand des Dokuments zuerst eingezogen wird.
- 3 Drücken Sie die Taste **START KOPIEREN Schwarz**.

# **Erstellen randloser Kopien von Fotos im Format 10 x 15 cm (4 x 6 Zoll)**

Um eine optimale Qualität für kopierte Fotos zu erzielen, legen Sie das Fotopapier in das Zufuhrfach, und wählen Sie die Kopiereinstellungen für den richtigen Papiertyp und die Fotooptimierung. Wenn Sie eine Fotodruckpatrone verwenden, erzielen Sie außerdem eine bessere Druckqualität. Wenn Sie die dreifarbige Druckpatrone und die Fotodruckpatrone installiert haben, verfügen Sie über ein System mit sechs verschiedenen Tinten. Weitere Anweisungen finden Sie unter [Verwenden der](#page-111-0) [Fotodruckpatrone.](#page-111-0)

#### **So kopieren Sie ein Foto vom Bedienfeld aus**

1 Legen Sie Fotopapier im Format 10 x 15 cm in das Zufuhrfach ein.

- **Tipp** Für randlose Kopien ist Fotopapier (oder anderes Spezialpapier) erforderlich.
- <span id="page-50-0"></span>2 Legen Sie das Originalfoto mit der bedruckten Seite nach unten auf das Vorlagenglas auf, so dass es vorne rechts anliegt. Platzieren Sie das Foto dabei so, dass es mit der Längsseite an der Vorderseite des Vorlagenglases anliegt.
- 3 Drücken Sie die Taste **START KOPIEREN Farbe**.

Der HP all-in-one erstellt eine randlose Kopie des Originalfotos im Format 10 x 15 cm (siehe folgende Abbildung).

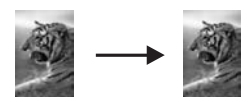

**Tipp** Wenn die Kopie einen Rand aufweist, stellen Sie für das Papierformat **Randlos, 10 x 15 cm** oder **Randlos, 4 x 6 Zoll** ein, stellen Sie für den Papiertyp **Fotopapier** ein, wählen Sie die Optimierung für **Foto** aus, und wiederholen Sie den Vorgang.

Informationen zum Festlegen des Papierformats erhalten Sie unter [Einstellen des Papierformats für die Kopie](#page-45-0).

Informationen zum Festlegen des Papiertyps erhalten Sie unter [Einstellen](#page-46-0) [des Papiertyps für die Kopie](#page-46-0).

Informationen zum Festlegen der Optimierung für **Foto** erhalten Sie unter [Optimieren von hellen Bereichen in Kopien](#page-54-0).

# **Kopieren von Fotos im Format 10 x 15 cm (4 x 6 Zoll) auf eine ganze Seite**

Mit Hilfe der Einstellung **Gesamte Seite ausfüllen** können Sie das Original vergrößern oder verkleinern, so dass es den bedruckbaren Bereich des Papiers im Zufuhrfach ausfüllt. In diesem Beispiel wird mit der Funktion **Gesamte Seite ausfüllen** ein Foto im Format 10 x 15 cm vergrößert und eine ganzseitige, randlose Kopie erstellt. Beim Kopieren von Fotos sollten Sie eine Fotodruckpatrone verwenden, um eine bessere Druckqualität zu erzielen. Wenn Sie die dreifarbige Druckpatrone und die Fotodruckpatrone installiert haben, verfügen Sie über ein System mit sechs verschiedenen Tinten. Weitere Anweisungen finden Sie unter [Verwenden der](#page-111-0) [Fotodruckpatrone.](#page-111-0)

**Hinweis** Um eine randlose Kopie unter Beibehaltung der Proportionen des Originals zu erstellen, schneidet der HP all-in-one gegebenenfalls den Bildrand ab. In der Regel fällt das Zuschneiden kaum auf.

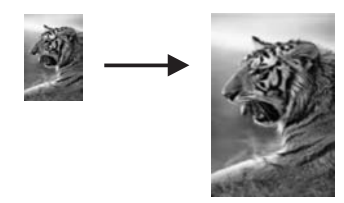

#### **So kopieren Sie ein Foto vom Bedienfeld aus, so dass es eine ganze Seite ausfüllt**

- **Hinweis** Diese Funktion kann nur ordnungsgemäß funktionieren, wenn das Vorlagenglas und die Abdeckungsunterseite sauber sind. Weitere Informationen finden Sie unter [Reinigen des HP all-in-one.](#page-103-0)
- 1 Legen Sie Letter- oder A4-Fotopapier in das Zufuhrfach ein.
	- **Tipp** Für randlose Kopien ist Fotopapier (oder anderes Spezialpapier) erforderlich.
- 2 Legen Sie das Originalfoto mit der bedruckten Seite nach unten auf das Vorlagenglas auf, so dass es vorne rechts anliegt. Platzieren Sie das Foto dabei so, dass es mit der Längsseite an der Vorderseite des Vorlagenglases anliegt.
- 3 Drücken Sie im Bereich KOPIEREN **Verkleinern/Vergrößern**, bis **Gesamte Seite ausfüllen** angezeigt wird.
- 4 Drücken Sie die Taste **START KOPIEREN Farbe**.
	- **Tipp** Wenn die Kopie einen Rand aufweist, stellen Sie für das Papierformat **Randlos, Letter** oder **Randlos, A4** ein, stellen Sie für den Papiertyp **Fotopapier** ein, wählen Sie die Optimierung für **Foto** aus und wiederholen Sie den Vorgang.

Informationen zum Festlegen des Papierformats erhalten Sie unter [Einstellen des Papierformats für die Kopie](#page-45-0).

Informationen zum Festlegen des Papiertyps erhalten Sie unter [Einstellen](#page-46-0) [des Papiertyps für die Kopie.](#page-46-0)

Informationen zum Festlegen der Optimierung für **Foto** erhalten Sie unter [Optimieren von hellen Bereichen in Kopien](#page-54-0).

# **Ändern der Größe eines Originals zum Anpassen an das Letter- oder A4-Format**

Wenn das Bild oder der Text des Originals die gesamte Seite ohne Rand füllt, verwenden Sie die Option **An Seite anpassen** oder **Ganze Seite 91%**, um das Original zu verkleinern und ein ungewolltes Abschneiden des Textes oder Bildes zu verhindern.

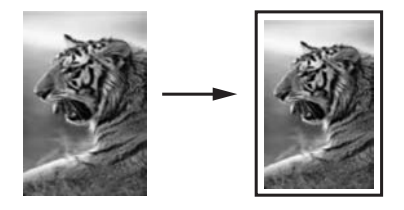

**Tipp** Außerdem haben Sie die Möglichkeit, ein kleines Foto so zu vergrößern, dass es den bedruckbaren Bereich einer großformatigen Seite ausfüllt. Um die Proportionen des Originals nicht ändern und die Ränder nicht abschneiden zu müssen, fügt der HP all-in-one möglicherweise einen ungleichmäßigen weißen Rand um die Papierkanten herum ein.

#### **So ändern Sie die Größe eines Dokuments vom Bedienfeld aus**

- 1 Vergewissern Sie sich, dass sich im Zufuhrfach Papier befindet.
- 2 Legen Sie das Original mit der bedruckten Seite nach unten auf das Vorlagenglas, so dass es vorne rechts anliegt, oder mit der bedruckten Seite nach oben in den automatischen Vorlageneinzug. Legen Sie die Seiten so in das Vorlageneinzugsfach ein, dass der obere Rand des Dokuments zuerst eingezogen wird.
- 3 Führen Sie im Bereich KOPIEREN einen der folgenden Schritte aus:
	- Wenn Sie das Original in das Vorlageneinzugsfach gelegt haben, drücken Sie **Verkleinern/Vergrößern**, bis **Ganze Seite 91%** angezeigt wird.
	- Wenn Sie die Option **An Seite anpassen** verwenden möchten, drücken Sie **Verkleinern/Vergrößern**, bis **An Seite anpassen** angezeigt wird.
- 4 Drücken Sie **START KOPIEREN Schwarz** oder **START KOPIEREN Farbe**.

# **Ändern der Größe eines Originals unter Verwendung benutzerdefinierter Einstellungen**

Sie können Ihre eigenen benutzerdefinierten Einstellungen verwenden, um die Kopie eines Dokuments zu vergrößern oder zu verkleinern.

## **So legen Sie eine benutzerdefinierte Einstellung vom Bedienfeld aus fest**

- 1 Vergewissern Sie sich, dass sich im Zufuhrfach Papier befindet.
- 2 Legen Sie das Original mit der bedruckten Seite nach unten auf das Vorlagenglas, so dass es vorne rechts anliegt, oder mit der bedruckten Seite nach oben in den automatischen Vorlageneinzug.
- 3 Drücken Sie im Bereich KOPIEREN die Taste **Verkleinern/Vergrößern**, bis **Benutzerdefiniert 100%** angezeigt wird.
- 4 Drücken Sie  $\blacktriangleright$ , um einen Prozentwert auszuwählen, oder geben Sie über das Tastenfeld den Prozentwert ein, um den die Kopie vergrößert oder verkleinert werden soll, und drücken Sie **OK**. (Der Minimal- bzw. Maximalwert zum Ändern der Größe einer Kopie ist je nach Modell verschieden.)
- 5 Drücken Sie **START KOPIEREN Schwarz** oder **START KOPIEREN Farbe**.

# **Kopieren eines Dokuments im Format Legal auf Letter-Papier**

Mit Hilfe der Einstellung **Legal > Ltr 72%** können Sie ein Dokument im Format Legal so kopieren, dass es auf Papier im Format Letter passt.

**Hinweis** Der Prozentwert des Beispiels (**Legal > Ltr 72%**) stimmt möglicherweise nicht mit dem am Bedienfeld angezeigten Prozentsatz überein.

- 1 Vergewissern Sie sich, dass sich im Zufuhrfach Papier befindet.
- 2 Legen Sie das Dokument im Legal-Format mit der bedruckten Seite nach oben und der Oberkante nach links in das Vorlageneinzugsfach ein.
- 3 Drücken Sie im Bereich KOPIEREN die Taste **Verkleinern/Vergrößern**, bis **Legal > Ltr 72%** angezeigt wird.
- 4 Drücken Sie **START KOPIEREN Schwarz** oder **START KOPIEREN Farbe**.

Der HP all-in-one verkleinert das Original, so dass es wie im Folgenden dargestellt auf den bedruckbaren Bereich des Papiers im Letter-Format passt.

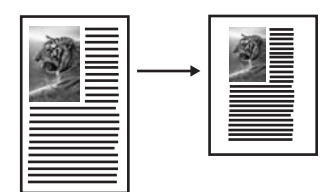

# **Kopieren eines verblassten Originals**

Mit der Option **Heller/Dunkler** können Sie die Helligkeit der Kopien einstellen. Sie können auch die Farbintensität anpassen, um die Farben Ihrer Kopie leuchtender oder gedämpfter zu gestalten.

- 1 Vergewissern Sie sich, dass sich im Zufuhrfach Papier befindet.
- 2 Legen Sie das Original mit der bedruckten Seite nach unten auf das Vorlagenglas, so dass es vorne rechts anliegt, oder mit der bedruckten Seite nach oben in den automatischen Vorlageneinzug. Wenn Sie den automatischen Vorlageneinzug verwenden, legen Sie die Seiten so

ein, dass die obere Kante des Dokuments zuerst eingezogen wird.

- 3 Drücken Sie im Bereich KOPIEREN die Taste **Menü**, bis **Heller/Dunkler** angezeigt wird.
- 4 Drücken Sie , um die Kopie abzudunkeln, und drücken Sie dann OK.

Hinweis Sie können auch < drücken, um die Kopie aufzuhellen.

5 Drücken Sie im Bereich KOPIEREN die Taste **Menü**, bis **Farbintensität** angezeigt wird.

Der Wertebereich für die Farbintensität wird in der Bedienfeldanzeige als Skala angezeigt.

6 Drücken sie , um die Intensität der Farben zu erhöhen, und drücken Sie dann **OK**.

**Hinweis** Sie können auch drücken, um das Bild blasser zu machen.

7 Drücken Sie **START KOPIEREN Schwarz** oder **START KOPIEREN Farbe**.

# <span id="page-54-0"></span>**Kopieren von Dokumenten, die mehrmals gefaxt wurden**

Mit der Funktion **Optimierungen** können Sie die Qualität von Textdokumenten durch Hervorheben der Kanten von schwarzem Text und die Qualität von Fotos durch die Optimierung heller Farben verbessern, die sonst weiß angezeigt werden.

Die Standardoption für die Optimierung ist **Gemischt**. Mit der Optimierung für **Gemischt** lassen sich die Ränder der meisten Originale schärfer darstellen.

#### **So kopieren Sie ein verschwommenes Dokument**

- 1 Vergewissern Sie sich, dass sich im Zufuhrfach Papier befindet.
- 2 Legen Sie das Original mit der bedruckten Seite nach unten auf das Vorlagenglas, so dass es vorne rechts anliegt, oder mit der bedruckten Seite nach oben in den automatischen Vorlageneinzug. Wenn Sie den automatischen Vorlageneinzug verwenden, legen Sie die Seiten so ein, dass die obere Kante des Dokuments zuerst eingezogen wird.
- 3 Drücken Sie im Bereich KOPIEREN die Taste **Menü**, bis **Optimierungen** angezeigt wird.
- 4 Drücken Sie , bis die Einstellung **Text** angezeigt wird, und drücken Sie anschließend **OK**.
- 5 Drücken Sie **START KOPIEREN Schwarz** oder **START KOPIEREN Farbe**.

Falls folgende Probleme auftreten, deaktivieren Sie die Optimierung von **Text**, indem Sie **Foto** oder **Keine** auswählen:

- Verstreute Farbpunkte umgeben einen Teil des Textes auf den Kopien.
- Große, schwarze Schriftarten sehen fleckig aus (nicht ebenmäßig).
- Dünne, farbige Objekte oder Linien enthalten schwarze Abschnitte.
- In hell- bis mittelgrauen Abschnitten werden körnige oder weiße Querstreifen angezeigt.

# **Optimieren von hellen Bereichen in Kopien**

Verwenden Sie die Optimierung für **Fotos**, um helle Farben zu optimieren, die sonst weiß angezeigt werden könnten. Sie können die Fotooptimierung auch einsetzen, um folgende Probleme zu vermeiden, die möglicherweise bei der Textoptimierung auftreten:

- Verstreute Farbpunkte umgeben einen Teil des Textes auf den Kopien.
- Große, schwarze Schriftarten sehen fleckig aus (nicht ebenmäßig).
- Dünne, farbige Objekte oder Linien enthalten schwarze Abschnitte.
- In hell- bis mittelgrauen Abschnitten werden körnige oder weiße Querstreifen angezeigt.

#### **So kopieren Sie ein überbelichtetes Foto**

- 1 Vergewissern Sie sich, dass sich im Zufuhrfach Papier befindet.
- 2 Legen Sie das Originalfoto mit der bedruckten Seite nach unten auf das Vorlagenglas auf, so dass es vorne rechts anliegt. Platzieren Sie das Foto dabei so, dass es mit der Längsseite an der Vorderseite des Vorlagenglases anliegt.
- 3 Drücken Sie im Bereich KOPIEREN die Taste **Menü**, bis **Optimierungen** angezeigt wird.
- 4 Drücken Sie , bis die Optimierungseinstellung **Foto** angezeigt wird, und drücken Sie dann **OK**.
- 5 Drücken Sie die Taste **START KOPIEREN Farbe**.

Die Optimierungseinstellungen beim Kopieren von Fotos und anderen Dokumenten können Sie ganz einfach in der **HP Image Zone**-Software vornehmen, die im Lieferumfang IhresHP all-in-one enthalten ist. Mit nur einem Mausklick können Sie festlegen, ob Fotos mit Fotooptimierung, Textdokumente mit Textoptimierung oder Dokumente, die sowohl Bilder als auch Text enthalten, mit Foto- und Textoptimierung kopiert werden sollen. Weitere Informationen finden Sie in der **Online-Hilfe zu HP Image Zone**.

# **Vorbereiten eines farbigen Transferdrucks zum Aufbügeln**

Sie können ein Bild oder einen Text auf einen Transferdruck zum Aufbügeln kopieren und anschließend auf ein T-Shirt, einen Kopfkissenbezug, ein Platzdeckchen oder ein anderes Stück Stoff aufbügeln.

**Tipp** Probieren Sie den Transferdruck zuerst auf einem alten Kleidungsstück aus.

- 1 Legen Sie das T-Shirt-Transferpapier in das Zufuhrfach ein.
- 2 Legen Sie das Original mit der bedruckten Seite nach unten auf das Vorlagenglas, so dass es vorne rechts anliegt. Wenn Sie ein Foto kopieren, legen Sie das Foto mit der Längsseite gegen die Vorderseite des Vorlagenglases.
- 3 Drücken Sie im Bereich KOPIEREN die Taste **Menü**, bis **Papiertyp** angezeigt wird.
- 4 Drücken Sie , bis **Transferpap. z. Aufbüg.** oder **Transferpapier, gesp.** angezeigt wird, und drücken Sie dann **OK**.

**Hinweis** Wählen Sie **Transferpap. z. Aufbüg.** als Papiertyp für dunkle Stoffe und **Transferpapier, gesp.** für weiße und helle, farbige Stoffe.

- 5 Drücken Sie **START KOPIEREN Schwarz** oder **START KOPIEREN Farbe**.
	- **Hinweis** Wenn Sie **Transferpapier, gesp.** als Papiertyp wählen, erstellt der HP all-in-one automatisch eine spiegelverkehrte Kopie des Originals, so dass es beim Aufbügeln richtig herum angezeigt wird.

# **Anhalten des Kopiervorgangs**

 Wenn Sie den Kopiervorgang anhalten möchten, drücken Sie die Taste **Abbrechen** am Bedienfeld.

# **8 Verwenden der Scanfunktionen**

Als Scannen wird der Vorgang bezeichnet, bei dem Texte und Bilder für den Computer in ein elektronisches Format konvertiert werden. Sie können verschiedene Typen von Vorlagen scannen: Fotos, Artikel aus Zeitschriften und Textdokumente, wenn Sie beim Scannen darauf achten, das Vorlagenglas des HP all-in-one nicht zu zerkratzen. Mit den Scanfunktionen Ihres HP all-in-one haben Sie folgende Möglichkeiten und Vorteile:

- Text aus einem Artikel in Ihr Textverarbeitungsprogramm scannen und in einem Bericht zitieren
- Ein Logo einscannen und in einer Veröffentlichungssoftware verwenden, so dass Sie Visitenkarten und Broschüren drucken können
- Fotos an Freunde und Verwandte senden, indem Sie Ihre Lieblingsdrucke scannen und in E-Mail-Nachrichten einfügen
- Eine fotografische Inventur Ihres Hauses oder Büros erstellen
- Lieblings-Fotos in einem elektronischen Sammelalbum archivieren
- **Hinweis** Durch das Scannen von Text (das auch als optische Zeichenerkennung, OCR bezeichnet wird) können Sie Artikel, Bücher und andere gedruckte Vorlagen in Ihrem bevorzugten Textverarbeitungsprogramm und vielen anderen Programmen bearbeiten. Um die besten Ergebnisse erzielen zu können, müssen Sie das richtige Scannen erlernen. Erwarten Sie nicht, dass Ihre Textdokumente gleich bei der ersten Anwendung der OCR-Software perfekt leserlich sind. Die Verwendung von OCR-Software ist eine Kunst, und es braucht Zeit, um sie zu beherrschen.

Weitere Informationen über das Scannen von Dokumenten, insbesondere von Dokumenten, die sowohl Text als auch Grafiken enthalten, finden Sie in der Dokumentation Ihrer OCR-Software.

Um die Scanfunktionen verwenden zu können, muss der HP all-in-one mit dem Computer verbunden und eingeschaltet sein. Außerdem muss die HP all-in-one-Software vor dem Scannen auf dem Computer installiert und ausgeführt werden. Um zu überprüfen, ob die HP all-in-one-Software ausgeführt wird, suchen Sie auf einem Windows-PC in der Systemablage unten rechts auf dem Bildschirm neben der Uhrzeit nach dem HP all-in-one-Symbol. Auf einem Macintosh-Computer läuft die HP all-inone-Software kontinuierlich.

**Hinweis** Durch Beenden der Software über das Symbol in der HP Windows-Systemablage ist der Zugriff auf manche der Scanfunktionen des HP all-inone u. U. nicht mehr möglich, und es wird möglicherweise die Fehlermeldung **Keine Verbindung** ausgegeben. Wenn dies der Fall ist, können Sie den Zugriff auf alle Funktionen wieder herstellen, indem Sie Ihren Computer neu starten oder die **HP Image Zone**-Software erneut aufrufen.

Weitere Informationen darüber, wie Sie Scanvorgänge vom Computer aus durchführen können und wie Sie die Scans anpassen, in der Größe verändern, drehen, zuschneiden und scharfzeichnen können, erhalten Sie in der **Online-Hilfe zu HP Image Zone**, die im Lieferumfang Ihrer Software enthalten ist.

In diesem Kapitel werden folgende Themen behandelt: Senden von Scandokumenten an verschiedene und von verschiedenen Zielen und Bearbeiten von Bildern in der Vorschau.

# **Senden eines Scandokuments an eine Anwendung**

Führen Sie die nachfolgenden Schritte durch, wenn Ihr HP all-in-one über ein USB-Kabel direkt an einen Computer angeschlossen ist.

Sie können auf das Vorlagenglas gelegte Dokumente direkt über das Bedienfeld scannen.

**Hinweis** Die Optionen der in diesem Abschnitt erläuterten Menüs können je nach Betriebssystem Ihres Computers und den in **HP Image Zone** als Scanziele festgelegten Anwendungen unterschiedlich sein.

**So senden Sie ein Scandokument an eine Anwendung**

- Legen Sie das Original mit der bedruckten Seite nach unten auf das Vorlagenglas, so dass es vorne rechts anliegt.
- 2 Drücken Sie im Bereich SCANNEN die Taste **Scannen an**. Das Menü **Scannen an** wird angezeigt, in dem die Ziele, wie z. B. Anwendungen, für das Senden von Scandokumenten aufgeführt werden. Als Standardziel wird das zuletzt in diesem Menü verwendete Ziel angezeigt. Sie können in der Software **HP Image Zone** auf Ihrem Computer festlegen, welche Anwendungen und anderen Ziele im Menü **Scannen an** angezeigt werden.
- 3 Wählen Sie die Anwendung, an die das Scandokument gesendet werden soll, mit oder aus, und drücken Sie **OK** oder **START SCANNEN**. Eine Vorschau des Scandokuments wird auf dem Computer im Fenster **HP Scannen** angezeigt. Sie können es dort bearbeiten. Weitere Informationen über das Bearbeiten eines Vorschaubildes finden Sie in der **Online-Hilfe zu HP Image Zone**, die im Lieferumfang Ihrer Software enthalten ist.
- 4 Nehmen Sie im Fenster der **HP Scansoftware** beliebige Änderungen am Vorschaubild vor. Klicken Sie nach Abschluss der Bearbeitung auf **Akzeptieren**.

Der HP all-in-one sendet das Scandokument an die ausgewählte Anwendung. Wenn Sie beispielsweise die **HP Image Zone**-Software (Windows) oder **JPEG in HP Bildergalerie** (Macintosh) ausgewählt haben, wird die jeweilige Software automatisch geöffnet, und das gescannte Bild wird angezeigt.

Das Programm **HP Image Zone** verfügt über viele Tools, die Sie zum Bearbeiten von gescannten Bildern verwenden können. Sie können die gesamte Bildqualität verbessern, indem Sie die Helligkeit, Schärfe, Sättigung oder den Farbton anpassen. Außerdem können Sie das Bild zuschneiden, gerade richten, es drehen oder seine Größe verändern. Wenn Sie das Bild so bearbeitet haben, dass Sie mit dem Ergebnis zufrieden sind, können Sie es in einer anderen Anwendung öffnen, per E-Mail versenden, in einer Datei speichern oder ausdrucken. Weitere Informationen zur Verwendung von **HP Image Zone** finden Sie in der **Online-Hilfe zu HP Image Zone**.

# **Abbrechen eines Scanauftrags**

 Um einen Scanvorgang abzubrechen, drücken Sie am Bedienfeld die Taste **Abbrechen**.

# **9 Drucken von Ihrem Computer**

Der HP all-in-one kann mit jeder Softwareanwendung verwendet werden, die über eine Druckfunktion verfügt. Die Anweisungen beim Drucken von einem Windows PC weichen leicht von denen beim Drucken von einem Macintosh ab. Folgen Sie den Anweisungen in diesem Kapitel, die für Ihr Betriebssystem gelten.

Es stehen Ihnen neben den in diesem Kapitel beschriebenen Druckfunktionen auch Optionen für spezielle Druckaufträge wie randloser Druck und Newsletter zur Verfügung; des Weiteren können Sie Bilder direkt von einer Digitalkamera drucken, die PictBridge unterstützt, und gescannte Bilder für Druckprojekte in **HP Image Zone** verwenden.

- Weitere Informationen zum Drucken von einer Digitalkamera finden Sie unter [Verwenden einer PictBridge-Kamera](#page-43-0).
- Weitere Informationen zu speziellen Druckaufträgen oder zum Drucken von Bildern in **HP Image Zone** erhalten Sie in der **Online-Hilfe zu HP Image Zone**.

# **Drucken aus einem Softwareprogramm**

Die Mehrzahl der Druckeinstellungen werden automatisch über die Softwareanwendung, aus der Sie drucken, oder über die ColorSmart-Technologie von HP gesteuert. Sie müssen die Einstellungen nur dann manuell ändern, wenn Sie die Druckqualität ändern, auf bestimmten Papier- oder Folientypen drucken oder Sonderfunktionen verwenden möchten.

#### **So drucken Sie aus einem Softwareprogramm, das Sie zum Erstellen Ihres Dokuments verwendet haben (Windows-Benutzer)**

- 1 Vergewissern Sie sich, dass sich im Zufuhrfach Papier befindet.
- 2 Klicken Sie in Ihrem Softwareprogramm im Menü **Ablage** auf die Option **Drucken**.
- 3 Wählen Sie den HP all-in-one als Drucker aus.
- 4 Wenn Sie Einstellungen ändern möchten, klicken Sie auf die Schaltfläche zum Öffnen des Dialogfelds **Eigenschaften**. Je nach Softwareprogramm heißt diese Schaltfläche **Eigenschaften**, **Optionen**, **Druckereinrichtung** oder **Drucker**.
- 5 Die Optionen für Ihren Druckauftrag finden Sie auf den Registerkarten **Papier/ Qualität**, **Fertigstellung**, **Effekte**, **Grundlagen** und **Farbe**.
	- **Tipp** Sie können die geeigneten Optionen für Ihren Druckauftrag auf einfache Weise festlegen, indem Sie auf der Registerkarte **Druckbefehle** einen vordefinierten Druckauftrag wählen. Klicken Sie in der Liste **Was möchten Sie tun?** auf einen Druckauftrag. Die Standardeinstellungen für diesen Druckauftragstyp sind festgelegt und auf der Registerkarte **Druckbefehle** zusammengefasst. Sie können diese Einstellungen auf dieser Registerkarte ggf. ändern, oder Sie nehmen die Änderungen auf anderen Registerkarten im Dialogfeld **Eigenschaften** vor.
- 6 Klicken Sie auf **OK**, um das Dialogfeld **Eigenschaften** zu schließen.
- 7 Klicken Sie auf **Drucken** bzw. **OK**, um den Druckauftrag zu starten.
- 1 Vergewissern Sie sich, dass sich im Zufuhrfach Papier befindet.
- 2 Wählen Sie den HP all-in-one vor dem Drucken in der **Auswahl** (OS 9), im **Print Center** (bis einschließlich OS 10.2) bzw. im Dienstprogramm für die Druckereinrichtung (ab OS 10.3) aus.
- 3 Wählen Sie im Softwareprogramm aus dem Menü **Ablage** die Option **Seite einrichten** aus. Das Dialogfeld **Seite einrichten** wird geöffnet, in dem Sie das Papierformat, die

Ausrichtung und die Größe festlegen können.

- 4 Legen Sie die Seiteneinstellungen fest:
	- Wählen Sie das Papierformat aus.
	- Wählen Sie die Ausrichtung aus.
	- Geben Sie den Skalierungsprozentsatz ein.

- 5 Klicken Sie auf **OK**.
- 6 Wählen Sie aus dem Menü **Ablage** Ihres Softwareprogramms die Option **Drucken**. Das Dialogfeld **Drucken** wird angezeigt. Wenn Sie mit OS 9 arbeiten, wird das Fenster **Allgemein** angezeigt. Wenn Sie mit OS X arbeiten, wird das Fenster **Kopien & Seiten** angezeigt.
- 7 Wählen Sie für jede Option im Einblendmenü die geeigneten Druckeinstellungen aus.
- 8 Klicken Sie auf **Drucken**, um mit dem Drucken zu beginnen.

# **Ändern der Druckeinstellungen**

Sie können die Druckeinstellungen des HP all-in-one anpassen und auf diese Weise fast jeden gewünschten Druckauftrag ausführen.

## **Windows**

Bevor Sie die Druckeinstellungen ändern, sollten Sie entscheiden, ob diese nur für den aktuellen Druckauftrag oder auch für alle nachfolgenden Druckaufträge geändert werden sollen. Die Anzeige von Druckeinstellungen hängt davon ab, ob Sie die Änderung auf alle künftigen Druckaufträge oder nur auf den aktuellen Druckauftrag anwenden möchten.

## **So ändern Sie Druckereinstellungen für alle weiteren Druckaufträge**

- 1 Klicken Sie im **HP Director** auf **Einstellungen**, zeigen Sie auf **Druckeinstellungen**, und klicken Sie dann auf **Druckereinstellungen**.
- 2 Ändern Sie die Druckeinstellungen, und klicken Sie auf **OK**.

## **So ändern Sie Druckereinstellungen für den aktuellen Druckauftrag**

- 1 Klicken Sie in Ihrem Softwareprogramm im Menü **Ablage** auf die Option **Drucken**.
- 2 Vergewissern Sie sich, dass der HP all-in-one ausgewählt ist.
- 3 Klicken Sie auf die Schaltfläche zum Öffnen des Dialogfelds **Eigenschaften**.

**Hinweis** Unter OS 9 stehen im Dialogfeld **Seite einrichten** darüber hinaus Optionen zum Drucken einer gespiegelten Version eines Bildes und zum Anpassen von Seitenrändern für das beidseitige Drucken zur Verfügung.

Je nach Softwareprogramm heißt diese Schaltfläche **Eigenschaften**, **Optionen**, **Druckereinrichtung** oder **Drucker**.

- 4 Ändern Sie die Druckeinstellungen, und klicken Sie auf **OK**.
- 5 Klicken Sie im Dialogfeld **Drucken** auf **Drucken** oder **OK**.

#### **Macintosh**

Ändern Sie die Einstellungen für den Druckauftrag in den Dialogfeldern **Seite einrichten** und **Drucken**. In welchem Dialogfeld Sie die Änderungen vornehmen, hängt davon ab, welche Einstellungen Sie ändern möchten.

#### **So ändern Sie das Papierformat, die Ausrichtung oder den Skalierungsprozentsatz**

- 1 Wählen Sie den HP all-in-one vor dem Drucken in der **Auswahl** (OS 9), im **Print Center** (bis einschließlich OS 10.2) bzw. im Dienstprogramm für die Druckereinrichtung (ab OS 10.3) aus.
- 2 Wählen Sie im Softwareprogramm aus dem Menü **Ablage** die Option **Seite einrichten** aus.
- 3 Nehmen Sie Änderungen an den Einstellungen für Papierformat, Ausrichtung und Skalierungsprozentsatz vor, und klicken Sie auf **OK**.

#### **So ändern Sie alle anderen Druckeinstellungen**

- 1 Wählen Sie den HP all-in-one vor dem Drucken in der **Auswahl** (OS 9), im **Print Center** (bis einschließlich OS 10.2) bzw. im Dienstprogramm für die Druckereinrichtung (ab OS 10.3) aus.
- 2 Wählen Sie aus dem Menü **Ablage** Ihres Softwareprogramms die Option **Drucken**.
- 3 Nehmen Sie Änderungen an den Druckeinstellungen vor, und klicken Sie auf **Drucken**, um den Auftrag zu drucken.

# **Anhalten eines Druckauftrags**

Sie können einen Druckauftrag zwar vom HP all-in-one oder vom Computer aus anhalten, doch erzielen Sie mit dem Anhalten vom HP all-in-one aus die besten Ergebnisse.

## **So halten Sie einen Druckauftrag vom HP all-in-one an**

 Drücken Sie am Bedienfeld die Taste **Abbrechen**. Warten Sie, bis die Meldung **Drucken abgebrochen** in der Bedienfeldanzeige erscheint. Wenn sie nicht angezeigt wird, drücken Sie erneut **Abbrechen**.

# Drucken von Ihrem Computer **Drucken von Ihrem Computer**

# <span id="page-63-0"></span>**10 Einrichten der Faxfunktion**

Nach dem Ausführen aller Schritte in den Einrichtungsanweisungen können Sie mit Hilfe der Anweisungen in diesem Kapitel die Faxfunktion einrichten. Bewahren Sie die Einrichtungsanweisungen für den späteren Gebrauch auf.

In diesem Kapitel erfahren Sie, wie Sie den HP all-in-one zur erfolgreichen Verwendung von Geräten und Diensten einrichten, die möglicherweise schon an dieselbe Telefonleitung wie der HP all-in-one angeschlossen sind.

Bevor Sie den HP all-in-one zum Faxen einrichten, ermitteln Sie, welche Geräte oder Dienste sich an der Telefonleitung befinden. Wählen Sie in der ersten Spalte der folgenden Tabelle die Kombination der Geräte und Dienste aus, die auf die Konfiguration in Ihrem Büro zutrifft. Sehen Sie anschließend in der zweiten Spalte nach, welche Einrichtung am besten geeignet ist. Zu jedem dieser Fälle erhalten Sie an späterer Stelle in diesem Kapitel schrittweise Anweisungen.

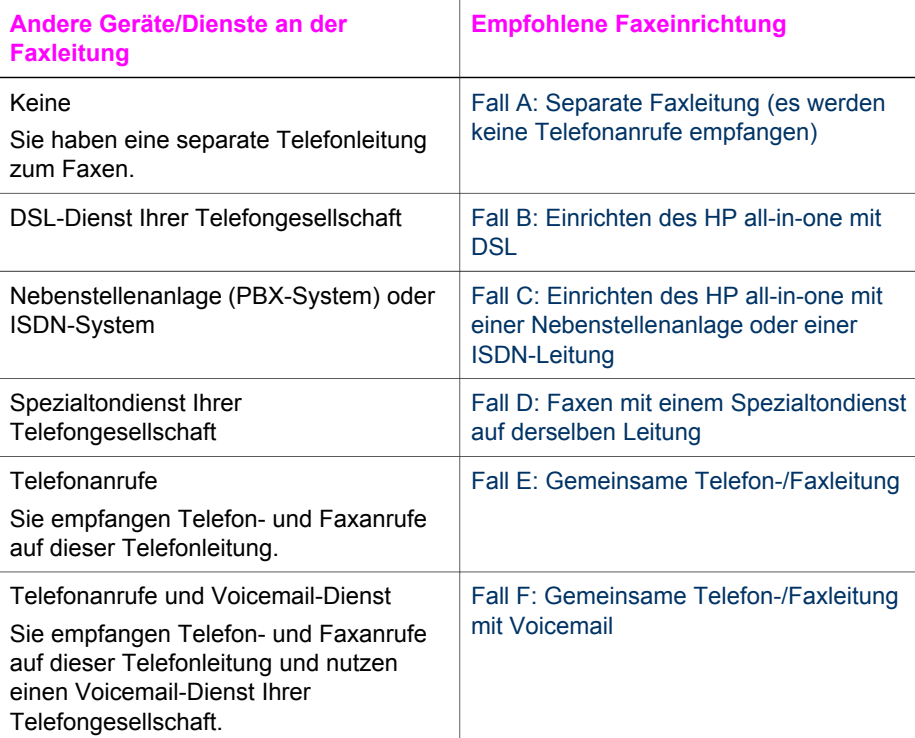

# **Fall A: Separate Faxleitung (es werden keine Telefonanrufe empfangen)**

Wenn Sie eine separate Telefonleitung haben, auf der Sie keine Telefonanrufe empfangen, und keine weiteren Geräte an diese Telefonleitung angeschlossen sind, richten Sie den HP all-in-one wie in diesem Abschnitt beschrieben ein.

<span id="page-64-0"></span>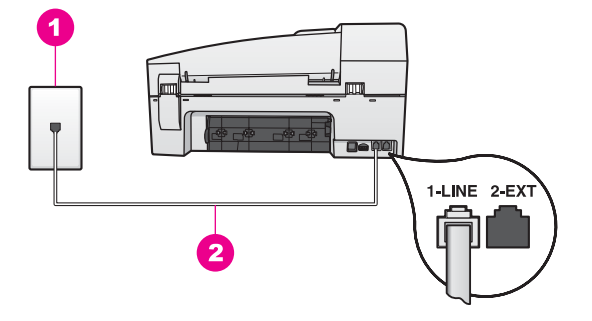

#### **Rückansicht des HP all-in-one**

- 1 | Telefonanschlussbuchse
- 2 | Im Lieferumfang des HP all-in-one enthaltenes Telefonkabel angeschlossen an den Anschluss 1-LINE

#### **So richten Sie den HP all-in-one mit einer separaten Faxleitung ein**

1 Schließen Sie ein Ende des mit dem HP all-in-one mitgelieferten Telefonkabels an die Telefonanschlussbuchse und das andere Ende an den Anschluss 1-LINE auf der Rückseite des HP all-in-one an.

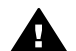

**Vorsicht** Wenn Sie für die Verbindung der Telefonanschlussbuchse mit dem HP all-in-one nicht das mitgelieferte Kabel verwenden, können Sie möglicherweise keine Faxe versenden. Dieses spezielle Telefonkabel unterscheidet sich von den Telefonkabeln, wie sie häufig zu Hause oder im Büro verwendet werden. Wenn das mitgelieferte Telefonkabel zu kurz ist, finden Sie unter [Das mit dem HP all-in-one gelieferte Telefonkabel ist zu](#page-139-0) [kurz](#page-139-0) Informationen dazu, wie sie es verlängern können.

- 2 Richten Sie den HP all-in-one für die automatische Beantwortung eingehender Anrufe ein. Drücken Sie die Taste **Autom. Empfang**, bis die LED leuchtet.
- 3 (Optional) Ändern Sie die Einstellung **Töne bis Antwort** auf ein oder zwei Ruftöne.

Informationen zum Ändern dieser Einstellung finden Sie unter [Einstellen der](#page-78-0) [Ruftonanzahl bis zur Beantwortung.](#page-78-0)

4 Führen Sie einen Faxtest durch. Weitere Informationen finden Sie unter [Testen der](#page-70-0) [Faxeinrichtung](#page-70-0).

Wenn das Telefon klingelt, nimmt der HP all-in-one den Anruf nach der unter **Töne bis Antwort** festgelegten Anzahl an Ruftönen automatisch entgegen. Dann werden Faxempfangstöne an das Faxgerät des Absenders gesendet, und das Fax wird empfangen.

# **Fall B: Einrichten des HP all-in-one mit DSL**

Wenn Sie einen DSL-Dienst Ihrer Telefongesellschaft nutzen, schließen Sie mit Hilfe der Anweisungen in diesem Abschnitt einen DSL-Filter zwischen der Telefonanschlussbuchse und dem HP all-in-one an. Der DSL-Filter entfernt das digitale Signal, das zu Verbindungsstörungen zwischen dem HP all-in-one und der Telefonleitung führen kann. (DSL kann in Ihrem Land/Ihrer Region unter Umständen ADSL genannt werden.)

<span id="page-65-0"></span>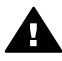

**Vorsicht** Wenn Sie eine DSL-Leitung haben und keinen DSL-Filter anschließen, können Sie mit dem HP all-in-one keine Faxe senden und empfangen.

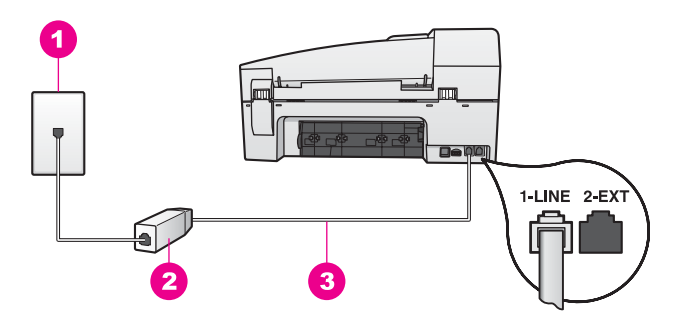

#### **Rückansicht des HP all-in-one**

 Telefonanschlussbuchse DSL-Filter und Kabel vom DSL-Provider Im Lieferumfang des HP all-in-one enthaltenes Telefonkabel angeschlossen an den Anschluss 1-LINE

#### **So richten Sie den HP all-in-one mit DSL ein**

- 1 Einen DSL-Filter bekommen Sie bei Ihrem DSL-Provider.
- 2 Schließen Sie ein Ende des Telefonkabels, das im Lieferumfang des HP all-in-one enthalten ist, an den offenen Anschluss am DSL-Filter und dann das andere Ende an den Anschluss 1-LINE an der Rückseite des HP all-in-one an.

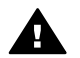

**Vorsicht** Wenn Sie für die Verbindung der Telefonanschlussbuchse mit dem HP all-in-one nicht das mitgelieferte Kabel verwenden, können Sie möglicherweise keine Faxe versenden. Dieses spezielle Telefonkabel unterscheidet sich von den Telefonkabeln, wie sie häufig zu Hause oder im Büro verwendet werden.

- 3 Schließen Sie das Kabel des DSL-Filters an die Telefonanschlussbuchse an.
- 4 Führen Sie einen Faxtest durch. Weitere Informationen finden Sie unter [Testen der](#page-70-0) [Faxeinrichtung](#page-70-0).

# **Fall C: Einrichten des HP all-in-one mit einer Nebenstellenanlage oder einer ISDN-Leitung**

Wenn Sie eine Nebenstellenleitung (PBX-System) oder einen ISDN-Konverter/- Anschlussadapter verwenden, gehen Sie wie folgt vor:

Schließen Sie den HP all-in-one an den Anschluss zum Faxen und Telefonieren an. Stellen Sie außerdem sicher, dass der Adapter auf den richtigen Schaltertyp für Ihr Land/Ihre Region gesetzt ist, falls möglich.

- <span id="page-66-0"></span>**Hinweis** Bei einigen ISDN-Systemen können die Anschlüsse für spezielle Telekommunikationsgeräte konfiguriert werden. Sie können beispielsweise einen Anschluss für Telefon und Faxgeräte der Gruppe 3 und einen anderen Anschluss für verschiedene Zwecke konfigurieren. Wenn Probleme bei einer Verbindung über den Fax-/Telefonanschluss des ISDN-Konverters auftreten, sollten Sie versuchen, den für verschiedene Zwecke konfigurierten Anschluss zu verwenden (mit der Bezeichnung "Multi-Combi" oder Ähnlichem).
- Setzen Sie bei Nebenstellenanlagen den Anklopfton auf "Aus".

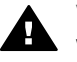

**Vorsicht** Bei vielen digitalen Nebenstellenanlagen ist der Anklopfton werkseitig auf "Ein" eingestellt. Der Anklopfton kann die Faxübertragung beeinträchtigen, und Sie können mit dem HP all-in-one keine Faxe senden oder empfangen. Anweisungen zum Deaktivieren des Anklopftons finden Sie in der Dokumentation zur Nebenstellenanlage.

- Wählen Sie bei Nebenstellenanlagen die Nummer für eine externe Rufnummer, bevor Sie die Faxnummer wählen.
- Wenn Sie den HP all-in-one nicht über das mitgelieferte Kabel mit der Telefonanschlussbuchse verbinden, treten beim Faxen möglicherweise Probleme auf. Dieses spezielle Telefonkabel unterscheidet sich von den Telefonkabeln, wie sie häufig zu Hause oder im Büro verwendet werden. Wenn das mitgelieferte Telefonkabel zu kurz ist, finden Sie unter [Das mit dem HP all-in-one gelieferte](#page-139-0) [Telefonkabel ist zu kurz](#page-139-0) Informationen dazu, wie sie es verlängern können.

# **Fall D: Faxen mit einem Spezialtondienst auf derselben Leitung**

Wenn Sie einen Spezialtondienst von der Telefongesellschaft nutzen, der mehrere Telefonnummern mit unterschiedlichen Ruftonfolgen auf einer Telefonleitung unterstützt, richten Sie den HP all-in-one wie in diesem Abschnitt beschrieben ein.

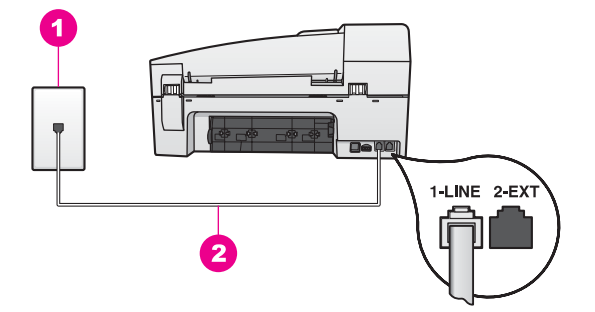

#### **Rückansicht des HP all-in-one**

1 | Telefonanschlussbuchse 2 Im Lieferumfang des HP all-in-one enthaltenes Telefonkabel angeschlossen an den Anschluss 1-LINE

#### <span id="page-67-0"></span>**So richten Sie den HP all-in-one mit einem Spezialtondienst ein**

1 Schließen Sie ein Ende des mit dem HP all-in-one mitgelieferten Telefonkabels an die Telefonanschlussbuchse und das andere Ende an den Anschluss 1-LINE auf der Rückseite des HP all-in-one an.

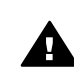

**Vorsicht** Wenn Sie für die Verbindung der Telefonanschlussbuchse mit dem HP all-in-one nicht das mitgelieferte Kabel verwenden, können Sie möglicherweise keine Faxe versenden. Dieses spezielle Telefonkabel unterscheidet sich von den Telefonkabeln, wie sie häufig zu Hause oder im Büro verwendet werden. Wenn das mitgelieferte Telefonkabel zu kurz ist, finden Sie unter [Das mit dem HP all-in-one gelieferte Telefonkabel ist zu](#page-139-0) [kurz](#page-139-0) Informationen dazu, wie sie es verlängern können.

- 2 Richten Sie den HP all-in-one für die automatische Beantwortung eingehender Anrufe ein. Drücken Sie die Taste **Autom. Empfang**, bis die LED leuchtet.
- 3 Legen Sie für die Einstellung **Ruftonmuster f. Beantw.** das Muster fest, das der Faxnummer von der Telefongesellschaft zugewiesen wurde, beispielsweise zwei oder drei Töne.

Informationen zum Ändern dieser Einstellung finden Sie unter [Ändern des](#page-88-0) [Ruftonmusters für die Beantwortung \(Spezialtonfolge\)](#page-88-0).

- **Hinweis** Werkseitig ist der HP all-in-one auf die Beantwortung aller Ruftonmuster eingestellt. Wenn Sie nicht das richtige Ruftonmuster festlegen, das der Faxnummer von der Telefongesellschaft zugewiesen wurde, beantwortet der HP all-in-one möglicherweise sowohl Telefon- als auch Faxanrufe oder nimmt überhaupt keine Anrufe entgegen.
- 4 (Optional) Ändern Sie die Einstellung **Töne bis Antwort** auf ein oder zwei Ruftöne.

Informationen zum Ändern dieser Einstellung finden Sie unter [Einstellen der](#page-78-0) [Ruftonanzahl bis zur Beantwortung](#page-78-0).

5 Führen Sie einen Faxtest durch. Weitere Informationen finden Sie unter [Testen der](#page-70-0) [Faxeinrichtung](#page-70-0).

Der HP all-in-one beantwortet automatisch eingehende Anrufe mit dem von Ihnen ausgewählten Ruftonmuster (Einstellung **Ruftonmuster f. Beantw.**) nach der von Ihnen festgelegten Anzahl an Ruftönen (Einstellung **Töne bis Antwort**). Dann werden Faxempfangstöne an das Faxgerät des Absenders gesendet, und das Fax wird empfangen.

# **Fall E: Gemeinsame Telefon-/Faxleitung**

Wenn Sie unter derselben Telefonnummer sowohl Telefon- als auch Faxanrufe empfangen und diese Leitung für keine anderen Bürogeräte (oder Voicemail) genutzt wird, richten Sie den HP all-in-one wie in diesem Abschnitt beschrieben ein.

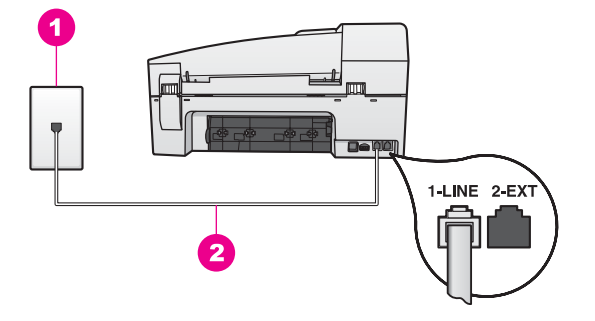

#### **Rückansicht des HP all-in-one**

- 1 Telefonanschlussbuchse
- 2 | Im Lieferumfang des HP all-in-one enthaltenes Telefonkabel angeschlossen an den Anschluss 1-LINE

#### **So richten Sie den HP all-in-one mit einer gemeinsamen Telefon-/Faxleitung ein**

1 Schließen Sie ein Ende des mit dem HP all-in-one mitgelieferten Telefonkabels an die Telefonanschlussbuchse und das andere Ende an den Anschluss 1-LINE auf der Rückseite des HP all-in-one an.

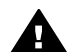

**Vorsicht** Wenn Sie für die Verbindung der Telefonanschlussbuchse mit dem HP all-in-one nicht das mitgelieferte Kabel verwenden, können Sie möglicherweise keine Faxe versenden. Dieses spezielle Telefonkabel unterscheidet sich von den Telefonkabeln, wie sie häufig zu Hause oder im Büro verwendet werden. Wenn das mitgelieferte Telefonkabel zu kurz ist, finden Sie unter [Das mit dem HP all-in-one gelieferte Telefonkabel ist zu](#page-139-0) [kurz](#page-139-0) Informationen dazu, wie sie es verlängern können.

- 2 Nun müssen Sie festlegen, wie Sie Anrufe mit dem HP all-in-one entgegennehmen möchten, automatisch oder manuell.
	- Wenn Sie den HP all-in-one für die automatische Beantwortung von Anrufen einrichten, beantwortet er alle eingehenden Anrufe und nimmt Faxe entgegen. In diesem Fall kann der HP all-in-one nicht zwischen Fax- und Telefonanrufen unterscheiden; wenn es sich also Ihrer Meinung nach um einen Telefonanruf handelt, müssen Sie ihn vor dem HP all-in-one entgegennehmen. Um den automatischen Faxempfang zu aktivieren, drücken Sie die Taste **Autom. Empfang**, bis die LED leuchtet.
	- Wenn Sie den HP all-in-one für die manuelle Beantwortung von Faxen einrichten, müssen Sie die Anrufe selbst entgegennehmen, da der HP all-inone in diesem Fall die Faxe nicht automatisch empfangen kann.

Um den manuellen Faxempfang zu aktivieren, drücken Sie die Taste **Autom. Empfang**, bis die LED nicht mehr leuchtet.

3 Führen Sie einen Faxtest durch. Weitere Informationen finden Sie unter [Testen der](#page-70-0) [Faxeinrichtung](#page-70-0).

Wenn Sie den Anruf vor dem HP all-in-one entgegennehmen und Faxtöne von einem sendenden Faxgerät hören, müssen Sie den Faxanruf manuell entgegennehmen. Weitere Informationen finden Sie unter [Manuelles Empfangen eines Fax](#page-78-0).

# <span id="page-69-0"></span>**Fall F: Gemeinsame Telefon-/Faxleitung mit Voicemail**

Wenn Sie unter derselben Telefonnummer sowohl Telefon- als auch Faxanrufe empfangen und außerdem einen Voicemail-Dienst Ihrer Telefongesellschaft nutzen, richten Sie den HP all-in-one wie in diesem Abschnitt beschrieben ein.

**Hinweis** Faxe können nicht automatisch empfangen werden, wenn Sie einen Voicemail-Dienst für dieselbe Telefonnummer nutzen, die Sie für den Faxempfang verwenden. Sie müssen Faxe manuell empfangen, d. h., Sie müssen eingehende Faxanrufe persönlich annehmen. Wenn Sie Faxe automatisch empfangen möchten, wenden Sie sich an Ihre Telefongesellschaft, um einen Spezialtondienst oder eine separate Telefonleitung für das Senden und Empfangen von Faxen zu beantragen.

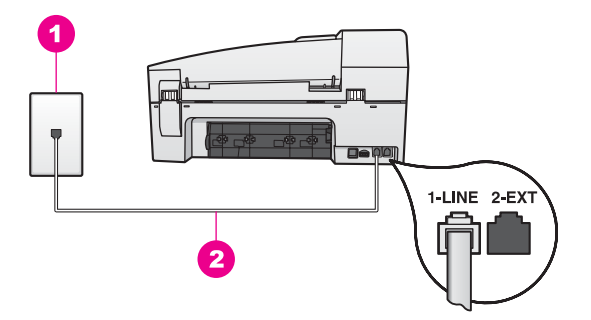

## **Rückansicht des HP all-in-one**

1 Telefonanschlussbuchse

2 | Im Lieferumfang des HP all-in-one enthaltenes Telefonkabel angeschlossen an den Anschluss 1-LINE

#### **So richten Sie den HP all-in-one mit Voicemail ein**

1 Schließen Sie ein Ende des mit dem HP all-in-one mitgelieferten Telefonkabels an die Telefonanschlussbuchse und das andere Ende an den Anschluss 1-LINE auf der Rückseite des HP all-in-one an.

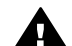

**Vorsicht** Wenn Sie für die Verbindung der Telefonanschlussbuchse mit dem HP all-in-one nicht das mitgelieferte Kabel verwenden, können Sie möglicherweise keine Faxe versenden. Dieses spezielle Telefonkabel unterscheidet sich von den Telefonkabeln, wie sie häufig zu Hause oder im Büro verwendet werden. Wenn das mitgelieferte Telefonkabel zu kurz ist, finden Sie unter [Das mit dem HP all-in-one gelieferte Telefonkabel ist zu](#page-139-0) [kurz](#page-139-0) Informationen dazu, wie sie es verlängern können.

- 2 Richten Sie den HP all-in-one für die manuelle Beantwortung eingehender Anrufe ein. Drücken Sie die Taste **Autom. Empfang**, bis die LED nicht mehr leuchtet.
- 3 Führen Sie einen Faxtest durch. Weitere Informationen finden Sie unter [Testen der](#page-70-0) [Faxeinrichtung](#page-70-0).

<span id="page-70-0"></span>Bei dieser Einstellung müssen Sie eingehende Faxanrufe persönlich entgegennehmen, ansonsten empfängt der HP all-in-one keine Faxe. Informationen zum manuellen Faxempfang finden Sie unter [Manuelles Empfangen eines Fax.](#page-78-0)

# **Testen der Faxeinrichtung**

Sie können die Faxeinrichtung testen, um den Status des HP all-in-one zu überprüfen und um sicherzustellen, dass er richtig für das Faxen eingerichtet wurde. Führen Sie diesen Test durch, nachdem Sie den HP all-in-one für das Faxen eingerichtet haben. Bei der Durchführung des Tests werden folgende Aufgaben ausgeführt:

- Überprüfung des Faxgeräts (Hardware)
- Überprüfung, ob das Telefonkabel an den richtigen Anschluss angeschlossen wurde
- Suche nach Wählton
- Suche nach aktiver Telefonleitung
- Überprüfung des Status der Telefonverbindung

Der HP all-in-one druckt einen Bericht mit den Ergebnissen des Tests aus. Wenn während des Tests Fehler auftraten, verwenden Sie die Informationen im Bericht, um nach einer Lösung zu suchen, und führen Sie den Text anschließend erneut durch.

#### **So testen Sie die Faxeinrichtung vom Bedienfeld aus**

- 1 Richten Sie den HP all-in-one anhand der Einrichtungsanweisungen in diesem Kapitel für die Faxfunktion ein.
- 2 Stellen Sie vor dem Test sicher, dass Sie die Druckpatronen eingesetzt und Papier eingelegt haben. Weitere Informationen finden Sie unter [Auswechseln der Druckpatronen](#page-108-0) und
- [Einlegen von großformatigem Papier.](#page-36-0)
- 3 Drücken Sie die Taste **Einrichten**.
- 4 Drücken Sie **6** und anschließend **5**.

Dadurch wird das Menü **Extras** und dann **Faxtest durchführen** ausgewählt. Das Testergebnis wird in der Bedienfeldanzeige des HP all-in-one angezeigt, und ein Bericht wird ausgedruckt.

- 5 Überprüfen Sie den Bericht.
	- Wenn bei dem Test keine Fehler gefunden wurden, jedoch weiterhin Probleme beim Faxen auftreten, überprüfen Sie die im Bericht aufgelisteten Faxeinstellungen auf ihre Richtigkeit. Eine leere oder falsche Faxeinstellung kann die Ursache für Probleme beim Faxen sein.
	- Wenn bei dem Test Fehler gefunden werden, suchen Sie im Bericht nach Informationen zur Lösung von gefundenen Problemen.
- 6 Nachdem Sie den Faxbericht aus Ihrem HP all-in-one genommen haben, drücken Sie **OK**.

Lösen Sie erforderlichenfalls aufgetretene Probleme, und führen Sie anschließend den Test erneut durch.

Nähere Informationen zur Lösung von bei dem Test gefundenen Problemen finden Sie unter [Fehler beim Faxtest](#page-132-0).

# **11 Verwenden der Faxfunktionen**

Sie können den HP all-in-one zum Senden und Empfangen von Faxen, einschließlich Farbfaxen, verwenden. Durch Einrichten von Kurzwahlnummern können Sie den Faxversand an häufig verwendete Nummern einfacher gestalten. Am Bedienfeld lassen sich außerdem eine Reihe von Faxoptionen einstellen, wie z. B. die Auflösung.

Um alle verfügbaren Funktionen optimal nutzen zu können, sollten Sie sich dem **HP Director**, der in der **HP Image Zone**-Software enthalten ist, vertraut machen. Über den **HP Director** können Sie Faxe mit oder ohne computergeneriertes Deckblatt vom Computer aus versenden und schnell Kurzwahlen einrichten. Weitere Informationen finden Sie in der **Online-Hilfe zu HP Image Zone**.

Informationen zum Zugreifen auf den **HP Director** finden Sie unter [Verwenden von](#page-11-0) [HP Image Zone zur optimalen Nutzung Ihres HP all-in-one.](#page-11-0)

# **Einrichten des HP all-in-one zum Empfangen von Faxen**

Sie können den HP all-in-one je nach den Gegebenheiten zu Hause oder im Büro für das automatische oder manuelle Empfangen von Faxen einrichten. Wenn Sie den HP all-in-one für die automatische Beantwortung von Faxen einrichten, beantwortet er alle eingehenden Anrufe und nimmt Faxe entgegen. Wenn Sie den HP all-in-one für die manuelle Beantwortung von Faxen einrichten, müssen Sie die Anrufe selbst entgegennehmen, da der HP all-in-one in diesem Fall die Faxe nicht automatisch empfangen kann. Weitere Informationen zum manuellen Faxempfang finden Sie unter [Manuelles Empfangen eines Fax](#page-78-0).

In bestimmten Situationen empfiehlt sich der manuelle Faxempfang. Wenn der HP allin-one und das Telefon beispielsweise dieselbe Telefonleitung verwenden, der Rufton identisch ist und Sie über keinen Anrufbeantworter verfügen, sollten Sie den HP all-inone für die manuelle Entgegennahme von Faxen einrichten. Wenn Sie einen Voicemail-Dienst nutzen, müssen Sie die Faxanrufe ebenfalls manuell entgegennehmen. Der HP all-in-one kann in diesen Fällen nicht zwischen Fax- und Telefonanrufen unterscheiden.

Weitere Informationen zur Einrichtung Ihrer Bürogeräte mit dem HP all-in-one finden Sie unter [Einrichten der Faxfunktion.](#page-63-0)

#### **Auswählen des empfohlenen Antwortmodus für Ihre Einrichtung**

Der Tabelle unten können Sie entnehmen, welchen Faxempfangsmodus Sie je nach den Gegebenheiten zu Hause oder im Büro für den HP all-in-one aktivieren sollten. Suchen Sie in der ersten Spalte der Tabelle, die Kombination aus Geräten und Diensten, die auf Ihr Büro zutrifft. Sehen Sie anschließend in der zweiten Spalte nach, welcher Empfangsmodus am besten geeignet ist. In der dritten Spalte wird beschrieben, wie der HP all-in-one bei dieser Einstellung eingehende Anrufe beantwortet.
Nachdem Sie die empfohlene Einstellung für den Antwortmodus entsprechend der Einrichtung Ihrer Bürogeräte ermittelt haben, finden Sie weitere Informationen unter [Einstellen des Antwortmodus](#page-73-0).

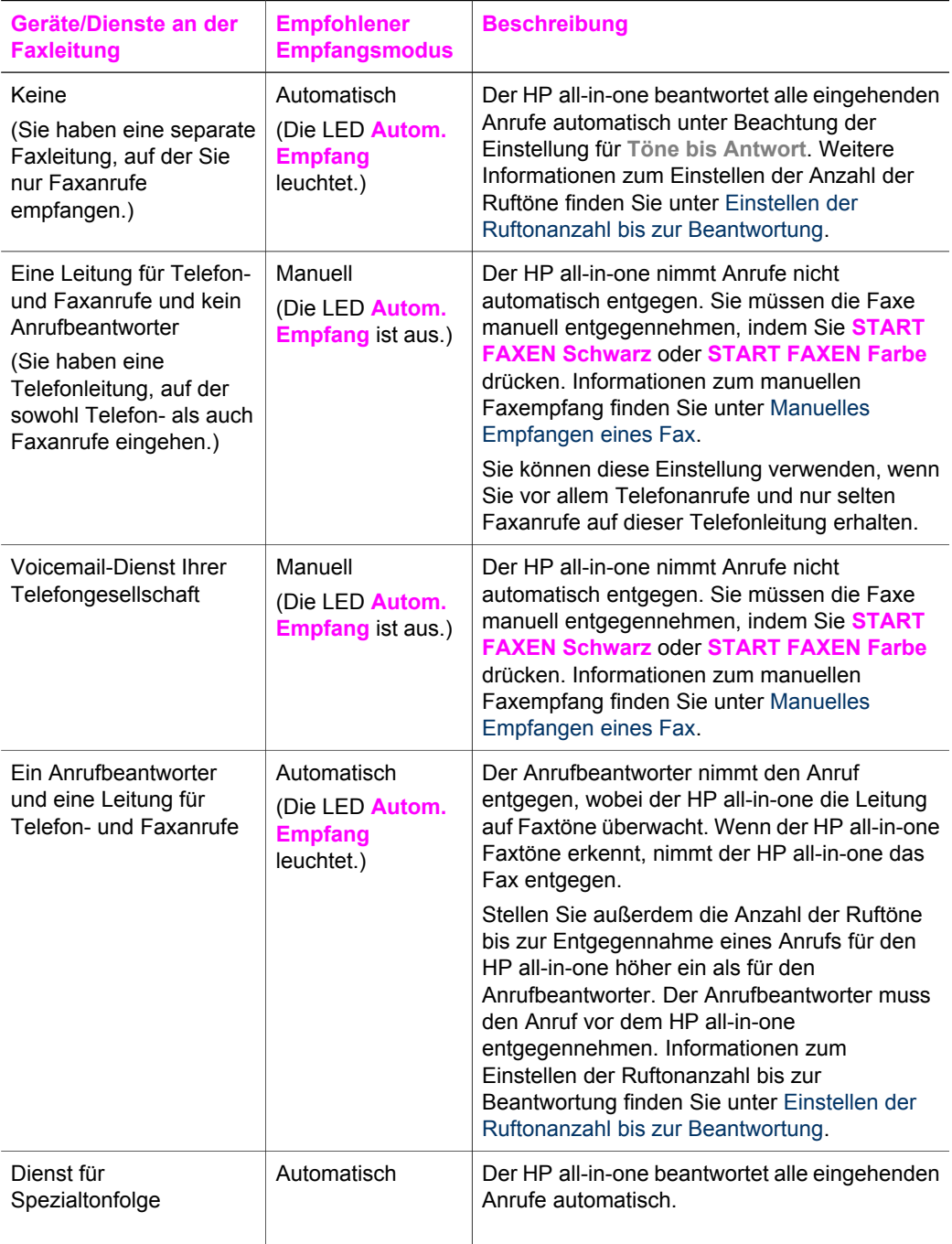

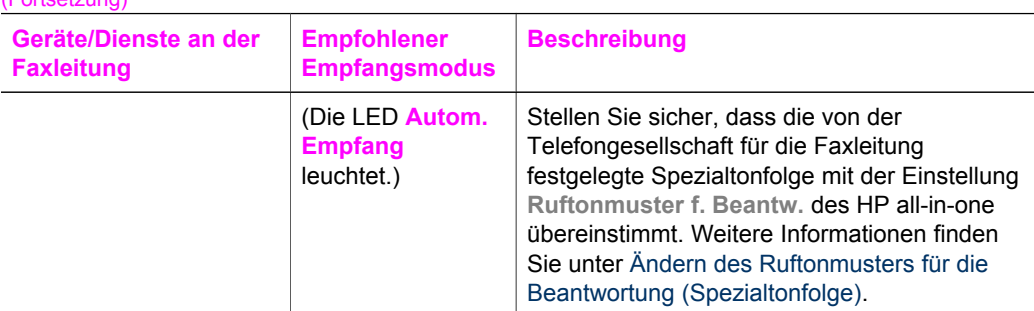

#### **Einstellen des Antwortmodus**

<span id="page-73-0"></span> $(Entolution)$ 

Mit der Einstellung des Antwortmodus wird festgelegt, ob der HP all-in-one eingehende Anrufe entgegennimmt oder nicht. Wenn Sie den HP all-in-one für den automatischen Faxempfang einrichten (die LED **Autom. Empfang** leuchtet), nimmt er alle eingehenden Anrufe entgegen und empfängt Faxe. Wenn Sie den HP all-in-one für den manuellen Faxempfang einrichten (die LED **Autom. Empfang** ist aus), müssen Sie eingehende Faxanrufe persönlich entgegennehmen, da der HP all-in-one andernfalls keine Faxe empfängt. Weitere Informationen zum manuellen Faxempfang finden Sie unter [Manuelles Empfangen eines Fax](#page-78-0).

Wenn Sie sich bezüglich des zu verwendenden Antwortmodus nicht sicher sind, finden Sie nähere Informationen unter [Auswählen des empfohlenen Antwortmodus für Ihre](#page-71-0) [Einrichtung](#page-71-0).

 Drücken Sie die Taste **Autom. Empfang**, um den Antwortmodus einzustellen. Wenn die LED **Autom. Empfang** leuchtet, beantwortet der HP all-in-one Anrufe automatisch. Wenn die LED ausgeschaltet ist, beantwortet der HP all-in-one keine Anrufe.

## **Senden eines Fax**

Es stehen Ihnen verschiedene Möglichkeiten zum Senden von Faxen zur Verfügung. Über das Bedienfeld Ihres HP all-in-one können Sie Schwarzweiß- und Farbfaxe senden. Des Weiteren können Sie Faxe manuell über ein angeschlossenes Telefon senden. Hierdurch haben Sie die Möglichkeit, mit dem Empfänger zu sprechen, bevor Sie das Fax senden.

Wenn Sie häufig Faxe an dieselbe Nummer senden, können Sie Kurzwahlnummern einrichten und mit Hilfe der Taste **Kurzwahl** oder einer Kurzwahltaste Faxe versenden. In diesem Abschnitt finden Sie nähere Informationen zu den verschiedenen Möglichkeiten für das Senden von Faxen.

#### **Senden eines einfachen Fax**

Ein einfaches ein- oder mehrseitiges Fax können Sie über das Bedienfeld versenden.

**Hinweis** Wenn Sie einen Ausdruck der Sendebestätigung benötigen, aktivieren Sie die entsprechende Einstellung, **bevor** Sie mit dem Senden von Faxen beginnen. Weitere Informationen finden Sie unter [Aktivieren der](#page-74-0) [Faxbestätigung.](#page-74-0)

- <span id="page-74-0"></span>**Tipp** Sie können Faxe auch unter Verwendung der Wahlüberwachung senden. Damit können Sie die Geschwindigkeit beim Wählvorgang steuern. Diese Funktion ist nützlich, wenn Sie eine Telefonkarte verwenden und während des Wählens auf bestimmte Töne achten müssen. Weitere Informationen finden Sie unter [Senden](#page-77-0) [eines Fax unter Verwendung der Wahlüberwachung](#page-77-0).
- 1 Legen Sie die Originale mit der bedruckten Seite nach oben und der Oberkante nach links in den Vorlageneinzug ein. Wenn Sie ein einseitiges Fax senden, können Sie es auch auf das Vorlagenglas legen.

**Hinweis** Wenn Sie ein mehrseitiges Fax senden, müssen Sie die Originale in den automatischen Vorlageneinzug einlegen.

- 2 Geben Sie die Faxnummer über das Tastenfeld ein.
	- **Tipp** Um eine Pause in die Faxnummer einzufügen, drücken Sie **Wahlwdh./ Pause**.
- 3 Drücken Sie **START FAXEN Schwarz**.
- 4 Wenn Sie das Original auf das Vorlagenglas gelegt haben, drücken Sie **1**.
- **Tipp** Sie können mit dem HP all-in-one auch Farbfaxe, wie beispielsweise Fotos, versenden. Drücken Sie hierfür **START FAXEN Farbe** statt **START FAXEN Schwarz**.

Sie können Faxe auch über den Computer versenden. Dabei verwenden Sie den **HP Director**, der in der **HP Image Zone**-Software enthalten ist. Dort ist es möglich, ein Deckblatt auf dem Computer zu erstellen und mit dem Fax zu versenden. Dies ist ganz einfach. Weitere Informationen finden Sie in der **Online-Hilfe zu HP Image Zone**, die im Lieferumfang der **HP Image Zone**-Software enthalten ist.

#### **Aktivieren der Faxbestätigung**

Wenn Sie einen Ausdruck der Sendebestätigung benötigen, befolgen Sie diese Anweisungen zur Aktivierung der entsprechenden Einstellung, **bevor** Sie mit dem Senden von Faxen beginnen.

Die Standardeinstellung für Faxbestätigungen ist **Alle Fehler**. Dabei druckt der HP allin-one nur dann einen Bericht, wenn beim Senden oder Empfangen eines Fax ein Problem auftritt. Nach jedem Faxvorgang wird eine Bestätigungsmeldung in der Bedienfeldanzeige angezeigt, die angibt, ob das Fax erfolgreich gesendet wurde. Weitere Informationen zum Drucken von Berichten finden Sie unter [Drucken von](#page-82-0) [Berichten](#page-82-0).

- 1 Drücken Sie die Taste **Einrichten**.
- 2 Drücken Sie **2** und anschließend **1**.

Dadurch wird **Bericht drucken** und dann **Faxbericht-Einrichtung** ausgewählt.

3 Drücken Sie , bis **Nur senden** angezeigt wird, und drücken Sie dann **OK**.

Nach jedem Sendevorgang druckt der HP all-in-one nun einen Bestätigungsbericht aus, dem Sie entnehmen können, ob das Fax erfolgreich gesendet wurde oder nicht.

Verwenden der Faxfunktionen **Verwenden der Faxfunktionen**

Verwenden der Faxfunktionen **Verwenden der Faxfunktionen**

<span id="page-75-0"></span>**Hinweis** Wenn Sie **Nur Senden** auswählen, wird kein Bericht gedruckt, wenn beim Faxempfang mit dem HP all-in-one Fehler auftreten. Drucken Sie das **Faxprotokoll** aus, um die beim Empfang aufgetretenen Fehler zu prüfen. Weitere Informationen zum Drucken des **Faxprotokolls** finden Sie unter [Manuelles Erstellen von Berichten](#page-82-0).

#### **Manuelles Senden eines Fax über das Telefon**

Sie können den Faxempfänger anrufen, um das Fax zu senden. Diese Faxmethode wird manuelles Faxen genannt. Manuelles Faxen ist beispielsweise nützlich, wenn Sie vor dem Senden des Fax sicherstellen möchten, dass der Empfänger das Fax entgegennehmen kann.

- 1 Legen Sie die Originale mit der bedruckten Seite nach oben und der Oberkante nach links in den Vorlageneinzug ein.
- 2 Wählen Sie die Nummer über das Tastenfeld des Telefons, das mit dem HP all-inone verbunden ist.
	- **Hinweis** Sie müssen das Tastenfeld des Telefons zum Wählen der Nummer verwenden. Verwenden Sie dazu nicht das Tastenfeld am Bedienfeld des HP all-in-one.
- 3 Führen Sie einen der folgenden Vorgänge durch:
	- Wenn Sie nach dem Wählen der Nummer Faxtöne hören, drücken Sie innerhalb von drei Sekunden **START FAXEN Schwarz** oder **START FAXEN Farbe**, um das Fax zu senden.
	- Wenn der Empfänger den Anruf entgegennimmt, können Sie mit ihm sprechen, bevor Sie das Fax senden. Wenn Sie zum Senden des Fax bereit sind, drücken Sie die Taste **START FAXEN Schwarz** oder **START FAXEN Farbe** auf dem Bedienfeld.

Die Telefonleitung kann während der Faxübertragung nicht verwendet werden. Sie können den Hörer jetzt auflegen. Wenn Sie nach der Faxübertragung erneut mit dem Empfänger sprechen möchten, bleiben Sie in der Leitung, bis der Sendevorgang abgeschlossen ist.

#### **Senden eines Fax mit Hilfe der Wahlwiederholung**

Sie können die Wahlwiederholung verwenden, um ein Fax an die zuletzt am Bedienfeld gewählte Nummer zu senden.

- 1 Legen Sie die Originale mit der bedruckten Seite nach oben und der Oberkante nach links in den Vorlageneinzug ein.
- 2 Drücken Sie **Wahlwdh./Pause**. Die zuletzt gewählte Nummer wird in der Bedienfeldanzeige angezeigt.
- 3 Drücken Sie **START FAXEN Schwarz** oder **START FAXEN Farbe**.

#### **Senden eines Fax mit Kurzwahlnummern**

Sie können schnell ein Fax senden, indem Sie **Kurzwahl** oder eine Kurzwahltaste auf dem Bedienfeld drücken. Die Kurzwahltasten entsprechen den ersten fünf Kurzwahleinträgen.

Kurzwahlnummern sind nur verfügbar, wenn Sie diese vorher eingerichtet haben. Weitere Informationen finden Sie unter [Einrichten der Kurzwahl.](#page-83-0)

- 1 Legen Sie die Originale mit der bedruckten Seite nach oben und der Oberkante nach links in den Vorlageneinzug ein.
- 2 Führen Sie einen der folgenden Vorgänge durch:
	- Drücken Sie **Kurzwahl**, bis die richtige Kurzwahlnummer angezeigt wird. Sie können auch durch die Kurzwahleinträge blättern, indem Sie < oder drücken.
	- Drücken Sie **Kurzwahl**, und geben Sie dann die Kurzwahlnummer über das Tastenfeld am Bedienfeld ein.
	- Drücken Sie eine Kurzwahltaste.
- 3 Drücken Sie **START FAXEN Schwarz** oder **START FAXEN Farbe**.

#### **Planen eines Fax**

Sie können planen, ein Schwarzweißfax später am selben Tag zu senden (wenn zum Beispiel die Telefonleitungen weniger belegt oder die Gebühren niedriger sind). Wenn Sie ein Fax planen, müssen die Originale in den Vorlageneinzug und nicht auf das Vorlagenglas gelegt werden. Der HP all-in-one sendet das Fax automatisch zur angegebenen Zeit.

Sie können für eine bestimmte Zeit nur ein Fax planen. Wenn ein Fax geplant ist, können Sie jedoch weiterhin normal Faxe senden.

- 1 Legen Sie die Originale mit der bedruckten Seite nach oben und der Oberkante nach links in den Vorlageneinzug ein.
	- **Hinweis** Legen Sie Ihre Originale in den Vorlageneinzug und nicht auf das Vorlagenglas. Diese Funktion wird nicht unterstützt, wenn Sie Ihre Originale auf das Vorlagenglas legen.
- 2 Drücken Sie im Bereich FAXEN die Taste **Menü**, bis **Faxmodus** angezeigt wird.
- 3 Drücken Sie , bis **Fax später senden** angezeigt wird, und drücken Sie dann **OK**.
- 4 Geben Sie die Sendezeit über das Tastenfeld ein, und drücken Sie dann **OK**.
- 5 Geben Sie die Faxnummer am Bedienfeld ein, und drücken Sie eine Kurzwahltaste oder die Taste **Kurzwahl**, bis der gewünschte Kurzwahleintrag angezeigt wird.
- 6 Drücken Sie **START FAXEN Schwarz**.

Der HP all-in-one sendet das Fax zur geplanten Zeit, und die geplante Zeit wird in der Bedienfeldanzeige angezeigt.

#### **Abbrechen eines geplanten Fax**

Sie können ein geplantes Fax oder ein Fax, das Sie gerade senden, abbrechen. Nachdem Sie ein Fax geplant haben, wird die geplante Zeit in der Bedienfeldanzeige angezeigt.

 Wenn die geplante Zeit angezeigt wird, drücken Sie **Abbrechen** und dann **1**. Das geplante Fax wird abgebrochen.

#### **Senden eines gespeicherten Fax**

Sie können ein Schwarzweißfax in den Speicher scannen und dann aus dem Speicher senden. Diese Funktion ist dann nützlich, wenn die gewählte Faxnummer belegt oder vorübergehend nicht verfügbar ist. Der HP all-in-one scannt die Originale in den

<span id="page-77-0"></span>Speicher und sendet sie, wenn er eine Verbindung mit dem empfangenden Faxgerät herstellen kann. Nachdem der HP all-in-one die Seiten in den Speicher gescannt hat, können Sie die Originale aus dem Vorlageneinzug entfernen.

1 Legen Sie die Originale mit der bedruckten Seite nach oben und der Oberkante nach links in den Vorlageneinzug ein.

**Hinweis** Legen Sie Ihre Originale in den Vorlageneinzug und nicht auf das Vorlagenglas. Diese Funktion wird nicht unterstützt, wenn Sie Ihre Originale auf das Vorlagenglas legen.

- 2 Drücken Sie im Bereich FAXEN die Taste **Menü**, bis **Faxmodus** angezeigt wird.
- 3 Drücken Sie , bis **Scannen u. Faxen** angezeigt wird, und drücken Sie dann **OK**.
- 4 Geben Sie die Faxnummer am Bedienfeld ein, und drücken Sie eine Kurzwahltaste oder die Taste **Kurzwahl**, bis der gewünschte Kurzwahleintrag angezeigt wird.
- 5 Drücken Sie **START FAXEN Schwarz**.

**Hinweis** Wenn Sie **START FAXEN Farbe** drücken, wird das Fax in Schwarzweiß gesendet, und in der Bedienfeldanzeige wird eine Meldung angezeigt.

Der HP all-in-one scannt die Originale in den Speicher und sendet das Fax, wenn das empfangende Faxgerät verfügbar ist. Wenn Sie alle Faxe mit dieser Einstellung senden möchten, ändern Sie die Standardeinstellung. Weitere Informationen finden Sie unter [Festlegen neuer Standardeinstellungen](#page-86-0).

#### **Senden eines Fax unter Verwendung der Wahlüberwachung**

Bei der Wahlüberwachung können Sie die Faxnummer wie auf einem Telefon über das Bedienfeld wählen. Diese Funktion ist nützlich, wenn Sie eine Telefonkarte verwenden und während des Wählens auf bestimmte Töne achten müssen. Des Weiteren ermöglicht sie gegebenenfalls die Steuerung der Geschwindigkeit beim Wählvorgang.

- **Hinweis** Stellen Sie sicher, dass der Ton eingeschaltet ist, da Sie andernfalls keinen Wählton hören. Weitere Informationen finden Sie unter [Einstellen der](#page-87-0) [Lautstärke](#page-87-0).
- 1 Legen Sie die Originale mit der bedruckten Seite nach oben und der Oberkante nach links in den Vorlageneinzug ein. Wenn Sie ein einseitiges Fax senden, können Sie es auch auf das Vorlagenglas legen.
- 2 Drücken Sie **START FAXEN Schwarz** oder **START FAXEN Farbe**.
- 3 Wenn Sie das Original auf das Vorlagenglas gelegt haben, drücken Sie **1**.
- 4 Wenn Sie den Wählton hören, geben Sie die Nummer über das Tastenfeld am Bedienfeld ein.
- 5 Befolgen Sie die Aufforderungen, die möglicherweise angezeigt werden.

Das Fax wird gesendet, wenn das Gerät des Empfänger antwortet.

### **Empfangen eines Fax**

Ihr HP all-in-one kann Faxe automatisch oder manuell empfangen, je nach dem Antwortmodus, den Sie eingestellt haben. Wenn die LED neben **Autom. Empfang** leuchtet, beantwortet der HP all-in-one eingehende Anrufe automatisch und nimmt Faxe entgegen. Wenn die LED nicht leuchtet, müssen Sie Faxe manuell empfangen. Weitere Informationen zum Antwortmodus finden Sie unter [Einrichten des HP all-in-one zum](#page-71-0) [Empfangen von Faxen.](#page-71-0)

<span id="page-78-0"></span>**Hinweis** Wenn Sie zum Drucken von Fotos eine Fotodruckpatrone installiert haben, sollten Sie diese beim Faxempfang durch die schwarze Druckpatrone ersetzen. Weitere Informationen finden Sie unter [Arbeiten an den](#page-107-0) [Druckpatronen.](#page-107-0)

#### **Einstellen der Ruftonanzahl bis zur Beantwortung**

Sie können angeben, nach wie vielen Ruftönen der HP all-in-one den Anruf automatisch entgegennehmen soll.

**Hinweis** Diese Einstellung wird nur wirksam, wenn der HP all-in-one für den automatischen Faxempfang eingestellt ist.

Die Einstellung **Töne bis Antwort** ist relevant, wenn ein Anrufbeantworter an derselben Telefonleitung wie der HP all-in-one angeschlossen ist. Der Anrufbeantworter muss den Anruf vor dem HP all-in-one entgegennehmen. Die Anzahl der Ruftöne bis zur Entgegennahme eines Anrufs muss für den HP all-in-one also auf einen höheren Wert als für den Anrufbeantworter eingestellt sein.

Stellen Sie den Anrufbeantworter beispielsweise so ein, dass er Anrufe nach vier Ruftönen und den HP all-in-one so ein, dass er Anrufe nach der maximalen von Ihrem Gerät unterstützten Ruftonanzahl entgegennimmt. (Die maximale Ruftonanzahl ist je nach Land/Region unterschiedlich.) In diesem Fall nimmt der Anrufbeantworter eingehende Anrufe entgegen, wobei der HP all-in-one die Leitung auf Faxtöne überwacht. Wenn der HP all-in-one Faxtöne erkennt, nimmt der HP all-in-one das Fax entgegen. Wenn es sich bei dem Anruf um einen Telefonanruf handelt, zeichnet der Anrufbeantworter die eingehende Nachricht auf.

#### **So stellen Sie die Ruftonanzahl bis zur Beantwortung über das Bedienfeld ein**

- 1 Drücken Sie die Taste **Einrichten**.
- 2 Drücken Sie **4** und anschließend **3**. Dadurch wird das Menü **Basis-Fax-Einrichtung** und dann **Töne bis Antwort** ausgewählt.
- 3 Geben Sie die gewünschte Anzahl an Ruftönen über das Tastenfeld ein.
- 4 Drücken Sie **OK**, um die Einstellung zu übernehmen.

#### **Manuelles Empfangen eines Fax**

Wenn Sie den HP all-in-one für den manuellen Faxempfang eingerichtet haben (die LED **Autom. Empfang** leuchtet nicht) oder einen Telefonanruf entgegennehmen und Faxtöne hören, befolgen Sie die Anleitungen in diesem Abschnitt, um das Fax zu empfangen.

Sie können Faxe manuell über ein Telefon empfangen, das wie folgt angeschlossen ist:

- Direkt an den HP all-in-one (über den 2-EXT-Anschluss)
- An derselben Telefonleitung, aber nicht direkt an den HP all-in-one
- 1 Stellen Sie sicher, dass der HP all-in-one eingeschaltet ist und sich Papier im Zufuhrfach befindet.
- 2 Entfernen Sie alle Originale aus dem Vorlageneinzug.
- 3 Legen Sie für die Einstellung **Töne bis Antwort** einen höheren Wert fest, damit Sie den Anruf vor dem HP all-in-one entgegennehmen können. Oder richten Sie Ihren HP all-in-one für den manuellen Faxempfang ein.

Informationen zum Einstellen der Ruftonanzahl bis zur Beantwortung finden Sie unter [Einstellen der Ruftonanzahl bis zur Beantwortung](#page-78-0). Informationen zum Einrichten des HP all-in-one für den manuellen Faxempfang finden Sie unter [Einstellen des Antwortmodus](#page-73-0).

- 4 Führen Sie einen der folgenden Vorgänge durch:
	- Wenn Sie für das Telefon dieselbe Leitung verwenden (es jedoch nicht an der Rückseite des HP all-in-one angeschlossen ist) und Sie Faxtöne von einem sendenden Faxgerät hören, warten Sie 5 bis 10 Sekunden, und drücken Sie dann auf Ihrem Telefon **1 2 3**. Wenn der HP all-in-one den Faxempfang nicht startet, warten Sie nochmals mehrere Sekunden, und drücken Sie dann erneut **1 2 3**.
		- **Hinweis** Wenn der HP all-in-one einen eingehenden Anruf empfängt, wird in der Bedienfeldanzeige **Rufzeichen...** angezeigt. Wenn Sie den Hörer abnehmen, wird nach einigen Sekunden **Hörer abgen.** angezeigt. Sie müssen warten, bis **Hörer abgen.** angezeigt wird, bevor Sie auf dem Telefon **1 2 3** drücken, andernfalls ist der Empfang des Fax nicht möglich.
	- Wenn Sie mit dem Empfänger gerade über das Telefon sprechen, das an den HP all-in-one angeschlossen ist, bitten Sie ihn, die Startaste an seinem Faxgerät zu drücken. Wenn Sie Faxtöne eines sendenden Faxgeräts hören, drücken Sie am Bedienfeld die Taste **START FAXEN Schwarz** oder **START FAXEN Farbe**. Drücken Sie anschließend **2**, um das Fax zu empfangen.
		- **Hinweis** Wenn Sie **START FAXEN Farbe** drücken, der Absender jedoch ein Schwarzweißfax gesendet hat, druckt der HP all-in-one das Fax in Schwarzweiß.

#### **Abruf für den Empfang eines Fax**

Mit der Abruffunktion kann der HP all-in-one ein Fax in der Warteschlange eines anderen Faxgeräts abrufen und senden. Wenn Sie die Funktion **Abfrage empfangen** verwenden, ruft der HP all-in-one das angegebene Faxgerät ab und fragt nach dem Fax. Das angegebene Faxgerät muss auf Abruf eingestellt sein und über ein Fax verfügen, das zum Senden bereit ist.

- **Hinweis** Der HP all-in-one unterstützt keine Abrufpasscodes. Diese Sicherheitsfunktion erfordert, dass das empfangende Faxgerät (der HP allin-one) dem abgerufenen Gerät einen Passcode bereitstellt, um das Fax zu empfangen. Vergewissern Sie sich, dass das abgerufene Gerät noch keinen Passcode eingerichtet (oder den Standardpasscode geändert) hat, da der HP all-in-one das Fax andernfalls nicht empfangen kann.
- 1 Drücken Sie im Bereich FAXEN die Taste **Menü**, bis **Faxmodus** angezeigt wird.
- 2 Drücken Sie , bis **Abfrage empfangen** angezeigt wird, und drücken Sie dann **OK**.
- 3 Geben Sie die Faxnummer des anderen Faxgeräts ein.
- 4 Drücken Sie **START FAXEN Schwarz** oder **START FAXEN Farbe**.
	- **Hinweis** Wenn Sie **START FAXEN Farbe** drücken, der Absender jedoch ein Schwarzweißfax gesendet hat, druckt der HP all-in-one das Fax in Schwarzweiß.

## **Einstellen von Datum und Uhrzeit**

Sie können das Datum und die Uhrzeit über das Bedienfeld einstellen. Bei der Faxübertragung werden das aktuelle Datum und die aktuelle Uhrzeit in der Faxkopfzeile gedruckt. Das Format für Datum und Uhrzeit beruht auf der Einstellung für Sprache und Land/Region.

**Hinweis** Wenn die Stromzufuhr am HP all-in-one unterbrochen wurde, müssen Sie Datum und Uhrzeit neu einstellen.

- 1 Drücken Sie die Taste **Einrichten**.
- 2 Drücken Sie **4** und anschließend **1**. Dadurch wird das Menü **Basis-Fax-Einrichtung** und dann **Datum und Uhrzeit** ausgewählt.
- 3 Geben Sie den Monat, den Tag und das Jahr ein, indem Sie die entsprechenden Ziffern auf dem Tastenfeld drücken. Je nach Einstellung für Land/Region müssen Sie das Datum möglicherweise in einer anderen Reihenfolge eingeben. Die Eingabemarke in Form eines Unterstriches, die zunächst unter der ersten Ziffer angezeigt wird, bewegt sich automatisch zur nächsten Ziffer, wenn Sie eine Taste drücken. Die Eingabeaufforderung für die Uhrzeit wird automatisch angezeigt, wenn Sie die letzte Ziffer für das Datum eingegeben haben.
- 4 Geben Sie die Stunden und Minuten ein.
- 5 Wenn die Uhrzeit im 12-Stunden-Format angezeigt wird, drücken Sie **1** für AM oder **2** für PM.

Die neuen Einstellungen für Datum und Uhrzeit werden in der Bedienfeldanzeige angezeigt.

# **Einrichten der Faxkopfzeile**

Mit der Faxkopfzeile wird Ihr Name und Ihre Faxnummer oben auf jedes gesendete Fax gedruckt. Es wird empfohlen, die Faxkopfzeile mit Hilfe des **Fax-**

**Einrichtungsassistenten** (Windows-Benutzer) bzw. des entsprechenden Assistenten für Macintosh-Benutzer (**Setup Assistant**) während der Installation der **HP Image Zone**-Software einzurichten.

Sie können die Faxkopfzeile jedoch auch über das Bedienfeld einrichten oder ändern.

Die Faxkopfzeile ist in vielen Ländern/Regionen gesetzlich vorgeschrieben.

- 1 Drücken Sie die Taste **Einrichten**.
- 2 Drücken Sie **4** und anschließend **2**. Dadurch wird **Basis-Fax-Einrichtung** und dann **Faxkopfzeile** ausgewählt.
- 3 Geben Sie Ihren Namen oder den Namen Ihrer Firma ein. Sie können bis zu 25 Zeichen eingeben.

Weitere Informationen zum Eingeben von Text über das Bedienfeld finden Sie unter [Eingeben von Text und Symbolen.](#page-81-0)

- 4 Drücken Sie **OK**.
- 5 Geben Sie die Faxnummer über das Tastenfeld ein. Sie können bis zu 19 Ziffern eingeben.
- 6 Drücken Sie **OK**.

<span id="page-81-0"></span>Es ist möglicherweise einfacher, die Faxkopfzeile mit Hilfe des **HP Director** einzurichten, der im Umfang der **HP Image Zone**-Software enthalten ist. Außer Informationen für Kopfzeilen können Sie auch Daten für ein Deckblatt eingeben, das beim Senden eines Fax vom Computer an das Fax angehängt werden kann. Weitere Informationen finden Sie in der **Online-Hilfe zu HP Image Zone**, die im Lieferumfang der **HP Image Zone**-Software enthalten ist.

## **Eingeben von Text und Symbolen**

Sie können Text und Symbole über die Tastatur am Bedienfeld eingeben, wenn Sie die Faxkopfzeile oder Kurzwahleinträge einrichten.

Sie können auch beim Wählen einer Fax- oder Telefonnummer über das Tastenfeld Symbole eingeben. Wenn der HP all-in-one die Nummer wählt, interpretiert er das Symbol und reagiert entsprechend. Wenn Sie z. B. einen Bindestrich in die Faxnummer einfügen, unterbricht der HP all-in-one den Wählvorgang kurz, bevor er die restlichen Nummern wählt. Eine Pause ist dann nützlich, wenn Sie vor dem Wählen der Faxnummer die Verbindung zu einer Leitung nach außen herstellen müssen.

#### **Eingeben von Text über das Tastenfeld am Bedienfeld**

Sie können Text und Symbole über die Tastatur am Bedienfeld eingeben.

Drücken Sie auf dem Bedienfeld die Zahlentasten, die den Buchstaben des Namens entsprechen. Buchstaben, z. B. a, b und c, können über die Zifferntaste 2 eingegeben werden, wie auf der folgenden Taste zu sehen ist.

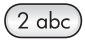

Durch mehrmaliges Drücken einer Taste können Sie die verfügbaren Zeichen anzeigen.

**Hinweis** Je nach Einstellung für Sprache und Land/Region können zusätzliche Zeichen zur Verfügung stehen.

- Wenn der richtige Buchstabe angezeigt wird, warten Sie, bis sich der Cursor automatisch nach rechts bewegt, oder drücken Sie . Drücken Sie dann die Ziffer, die dem nächsten Buchstaben des Namens entspricht. Drücken Sie die Taste mehrmals, bis der richtige Buchstabe angezeigt wird. Der erste Buchstabe eines Wortes wird automatisch in Großbuchstaben eingegeben.
- Um einen Leerschritt einzufügen, drücken Sie das die Rautentaste (#).
- Um eine Pause einzufügen, drücken Sie **Wahlwdh./Pause**. Ein Bindestrich wird in der Zahlensequenz angezeigt.
- Um ein Symbol wie beispielsweise @ einzugeben, drücken Sie mehrmals die Sternchentaste (**\***), um durch die Liste mit verfügbaren Symbolen zu blättern: Sternchen (**\***), Gedankenstrich (**-**), Und-Zeichen (**&**), Punkt (**.**), Schrägstrich (**/**), Klammern **( )**, Apostroph (**'**), Gleichheitszeichen (**=**), Nummernzeichen (**#**), at-Zeichen (**@**), Unterstrich (**\_**), Pluszeichen (**+**), Ausrufezeichen (**!**), Semikolon (**;**), Fragezeichen (**?**), Komma (**,**), Doppelpunkt (**:**), Prozentzeichen (**%**) und Tilde (**~**).
- <span id="page-82-0"></span>● Wenn Sie ein falsches Zeichen eingeben, drücken Sie <, um die Eingabe zu löschen, und geben Sie dann das richtige Zeichen ein.
- Wenn Sie den Text eingegeben haben, drücken Sie OK, um Ihren Eintrag zu speichern.

## **Drucken von Berichten**

Sie können den HP all-in-one so einstellen, dass er automatisch Fehlerberichte und Bestätigungsberichte für jedes Fax druckt, das Sie senden und empfangen. Bei Bedarf können Sie Systemberichte drucken, die wertvolle Systeminformationen über den HP all-in-one liefern.

Standardmäßig ist der HP all-in-one so eingestellt, dass nur dann ein Bericht gedruckt wird, wenn beim Senden oder Empfangen von Faxen ein Problem auftritt. Nach jedem Faxvorgang wird kurz eine Bestätigungsmeldung in der Bedienfeldanzeige angezeigt, die angibt, ob das Fax erfolgreich gesendet wurde.

#### **Automatisches Erstellen von Berichten**

Sie können den HP all-in-one so einstellen, dass er automatisch Fehler- und Bestätigungsberichte druckt.

- **Hinweis** Wenn Sie für jedes versendete Fax einen Ausdruck der Sendebestätigung benötigen, befolgen Sie die unten stehenden Anweisungen, bevor Sie mit dem Senden von Faxen beginnen, und wählen Sie **Nur senden**.
- 1 Drücken Sie die Taste **Einrichten**.
- 2 Drücken Sie **2** und anschließend **1**. Dadurch wird **Bericht drucken** und dann **Faxbericht-Einrichtung** ausgewählt.
- 3 Drücken Sie , um durch die folgenden Berichtstypen zu blättern:
	- **Alle Fehler**: Ein Faxbericht wird gedruckt, wenn bei einem Fax ein Fehler auftritt (Standardeinstellung).
	- **Sendefehler**: Ein Faxbericht wird gedruckt, wenn ein Übertragungsfehler auftritt.
	- **Empfangsfehler**: Ein Faxbericht wird gedruckt, wenn ein Empfangsfehler auftritt.
	- **Jedes Fax**: Ein Faxbericht wird gedruckt, wenn ein Fax gesendet oder empfangen wird.
	- **Nur senden**: Wenn ein Fax gesendet wird, wird ein Faxbericht gedruckt, der angibt, ob das Fax erfolgreich versendet wurde.
	- **Aus**: Es werden keine Fehler- oder Bestätigungsberichte gedruckt.
- 4 Drücken Sie **OK**, um den Bericht auszuwählen.

#### **Manuelles Erstellen von Berichten**

Sie können auf dem HP all-in-one Berichte manuell generieren, z. B. im Form eines Berichts über den Status des zuletzt gesendeten Fax, einer Liste mit gespeicherten Kurzwahleinträgen oder eines Selbsttestberichts zu Diagnosezwecken.

1 Drücken Sie **Einrichten** und anschließend **2**.

Dadurch wird **Bericht drucken** ausgewählt.

- <span id="page-83-0"></span>2 Drücken Sie •. um durch die folgenden Berichtstypen zu blättern:
	- **1: Faxbericht-Einrichtung**: Druckt die automatischen Faxberichte wie unter [Automatisches Erstellen von Berichten](#page-82-0) beschrieben.
	- **2: Letzte Transaktion**: Druckt die Details der letzten Faxtransaktion aus.
	- **3: Faxprotokoll**: Druckt das Protokoll zu den ca. 30 letzten Faxtransaktionen aus.
	- **4: Kurzwahlliste**: Druckt eine Liste der gespeicherten Kurzwahleinträge aus.
	- **5: Selbsttestbericht**: Druckt einen Bericht zur Fehlerdiagnose bei Druck- und Ausrichtungsproblemen aus. Weitere Informationen finden Sie unter [Drucken](#page-106-0) [eines Selbsttestberichts](#page-106-0).
- 3 Drücken Sie **OK**, um den Bericht zu drucken.

# **Einrichten der Kurzwahl**

Für häufig verwendete Faxnummern können Sie Kurzwahleinträge erstellen. Mit den Kurzwahltasten am Bedienfeld können Sie Faxe schnell senden. Sie können auch **Kurzwahl** drücken, um durch die Kurzwahleinträge zu blättern und den gewünschten Eintrag auszuwählen.

Die ersten fünf Kurzwahleinträge werden automatisch den Kurzwahltasten auf dem Bedienfeld zugewiesen.

Weitere Informationen zum Senden eines Fax per Kurzwahl finden Sie unter [Senden](#page-75-0) [eines Fax mit Kurzwahlnummern](#page-75-0).

Sie können die Kurzwahleinträge schnell und einfach über den Computer festlegen. Dabei verwenden Sie den **HP Director**, der in der **HP Image Zone**-Software enthalten ist. Weitere Informationen finden Sie in der **Online-Hilfe zu HP Image Zone**, die im Lieferumfang der **HP Image Zone**-Software enthalten ist.

#### **Erstellen von Kurzwahleinträgen**

Für häufig verwendete Faxnummern können Sie Kurzwahleinträge erstellen.

- 1 Drücken Sie die Taste **Einrichten**.
- 2 Drücken Sie **3** und anschließend **1**. Dadurch wird **Kurzwahl einrichten** und dann **Einzelkurzwahl** ausgewählt. Der erste freie Kurzwahleintrag wird in der Bedienfeldanzeige angezeigt.
- 3 Drücken Sie die Taste **OK**, um den angezeigten Kurzwahleintrag auszuwählen. Sie können auch < oder > drücken, um einen anderen leeren Eintrag auszuwählen, und drücken Sie dann **OK**.
- 4 Geben Sie die Faxnummer ein, die Sie diesem Eintrag zuweisen möchten, und drücken Sie **OK**. Sie können bis zu 49 Ziffern eingeben.

**Tipp** Um eine Pause in die Faxnummer einzufügen, drücken Sie **Wahlwdh./ Pause**.

- 5 Geben Sie den Namen ein, und drücken Sie dann **OK**. Sie können bis zu 13 Zeichen eingeben. Weitere Informationen zum Eingeben von Text finden Sie unter [Eingeben von Text](#page-81-0) [und Symbolen.](#page-81-0)
- 6 Drücken Sie **1**, wenn Sie eine andere Nummer einrichten möchten, oder **2**, wenn Sie mit dem Einrichten von Kurzwahleinträgen fertig sind.

#### **Erstellen von Gruppenkurzwahleinträgen**

Sie können einen Gruppenkurzwahleintrag einrichten, der bis zu 48 einzelne Kurzwahleinträge enthält. Dadurch können Sie Schwarzweißfaxe an bestimmte Personengruppen senden, indem Sie einen Kurzwahleintrag verwenden.

**Hinweis** An Gruppen können Sie nur Schwarzweißfaxe senden. **Sehr fein**: Diese Auflösung wird bei dieser Funktion ebenfalls nicht unterstützt.

Sie können einer Gruppe nur bereits eingerichtete Einzelkurzwahlnummern zuweisen. Es können nur Einzelkurzwahleinträge zugewiesen werden; Sie können eine Gruppe nicht einer anderen Gruppe zuweisen.

- 1 Drücken Sie die Taste **Einrichten**.
- 2 Drücken Sie **3** und anschließend **2**. Dadurch wird **Kurzwahl einrichten** und dann **Gruppe Kurzwahl** ausgewählt. Der erste freie Kurzwahleintrag wird in der Bedienfeldanzeige angezeigt.
- 3 Drücken Sie die Taste **OK**, um den angezeigten Kurzwahleintrag auszuwählen. Sie können auch < oder > drücken, um einen anderen leeren Eintrag auszuwählen. Drücken Sie dann **OK**.
- 4 Drücken Sie < oder >, um einen Einzelkurzwahleintrag zum Gruppenkurzwahleintrag hinzuzufügen.
- 5 Drücken Sie **OK**.
- 6 Drücken Sie **1**, um einen weiteren Einzelkurzwahleintrag hinzuzufügen, oder drücken Sie **2**, um den Vorgang zu beenden.
- 7 Geben Sie den Namen der Gruppenkurzwahl ein, und drücken Sie dann **OK**. Weitere Informationen zum Eingeben von Text finden Sie unter [Eingeben von Text](#page-81-0) [und Symbolen.](#page-81-0)
- 8 Drücken Sie **1**, um eine andere Gruppe hinzuzufügen, oder drücken Sie **2**, um den Vorgang zu beenden.

#### **Aktualisieren von Kurzwahleinträgen**

Sie können die Telefonnummer oder den Namen eines Einzelkurzwahleintrags ändern.

- **Hinweis** Wenn der Einzelkurzwahleintrag ebenso Teil einer Kurzwahlgruppe ist, wird die Kurzwahlgruppe automatisch mit den Änderungen am Einzelkurzwahleintrag aktualisiert.
- 1 Drücken Sie die Taste **Einrichten**.
- 2 Drücken Sie **3** und anschließend **1**.
	- Dadurch wird **Kurzwahl einrichten** und dann **Einzelkurzwahl** ausgewählt.
- 3 Drücken Sie < oder >, um durch die Kurzwahleinträge zu blättern, und auf OK, um den betreffenden Eintrag auszuwählen.
- 4 Wenn die aktuelle Faxnummer angezeigt wird, drücken Sie (, um sie zu löschen.
- 5 Geben Sie die neue Faxnummer ein.
- 6 Drücken Sie **OK**, um die neue Nummer zu speichern.
- 7 Geben Sie den neuen Namen ein. Weitere Informationen zum Eingeben von Text finden Sie unter [Eingeben von Text](#page-81-0) [und Symbolen.](#page-81-0)
- 8 Drücken Sie **OK**.
- 9 Drücken Sie **1**, um einen weiteren Kurzwahleintrag zu aktualisieren, oder **2**, um den Vorgang zu beenden.

#### **Löschen von Kurzwahleinträgen**

Sie können einen Einzel- oder Gruppenkurzwahleintrag löschen. Wenn Sie einen Einzelkurzwahleintrag, der in einer Gruppenkurzwahl enthalten ist, löschen, wird er auch aus der Gruppe gelöscht.

- 1 Drücken Sie die Taste **Einrichten**.
- 2 Drücken Sie **3** und anschließend erneut **3**. Dadurch wird **Kurzwahl einrichten** und dann **Kurzwahl löschen** ausgewählt.
- 3 Drücken Sie < oder  $\blacktriangleright$ , bis der zu löschende Eintrag angezeigt wird, und drücken Sie dann **OK**. Sie können auch den Kurzwahlcode über das Tastenfeld am Bedienfeld eingeben.

# **Ändern der Faxauflösung und der Helligkeitseinstellungen**

Sie können die Einstellungen **Auflösung** und **Heller/Dunkler** für Faxdokumente ändern.

#### **Ändern der Faxauflösung**

Die Einstellung **Auflösung** wirkt sich auf die Übertragungsgeschwindigkeit und qualität von gefaxten Schwarzweißdokumenten aus. Der HP all-in-one sendet Faxe in der höchsten Auflösung, die vom empfangenden Faxgerät unterstützt wird. Sie können die Auflösung nur für Schwarzweißfaxe ändern. Alle Farbfaxe werden mit der Auflösung **Fein** gesendet Die folgenden Einstellungen für die Auflösung stehen zur Verfügung:

- **Fein**: Erzeugt hochwertigen Text, der für das Faxen der meisten Dokumente geeignet ist. Dies ist die Standardeinstellung.
- Sehr fein: Bietet die beste Faxqualität, wenn Sie Dokumente mit sehr feinen Details faxen. Beachten Sie, dass der Faxvorgang bei Auswahl von **Sehr fein** länger dauert und Sie mit dieser Auflösung nur Schwarzweißfaxe senden können. Wenn Sie ein Farbfax senden, wird dafür stattdessen die Auflösung **Fein** verwendet.
- **Foto**: Liefert die optimale Qualität für das Faxen von Fotos. Wenn Sie **Foto** wählen, dauert der Faxvorgang länger. Für das Faxen von Fotografien empfehlen wir, die Option **Foto** zu wählen.
- Standard: Bietet die schnellstmögliche Übertragung bei niedriger Faxqualität.

Diese Einstellung wird nach Abschluss des Auftrags auf die Standardeinstellung zurückgesetzt, wenn Sie Ihre Änderung nicht als Standardeinstellung festlegen. Weitere Informationen finden Sie unter [Festlegen neuer Standardeinstellungen](#page-86-0).

#### **So ändern Sie die Auflösung vom Bedienfeld aus**

- 1 Legen Sie die Originale mit der bedruckten Seite nach oben und der Oberkante nach links in den Vorlageneinzug ein.
- 2 Geben Sie die Faxnummer am Bedienfeld ein, und drücken Sie eine Kurzwahltaste oder die Taste **Kurzwahl**, bis der gewünschte Kurzwahleintrag angezeigt wird.
- 3 Drücken Sie im Bereich FAXEN die Taste **Menü**, bis **Auflösung** angezeigt wird.
- 4 Drücken Sie , um eine Auflösung auszuwählen.
- 5 Drücken Sie **START FAXEN Schwarz**.

<span id="page-86-0"></span>**Hinweis** Wenn Sie **START FAXEN Farbe** drücken, wird das Fax unter Verwendung der Einstellung **Fein** gesendet.

Das Fax wird mit der von Ihnen ausgewählten Auflösungseinstellung gesendet. Wenn Sie alle Faxe mit dieser Einstellung senden möchten, ändern Sie die Standardeinstellung. Weitere Informationen finden Sie unter Festlegen neuer Standardeinstellungen.

#### **Ändern der Helligkeitseinstellung**

Sie können den Kontrast eines Fax heller oder dunkler als das Original einstellen. Diese Funktion ist hilfreich, wenn Sie ein verblasstes, verschwommenes oder handgeschriebenes Dokument faxen. Sie können das Original durch Ändern des Kontrasts abdunkeln.

Diese Einstellung wird nach Abschluss des Auftrags auf die Standardeinstellung zurückgesetzt, wenn Sie Ihre Änderung nicht als Standardeinstellung festlegen. Weitere Informationen finden Sie unter Festlegen neuer Standardeinstellungen.

- 1 Legen Sie die Originale mit der bedruckten Seite nach oben und der Oberkante nach links in den Vorlageneinzug ein.
- 2 Geben Sie die Faxnummer am Bedienfeld ein, und drücken Sie eine Kurzwahltaste oder die Taste **Kurzwahl**, bis der gewünschte Kurzwahleintrag angezeigt wird.
- 3 Drücken Sie im Bereich FAXEN die Taste **Menü**, bis **Heller/Dunkler** angezeigt wird.
- 4 Drücken Sie auf **(4)**, um das Fax aufzuhellen, oder auf  $\blacktriangleright$ , um es abzudunkeln. Je nachdem, welche Taste Sie drücken, bewegt sich der Regler entweder nach links oder rechts.
- 5 Drücken Sie **START FAXEN Schwarz** oder **START FAXEN Farbe**.

Das Fax wird mit der von Ihnen ausgewählten **Heller/Dunkler**-Einstellung gesendet. Wenn Sie alle Faxe mit dieser Einstellung senden möchten, ändern Sie die Standardeinstellung. Weitere Informationen finden Sie unter Festlegen neuer Standardeinstellungen.

#### **Festlegen neuer Standardeinstellungen**

Sie können die Standardwerte für die Einstellungen **Auflösung**, **Heller/Dunkler** und **Faxmodus** über das Bedienfeld ändern.

- 1 Nehmen Sie die Änderungen an den Einstellungen **Auflösung**, **Heller/Dunkler** oder **Faxmodus** vor.
- 2 Drücken Sie **Menü**, bis **Neue St.-Einst.** angezeigt wird.
- 3 Drücken Sie , bis **Ja** angezeigt wird.

### **Festlegen von Faxoptionen**

Sie können verschiedene Faxoptionen festlegen, beispielsweise ob der HP all-in-one automatisch erneut wählt, wenn die Nummer besetzt ist. Wenn Sie die folgenden Faxoptionen ändern, werden diese zu den Standardeinstellungen. In diesem Abschnitt finden Sie Informationen zum Ändern der Faxoptionen.

#### **Einstellen des Papierformats für den Faxempfang**

Sie können das Papierformat für den Faxempfang auswählen. Das Papierformat, das Sie auswählen, muss mit dem in das Zufuhrfach eingelegten Papier übereinstimmen.

<span id="page-87-0"></span>Faxe können ausschließlich auf die Papierformate Letter, A4 oder Legal gedruckt werden.

- **Hinweis** Wenn sich beim Faxempfang das falsche Papierformat im Zufuhrfach befindet, wird das Fax nicht gedruckt, und in der Bedienfeldanzeige wird eine Fehlermeldung angezeigt. Legen Sie Letter-, A4- oder Legal-Papier ein und drücken Sie **OK**, um das Fax zu drucken.
- 1 Drücken Sie die Taste **Einrichten**.
- 2 Drücken Sie **4** zweimal hintereinander. Dadurch wird **Basis-Fax-Einrichtung** und dann **Faxpapierformat** ausgewählt.
- 3 Drücken Sie , um eine Option auszuwählen, und drücken Sie dann OK.

#### **Einstellen von Ton- oder Pulswahl**

Sie können den Wählmodus für Ihren HP all-in-one auf Ton- oder Pulswahl einstellen. Die meisten Telefonanlagen arbeiten entweder mit Ton- oder mit Pulswahl. Sie sollten Tonwahl verwenden, wenn dies bei Ihrem Telefon möglich ist. Wenn Sie mit einer öffentlichen Telefonanlage oder einer Nebenstellenanlage arbeiten, müssen Sie möglicherweise die **Pulswahl** verwenden. Falls Sie nicht sicher sind, welches Wählverfahren Sie verwenden können, wenden Sie sich an Ihre Telefongesellschaft vor Ort.

**Hinweis** Beim Verwenden der **Pulswahl** stehen einige Telefonfunktion möglicherweise nicht zur Verfügung. Außerdem kann das Wählen der Faxnummer mit Pulswahl länger dauern.

- 1 Drücken Sie die Taste **Einrichten**.
- 2 Drücken Sie **4** und anschließend **5**. Dadurch wird **Basis-Fax-Einrichtung** und dann **Ton- oder Pulswahl** ausgewählt.
- 3 Drücken Sie , um eine Option auszuwählen, und drücken Sie dann **OK**.

#### **Einstellen der Lautstärke**

Der HP all-in-one verfügt über drei Einstellungen für die Rufton- und Lautsprecherlautstärke. Die Ruftonlautstärke des Faxgeräts bestimmt, wie laut die Ruftöne des Telefons sind. Die Lautsprecherlautstärke bestimmt, wie laut alle anderen Töne sind, also z. B. die Wähl- und Faxtöne sowie die Tastendruck-Töne. Die Standardeinstellung ist **Leise**.

- 1 Drücken Sie die Taste **Einrichten**.
- 2 Drücken Sie **4** und anschließend **6**. Dadurch wird **Basis-Fax-Einrichtung** und dann **Lautstärke Ruf und Signal** ausgewählt.
- 3 Drücken Sie , um eine der Optionen auszuwählen: **Leise**, **Laut** oder **Aus**.

**Hinweis** Wenn Sie **Aus** wählen, hören Sie den Wählton, die Faxsignaltöne und Klingeltöne möglicherweise nicht.

4 Drücken Sie **OK**.

#### **Weiterleiten von Faxen an eine andere Nummer**

Sie können den HP all-in-one so einrichten, dass eingehende Faxe an eine andere Faxnummer weitergeleitet werden. Farbfaxe werden in Schwarzweiß weitergeleitet. <span id="page-88-0"></span>**Hinweis** Eingehende Faxe, die vom HP all-in-one weitergeleitet werden, werden nur dann gedruckt, wenn ein Problem aufgetreten ist. Wenn der HP all-in-one das Fax nicht an das entsprechende Empfängergerät weiterleiten kann (wenn dieses beispielsweise ausgeschaltet ist), druckt der HP all-in-one das Fax und einen Fehlerbericht.

Sie sollten sicherstellen, dass die Nummer, die Sie für die Weiterleitung angeben, ordnungsgemäß funktioniert. Senden Sie ein Testfax, um sich zu vergewissern, dass das Faxgerät Ihre weitergeleiteten Faxe empfangen kann.

#### **So leiten Sie Faxe über das Bedienfeld weiter**

- 1 Drücken Sie die Taste **Einrichten**.
- 2 Drücken Sie **4** und anschließend **7**. Dadurch wird **Basis-Fax-Einrichtung** und dann **Faxweiterl. nur in Schwarz** ausgewählt.
- 3 Drücken Sie , bis **Ein** angezeigt wird, und drücken Sie dann **OK**.
- 4 Geben Sie bei Aufforderung die Faxnummer des Faxgeräts ein, an das die Faxe weitergeleitet werden sollen.
- 5 Drücken Sie **OK**.

In der Bedienfeldanzeige wird **Faxweiterl.** angezeigt.

#### **Abbrechen der Faxweiterleitung**

Sie können die Einrichtung der Faxweiterleitung am Bedienfeld abbrechen.

Sie können die eingerichtete Faxweiterleitung über das Bedienfeld oder den **HP Director** abbrechen. Verwenden Sie den **HP Director**, wenn Sie die Nummer des Faxgeräts, an das Sie die Faxe weiterleiten, ändern möchten.

#### **So brechen Sie die Faxweiterleitung über das Bedienfeld ab**

Drücken Sie **Abbrechen** und anschließend **1**.

Die Faxweiterleitung wird abgebrochen.

#### **Ändern des Ruftonmusters für die Beantwortung (Spezialtonfolge)**

Viele Telefongesellschaften bieten verschiedene Ruftonmuster an, mit deren Hilfe Sie mehrere Telefonnummern auf einer Leitung unterscheiden können. Wenn Sie diese Funktion nutzen, wird jeder Telefonnummer eine andere Ruftonfolge zugewiesen. Für die einzelnen Nummer können z. B. einfache, zweifache und dreifache Ruftöne eingestellt werden. Sie können den HP all-in-one so einstellen, dass er nur Anrufe entgegennimmt, die eine bestimmte Tonfolge aufweisen.

Wenn Sie den HP all-in-one an eine Leitung anschließen, die Spezialtonfolgen unterstützt, lassen Sie die Telefongesellschaft den Sprachanrufen und Faxanrufen je ein Ruftonmuster zuweisen. Für eine Faxnummer sind doppelte oder dreifache Ruftöne am besten geeignet. Wenn der HP all-in-one die Spezialtonfolge erkennt, nimmt er den Anruf und das Fax an.

Sie können beispielsweise die Telefongesellschaft bitten, der Faxnummer eine Doppelruftonfolge und der Nummer für Telefonanrufe eine Einzelruftonfolge zuzuweisen. Setzen Sie die Einstellung **Ruftonmuster f. Beantw.** des HP all-in-one in dieser Einrichtung auf **Doppeltöne**. Sie können auch die Option **Töne bis Antwort** auf

**3** setzen. Wenn dann ein Anruf mit Doppeltönen eingeht, nimmt der HP all-in-one den Anruf und das Fax nach drei Ruftönen an.

Wenn Sie nicht über diesen Dienst verfügen, behalten Sie die Standardeinstellung (**Alle Töne**) bei.

#### **So ändern Sie das Ruftonmuster für die Beantwortung über das Bedienfeld**

- 1 Vergewissern Sie sich, dass der HP all-in-one auf die automatische Beantwortung von Faxanrufen eingestellt ist. Weitere Informationen finden Sie unter [Einstellen](#page-73-0) [des Antwortmodus.](#page-73-0)
- 2 Drücken Sie die Taste **Einrichten**.
- 3 Drücken Sie **5** und anschließend **1**. Dadurch wird **Erweiterte Fax-Einrichtung** und dann **Ruftonmuster f. Beantw.** ausgewählt.
- 4 Drücken Sie , um eine Option auszuwählen, und drücken Sie dann OK.

Wenn das Telefon in dem Ruftonmuster klingelt, das Sie der Faxleitung zugewiesen haben, beantwortet der HP all-in-one den Anruf und nimmt das Fax entgegen.

#### **Automatische Wahlwiederholung bei Besetztzeichen oder Nichtbeantwortung**

Sie können den HP all-in-one so einstellen, dass er bei einem Besetztzeichen oder Nichtbeantwortung eine automatische Wahlwiederholung durchführt. Die Standardeinstellung für **Wahlwiederh. wenn besetzt** ist **Wahlwiederholung**. Die Standardeinstellung für **Keine Verb.: Wahlwiederholung** ist **Wahlwiederholung**.

- 1 Drücken Sie die Taste **Einrichten**.
- 2 Führen Sie einen der folgenden Vorgänge durch:
	- Um die Einstellung **Wahlwiederh. wenn besetzt** zu ändern, drücken Sie **5** und dann **2**.

Dadurch wird **Erweiterte Fax-Einrichtung** und dann **Wahlwiederh. wenn besetzt** ausgewählt.

– Um die Einstellung **Keine Verb.: Wahlwiederholung** zu ändern, drücken Sie **5** und dann **3**.

Dadurch wird **Erweiterte Fax-Einrichtung** und dann **Keine Verb.: Wahlwiederholung** ausgewählt.

- 3 Drücken Sie , um je nach Bedarf **Wahlwiederholung** oder **Keine Verb.: Wahlwiederholung** zu wählen.
- 4 Drücken Sie **OK**.

#### **Einstellen der automatischen Verkleinerung für eingehende Faxe**

Mit dieser Einstellung bestimmen Sie, wie der HP all-in-one vorgeht, wenn ein Fax empfangen wird, das für das Standardpapierformat zu groß ist. Wenn diese Einstellung aktiviert ist (Standard), wird das eingehende Fax so verkleinert, dass es möglichst auf eine Seite passt. Wenn diese Einstellung deaktiviert ist, werden die Daten, die nicht auf die erste Seite passen, auf eine zweite Seite gedruckt. Die **Automatische Verkleinerung** ist z. B. hilfreich, wenn Sie ein Fax im Format Legal empfangen, im Zufuhrfach jedoch Papier im Format Letter eingelegt ist.

- 1 Drücken Sie die Taste **Einrichten**.
- 2 Drücken Sie **5** und anschließend **4**.

Dadurch wird **Erweiterte Fax-Einrichtung** und dann **Automatische Verkleinerung** ausgewählt.

- 3 Drücken Sie , um **Aus** oder **Ein** auszuwählen.
- 4 Drücken Sie **OK**.

#### **Einstellen der Sicherung des Faxempfangs**

Der HP all-in-one legt alle empfangenen Faxe im Speicher ab. Wenn der HP all-in-one die Faxe aufgrund eines Fehlers nicht drucken kann, ermöglicht Ihnen die Option **Faxempfang sichern**, weiterhin Faxe zu empfangen. Wenn die Option **Faxempfang sichern** aktiviert ist, werden die Faxe im Speicher abgelegt, so lange der Fehler nicht behoben wurde.

Wenn im HP all-in-one beispielsweise kein Papier eingelegt und die Option **Faxempfang sichern** aktiviert ist, werden alle empfangenen Faxe im Speicher abgelegt. Nachdem Sie Papier eingelegt haben, können Sie die Faxe drucken. Wenn Sie diese Option deaktivieren, empfängt der HP all-in-one keine eingehenden Faxanrufe, bis der Fehler behoben wird.

Folgende Fehler kommen als Ursache in Frage, wenn der HP all-in-one Faxe nicht drucken kann:

- Im Zufuhrfach befindet sich kein Papier.
- Es ist ein Papierstau aufgetreten.
- Die Zugangsklappe zum Patronenwagen ist offen.
- Der Patronenwagen ist stehen geblieben.

Während des normalen Betriebs (unabhängig von der Einstellung der Option **Faxempfang sichern**) legt der HP all-in-one alle Faxe im Speicher ab. Wenn der Speicher voll ist, überschreibt der HP all-in-one beim Empfang neuer Faxe die jeweils ältesten, schon gedruckten Faxe. Wenn Sie alle Faxe im Speicher löschen möchten, schalten Sie den HP all-in-one aus, indem Sie die Taste **Ein** drücken.

**Hinweis** Wenn die Option **Faxempfang sichern** aktiviert ist und ein Fehler vorliegt, legt der HP all-in-one die empfangenen Faxe als "noch nicht gedruckte" Faxe im Speicher ab. Alle noch nicht gedruckten Faxe verbleiben im Speicher, bis sie gedruckt oder gelöscht werden. Wenn der Speicher des HP all-in-one so viele nicht gedruckte Faxe enthält, dass die Speicherkapazität überschritten ist, werden keine weiteren Faxanrufe entgegengenommen, bis die Faxe gedruckt oder aus dem Speicher gelöscht werden. Informationen zum Drucken und Löschen von Faxen im Speicher finden Sie unter [Drucken oder](#page-92-0) [Löschen von gespeicherten Faxen](#page-92-0).

Die Standardeinstellung für die Option **Faxempfang sichern** ist **Ein**.

#### **So richten Sie die Faxsicherung über das Bedienfeld ein**

- 1 Drücken Sie die Taste **Einrichten**.
- 2 Drücken Sie **5** zweimal hintereinander. Dadurch wird **Erweiterte Fax-Einrichtung** und dann **Faxempfang sichern** ausgewählt.
- 3 Drücken Sie , um **Ein** oder **Aus** zu wählen.
- 4 Drücken Sie **OK**.

<span id="page-91-0"></span>Der **Fehlerkorrekturmodus** (ECM) verhindert Datenverluste aufgrund von schlechten Telefonleitungen, indem er Übertragungsfehler entdeckt und automatisch ein erneutes Senden der fehlerhaften Daten anfordert. Die Telefongebühren sind hiervon nicht betroffen oder werden sogar reduziert, wenn gute Telefonleitungen verwendet werden. Schlechte Telefonleitungen führen bei Verwendung des Fehlerkorrekturmodus zu längeren Übertragungszeiten und höheren Telefongebühren, die Daten werden jedoch mit größerer Zuverlässigkeit gesendet. Der Fehlerkorrekturmodus ist standardmäßig aktiviert. Deaktivieren Sie die Fehlerkorrektur nur, wenn die Telefongebühren erheblich steigen und Sie die schlechtere Qualität für geringere Gebühren in Kauf nehmen.

Für den Fehlerkorrekturmodus gelten folgende Regeln:

- Wenn Sie den Fehlerkorrekturmodus ausschalten, sind davon nur gesendete Faxe betroffen. Auf empfangene Faxe hat dies keine Auswirkungen.
- Wenn Sie den Fehlerkorrekturmodus ausschalten, setzen Sie die **Faxgeschwindigkeit** auf **Mittel**. Wenn die **Faxgeschwindigkeit** auf **Schnell** gesetzt ist, wird das Fax automatisch mit eingeschaltetem Fehlerkorrekturmodus gesendet. Weitere Informationen über das Ändern der **Faxgeschwindigkeit** finden Sie unter Einstellen der Faxgeschwindigkeit.
- Farbfaxe werden ebenfalls ungeachtet der eingestellten Option automatisch mit eingeschaltetem Fehlerkorrekturmodus gesendet.

#### **So aktivieren oder deaktivieren Sie den Fehlerkorrekturmodus über das Bedienfeld**

- 1 Drücken Sie die Taste **Einrichten**.
- 2 Drücken Sie **5** und anschließend **6**. Dadurch wird **Erweiterte Fax-Einrichtung** und dann **Fehlerkorrekturmodus** ausgewählt.
- 3 Drücken Sie , um **Aus** oder **Ein** auszuwählen.
- 4 Drücken Sie **OK**.

#### **Einstellen der Faxgeschwindigkeit**

Sie können die Faxgeschwindigkeit für die Kommunikation des HP all-in-one mit anderen Faxgeräten beim Senden und Empfangen einstellen. Die Standard-Faxgeschwindigkeit ist **Schnell**.

Bei Verwendung der folgenden Geräte/Dienste kann möglicherweise eine geringere Faxgeschwindigkeit erforderlich sein:

- Internet-Telefondienst
- PBX-System
- Fax über Internetprotokoll (FoIP)
- ISDN-Dienst

Wenn beim Senden und Empfangen von Faxen Probleme auftreten, sollten Sie versuchen, das Problem dadurch zu beheben, dass Sie die **Faxgeschwindigkeit** auf **Mittel** oder **Langsam** setzen. In der folgenden Tabellen werden die verfügbaren Einstellungen für die Faxgeschwindigkeit aufgeführt.

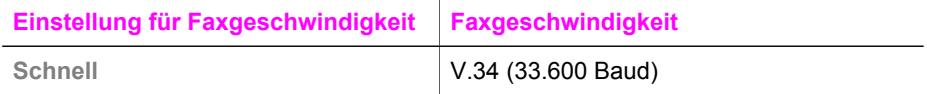

#### <span id="page-92-0"></span>Kapitel 11

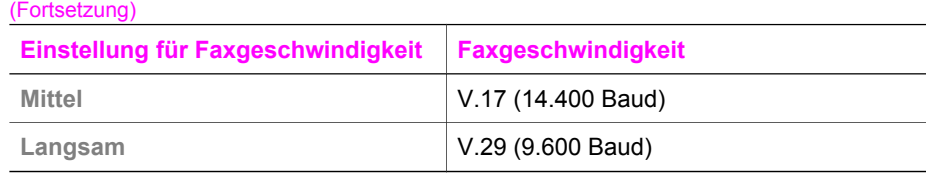

#### **So stellen Sie die Faxgeschwindigkeit über das Bedienfeld ein**

- 1 Drücken Sie die Taste **Einrichten**.
- 2 Drücken Sie **5** und anschließend **7**. Dadurch wird **Erweiterte Fax-Einrichtung** und dann **Faxgeschwindigkeit** ausgewählt.
- 3 Drücken Sie , um eine Option auszuwählen, und drücken Sie dann **OK**.

## **Drucken oder Löschen von gespeicherten Faxen**

Sie können im Speicher gesicherte Faxe drucken oder löschen. Sie müssen ein Fax erneut drucken, wenn beispielsweise beim Empfangen des Fax kein Papier im HP allin-one vorhanden war. Oder der Speicher des HP all-in-one ist voll, und Sie müssen ihn leeren, um weiterhin Faxe empfangen zu können.

**Hinweis** Der HP all-in-one legt alle empfangenen Faxe im Speicher ab, auch dann, wenn sie gedruckt werden. Hierdurch wird ermöglicht, die Faxe gegebenenfalls später erneut auszudrucken. Wenn der Speicher voll ist, überschreibt der HP all-in-one beim Empfang neuer Faxe die jeweils ältesten, schon gedruckten Faxe.

#### **So drucken Sie Faxe aus dem Speicher über das Bedienfeld**

- 1 Vergewissern Sie sich, dass sich im Zufuhrfach Papier befindet.
- 2 Drücken Sie die Taste **Einrichten**.
- 3 Drücken Sie **6** und anschließend **4**.

Dadurch wird **Extras** und dann **Gesp. Fax neu drucken** ausgewählt. Die Faxe werden in der umgekehrten Reihenfolge ausgedruckt, in der sie empfangen wurden, d. h. das zuletzt empfangene Fax wird zuerst gedruckt und so weiter.

4 Wenn ein bestimmtes Fax nicht ausgedruckt werden soll, drücken Sie während des Druckvorgangs auf **Abbrechen**.

Der HP all-in-one druckt daraufhin das nächste Fax im Speicher.

**Hinweis** Drücken Sie für jedes gespeicherte Fax, das Sie nicht drucken möchten, die Taste **Abbrechen**.

#### **So löschen Sie alle Faxe im Speicher über das Bedienfeld**

 Um alle Faxe im Speicher zu löschen, schalten Sie den HP all-in-one aus, indem Sie die Taste **Ein** drücken.

Alle gespeicherten Faxe werden gelöscht, wenn die Stromzufuhr des HP all-in-one unterbrochen ist.

## **Faxen über das Internet**

Sie haben die Möglichkeit, gegen eine geringe Gebühr einen Telefonservice zu nutzen, der es Ihnen ermöglicht, mit dem HP all-in-one Faxe über das Internet zu senden und zu empfangen. Diese Methode wird als Fax über Internetprotokoll (Fax over Internet Protocol, FoIP) bezeichnet. In folgenden Fällen nutzen Sie wahrscheinlich einen FoIP-Dienst Ihrer Telefongesellschaft:

- Sie wählen zusätzlich zur Faxnummer einen speziellen Zugriffscode.
- Sie verfügen über einen IP-Konverter, der die Herstellung einer Internetverbindung ermöglicht und analoge Telefonanschlüsse für die Faxverbindung bereitstellt.
- **Hinweis** Das Senden und Empfangen von Faxen funktioniert nur, wenn Sie ein Telefonkabel an den Anschluss 1-LINE am HP all-in-one anschließen, nicht mit dem Ethernet-Anschluss. Dies bedeutet, dass Sie die Verbindung zum Internet entweder über einen Konverter (der über reguläre analoge Telefonanschlüsse für Faxverbindungen verfügt) oder über eine Telefongesellschaft herstellen müssen.

Beim Senden und Empfangen von Faxen mit dem HP all-in-one mit sehr hoher Geschwindigkeit (33600 Bit/s) funktioniert der FoIP-Dienst möglicherweise nicht ordnungsgemäß. Wenn beim Senden und Empfangen von Faxen Probleme auftreten, verwenden Sie in diesem Fall eine langsamere Faxgeschwindigkeit. Ändern Sie hierzu die **Faxgeschwindigkeit** von **Schnell** (Standardeinstellung) in **Mittel**. Informationen zum Ändern dieser Einstellung finden Sie unter [Einstellen der Faxgeschwindigkeit.](#page-91-0)

Erkundigen Sie sich bei Ihrer Telefongesellschaft, um sicherzustellen, dass der von Ihnen gewählte Internet-Telefondienst das Senden und Empfangen von Faxen unterstützt. Andernfalls können Sie keine Faxe über das Internet senden und empfangen.

## **Abbrechen des Faxvorgangs**

Sie können den Sende- oder Empfangsvorgang eines Fax jederzeit abbrechen.

#### **So brechen Sie den Faxvorgang über das Bedienfeld ab**

 Drücken Sie **Abbrechen** auf dem Bedienfeld, um das Senden oder Empfangen eines Fax abzubrechen. Warten Sie, bis die Meldung **Fax abgebrochen** in der Bedienfeldanzeige angezeigt wird. Wenn sie nicht angezeigt wird, drücken Sie erneut **Abbrechen**.

Der HP all-in-one druckt die Seiten, mit deren Druck bereits begonnen wurde, und bricht den Faxvorgang dann ab. Dies kann etwas Zeit in Anspruch nehmen.

#### **So brechen Sie einen Wählvorgang ab**

Drücken Sie **Abbrechen**, um einen aktuellen Wählvorgang abzubrechen.

# **12 Verwenden von HP Instant Share**

Mit HP Instant Share können Sie Fotos auf einfache Weise der Familie und Freunden zur Verfügung stellen. Scannen Sie einfach ein Foto, wählen Sie das Ziel dafür aus, und senden Sie es dann. Sie können die Fotos auch in ein Online-Fotoalbum oder auf den Server eines Online-Fotolabors laden. Die Verfügbarkeit dieser Dienste hängt vom jeweiligen Land/der jeweiligen Region ab.

Mit **HP Instant Share E-Mail** erhalten Freunde und Verwandte nur noch die Fotos, die sie auch anzeigen können. Dadurch entfallen zeitaufwändige Downloads von Bildern, die aufgrund ihrer Größe nicht geöffnet werden können. Eine E-Mail mit Miniaturansichten der Fotos, die einen Link zu einer sicheren Webseite enthält, wird an die Empfänger gesendet. Auf der Webseite können die Bilder angezeigt, gemeinsam genutzt, gedruckt und gespeichert werden.

# **Übersicht**

Wenn der HP all-in-one über USB angeschlossen ist, können Sie Fotos unter Verwendung des HP All-in-One und der auf Ihrem Computer installierten HP Software Freunden und der Familie zur Verfügung stellen. Wenn Windows auf Ihrem Computer installiert ist, verwenden Sie die **HP Image Zone**-Software; wenn Sie einen Macintosh haben, verwenden Sie die **HP Instant Share**-Client-Anwendungssoftware.

**Hinweis** Ein über USB angeschlossener HP All-in-One ist ein Gerät, das über ein USB-Kabel an einen Computer angeschlossen ist und diesen Computer für den Internetzugang nutzt.

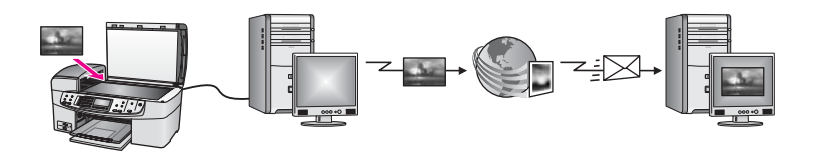

Verwenden Sie HP Instant Share, um Bilder vom HP all-in-one an ein Ziel Ihrer Wahl zu senden. Ein Ziel kann beispielsweise eine E-Mail-Adresse, ein Online-Fotoalbum oder ein Online-Fotolabor sein. Die Verfügbarkeit dieser Dienste hängt vom jeweiligen Land/der jeweiligen Region ab.

**Hinweis** Sie können Bilder auch an einen HP All-in-One oder Fotodrucker von Freunden oder Verwandten senden, der sich im Netzwerk befindet. Um Bilder an ein Gerät zu senden, müssen Sie über einen Kontonamen und ein Kennwort für HP Passport verfügen. Das Gerät des Empfängers muss für die Verwendung mit HP Instant Share eingerichtet und registriert sein. Des Weiteren benötigen Sie den Namen des Empfängergeräts. Weitere Anleitungen finden Sie in Schritt 6 unter [Senden von Bildern mit dem HP all](#page-96-0)[in-one](#page-96-0).

# <span id="page-96-0"></span>**Erste Schritte**

Für die Nutzung von HP Instant Share mit dem HP all-in-one müssen Sie über Folgendes verfügen:

- Den mit einem USB-Kabel an einen Computer angeschlossenen HP all-in-one
- Internetzugang über den Computer, mit dem der HP all-in-one verbunden ist
- Die auf Ihrem Computer installierte **HP Image Zone**-Software Benutzer von Macintosh werden feststellen, dass die **HP Instant Share**-Client-Anwendungssoftware ebenfalls installiert wurde.

Nachdem Sie Ihren HP all-in-one eingerichtet und die **HP Image Zone**-Software installiert haben, können Sie nun mit der Übertragung von Bildern mit Hilfe von HP Instant Share beginnen. Weitere Informationen zum Einrichten des HP all-in-one finden Sie in den Einrichtungsanweisungen, die mit dem Gerät geliefert wurden.

# **Senden von Bildern mit dem HP all-in-one**

Als Bilder gelten sowohl Fotos als auch gescannte Dokumente. Sie können sie Freunden und Verwandten unter Verwendung des HP all-in-one und HP Instant Share zur Verfügung stellen.

Sie können ein gescanntes Bild anderen Personen zur Verfügung stellen, indem Sie auf dem Bedienfeld **Scannen an** drücken. Wenn Sie **Scannen an** verwenden möchten, legen Sie ein Bild mit der Vorderseite nach unten auf das Vorlagenglas, wählen Sie ein Ziel aus, an das das Bild gesendet werden soll, und starten Sie den Scanvorgang.

**Hinweis** Weitere Informationen zum Scannen von Bildern finden Sie unter [Verwenden](#page-57-0) [der Scanfunktionen](#page-57-0).

#### **So versenden Sie ein gescanntes Bild mit Ihrem HP all-in-one**

- 1 Legen Sie das Original mit der bedruckten Seite nach unten entlang der vorderen rechten Kante auf das Vorlagenglas oder (wenn Sie den automatischen Vorlageneinzug verwenden) in das Zufuhrfach.
- 2 Drücken Sie **Scannen an** auf dem Bedienfeld des HP all-in-one. Das Menü **Scannen an** wird auf dem Farbdisplay angezeigt.
- 3 Verwenden Sie die Pfeile und , um **HP Instant Share** zu markieren.
- 4 Drücken Sie **OK** oder **START SCANNEN**, um das Ziel auszuwählen. Das Bild wird gescannt und auf Ihren Computer geladen.
	- **Hinweis** Wenn im automatischen Vorlageneinzug ein Original gefunden wird, werden eine oder mehrere Seiten gescannt. Wenn im automatischen Vorlageneinzug kein Original gefunden wird, wird eine einzelne Seite vom Scannerbett gescannt.

Bei Windows-Benutzern öffnet sich die **HP Image Zone**-Software auf dem Computer. Die Registerkarte **HP Instant Share** wird angezeigt. Eine Miniaturansicht des gescanntes Bildes wird in der Auswahlansicht angezeigt. Weitere Informationen zu **HP Image Zone** finden Sie unter **HP Image Zone-Hilfe verwenden** in der Online-Hilfe zu HP Image Zone.

Bei Macintosh-Benutzern wird die **HP Instant Share**-Client-Anwendungssoftware auf dem Computer geöffnet. Eine Miniaturansicht des gescanntes Bildes wird im Fenster **HP Instant Share** angezeigt.

- **Hinweis** Wenn Sie eine ältere Version von Macintosh OS als X 10.1.5 (einschließlich OS 9 9.1.5) verwenden, werden die Fotos in die **HP Bildergalerie** auf dem Macintosh hochgeladen. Klicken Sie auf **E-Mail**. Senden Sie das gescannte Bild anschließend als E-Mail, indem Sie die Bildschirmanweisungen befolgen.
- 5 Befolgen Sie die für Ihr Betriebssystem geltenden Schritte:

#### **Windows:**

- a Klicken Sie in den Steueroptionen oder im Arbeitsbereich der Registerkarte **HP Instant Share** auf den Link bzw. das Symbol für den Dienst, den Sie für das Senden des gescannten Bildes verwenden möchten.
	- **Hinweis** Wenn Sie auf **Alle Dienste anzeigen** klicken, können Sie aus allen für Ihr Land/Ihre Region zur Verfügung stehenden Diensten auswählen, beispielsweise: **HP Instant Share E-Mail** und die Option zum Erstellen von Online-Alben. Befolgen Sie die Anweisungen auf dem Bildschirm.

Im Arbeitsbereich wird der Bildschirm **Online gehen** angezeigt.

b Klicken Sie auf **Weiter**, und befolgen Sie die Anweisungen auf dem Bildschirm.

#### **Macintosh:**

- a Stellen Sie sicher, dass das gescannte Bild, das Sie anderen zur Verfügung stellen möchten, im **HP Instant Share**-Fenster angezeigt wird. Über die Schaltfläche **-** können Sie Fotos aus dem Fenster entfernen, mit der Schaltfläche **+** können Sie dem Fenster Fotos hinzufügen.
- b Klicken Sie auf **Weiter**, und befolgen Sie die Anweisungen auf dem Bildschirm.
- c Wählen Sie den Dienst aus der Liste der HP Instant Share-Dienste, mit dem Sie das gescannte Bild senden möchten.
- d Befolgen Sie die Anweisungen auf dem Bildschirm.
- 6 Der **HP Instant Share-E-Mail**-Dienst ermöglicht Ihnen Folgendes:
	- Eine E-Mail-Nachricht mit Miniaturansichten der Fotos versenden, die über das Web angezeigt, gedruckt und gespeichert werden können.
	- Ein E-Mail-Adressbuch öffnen und verwalten. Klicken Sie auf **Adressbuch**, registrieren Sie sich bei HP Instant Share, und erstellen Sie ein HP Passport-Konto.
	- E-Mail-Nachrichten an mehrere Adressen senden. Klicken Sie auf den verwandten Link.
	- Eine Auswahl an Bildern an das mit dem Netzwerk verbundene Gerät eines Freundes oder Verwandten senden. Geben Sie in das Feld **E-Mail-Adresse** den Namen, den der Empfänger seinem Gerät zugewiesen hat, gefolgt von HP Instant Share mit Ihrer **Benutzer-ID** und Ihrem **Kennwort** für HP Passport ein.
		- **Hinweis** Wenn Sie HP Instant Share noch nicht eingerichtet haben, klicken Sie im Bildschirm **Anmelden bei HP Passport** auf **Ich möchte ein HP Passport-Konto einrichten**. Auf diese Weise erhalten Sie eine Benutzer-ID und ein Kennwort für HP Passport.

# **Senden von Bildern über den Computer**

Sie können Bilder über den HP all-in-one mit Hilfe von HP Instant Share anderen Personen zur Verfügung stellen, Sie können dafür aber auch die auf Ihrem Computer installierte **HP Image Zone**-Software verwenden. Mit der **HP Image Zone**-Software können Sie ein oder mehrere Bilder auswählen und bearbeiten, über HP Instant Share einen Dienst auswählen (beispielsweise **HP Instant Share-E-Mail**) und die Bilder senden. Standardmäßig können Sie Bilder über folgende Optionen gemeinsam nutzen:

- HP Instant Share-E-Mail (an eine E-Mail-Adresse senden)
- HP Instant Share-E-Mail (an ein Gerät senden)
- Online-Alben
- Online-Fotolabor (Verfügbarkeit abhängig von Land/Region)

#### **Senden von Bildern mit Hilfe der HP Image Zone-Software (Windows)**

Verwenden Sie die **HP Image Zone**-Software, um Bilder Freunden und Verwandten zur Verfügung zu stellen. Öffnen Sie dazu **HP Image Zone**, wählen Sie die gewünschten Bilder aus, und versenden Sie die Bilder über den **HP Instant Share-E-Mail**-Dienst.

**Hinweis** Weitere Informationen zur Verwendung der **HP Image Zone**-Software finden Sie in der **Online-Hilfe zu HP Image Zone**.

#### **So verwenden Sie die HP Image Zone-Software**

- 1 Doppelklicken Sie auf das Symbol für **HP Image Zone** auf Ihrem Desktop. Das **HP Image Zone**-Fenster wird auf Ihrem Computer geöffnet. Die Registerkarte **Meine Bilder** wird angezeigt.
- 2 Wählen Sie ein oder mehrere Bilder aus den entsprechenden Ordnern. Weitere Informationen finden Sie in der **Online-Hilfe zu HP Image Zone**.
	- **Hinweis** Verwenden Sie die **HP Image Zone**-Bildbearbeitungstools für die Bearbeitung und Optimierung der Bilder. Weitere Informationen finden Sie in der **Online-Hilfe zu HP Image Zone**.
- 3 Klicken Sie auf die Registerkarte **HP Instant Share**. Die Registerkarte **HP Instant Share** wird im **HP Image Zone**-Fenster angezeigt.
- 4 Klicken Sie in den Steueroptionen oder im Arbeitsbereich der Registerkarte **HP Instant Share** auf den Link bzw. das Symbol für den Dienst, den Sie für das Senden des gescannten Bildes verwenden möchten.
	- **Hinweis** Wenn Sie auf **Alle Dienste anzeigen** klicken, können Sie aus allen für Ihr Land/Ihre Region zur Verfügung stehenden Diensten auswählen, beispielsweise: **HP Instant Share E-Mail** und die Option zum Erstellen von Online-Alben. Befolgen Sie die Anweisungen auf dem Bildschirm.

#### Der Bildschirm **Online gehen** wird im **Arbeitsbereich** der Registerkarte **HP Instant Share** angezeigt.

5 Klicken Sie auf **Weiter**, und befolgen Sie die Anweisungen auf dem Bildschirm.

- 6 Der **HP Instant Share-E-Mail**-Dienst ermöglicht Ihnen Folgendes:
	- Eine E-Mail-Nachricht mit Miniaturansichten der Fotos versenden, die über das Web angezeigt, gedruckt und gespeichert werden können.
	- Ein E-Mail-Adressbuch öffnen und verwalten. Klicken Sie auf **Adressbuch**, registrieren Sie sich bei HP Instant Share, und erstellen Sie ein HP Passport-Konto.
	- E-Mail-Nachrichten an mehrere Adressen senden. Klicken Sie auf den verwandten Link.
	- Eine Auswahl an Bildern an das mit dem Netzwerk verbundene Gerät eines Freundes oder Verwandten senden. Geben Sie in das Feld **E-Mail-Adresse** den Namen, den der Empfänger seinem Gerät zugewiesen hat, gefolgt von HP Instant Share mit Ihrer **Benutzer-ID** und Ihrem **Kennwort** für HP Passport ein.
		- **Hinweis** Wenn Sie HP Instant Share noch nicht eingerichtet haben, klicken Sie im Bildschirm **Anmelden bei HP Passport** auf **Ich möchte ein HP Passport-Konto einrichten**. Auf diese Weise erhalten Sie einen Kontonamen und ein Kennwort für HP Passport.

#### **Senden von Bildern über die HP Instant Share-Client-Anwendungssoftware (Benutzer von Macintosh OS X 10.1.5 und höher)**

**Hinweis** Macintosh OS X der Version 10.2.1 und 10.2.2 wird **nicht** unterstützt.

Verwenden Sie die HP Instant Share-Client-Anwendung, um Bilder Freunden und Verwandten zur Verfügung zu stellen. Öffnen Sie dazu das HP Instant Share-Fenster, wählen Sie die gewünschten Bilder aus, und versenden Sie die Bilder über den **HP Instant Share-E-Mail**-Dienst.

**Hinweis** Weitere Informationen zur Verwendung der **HP Instant Share**-Client-Anwendungssoftware finden Sie in der **Online-Hilfe zu HP Image Zone**.

#### **So verwenden Sie die HP Instant Share-Client-Anwendung**

- 1 Wählen Sie das Symbol für **HP Image Zone** im Dock. **HP Image Zone** wird auf dem Schreibtisch geöffnet.
- 2 Klicken Sie in **HP Image Zone** auf die Schaltfläche **Dienste** oben im Fenster. Im unteren Bereich von **HP Image Zone** wird eine Liste mit Anwendungen angezeigt.
- 3 Wählen Sie **HP Instant Share** aus der Liste der Anwendungen. Die **HP Instant Share**-Client-Anwendungssoftware wird auf dem Computer geöffnet.
- 4 Mit der Schaltfläche **+** können Sie Bilder hinzufügen, mit der Schaltfläche **-** können Sie Bilder entfernen.

**Hinweis** Weitere Informationen zur Verwendung der **HP Instant Share**-Client-Anwendungssoftware finden Sie in der **Online-Hilfe zu HP Image Zone**.

- 5 Stellen Sie sicher, dass die Bilder, die Sie mit anderen nutzen möchten, im **HP Instant Share**-Fenster angezeigt werden.
- 6 Klicken Sie auf **Weiter**, und befolgen Sie die Anweisungen auf dem Bildschirm.
- 7 Wählen Sie den Dienst aus der Liste der HP Instant Share-Dienste, mit dem Sie das gescannte Bild senden möchten.
- 8 Befolgen Sie die Anweisungen auf dem Bildschirm.
- 9 Der **HP Instant Share-E-Mail**-Dienst ermöglicht Ihnen Folgendes:
	- Eine E-Mail-Nachricht mit Miniaturansichten der Fotos versenden, die über das Web angezeigt, gedruckt und gespeichert werden können.
	- Ein E-Mail-Adressbuch öffnen und verwalten. Klicken Sie auf **Adressbuch**, registrieren Sie sich bei HP Instant Share, und erstellen Sie ein HP Passport-Konto.
	- E-Mail-Nachrichten an mehrere Adressen senden. Klicken Sie auf den verwandten Link.
	- Eine Auswahl an Bildern an das mit dem Netzwerk verbundene Gerät eines Freundes oder Verwandten senden. Geben Sie in das Feld **E-Mail-Adresse** den Namen, den der Empfänger seinem Gerät zugewiesen hat, gefolgt von HP Instant Share mit Ihrer **Benutzer-ID** und Ihrem **Kennwort** für HP Passport ein.
		- **Hinweis** Wenn Sie HP Instant Share noch nicht eingerichtet haben, klicken Sie im Bildschirm **Anmelden bei HP Passport** auf **Ich möchte ein HP Passport-Konto einrichten**. Auf diese Weise erhalten Sie einen Kontonamen und ein Kennwort für HP Passport.

#### **Gemeinsames Nutzen von Bildern über den HP Director (Macintosh OS X älter als Version 10.1.5)**

**Hinweis** Macintosh OS 9 Version 9.1.5 und höher und Version 9.2.6 und höher **werden** unterstützt. Macintosh OS X der Versionen 10.0 und 10.0.4 werden **nicht** unterstützt.

Sie können Bilder allen Personen zur Verfügung stellen, die über ein E-Mail-Konto verfügen Starten Sie dazu den **HP Director**, und öffnen Sie die **HP Bildergalerie**. Erstellen Sie dann mit Hilfe einer auf Ihrem Computer installierten E-Mail-Anwendung eine E-Mail-Nachricht.

**Hinweis** Weitere Informationen finden Sie in der **Hilfe zur HP Foto- und Bildbearbeitung** im Abschnitt zur HP Bildergalerie.

#### **So verwenden Sie die E-Mail-Option im HP Director**

- 1 Zeigen Sie das **HP Director**-Menü an:
	- Klicken Sie in OS X auf das Symbol für **HP Director** im Dock.
	- Doppelklicken Sie in OS 9 auf das Symbol für **HP Director** auf Ihrem Schreibtisch.
- 2 Öffnen Sie die **Bildergalerie der HP Foto- und Bildbearbeitung**:
	- Wählen Sie in OS X im Bereich **Verwalten und gemeinsam nutzen** des **HP Director**-Menüs die Option **HP Bildergalerie**.
	- Klicken Sie in OS 9 auf **HP Bildergalerie**.
- 3 Wählen Sie ein oder mehrere Bilder für die gemeinsame Nutzung aus. Weitere Informationen finden Sie in der **Hilfe zur HP Foto- und Bildbearbeitung**.
- 4 Klicken Sie auf **E-Mail**.

Das E-Mail-Programm des Macintosh wird geöffnet. Senden Sie das Bild anschließend als E-Mail-Anhang, indem Sie die Bildschirmanweisungen befolgen.

# **13 Bestellen von Zubehör**

Sie können die empfohlenen HP Papiertypen und Druckpatronen online auf der HP Website bestellen.

## **Bestellen von Papier, Transparentfolien und anderer Druckmedien**

Um Druckmedien, wie HP Premium Papier, HP Premium Plus Fotopapier, HP Premium Inkjet-Transparentfolien oder HP Transferpapier zum Aufbügeln zu bestellen, rufen Sie die HP Website auf: [www.hp.com.](http://www.hp.com) Wählen Sie Ihr Land/Ihre Region aus, befolgen Sie die Anleitungen zur Auswahl des gewünschten Produkts, und klicken Sie anschließend auf einen der Shopping-Links auf der Seite.

## **Bestellen von Druckpatronen**

Sie können Druckpatronen für den HP all-in-one unter [www.hp.com.](http://www.hp.com) Wählen Sie Ihr Land/Ihre Region aus, befolgen Sie die Anleitungen zur Auswahl des gewünschten Produkts, und klicken Sie anschließend auf einen der Shopping-Links auf der Seite.

Der HP all-in-one unterstützt die folgenden Druckpatronen:

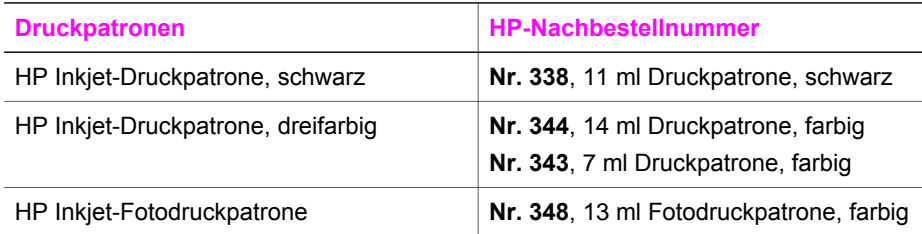

**Hinweis** Die Bestellnummern für Druckpatronen sind je nach Land/Region unterschiedlich. Wenn die in diesem Handbuch aufgeführten Bestellnummern nicht mit den Nummern auf den im HP all-in-one eingesetzten Druckpatronen übereinstimmen, bestellen Sie neue Druckpatronen mit den Nummern, die sich auf den gerade verwendeten Druckpatronen befinden.

> Sie können die Bestellnummern für alle von Ihrem Gerät unterstützten Druckpatronen über die **Druckerfunktionen** ermitteln. Klicken Sie im **HP Director** auf **Einstellungen**, zeigen Sie auf **Druckeinstelllungen**, und klicken Sie dann auf **Druckerfunktionen**. Klicken Sie auf die Registerkarte **Geschätzter Tintenfüllstand** und dann auf **Bestellinformationen für Tintenpatronen**.

> Sie können sich auch an einen HP Partner vor Ort wenden oder unter [www.hp.com/support](http://www.hp.com/support) die richtigen Bestellnummern für Ihr Land/Ihre Region ermitteln.

# **Bestellung von weiterem Zubehör**

Wenn Sie weiteres Zubehör bestellen möchten, wie z. B. HP all-in-one-Software, eine Printversion des Benutzerhandbuchs, ein Konfigurationshandbuch oder durch den Kunden selbst auszutauschende Teile, rufen Sie die für Sie geltende Nummer an:

- Wählen Sie in den USA oder Kanada **1-800-474-6836 (1-800-HP invent)**.
- Wählen Sie in Europa +49 180 5 290220 (Deutschland) oder +44 870 606 9081 (GB).

Um HP all-in-one-Software in anderen Ländern/Regionen zu bestellen, rufen Sie die Telefonnummer für Ihr Land/Ihre Region an. Die unten aufgeführten Telefonnummern sind die zur Zeit der Veröffentlichung geltenden Nummern. Eine Liste mit aktuellen Rufnummern für Bestellungen finden Sie unter [www.hp.com/support](http://www.hp.com/support). Wählen Sie Ihr Land/Ihre Region, und klicken Sie dann auf **Kontakt zu HP**, um zu erfahren, wie Sie sich an den technischen Support wenden.

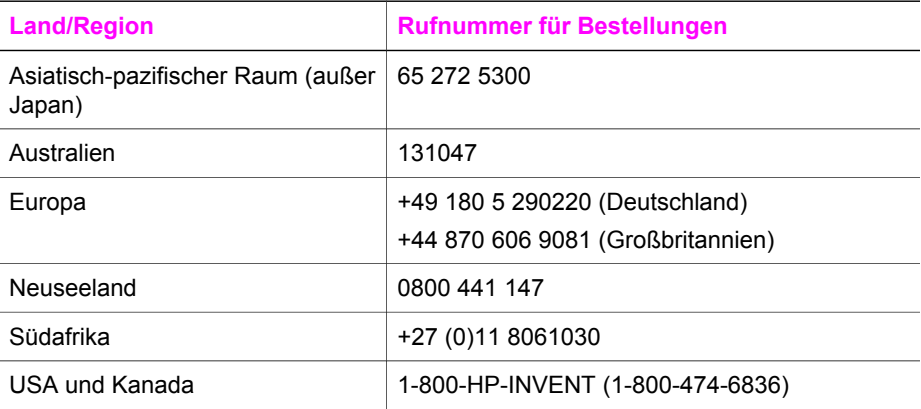

# **14 Warten des HP all-in-one**

Der HP all-in-one benötigt nur wenig Wartung. Hin und wieder sollten Sie das Vorlagenglas und die Unterseite der Abdeckung reinigen, um sicherzustellen, dass Ihre Kopien und gescannten Vorlagen sauber erstellt werden. Des Weiteren müssen Sie gelegentlich die Druckpatronen auswechseln, ausrichten oder reinigen. Dieses Kapitel enthält Anleitungen dazu, wie Sie den HP all-in-one in bestem Betriebszustand bewahren. Führen Sie diese einfachen Wartungsverfahren nach Bedarf durch.

## **Reinigen des HP all-in-one**

Fingerabdrücke, Flecken, Haare und andere Verschmutzungen des Vorlagenglases oder der Abdeckung verringern die Geschwindigkeit und beeinträchtigen die Ausführung von Sonderfunktionen wie **An Seite anpassen**. Unter Umständen müssen Sie das Vorlagenglas und die Abdeckungsunterseite reinigen, um einwandfreie Kopien und Scandokumente zu erhalten. Außerdem können Sie das äußere Gehäuse des HP all-in-one abwischen reinigen.

#### **Reinigen des Vorlagenglases**

Fingerabdrücke, Flecken, Haare und andere Verschmutzungen des Vorlagenglases verringern die Geschwindigkeit und beeinträchtigen die Ausführung von Funktionen wie **An Seite anpassen**.

Zusätzlich zur Hauptglasfläche müssen Sie gegebenenfalls den kleinen Glasstreifen auf der Innenseite des automatischen Vorlageneinzugs reinigen. Wenn der Glasstreifen im Vorlageneinzug verschmutzt ist, kann dies zu Streifen führen.

#### **So reinigen Sie das Vorlagenglas**

- 1 Schalten Sie den HP all-in-one aus, ziehen Sie das Netzkabel, und heben Sie die Abdeckung an.
	- **Hinweis** Wenn Sie das Netzkabel abziehen, werden die Datum- und Uhrzeiteinstellungen gelöscht. Sie müssen das Datum und die Uhrzeit zu einem späteren Zeitpunkt neu einstellen, wenn Sie das Netzkabel wieder anschließen. Des Weiteren werden alle Faxe im Speicher gelöscht.
- 2 Reinigen Sie das Vorlagenglas mit einem mit mildem Glasreiniger befeuchteten weichen Tuch oder Schwamm.

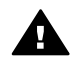

**Warnung** Verwenden Sie keine scharfen Reinigungsmittel wie Aceton, Benzol oder Kohlenstoff-Tetrachlorid für das Vorlagenglas, um es nicht zu beschädigen. Bringen Sie keine Flüssigkeit direkt auf das Vorlagenglas auf, da diese unter das Vorlagenglas gelangen und das Gerät beschädigen kann.

3 Trocknen Sie das Vorlagenglas mit einem Ledertuch oder Viskoseschwamm, um Fleckenbildung zu verhindern.

#### **So reinigen Sie den Glasstreifen im automatischen Vorlageneinzug**

1 Entfernen Sie die Abdeckung des automatischen Vorlageneinzugs.

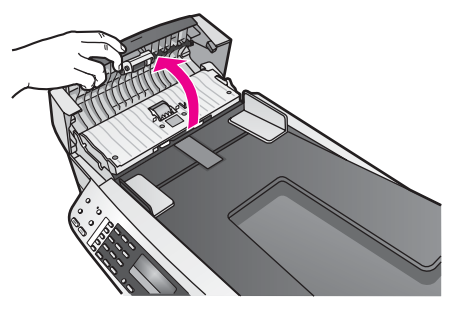

2 Heben Sie die Abdeckung so an, als möchten Sie ein Original auf das Glas legen.

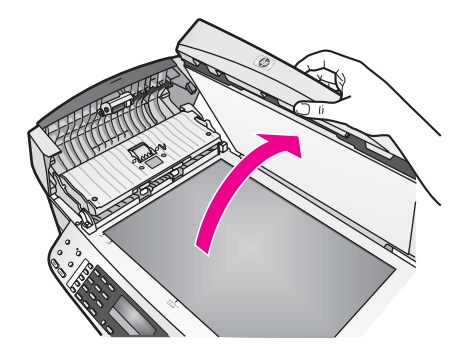

3 Heben Sie den Mechanismus des automatischen Vorlageneinzugs an.

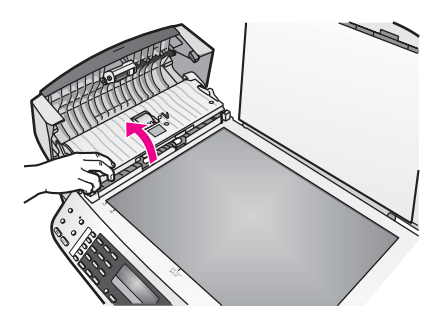

Unter dem automatischen Vorlageneinzug befindet sich ein Glasstreifen.

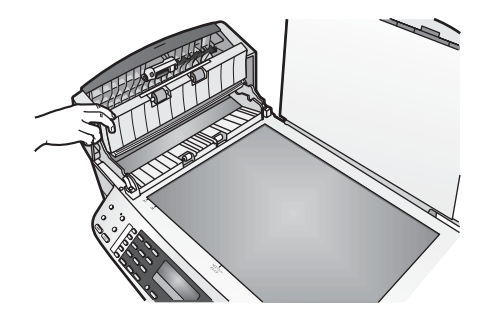

4 Reinigen Sie den Glasstreifen mit einem mit mildem Glasreiniger befeuchteten weichen Tuch oder Schwamm.

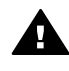

**Warnung** Verwenden Sie keine scharfen Reinigungsmittel wie Aceton, Benzol oder Kohlenstoff-Tetrachlorid für das Vorlagenglas, um es nicht zu beschädigen. Bringen Sie keine Flüssigkeit direkt auf das Vorlagenglas auf, da diese unter das Vorlagenglas gelangen und das Gerät beschädigen kann.

- 5 Senken Sie den Mechanismus des automatischen Vorlageneinzugs, und schließen Sie dann die Abdeckung des Vorlageneinzugs.
- 6 Schließen Sie die Abdeckung.

#### **Reinigen der Abdeckungsunterseite**

An der weißen Unterseite der Abdeckung des HP all-in-one befinden sich möglicherweise kleine Verunreinigungen.

- 1 Schalten Sie den HP all-in-one aus, ziehen Sie das Netzkabel, und heben Sie die Abdeckung an.
- 2 Reinigen Sie die weiße Abdeckungsunterseite mit einem mit milder, warmer Seifenlösung befeuchteten weichen Tuch oder Schwamm.
- 3 Wischen Sie die Unterseite vorsichtig ab, um Verschmutzungen zu lösen. Scheuern Sie dabei jedoch nicht.
- 4 Trocknen Sie die Abdeckungsunterseite mit einem Ledertuch oder einem anderen weichen Tuch.

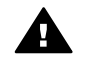

**Warnung** Verwenden Sie keine Papiertücher, da die Abdeckungsunterseite durch sie verkratzt werden könnte.

5 Wenn eine weitere Reinigung erforderlich ist, wiederholen Sie die vorangehenden Schritte unter Verwendung von Reinigungsalkohol, und entfernen Sie die Alkoholreste, indem Sie die Abdeckungsunterseite gründlich mit einem feuchten Tuch abwischen.

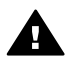

**Warnung** Um Schäden am Gerät zu vermeiden, bringen Sie keinen Alkohol auf das Vorlagenglas oder die lackierten Teilen des HP all-in-one auf.

#### **Reinigen des äußeren Gehäuses**

Verwenden Sie ein weiches Tuch oder einen leicht angefeuchteten Schwamm, um Staub und Flecken vom Gehäuse zu entfernen. Das Innere des HP all-in-one bedarf <span id="page-106-0"></span>keiner Reinigung. Lassen Sie keine Flüssigkeiten auf das Bedienfeld und in das Innere des HP all-in-one gelangen.

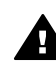

**Warnung** Um Schäden an den lackierten Teilen des HP all-in-one zu vermeiden, verwenden Sie keinen Alkohol oder Reinigungsmittel auf Alkoholbasis für das Bedienfeld, den Vorlageneinzug, die Abdeckung oder andere lackierte Teile des Geräts.

## **Drucken eines Selbsttestberichts**

Wenn Probleme beim Drucken auftreten, drucken Sie zuerst einen Selbsttestbericht, bevor Sie die Druckpatronen auswechseln. Dieser Bericht enthält nützliche Informationen zu verschiedenen Aspekten Ihres Gerätes, z. B. zu den Druckpatronen.

- 1 Legen Sie unbeschriebenes weißes Papier im Format Letter, A4 oder Legal in das Zufuhrfach.
- 2 Drücken Sie die Taste **Einrichten**.
- 3 Drücken Sie **2** und dann **5**.

Dadurch wird **Bericht drucken** und dann **Selbsttestbericht** ausgewählt. Der HP all-in-one druckt einen Selbsttestbericht, der möglicherweise Rückschlüsse auf die Ursache des Druckproblems zulässt. Im Folgenden sehen Sie ein Beispiel des Bereichs zur Überprüfung der Tinte im Selbsttestbericht.

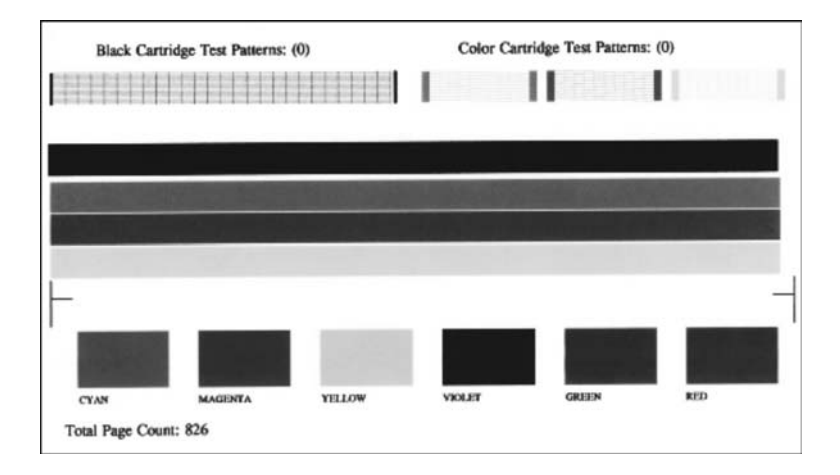

4 Überprüfen Sie, ob die Testmuster gleichmäßig aussehen und die Raster komplett sind.

Wenn mehr als ein paar Linien in einem Muster nicht durchgängig sind, liegt ein Problem bei den Düsen vor. Reinigen Sie in diesem Fall die Druckpatronen. Weitere Informationen finden Sie unter [Reinigen der Druckpatronen.](#page-113-0)

5 Überprüfen Sie, ob die Farbbalken quer über die Seite verlaufen. Wenn der schwarze Balken fehlt, verblasst ist oder Streifen aufweist, liegt möglicherweise ein Problem bei der schwarzen bzw. der Fotodruckpatrone im rechten Steckplatz vor.

<span id="page-107-0"></span>Wenn ein anderer Balken fehlt, verblasst ist oder Streifen aufweist, liegt möglicherweise ein Problem bei der dreifarbigen Druckpatrone im linken Steckplatz vor.

6 Überprüfen Sie, ob die Farbblöcke gleichmäßig aussehen und die unten genannten Farben darstellen.

Es müssen die Farben Zyan, Magenta, Gelb, Violett, Grün und Rot vorhanden sein.

Wenn Farbblöcke fehlen oder ein Farbblock verschmiert ist oder nicht mit der Kennzeichnung darunter übereinstimmt, ist die dreifarbige Druckpatrone möglicherweise leer. In diesem Fall sollten Sie die Druckpatrone auswechseln. Weitere Informationen zum Auswechseln von Druckpatronen finden Sie unter [Auswechseln der Druckpatronen](#page-108-0).

**Hinweis** Beispiele für Testmuster, Farbbalken und Farbblöcke von normal funktionierenden und fehlerhaften Druckpatronen finden Sie in der **Online-Hilfe zu HP Image Zone**, die mit der Software geliefert wurde.

### **Arbeiten an den Druckpatronen**

Um eine optimale Druckqualität mit dem HP all-in-one zu erzielen, müssen Sie einige einfache Wartungsverfahren ausführen. Dieser Abschnitt enthält Anleitungen zur Handhabung sowie zum Auswechseln, Ausrichten und Reinigen der Druckpatronen.

#### **Handhaben der Druckpatronen**

Bevor Sie eine Druckpatrone austauschen oder reinigen, sollten Sie mit den Komponenten und der Handhabung der Druckpatronen vertraut sein.

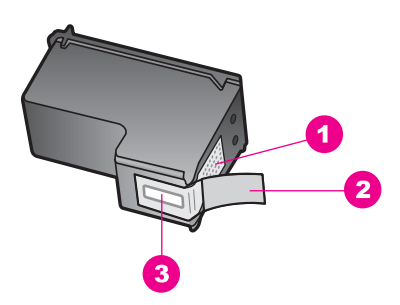

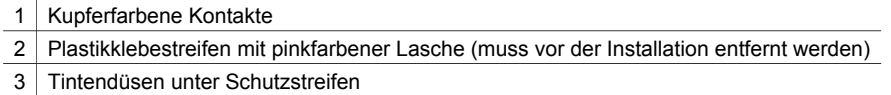

Halten Sie die Druckpatronen an den schwarzen Kunststoffseiten fest, so dass das Etikett nach oben zeigt. Berühren Sie die kupferfarbenen Kontakte und die Tintendüsen nicht.
<span id="page-108-0"></span>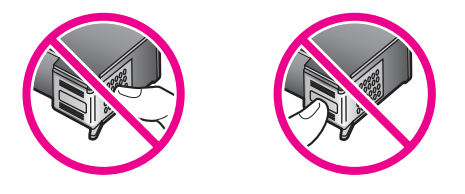

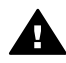

**Warnung** Achten Sie darauf, die Druckpatronen nicht fallen zu lassen. Dadurch könnten sie beschädigt werden.

# **Auswechseln der Druckpatronen**

Wenn der Tintenfüllstand einer Druckpatrone niedrig ist, wird in der Bedienfeldanzeige eine Meldung angezeigt.

**Hinweis** Sie können den Tintenfüllstand der Druckpatronen auch mit Hilfe der **HP Image Zone**-Software überprüfen, die mit Ihrem HP all-in-one geliefert wurde. Weitere Informationen zum Überprüfen des Tintenfüllstands vom **HP Director** aus finden Sie in der **Online-Hilfe zu HP Image Zone**, die im Lieferumfang Ihrer Software enthalten ist.

Wenn Sie in der Bedienfeldanzeige eine Warnung über einen niedrigen Tintenfüllstand erhalten, stellen Sie sicher, dass Sie eine Ersatzpatrone zur Hand haben. Auch blasser Textdruck oder Probleme bei der Druckqualität deuten darauf hin, dass die Druckpatrone ausgewechselt werden muss.

**Tipp** Sie können diese Anweisungen auch befolgen, wenn Sie die schwarze Druckpatrone gegen eine Fotodruckpatrone zum Drucken von Farbfotos hoher Qualität austauschen möchten.

Informationen zum Ermitteln der Bestellnummern für alle vom HP all-in-one unterstützten Druckpatronen finden Sie unter [Bestellen von Druckpatronen.](#page-101-0) Sie können Druckpatronen für den HP all-in-one auf folgender Website bestellen: [www.hp.com.](http://www.hp.com) Wählen Sie Ihr Land/Ihre Region aus, befolgen Sie die Anleitungen zur Auswahl des gewünschten Produkts, und klicken Sie anschließend auf einen der Shopping-Links auf der Seite.

# **So wechseln Sie die Druckpatronen aus**

1 Stellen Sie sicher, dass der HP all-in-one eingeschaltet ist.

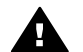

**Warnung** Wenn Sie die Zugangsklappe zum Patronenwagen bei ausgeschaltetem HP all-in-one anheben, um auf die Druckpatronen zuzugreifen, gibt der HP all-in-one die Druckpatronen nicht frei. Wenn die Druckpatronen beim Versuch, sie zu entfernen, nicht sicher auf der rechten Seite eingerastet sind, wird der HP all-in-one möglicherweise beschädigt.

2 Öffnen Sie die Zugangsklappe zum Patronenwagen, indem Sie sie vorne am Gerät in der Mitte anheben, bis sie einrastet. Der Patronenwagen bewegt sich ganz nach rechts im HP all-in-one.

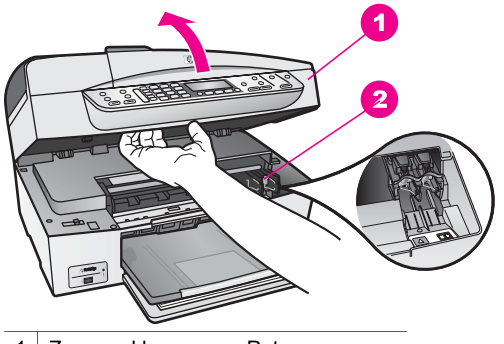

- 1 Zugangsklappe zum Patronenwagen
- 2 Patronenwagen

3 Warten Sie, bis der Patronenwagen zum Stillstand gekommen ist, und drücken Sie dann leicht auf eine Druckpatrone, um sie freizugeben. Wenn Sie die dreifarbige Druckpatrone auswechseln möchten, müssen Sie die Druckpatrone aus dem Steckplatz auf der linken Seite entfernen. Wenn Sie die schwarze Druckpatrone oder Fotodruckpatrone ersetzen, entfernen Sie die Druckpatrone aus dem Steckplatz auf der rechten Seite.

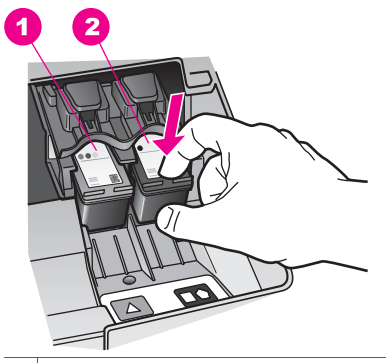

- 1 Druckpatronensteckplatz für die dreifarbige Druckpatrone
- 2 Druckpatronensteckplatz für die schwarze Druckpatrone und Fotodruckpatrone
- 4 Ziehen Sie die Druckpatrone aus dem Steckplatz zu sich hin heraus.
- 5 Wenn Sie die schwarze Druckpatrone herausgenommen haben, um die Fotodruckpatrone zu installieren, bewahren Sie sie im Druckpatronen-Schutzbehälter auf. Weitere Informationen finden Sie unter [Verwenden des](#page-111-0) [Druckpatronen-Schutzbehälters.](#page-111-0)

Recyceln Sie die Druckpatronen, die Sie herausnehmen, weil sie keine Tinte mehr enthalten. Das Recyclingprogramm für HP Inkjet-Zubehör, das Ihnen das kostenlose Recyceln von leeren Druckpatronen ermöglicht, ist in vielen Ländern/ Regionen verfügbar. Weitere Informationen finden Sie auf folgender Website: [www.hp.com/hpinfo/globalcitizenship/environment/recycle/inkjet.html](http://www.hp.com/hpinfo/globalcitizenship/environment/recycle/inkjet.html)

6 Nehmen Sie die neue Druckpatrone aus der Verpackung, und ziehen Sie den Kunststoffstreifen vorsichtig mit Hilfe der pinkfarbenen Lasche ab. Achten Sie darauf, dabei nur den schwarzen Plastikteil der Patrone zu berühren.

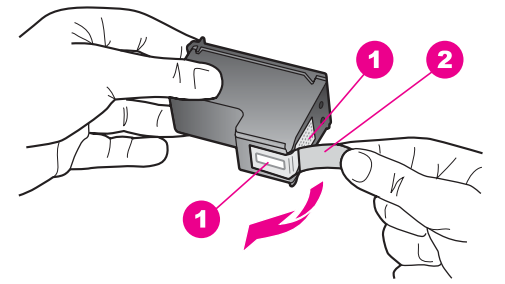

- 1 Kupferfarbene Kontakte
- 2 Plastikklebestreifen mit pinkfarbener Lasche (muss vor der Installation entfernt werden)
- 3 Tintendüsen unter Schutzstreifen

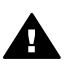

**Vorsicht** Berühren Sie die kupferfarbenen Kontakte und die Tintendüsen nicht. Durch das Berühren dieser Teile kann es zur Verstopfung der Düsen, Beeinträchtigung des Tintenauftrags und zur Störung der elektrischen Leitfähigkeit kommen.

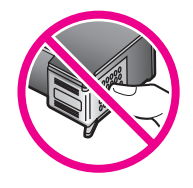

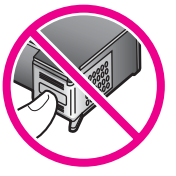

7 Schieben Sie die neue Druckpatronen nach vorne in den leeren Steckplatz. Drücken Sie die Druckpatrone in den Steckplatz, bis sie einrastet. Wenn sich auf dem Etikett der neuen Druckpatrone ein weißes Dreieck befindet, setzen Sie sie in den linken Steckplatz ein. Das Etikett für den Steckplatz ist grün mit einem weißen Dreieck.

Wenn sich auf dem Etikett der neuen Druckpatrone ein weißes Quadrat oder Fünfeck befindet, setzen Sie sie in den rechten Steckplatz ein. Das Etikett für den Steckplatz ist schwarz mit einem weißen Quadrat oder Fünfeck.

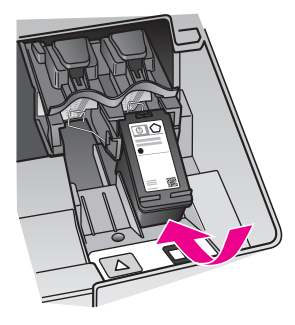

8 Schließen Sie die Zugangsklappe zum Patronenwagen.

**Warten des HP all-in-one**

**Warten des HP all-in-one** 

<span id="page-111-0"></span>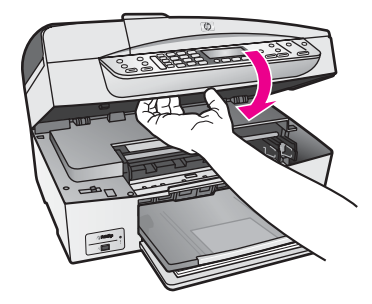

# **Verwenden der Fotodruckpatrone**

Sie können die Qualität der Farbfotos optimieren, die Sie mit dem HP all-in-one drucken und kopieren, indem Sie sich eine Fotodruckpatrone anschaffen. Nehmen Sie die schwarze Druckpatrone heraus, und setzen Sie dafür die Fotodruckpatrone ein. Wenn die dreifarbige Druckpatrone und die Fotodruckpatrone installiert sind, verfügen Sie über ein System mit sechs verschiedenen Tinten, das Farbfotos in besserer Qualität erzeugt.

Wenn Sie normale Textdokumente drucken möchten, setzen Sie wieder die schwarze Druckpatrone ein. Bewahren Sie Druckpatronen, die Sie momentan nicht verwenden, in einem Druckpatronen-Schutzbehälter auf.

- Informationen zum Kaufen einer Fotodruckpatrone finden Sie unter [Bestellen von](#page-101-0) [Druckpatronen](#page-101-0).
- Weitere Informationen zum Auswechseln von Druckpatronen finden Sie unter [Auswechseln der Druckpatronen](#page-108-0).
- Weitere Informationen zum Verwenden des Druckpatronen-Schutzbehälters finden Sie unter Verwenden des Druckpatronen-Schutzbehälters.

# **Verwenden des Druckpatronen-Schutzbehälters**

In einigen Ländern/Regionen erhalten Sie beim Bestellen einer Fotodruckpatrone einen Schutzbehälter. In anderen Ländern/Regionen ist der Schutzbehälter im Lieferumfang des HP all-in-one enthalten. Wenn weder die Druckpatrone noch der HP all-in-one mit einem Schutzbehälter geliefert wird, können Sie diesen beim HP Support bestellen. Rufen Sie folgende Website auf: [www.hp.com/support.](http://www.hp.com/support)

Der Druckpatronen-Schutzbehälter dient der sicheren Aufbewahrung der Druckpatrone und sorgt dafür, dass sie nicht eintrocknet, wenn sie gerade nicht im Einsatz ist. Wenn Sie eine Druckpatrone aus dem HP all-in-one herausnehmen, die Sie später erneut verwenden möchten, bewahren Sie sie im Schutzbehälter auf. Bewahren Sie beispielsweise die schwarze Druckpatrone im Schutzbehälter auf, wenn Sie sie herausnehmen, um qualitativ hochwertige Fotos mit der Foto- und der dreifarbigen Druckpatrone zu drucken.

# **So setzen Sie die Druckpatrone in den Druckpatronen-Schutzbehälter ein**

 Setzen Sie die Druckpatrone leicht schräg in den Druckpatronen-Schutzbehälter ein, und lassen Sie sie vollständig einrasten.

<span id="page-112-0"></span>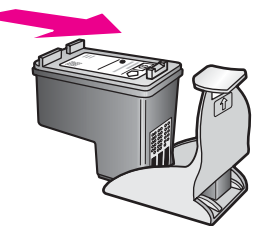

# **So nehmen Sie die Druckpatrone aus dem Druckpatronen-Schutzbehälter heraus**

 Drücken Sie die Oberseite des Druckpatronen-Schutzbehälters nach unten und zurück, um die Druckpatrone freizugeben. Anschließend nehmen Sie die Druckpatrone aus dem Druckpatronen-Schutzbehälter heraus.

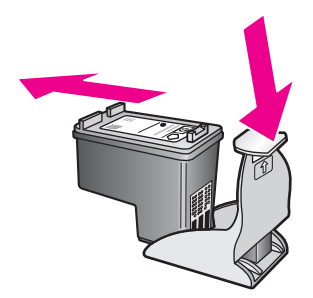

# **Ausrichten der Druckpatronen**

Am HP all-in-one wird immer dann eine Aufforderung zum Ausrichten der Druckköpfe angezeigt, wenn Sie eine Druckpatrone installieren oder auswechseln. Sie können die Druckpatronen auch jederzeit über das Bedienfeld oder die **HP Image Zone**-Software auf Ihrem Computer ausrichten. Durch das Ausrichten der Druckpatronen wird eine Ausgabe in hoher Qualität gewährleistet.

**Hinweis** Wenn Sie dieselbe Druckpatrone entfernen und wieder einsetzen, fordert der HP all-in-one Sie nicht zum Ausrichten der Druckpatronen auf. Der HP all-inone speichert die Ausrichtungswerte für diese Druckpatrone, so dass Sie sie nicht erneut ausrichten müssen.

# **So richten Sie die Druckpatronen bei entsprechender Aufforderung am Bedienfeld aus**

 Stellen Sie sicher, dass unbeschriebenes weißes Papier im Format Letter oder A4 in das Zufuhrfach eingelegt ist, und drücken Sie **OK**.

Der HP all-in-one druckt eine Ausrichtungsseite und richtet die Druckpatronen aus. Verwenden Sie die ausgegebene Seite wieder, oder entsorgen Sie sie.

**Hinweis** Wenn sich beim Ausrichten der Druckpatronen farbiges Papier im Zufuhrfach befindet, schlägt die Ausrichtung fehl. Legen Sie unbeschriebenes weißes Papier in das Zufuhrfach ein, und starten Sie die Ausrichtung erneut.

> Wenn die Ausrichtung erneut fehlschlägt, ist möglicherweise ein Sensor oder eine Druckpatrone defekt. Wenden Sie sich an den HP Support.

Rufen Sie folgende Website auf: [www.hp.com/support.](http://www.hp.com/support) Wählen Sie Ihr Land/Ihre Region, und klicken Sie dann auf **Kontakt zu HP**, um zu erfahren, wie Sie sich an den technischen Support wenden.

# <span id="page-113-0"></span>**So richten Sie die Druckpatronen über das Bedienfeld aus, wenn keine Aufforderung angezeigt wird**

- 1 Legen Sie unbeschriebenes weißes Papier im Format Letter oder A4 in das Zufuhrfach ein.
- 2 Drücken Sie die Taste **Einrichten**.
- 3 Drücken Sie **6** und dann **2**.

Dadurch wird **Extras** und dann **Druckpatronen ausrichten** ausgewählt. Der HP all-in-one druckt eine Ausrichtungsseite und richtet die Druckpatronen aus. Verwenden Sie die ausgegebene Seite wieder, oder entsorgen Sie sie.

Informationen zum Ausrichten der Druckpatronen unter Verwendung der **HP Image Zone**-Software, die mit Ihrem HP all-in-one geliefert wurde, finden Sie in der **Online-Hilfe zu HP Image Zone**.

# **Reinigen der Druckpatronen**

Verwenden Sie diese Funktion, wenn die Farbbalken im Selbsttestbericht Streifen oder weiße Linien aufweisen. Reinigen Sie die Druckpatronen nicht unnötig, da dadurch Tinte verschwendet und die Lebensdauer der Tintendüsen verkürzt wird.

### **So reinigen Sie die Druckpatronen über das Bedienfeld**

- 1 Legen Sie unbeschriebenes weißes Papier im Format Letter oder A4 in das Zufuhrfach ein.
- 2 Drücken Sie die Taste **Einrichten**.
- 3 Drücken Sie **6** und dann **1**.

Dadurch wird **Extras** und dann **Druckpatronen reinigen** ausgewählt. Der HP all-in-one druckt eine Seite aus, die Sie wieder verwenden oder entsorgen können.

Wenn nach dem Reinigen der Druckpatronen die Kopier- bzw. Druckqualität immer noch schlecht ist, reinigen Sie die Druckpatronenkontakte, bevor Sie die betroffene Druckpatrone austauschen. Weitere Informationen zum Reinigen der

Druckpatronenkontakte finden Sie unter Reinigen der Druckpatronenkontakte. Weitere Informationen zum Auswechseln von Druckpatronen finden Sie unter [Auswechseln der Druckpatronen](#page-108-0).

Informationen zum Reinigen der Druckpatronen unter Verwendung der **HP Image Zone**-Software, die mit Ihrem HP all-in-one geliefert wurde, finden Sie in der **Online-Hilfe zu HP Image Zone**.

# **Reinigen der Druckpatronenkontakte**

Reinigen Sie die Kontakte einer Druckpatrone nur dann, wenn Sie durch Meldungen in der Bedienfeldanzeige wiederholt aufgefordert werden, die Druckpatrone zu überprüfen, obwohl Sie sie bereits gereinigt oder ausgerichtet haben.

Bevor Sie eine Reinigung der Kontakte der Druckpatrone vornehmen, sollten Sie zunächst überprüfen, ob die Kontakte nicht eventuell durch etwas verdeckt werden. Wenn dies nicht der Fall ist und Sie weiterhin Meldungen erhalten, in denen Sie zur Überprüfung der Druckpatrone aufgefordert werden, reinigen Sie die Kontakte der Druckpatrone.

Dazu benötigen Sie die folgenden Materialien:

- Wattestäbchen, ein fusselfreies Tuch oder andere weiche Materialien, die nicht an den Patronen haften bleiben können.
- Destilliertes, gefiltertes oder abgefülltes Wasser (Leitungswasser kann Verunreinigungen enthalten, die die Druckpatronen u. U. beschädigen).

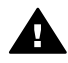

**Warnung** Verwenden Sie **keine** scharfen Reinigungsmittel oder Alkohol, um die Kontakte der Druckpatrone zu reinigen. Diese können die Druckpatrone oder den HP all-in-one beschädigen.

# **So reinigen Sie die Druckpatronenkontakte**

1 Schalten Sie den HP all-in-one ein, und öffnen Sie die Zugangsklappe zum Patronenwagen.

Der Patronenwagen bewegt sich ganz nach rechts im HP all-in-one.

- 2 Warten Sie, bis der Patronenwagen zum Stillstand gekommen ist. Ziehen Sie das Netzkabel auf der Rückseite des HP all-in-one ab.
	- **Hinweis** Wenn Sie das Netzkabel abziehen, werden die Datum- und Uhrzeiteinstellungen gelöscht. Sie müssen das Datum und die Uhrzeit erneut einstellen, wenn Sie das Netzkabel wieder einstecken. Weitere Informationen finden Sie unter [Einstellen von Datum und Uhrzeit](#page-80-0). Auch im Speicher befindliche Faxe werden gelöscht.
- 3 Drücken Sie die Druckpatrone leicht nach unten, und ziehen Sie sie dann aus dem Steckplatz zu sich hin heraus.
	- **Hinweis** Nehmen Sie nicht beide Druckpatronen gleichzeitig heraus. Entfernen und reinigen Sie sie nacheinander. Belassen Sie die Druckpatrone nicht länger als 30 Minuten außerhalb des HP all-in-one.
- 4 Untersuchen Sie die Kontakte der Druckpatrone auf Tinten- und Schmutzansammlungen.
- 5 Tauchen Sie ein Wattestäbchen oder ein sauberes Baumwolltuch in destilliertes Wasser, und wringen Sie das Tuch aus.
- 6 Halten Sie die Druckpatrone an den Seiten fest.
- 7 Reinigen Sie nur die kupferfarbenen Kontakte. Weitere Informationen zum Reinigen des Bereichs um die Tintendüsen finden Sie unter [Reinigen des Bereichs](#page-115-0) [um die Tintendüsen](#page-115-0).

<span id="page-115-0"></span>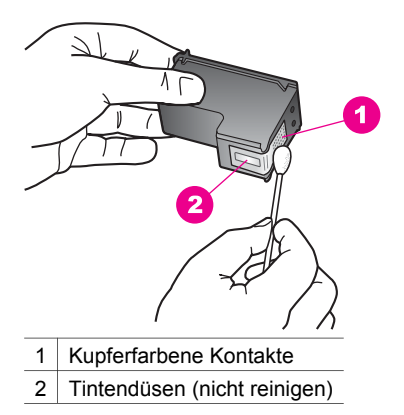

- 8 Schieben Sie die Druckpatrone zurück in den Steckplatz. Drücken Sie die Druckpatrone in den Steckplatz, bis sie einrastet.
- 9 Wiederholen Sie den Vorgang mit der anderen Druckpatrone, falls erforderlich.
- 10 Schließen Sie die Zugangsklappe zum Patronenwagen vorsichtig, und schließen Sie das Netzkabel wieder an den HP all-in-one an.

# **Reinigen des Bereichs um die Tintendüsen**

Wenn Sie den HP all-in-one in einer staubigen Umgebung verwenden, lagern sich u. U. ein paar Schmutzpartikel im Gerät ab. Diese Schmutzpartikel können Staub, Haare, Teppich- und Kleidungsfasern umfassen. Wenn sich Schmutzpartikel auf den Druckpatronen ablagern, kann dies zu Verschmierungen und Streifen auf den Ausdrucken führen. Dies können Sie durch die Reinigung des Bereichs um die Tintendüsen beheben, wie im Folgenden beschrieben.

**Hinweis** Reinigen Sie den Bereich um die Tintendüsen nur dann, wenn die Ausdrucke nach der Reinigung der Druckpatronen über das Bedienfeld oder **HP Image Zone** weiterhin Streifen und Verschmierungen aufweisen. Weitere Informationen finden Sie unter [Reinigen der Druckpatronen](#page-113-0).

Dazu benötigen Sie die folgenden Materialien:

- Wattestäbchen, ein fusselfreies Tuch oder andere weiche Materialien, die nicht an den Patronen haften bleiben können.
- Destilliertes, gefiltertes oder abgefülltes Wasser (Leitungswasser kann Verunreinigungen enthalten, die die Druckpatronen u. U. beschädigen).

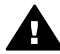

**Warnung** Berühren Sie die kupferfarbenen Kontakte und die Tintendüsen **12 nicht**. Durch das Berühren dieser Teile kann es zur Verstopfung der Düsen, Beeinträchtigung des Tintenauftrags und zur Störung der elektrischen Leitfähigkeit kommen.

#### **So reinigen Sie den Bereich um die Tintendüsen**

1 Schalten Sie den HP all-in-one ein, und öffnen Sie die Zugangsklappe zum Patronenwagen.

Der Patronenwagen bewegt sich ganz nach rechts im HP all-in-one.

2 Warten Sie, bis der Patronenwagen zum Stillstand gekommen ist. Ziehen Sie das Netzkabel auf der Rückseite des HP all-in-one ab.

- **Hinweis** Wenn Sie das Netzkabel abziehen, werden die Datum- und Uhrzeiteinstellungen gelöscht. Sie müssen das Datum und die Uhrzeit erneut einstellen, wenn Sie das Netzkabel wieder einstecken. Weitere Informationen finden Sie unter [Einstellen von Datum und Uhrzeit](#page-80-0). Auch im Speicher befindliche Faxe werden gelöscht.
- 3 Drücken Sie die Druckpatrone leicht nach unten, und ziehen Sie sie dann aus dem Steckplatz zu sich hin heraus.
	- **Hinweis** Nehmen Sie nicht beide Druckpatronen gleichzeitig heraus. Entfernen und reinigen Sie sie nacheinander. Belassen Sie die Druckpatrone nicht länger als 30 Minuten außerhalb des HP all-in-one.
- 4 Legen Sie die Druckpatrone auf ein Stück Papier, so dass die Tintendüsen nach oben zeigen.
- 5 Befeuchten Sie ein sauberes Wattestäbchen leicht mit destilliertem Wasser.
- 6 Reinigen Sie die Fläche und Ränder um die Tintendüsen wie unten dargestellt mit dem Wattestäbchen.

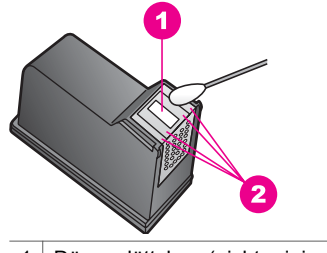

1 Düsenplättchen (nicht reinigen)

2 Fläche und Ränder um die Tintendüsen

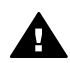

**Warnung** Reinigen Sie das Düsenplättchen **nicht**.

- 7 Schieben Sie die Druckpatrone zurück in den Steckplatz. Drücken Sie die Druckpatrone in den Steckplatz, bis sie einrastet.
- 8 Wiederholen Sie den Vorgang mit der anderen Druckpatrone, falls erforderlich.
- 9 Schließen Sie die Zugangsklappe zum Patronenwagen vorsichtig, und schließen Sie das Netzkabel wieder an den HP all-in-one an.

# **Ändern der Geräteeinstellungen**

Sie können die Bildlaufgeschwindigkeit und die Verzögerungszeit für Aufforderungen am HP all-in-one nach Ihren Wünschen ändern. Sie können auch die Geräteeinstellungen wiederherstellen, die zum Zeitpunkt des Erwerbs des HP All-in-One festgelegt waren. Dadurch werden alle neuen Einstellungen, die Sie vorgenommen haben, gelöscht.

# **Einstellen der Bildlaufgeschwindigkeit**

Mit der Option **Bildlaufgeschw.** können Sie die Geschwindigkeit einstellen, mit der Textmeldungen in der Bedienfeldanzeige von rechts nach links laufen. Die Meldung "**Bestanden. Faxtestdetails sind im Ausdruck aufgeführt. Zum Fortfahren "OK" drücken.**" wäre beispielsweise zu lang, um vollständig im Bedienfeld angezeigt zu werden, so dass ein Bildlauf ausgeführt werden muss. Auf diese Weise können Sie die vollständige Meldung lesen. Sie können die Geschwindigkeit des Bildlaufs auswählen: **Normal**, **Schnell** oder **Langsam**. Die Standardeinstellung ist **Normal**.

- 1 Drücken Sie die Taste **Einrichten**.
- 2 Drücken Sie **7** und dann **2**. Dadurch wird **Voreinstellungen** und dann **Bildlaufgeschw. einstellen** ausgewählt.
- 3 Drücken Sie  $\blacktriangleright$ , bis die gewünschte Bildlaufgeschwindigkeit angezeigt wird, und drücken Sie dann **OK**.

# **Einstellen der Verzögerungszeit für Aufforderungen**

Die Option **Aufforderungs-Verzögerung** bestimmt die Zeit, die vor der Anzeige einer Eingabeaufforderung vergeht. Wenn Sie beispielsweise im Bereich KOPIEREN die Taste **Menü** drücken und die Verzögerungszeit für Aufforderungen verstreicht, ohne dass Sie eine weitere Taste drücken, wird in der Bedienfeldanzeige die Meldung **"Menü für weitere Optionen** angezeigt. Sie können **Normal**, **Schnell**, **Langsam** oder **Aus** wählen. Wenn Sie **Aus** wählen, werden keine Hinweise mehr in der Bedienfeldanzeige angezeigt. Andere Meldungen wie Warnhinweise bei niedrigem Tintenstand und Fehlermeldungen werden weiterhin angezeigt.

- 1 Drücken Sie die Taste **Einrichten**.
- 2 Drücken Sie **7** und dann **3**. Dadurch wird **Voreinstellungen** und dann **Aufford.verz. einst.** ausgewählt.
- 3 Drücken Sie  $\blacktriangleright$ , bis die gewünschte Zeitdauer angezeigt wird, und drücken Sie dann **OK**.

# **Wiederherstellen der Werkseinstellungen**

Sie können die ursprünglichen Werkseinstellungen wiederherstellen, die zur Zeit des Erwerbs des HP all-in-one festgelegt waren.

**Hinweis** Die Wiederherstellung der Werkseinstellungen hat keine Auswirkung auf die Scaneinstellungen und die Sprach- und Ländereinstellungen.

Dieser Vorgang kann nur über das Bedienfeld ausgeführt werden.

- 1 Drücken Sie die Taste **Einrichten**.
- 2 Drücken Sie **6** und dann **3**.

Dadurch wird **Extras** und dann **Werkseinst. wiederherstellen** ausgewählt.

# **15 Informationen zur Fehlerbehebung**

Dieses Kapitel enthält Informationen zur Fehlerbehebung für den HP all-in-one. Hier finden Sie spezifische Informationen zu Problemen bei der Installation und Konfiguration sowie zu bestimmten Problemen beim Betrieb. Weitere Informationen zur Fehlerbehebung finden Sie in der **Online-Hilfe zu HP Image Zone**.

Es treten häufig Probleme auf, wenn der HP all-in-one über ein USB-Kabel an den Computer angeschlossen wird, bevor die HP all-in-one-Software auf dem Computer installiert wurde. Wenn Sie den HP all-in-one an den Computer angeschlossen haben, bevor Sie in einem Bildschirm der Softwareinstallation dazu aufgefordert wurden, müssen Sie die folgenden Schritte ausführen:

- 1 Trennen Sie das USB-Kabel vom Computer.
- 2 Deinstallieren Sie die Software (falls Sie diese bereits installiert haben).
- 3 Starten Sie den Computer neu.
- 4 Schalten Sie den HP all-in-one aus, warten Sie eine Minute, und schalten Sie ihn wieder ein.
- 5 Installieren Sie die HP all-in-one-Software erneut. Schließen Sie das USB-Kabel erst an den Computer an, wenn Sie während der Installation dazu aufgefordert werden.

Informationen zum Deinstallieren und erneuten Installieren der Software finden Sie unter [Deinstallieren und erneutes Installieren der Software](#page-129-0).

Dieses Kapitel enthält folgende Themen:

- **Fehlerbehebung bei der Einrichtung**: Enthält Informationen zur Einrichtung der Hardware, Softwareinstallation und Informationen zur Fehlerbehebung bei der Einrichtung der Faxfunktion.
- **Fehlerbehebung beim Betrieb**: Enthält Informationen zu Problemen, die bei der Ausführung normaler Aufgaben mit Hilfe der Funktionen des HP all-in-one auftreten können.
- **Geräteaktualisierung**: Bei entsprechenden Hinweisen vom HP Customer Support oder durch eine Meldung in der Bedienfeldanzeige können Sie über die HP Support-Website Upgrades für Ihr Gerät herunterladen. Dieser Abschnitt enthält Informationen zur Aktualisierung des Geräts.

# **Bevor Sie sich an den HP Support wenden**

Wenn ein Problem aufgetreten ist, führen Sie die folgenden Schritte aus:

- 1 Schlagen Sie in der im Lieferumfang des HP all-in-one enthaltenen Dokumentation nach.
	- **Einrichtungsanweisungen**: In den Einrichtungsanweisungen wird die Vorgehensweise zur Einrichtung des HP all-in-one erläutert.
	- **Benutzerhandbuch**: Dies ist das Benutzerhandbuch. Hier werden die grundlegenden Funktionen des HP all-in-one beschrieben, es wird erläutert, wie der HP all-in-one ohne Verbindung mit einem Computer verwendet wird, es werden Informationen zur Fehlerbehebung bei Problemen bereitgestellt, die

während der Einrichtung oder des Betriebs auftreten können, und Sie erhalten aktuelle Informationen zum Gerät.

- <span id="page-120-0"></span>– **HP Image Zone-Hilfe**: In der **Online-Hilfe zu HP Image Zone** wird die Verwendung des HP all-in-one mit einem Computer beschrieben, und sie enthält zusätzliche Informationen zur Fehlerbehebung, die in diesem Benutzerhandbuch nicht behandelt werden.
- **Infodatei**: Die Infodatei enthält Informationen zu möglichen Installationsproblemen und zu den Systemanforderungen. Weitere Informationen finden Sie unter Anzeigen der Infodatei.
- 2 Wenn Sie das Problem mit Hilfe der Informationen in der Dokumentation nicht lösen können, rufen Sie die Website [www.hp.com/support](http://www.hp.com/support) auf, auf der Sie folgende Möglichkeiten haben:
	- Zugreifen auf Online-Supportseiten
	- Senden einer E-Mail-Nachricht mit der Schilderung des Problems an HP
	- Kontaktieren eines technischen Mitarbeiters von HP über die Online-**Chatfunktion**
	- Suchen nach Software-Aktualisierungen
	- Die Supportoptionen sind je nach Produkt, Land/Region und Sprache verschieden.
- 3 Wenden Sie sich an Ihren Händler vor Ort. Wenn ein Hardwarefehler am HP allin-one vorliegt, müssen Sie den HP all-in-one zu dem Händler bringen, bei dem Sie ihn gekauft haben. Während der Gewährleistungsfrist für den HP all-in-one ist dieser Kundendienst kostenlos. Nach der Gewährleistungsfrist fallen Gebühren für den Service an.
- 4 Wenn Sie das Problem nicht mit der Online-Hilfe oder auf der HP Website lösen können, rufen Sie unter der entsprechenden Nummer für Ihr Land/Ihre Region beim HP Support an. Weitere Informationen finden Sie unter [Erhalten von HP Support.](#page-149-0)

# **Anzeigen der Infodatei**

Möglicherweise möchten Sie die in der Infodatei enthaltenen Informationen zu Installationsproblemen und Systemanforderungen anzeigen.

- Windows: Klicken Sie auf der Windows-Taskleiste auf **Start**, zeigen Sie auf **Programme** oder **Alle Programme**, **Hewlett-Packard** und **HP Officejet 6200 series all-in-one**, und klicken Sie dann auf **Infodatei anzeigen**. Wenn Sie die Software noch nicht installiert haben und die Infodatei lesen möchten, befolgen Sie die folgenden Anweisungen (Macintosh).
- Macintosh OS 9 und OS X: Doppelklicken Sie auf das Symbol im Ordner der obersten Ebene auf der CD-ROM mit der HP all-in-one-Software.

# **Fehlerbehebung bei der Einrichtung**

Dieser Abschnitt enthält Tipps zur Fehlerbehebung bei der Installation und Konfiguration für die am häufigsten auftretenden Probleme im Zusammenhang mit Hardware, Software und Faxfunktion des HP all-in-one.

# **Fehlerbehebung bei der Hardware-Einrichtung**

Dieser Abschnitt enthält Informationen zu Problemen, die bei der Einrichtung der HP all-in-one-Hardware auftreten können.

#### **Der HP all-in-one lässt sich nicht einschalten**

#### **Lösung**

Stellen Sie sicher, dass die Netzkabel ordnungsgemäß angeschlossen sind, und warten Sie einige Sekunden, bis der HP all-in-one hochfährt. Wenn Sie den HP all-in-one zum ersten Mal einschalten, kann dies bis zu einer Minute dauern. Vergewissern Sie sich, dass die grüne LED auf dem Netzadapter leuchtet. Wenn der HP all-in-one über eine Steckerleiste angeschlossen ist, stellen Sie sicher, dass diese eingeschaltet ist.

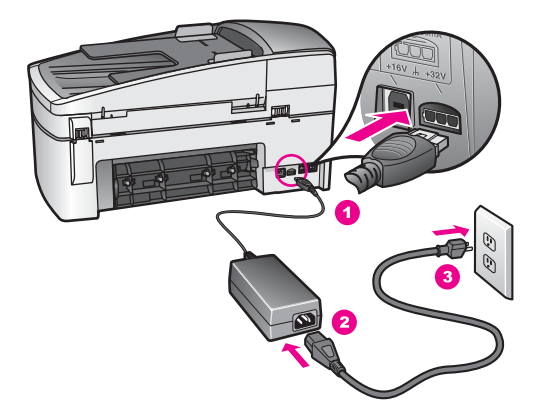

### **Das USB-Kabel ist angeschlossen, es treten jedoch Probleme bei der Verwendung des HP all-in-one mit dem Computer auf**

#### **Lösung**

Sie müssen vor dem Anschließen des USB-Kabels die im Lieferumfang des HP all-in-one enthaltene Software installieren. Schließen Sie das USB-Kabel während der Installation nicht an, bis Sie dazu aufgefordert werden. Andernfalls können Fehler auftreten.

Nach der Installation der Software ist das Anschließen des Computers an den HP all-in-one über ein USB-Kabel denkbar einfach. Schließen Sie ein Ende des USB-Kabels an der Rückseite des Computers und das andere Ende an der Rückseite des HP all-in-one an. Sie können einen beliebigen USB-Anschluss am Computer wählen.

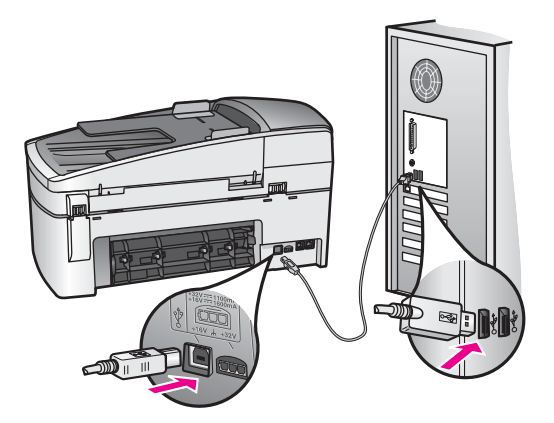

**In der Bedienfeldanzeige wird eine Meldung mit der Aufforderung angezeigt, die Bedienfeldschablone anzubringen**

#### **Lösung**

Die Bedienfeldschablone wurde entweder gar nicht oder falsch angebracht. Richten Sie die Schablone an den Tasten auf dem HP all-in-one aus, und stellen Sie sicher, dass sie einrastet.

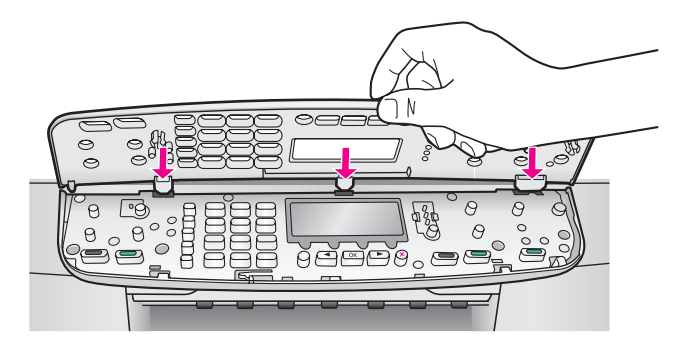

#### **In der Bedienfeldanzeige wird die falsche Sprache angezeigt**

#### **Lösung**

Die Sprache und das Land/die Region werden bei der Einrichtung des HP all-inone eingestellt. Sie können diese Einstellungen jedoch wie folgt jederzeit ändern:

- 1 Drücken Sie die Taste **Einrichten**.
- 2 Drücken Sie **7** und anschließend **1**. Hierdurch wird **Voreinstellungen** und dann **Sprache u. Land/Region einstellen** ausgewählt. Eine Liste mit Sprachen wird angezeigt. Durch Drücken der Pfeile < und können Sie durch diese Liste blättern.
- 3 Wenn die von Ihnen gewünschte Sprache hervorgehoben wird, drücken Sie **OK**.
- 4 Drücken Sie **1** für "Ja" oder **2** für "Nein", wenn Sie dazu aufgefordert werden.

Die Länder/Regionen für die ausgewählte Sprache werden angezeigt. Drücken Sie < oder  $\blacktriangleright$ . um in der Liste zu blättern.

- 5 Verwenden Sie das Tastenfeld, um die zweiziffrige Nummer für das entsprechende Land/die Region einzugeben.
- 6 Drücken Sie **1** für "Ja" oder **2** für "Nein", wenn Sie dazu aufgefordert werden.

# **In den Menüs in der Bedienfeldanzeige werden die falschen Maßeinheiten angezeigt**

#### **Lösung**

Beim Einrichten des HP all-in-one haben Sie möglicherweise das falsche Land/die falsche Region gewählt. Diese Einstellung wirkt sich auf die in der Bedienfeldanzeige angezeigten Papierformate aus.

Um die Einstellung für das Land/die Region zu ändern, müssen Sie zunächst erneut die Standardsprache auswählen. Die Sprache und das Land/die Region werden bei der Einrichtung des HP all-in-one eingestellt. Sie können diese Einstellungen jedoch wie folgt jederzeit ändern:

- 1 Drücken Sie die Taste **Einrichten**.
- 2 Drücken Sie **7** und anschließend **1**. Hierdurch wird **Voreinstellungen** und dann **Sprache u. Land/Region einstellen** ausgewählt. Eine Liste mit Sprachen wird angezeigt. Durch Drücken der Pfeile  $\blacktriangleleft$  und  $\blacktriangleright$ können Sie durch diese Liste blättern.
- 3 Wenn die von Ihnen gewünschte Sprache hervorgehoben wird, drücken Sie **OK**.
- 4 Drücken Sie **1** für "Ja" oder **2** für "Nein", wenn Sie dazu aufgefordert werden. Die Länder/Regionen für die ausgewählte Sprache werden angezeigt. Drücken Sie < oder  $\triangleright$ , um in der Liste zu blättern.
- 5 Verwenden Sie das Tastenfeld, um die zweiziffrige Nummer für das entsprechende Land/die Region einzugeben.
- 6 Drücken Sie **1** für "Ja" oder **2** für "Nein", wenn Sie dazu aufgefordert werden.

# **In der Bedienfeldanzeige wird eine Meldung mit der Aufforderung angezeigt, die Druckpatronen auszurichten**

#### **Lösung**

Am HP all-in-one wird immer dann eine Aufforderung zum Ausrichten der Druckpatronen angezeigt, wenn Sie eine neue Druckpatrone installieren. Weitere Informationen finden Sie unter [Ausrichten der Druckpatronen.](#page-112-0)

**Hinweis** Wenn Sie dieselbe Druckpatrone entfernen und wieder einsetzen, fordert der HP all-in-one Sie nicht zum Ausrichten der Druckpatronen auf. Der HP all-in-one speichert die Ausrichtungswerte für diese Druckpatrone, so dass Sie sie nicht erneut ausrichten müssen.

# **In der Bedienfeldanzeige wird die Meldung angezeigt, dass die Ausrichtung der Druckpatronen fehlgeschlagen ist**

# **Mögliche Ursache**

Im Zufuhrfach ist der falsche Papiertyp eingelegt.

# **Lösung**

Wenn sich bei Ausrichtung der Druckpatronen farbiges Papier im Zufuhrfach befindet, schlägt die Ausrichtung fehl. Legen Sie unbeschriebenes weißes Papier im Format Letter oder A4 in das Zufuhrfach ein, und starten Sie die Ausrichtung erneut. Wenn die Ausrichtung erneut fehlschlägt, ist möglicherweise ein Sensor oder eine Druckpatrone defekt.

Wenden Sie sich an den HP Support. Rufen Sie folgende Website auf: [www.hp.com/support](http://www.hp.com/support). Wählen Sie Ihr Land/Ihre Region, und klicken Sie dann auf **Kontakt zu HP**, um zu erfahren, wie Sie sich an den technischen Support wenden.

#### **Mögliche Ursache**

Es befindet sich noch Schutzfilm auf den Druckpatronen.

#### **Lösung**

Überprüfen Sie die Druckpatronen. Falls sich der Schutzfilm noch auf den Tintendüsen befindet, entfernen Sie ihn vorsichtig durch Ziehen der pinkfarbenen Lasche. Fassen Sie die Tintendüsen und Kupferkontakte nicht an.

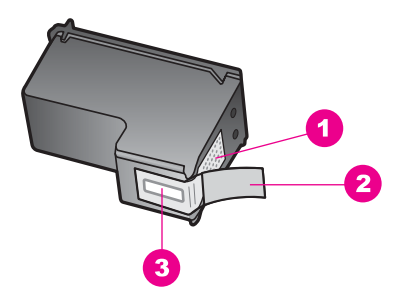

- 1 Kupferfarbene Kontakte
- 2 Plastikklebestreifen mit pinkfarbener Lasche (muss vor der Installation entfernt werden)
- 3 Tintendüsen unter Schutzstreifen

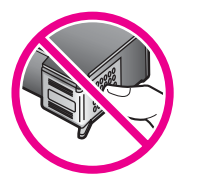

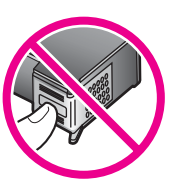

Setzen Sie die Druckpatronen ein, und achten Sie dabei darauf, dass sie fest eingerastet sind.

#### **Mögliche Ursache**

Die Kontakte der Druckpatrone berühren die Kontakte des Patronenwagens nicht.

# **Lösung**

Nehmen Sie die Druckpatronen heraus, und setzen Sie sie wieder ein. Achten Sie darauf, dass sie ganz eingesetzt und fest eingerastet sind.

#### **Mögliche Ursache**

Die Druckpatrone oder der Sensor ist defekt.

#### **Lösung**

Wenden Sie sich an den HP Support. Rufen Sie folgende Website auf: [www.hp.com/support](http://www.hp.com/support). Wählen Sie Ihr Land/Ihre Region, und klicken Sie dann auf **Kontakt zu HP**, um zu erfahren, wie Sie sich an den technischen Support wenden.

### **Der HP all-in-one druckt nicht**

#### **Lösung**

Wenn der HP all-in-one nicht mit dem Computer kommuniziert, gehen Sie folgendermaßen vor:

- Vergewissern Sie sich, dass die Warteschlange des HP all-in-one nicht unterbrochen (Windows) oder angehalten (Macintosh) wurde. Wenn dies der Fall ist, wählen Sie die entsprechende Einstellung, um mit dem Drucken fortzufahren. Weitere Informationen zum Zugreifen auf die Warteschlange finden Sie in der Dokumentation, die im Lieferumfang des auf Ihrem Computer installierten Betriebssystems enthalten ist.
- Überprüfen Sie das USB-Kabel. Wenn Sie ein älteres Kabel verwenden, funktioniert dies möglicherweise nicht ordnungsgemäß. Schließen Sie das USB-Kabel an ein anderes Produkt an, um zu überprüfen, ob es funktioniert. Wenn dabei Probleme auftreten, müssen Sie das USB-Kabel möglicherweise auswechseln. Stellen Sie sicher, dass das Kabel nicht länger als 3 Meter ist.
- Vergewissern Sie sich, dass der Computer USB-fähig ist. USB-Verbindungen werden von einigen Betriebssystemen wie Windows 95 oder Windows NT nicht unterstützt. In der Dokumentation zu Ihrem Betriebssystem finden Sie weitere Informationen.
- Überprüfen Sie die Verbindung von Ihrem HP all-in-one zu Ihrem Computer. Prüfen Sie, ob das USB-Kabel ordnungsgemäß am USB-Anschluss auf der Rückseite Ihres HP all-in-one angeschlossen ist. Stellen Sie sicher, dass das andere Ende des USB-Kabels an einen USB-Anschluss Ihres Computers angeschlossen ist. Wenn das Kabel ordnungsgemäß angeschlossen ist, schalten Sie den HP all-in-one aus und wieder ein.

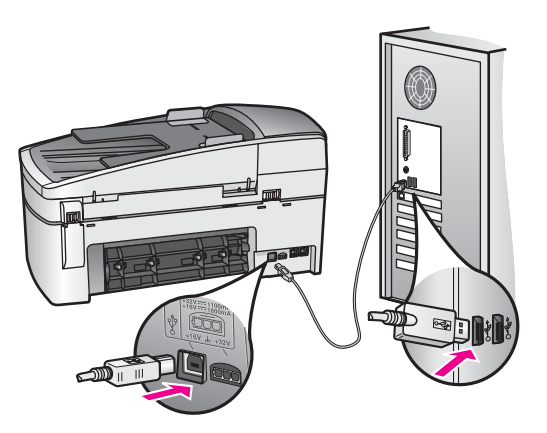

- Überprüfen Sie ggf. andere Drucker oder Scanner. Unter Umständen müssen Sie ältere Produkte von Ihrem Computer trennen.
- Starten Sie den Computer nach Überprüfung der Anschlüsse neu. Schalten Sie den HP all-in-one aus und wieder ein.
- Deinstallieren Sie ggf. die **HP Image Zone**-Software, und installieren Sie diese erneut. Weitere Informationen finden Sie unter [Deinstallieren und erneutes](#page-129-0) [Installieren der Software](#page-129-0).

Weitere Informationen zum Einrichten und Verbinden Ihres HP all-in-one mit dem Computer finden Sie im Handbuch, das mit dem HP all-in-one geliefert wurde.

#### **In der Bedienfeldanzeige wird die Meldung angezeigt, dass ein Papierstau aufgetreten oder der Patronenwagen blockiert ist**

#### **Lösung**

Wenn in der Bedienfeldanzeige eine Fehlermeldung über einen Papierstau oder blockierten Patronenwagen angezeigt wird, befindet sich im HP all-in-one möglicherweise Verpackungsmaterial. Öffnen Sie die Zugangsklappe zum Patronenwagen. Die orangefarbene Liefersicherung kann sich noch immer auf der linken Seite des HP all-in-one befinden. Ziehen Sie die orangefarbene Liefersicherung heraus, und werfen Sie sie weg.

# **Fehlerbehebung bei der Softwareinstallation**

Die folgenden Themen enthalten mögliche Lösungen für Probleme bei der Softwareinstallation. Wenn Sie bei der Einrichtung ein Problem mit der Hardware feststellen, finden Sie Informationen unter [Fehlerbehebung bei der Hardware-](#page-120-0)[Einrichtung](#page-120-0).

Die normale Installation der HP all-in-one-Software läuft folgendermaßen ab:

- 1 Die Software CD-ROM des HP all-in-one startet automatisch.
- 2 Die Software wird installiert.
- 3 Die Dateien werden auf die Festplatte kopiert.
- 4 Sie werden aufgefordert, den HP all-in-one an den Computer anzuschließen.
- 5 Im Bildschirm des Installationsassistenten werden ein grünes OK und ein Häkchen angezeigt.
- 6 Sie werden aufgefordert, den Computer neu zu starten.
- 7 Der Fax-Einrichtungsassistent wird ausgeführt.

8 Die Registrierung wird ausgeführt.

Wenn einer dieser Vorgänge nicht ausgeführt wurde, liegt möglicherweise ein Problem bei der Installation vor. Überprüfen Sie die Installation auf einem PC wie folgt:

- Starten Sie den **HP Director**, und prüfen Sie, ob die folgenden Symbole angezeigt werden: **Bild scannen**, **Dokument scannen**, **Fax senden** und **HP Bildergalerie**. Informationen zum Starten des **HP Director** finden Sie in der im Lieferumfang der Software enthaltenen **Online-Hilfe zu HP Image Zone**. Wenn die Symbole nicht sofort angezeigt werden, müssen Sie einige Minuten warten, bis die Verbindung des HP all-in-one mit dem Computer hergestellt wird. Andernfalls finden Sie Informationen unter [Einige Symbole fehlen im HP Director](#page-128-0).
	- **Hinweis** Wenn Sie eine minimale Installation der Software durchgeführt haben (im Gegensatz zur Standardinstallation), werden **HP Image Zone** und die Kopierfunktion nicht installiert und sind über den **HP Director** nicht verfügbar.
- Öffnen Sie das Dialogfeld "Drucker", und prüfen Sie, ob der HP all-in-one angezeigt wird.
- Überprüfen Sie, ob ganz rechts auf der Windows-Taskleiste das Symbol HP all-inone angezeigt wird. Dies bedeutet, dass der HP all-in-one bereit ist.

# **Die CD-ROM wird beim Einlegen in das CD-ROM-Laufwerk nicht gestartet (nur Windows)**

### **Lösung**

Führen Sie folgende Schritte aus:

- 1 Klicken Sie im Windows-Menü **Start** auf **Ausführen**.
- 2 Geben Sie im Dialogfeld **Ausführen** den Pfad **d:\setup.exe** ein (wenn dem CD-ROM-Laufwerk ein anderer Buchstabe zugewiesen wurde, geben Sie den entsprechenden Laufwerksbuchstaben ein), und klicken Sie auf **OK**.

# **Der Bildschirm zur Überprüfung der minimalen Systemvoraussetzungen wird angezeigt**

#### **Lösung**

Ihr System verfügt nicht über die minimalen Voraussetzungen zum Installieren der Software. Klicken Sie auf **Details**, um zu erfahren, was für ein Problem vorliegt, und beheben Sie dieses, bevor Sie die Software installieren.

# **Ein rotes X wird in der Eingabeaufforderung zur USB-Verbindung angezeigt**

#### **Lösung**

Normalerweise wird ein grünes Häkchen angezeigt, das für eine erfolgreiche Plug-and-Play-Verbindung steht. Ein rotes X gibt an, dass die Plug-and-Play-Verbindung fehlgeschlagen ist.

Führen Sie folgende Schritte aus:

- 1 Stellen Sie sicher, dass die Bedienfeldschablone ordnungsgemäß angebracht wurde, ziehen Sie den Netzstecker des HP all-in-one, und stecken Sie ihn wieder ein.
- 2 Stellen Sie sicher, dass das USB-Kabel und die Netzkabel richtig angeschlossen sind.

<span id="page-128-0"></span>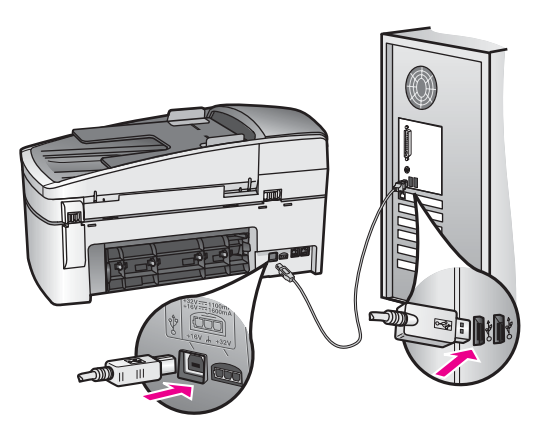

- 3 Klicken Sie auf **Wiederholen**, um die Plug-and-Play-Einrichtung erneut durchzuführen. Wenn dies nicht hilft, fahren Sie mit dem nächsten Schritt fort.
- 4 Überprüfen Sie die ordnungsgemäße Einrichtung des USB-Kabels wie folgt:
	- Trennen Sie das USB-Kabel, und stecken Sie es wieder ein.
	- Schließen Sie das USB-Kabel nicht an eine Tastatur oder einen Hub an, der nicht an die Stromversorgung angeschlossen ist.
	- Stellen Sie sicher, dass das USB-Kabel eine Länge von 3 Metern nicht überschreitet.
	- Wenn mehrere USB-Geräte an Ihrem Computer angeschlossen sind, sollten Sie die Verbindung der anderen Geräte während der Installation trennen.
- 5 Fahren Sie mit der Installation fort, und starten Sie den Computer neu, wenn Sie dazu aufgefordert werden. Öffnen Sie dann den **HP Director**, und prüfen Sie, ob die Hauptsymbole angezeigt werden (**Bild scannen**, **Dokument scannen**, **Fax senden** und **HP Bildergalerie**).
- 6 Wenn die Hauptsymbole nicht angezeigt werden, deinstallieren Sie die Software, und installieren Sie sie erneut. Weitere Informationen finden Sie unter [Deinstallieren und erneutes Installieren der Software.](#page-129-0)

#### **Unbekannter Fehler**

#### **Lösung**

Versuchen Sie, mit der Installation fortzufahren. Wenn dies nicht möglich ist, brechen Sie die Installation ab, und starten Sie sie neu. Befolgen Sie die Anweisungen auf dem Bildschirm. Wenn ein Fehler auftritt, müssen Sie möglicherweise die Software deinstallieren und dann erneut installieren. Löschen Sie die HP all-in-one-Programmdateien nicht einfach von der Festplatte. Stellen Sie sicher, dass Sie sie ordnungsgemäß mit Hilfe des Deinstallationsdienstprogramms in der HP all-in-one-Programmgruppe entfernen.

Weitere Informationen finden Sie unter [Deinstallieren und erneutes Installieren der](#page-129-0) [Software.](#page-129-0)

# **Einige Symbole fehlen im HP Director**

Informationen zur Fehlerbehebung **Informationen zur Fehlerbehebung** <span id="page-129-0"></span>Wenn die Hauptsymbole (**Bild scannen**, **Dokument scannen**, **Fax senden** und **HP Bildergalerie**) nicht angezeigt werden, ist die Installation möglicherweise unvollständig.

### **Lösung**

In diesem Fall müssen Sie die Software möglicherweise deinstallieren und dann erneut installieren. Löschen Sie die HP all-in-one-Programmdateien nicht einfach von der Festplatte. Stellen Sie sicher, dass Sie sie ordnungsgemäß mit Hilfe des Deinstallationsdienstprogramms in der HP all-in-one-Programmgruppe entfernen. Weitere Informationen finden Sie unter Deinstallieren und erneutes Installieren der **Software** 

### **Der Fax-Einrichtungsassistent startet nicht**

#### **Lösung**

Starten Sie den Fax-Einrichtungsassistenten wie folgt:

- 1 Starten Sie den **HP Director**. Weitere Informationen finden Sie in der **Online-Hilfe zu HP Image Zone**, die im Lieferumfang Ihrer Software enthalten ist.
- 2 Wählen Sie im Menü **Einstellungen** die Option für Faxeinstellungen und einrichtung und anschließend **Fax-Einrichtungsassistent**.

### **Der Registrierungsbildschirm wird nicht angezeigt (nur Windows)**

#### **Lösung**

 In Windows können Sie über die Windows-Taskleiste auf den Registrierungsbildschirm zugreifen. Zeigen Sie im Startmenü auf **Programme** oder **Alle Programme** (unter Windows XP) dann auf **Hewlett-Packard** und **HP Officejet 6200 series all-in-one**, und klicken Sie anschließend auf **Jetzt registrieren**.

# **Die HP Digitale Bildbearbeitung wird nicht in der Systemablage angezeigt (nur Windows)**

#### **Lösung**

Wenn HP Digitale Bildbearbeitung nicht in der Systemablage angezeigt wird, starten Sie den **HP Director**, um zu prüfen, ob die Hauptsymbole angezeigt werden. Weitere Informationen zum Starten des **HP Director** finden Sie in der **Online-Hilfe zu HP Image Zone**, die im Lieferumfang Ihrer Software enthalten ist.

Weitere Informationen zu fehlenden Hauptsymbolen im **HP Director** finden Sie unter [Einige Symbole fehlen im HP Director.](#page-128-0)

Die Systemablage wird normalerweise unten rechts auf dem Desktop angezeigt.

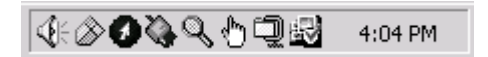

#### **Deinstallieren und erneutes Installieren der Software**

Wenn die Installation unvollständig ist oder Sie das USB-Kabel an den Computer angeschlossen haben, bevor Sie während der Installation dazu aufgefordert wurden, müssen Sie die Software möglicherweise deinstallieren und dann erneut installieren.

Löschen Sie die HP all-in-one-Programmdateien nicht einfach von der Festplatte. Stellen Sie sicher, dass Sie sie ordnungsgemäß mit Hilfe des Deinstallationsdienstprogramms in der HP all-in-one-Programmgruppe entfernen.

Die erneute Installation kann sowohl auf Windows- als auch auf Macintosh-Computern 20 bis 40 Minuten dauern. Windows-Benutzer haben drei Möglichkeiten, die Software zu deinstallieren.

### **So deinstallieren Sie die Software unter Windows, Methode 1**

- 1 Trennen Sie die Verbindung zwischen dem HP all-in-one und dem Computer. Schließen Sie den HP all-in-one erst wieder an den Computer an, wenn Sie die Software neu installiert haben.
- 2 Klicken Sie in der Windows-Taskleiste auf **Start**, **Programme** oder **Alle Programme** (unter Windows XP), **Hewlett-Packard**, **HP Officejet 6200 series all-in-one**, **Software deinstallieren**.
- 3 Befolgen Sie die Anweisungen auf dem Bildschirm.
- 4 Wenn Sie gefragt werden, ob Sie gemeinsam genutzte Dateien entfernen möchten, klicken Sie auf **Nein**. Andernfalls funktionieren andere Programme, die diese Dateien nutzen, möglicherweise nicht ordnungsgemäß.
- 5 Starten Sie den Computer neu.
	- **Hinweis** Es ist wichtig, dass Sie die Verbindung mit dem HP all-in-one trennen, bevor Sie den Computer neu starten. Schließen Sie den HP all-in-one erst wieder an den Computer an, wenn Sie die Software neu installiert haben.
- 6 Um die Software neu zu installieren, legen Sie die HP all-in-one-CD-ROM in das CD-ROM-Laufwerk des Computers ein, und befolgen Sie die Anweisungen auf dem Bildschirm und die Einrichtungsanweisungen, die mit dem HP all-in-one geliefert wurden.
- 7 Schließen Sie nach Abschluss der Installation den HP all-in-one an den Computer an.
- 8 Drücken Sie die Taste **Ein**, um den HP all-in-one einzuschalten. Nachdem Sie den HP all-in-one angeschlossen und eingeschaltet haben, dauert es möglicherweise mehrere Minuten, bis alle Plug-and-Play-Ereignisse abgeschlossen sind.
- 9 Befolgen Sie die Anweisungen auf dem Bildschirm.

Wenn die Softwareinstallation abgeschlossen ist, wird das Symbol des Statusmonitors in der Windows-Systemablage angezeigt.

Um zu überprüfen, ob die Software ordnungsgemäß installiert wurde, klicken Sie auf das **HP Director**-Symbol auf dem Desktop. Wenn im **HP Director** die Hauptsymbole angezeigt werden (**Bild scannen**, **Dokument scannen**, **Fax senden** und **HP Bildergalerie**), wurde die Software ordnungsgemäß installiert.

#### **So deinstallieren Sie die Software unter Windows, Methode 2**

- **Hinweis** Verwenden Sie diese Methode, wenn Sie über das Windows-Startmenü nicht auf die Option **Software deinstallieren** zugreifen können.
- 1 Klicken Sie auf der Windows-Taskleiste auf **Start**, **Einstellungen**, **Systemsteuerung**.
- 2 Doppelklicken Sie auf **Software**.
- 3 Wählen Sie **HP all-in-one & Officejet 4.0**, und klicken Sie dann auf die Option **Ändern/Entfernen**.

Befolgen Sie die Anweisungen auf dem Bildschirm.

- 4 Trennen Sie die Verbindung zwischen dem HP all-in-one und dem Computer.
- 5 Starten Sie den Computer neu.
	- **Hinweis** Es ist wichtig, dass Sie die Verbindung mit dem HP all-in-one trennen, bevor Sie den Computer neu starten. Schließen Sie den HP all-in-one erst wieder an den Computer an, wenn Sie die Software neu installiert haben.
- 6 Starten Sie das Setup-Programm.
- 7 Befolgen Sie die Anweisungen auf dem Bildschirm und die Einrichtungsanweisungen, die mit dem HP all-in-one geliefert wurden.

#### **So deinstallieren Sie die Software unter Windows, Methode 3**

- **Hinweis** Diese Methode können Sie verwenden, wenn Sie über das Windows-Startmenü nicht auf die Option **Software deinstallieren** zugreifen können.
- 1 Führen Sie das Setup-Programm für die HP Officejet 6200 series all-in-one-Software aus.
- 2 Wählen Sie **Deinstallieren**, und befolgen Sie die Anweisungen auf dem Bildschirm.
- 3 Trennen Sie die Verbindung zwischen dem HP all-in-one und dem Computer.
- 4 Starten Sie den Computer neu.
	- **Hinweis** Es ist wichtig, dass Sie die Verbindung mit dem HP all-in-one trennen, bevor Sie den Computer neu starten. Schließen Sie den HP all-in-one erst wieder an den Computer an, wenn Sie die Software neu installiert haben.
- 5 Führen Sie dann das Setup-Programm für die HP Officejet 6200 series all-in-one-Software erneut aus.
- 6 Starten Sie das Programm zur Neuinstallation.
- 7 Befolgen Sie die Anweisungen auf dem Bildschirm und die Einrichtungsanweisungen, die mit dem HP all-in-one geliefert wurden.

#### **So deinstallieren Sie die Software von einem Macintosh-Computer**

- 1 Trennen Sie die Verbindung zwischen dem HP all-in-one und dem Macintosh.
- 2 Doppelklicken Sie auf den Ordner **Applications: HP All-in-One Software**.
- 3 Doppelklicken Sie auf **HP Deinstallation**. Befolgen Sie die Anweisungen auf dem Bildschirm.
- 4 Trennen Sie nach Abschluss der Deinstallation die Verbindung zum HP all-in-one, und starten Sie den Computer neu.
	- **Hinweis** Es ist wichtig, dass Sie die Verbindung mit dem HP all-in-one trennen, bevor Sie den Computer neu starten. Schließen Sie den HP all-in-one erst wieder an den Computer an, wenn Sie die Software neu installiert haben.
- 5 Um die Software erneut zu installieren, legen Sie die HP all-in-one-CD-ROM in das CD-ROM-Laufwerk des Computers ein.
- 6 Starten Sie die CD-ROM über den Desktop, und doppelklicken Sie auf **HP All-in-One-Installation**.
- 7 Befolgen Sie die Anweisungen auf dem Bildschirm und die Einrichtungsanweisungen, die mit dem HP all-in-one geliefert wurden.

# **Fehlerbehebung bei der Einrichtung der Faxfunktion**

Dieser Abschnitt enthält Informationen zur Fehlerbehebung bei der Einrichtung der Faxfunktion des HP all-in-one. Wenn die Faxfunktion des HP all-in-one nicht ordnungsgemäß eingerichtet wurde, können Probleme beim Senden und/oder Empfangen von Faxen auftreten.

**Tipp** In diesem Abschnitt werden lediglich Probleme im Zusammenhang mit der Einrichtung behandelt. Weitere Themen zur Fehlerbehebung im Zusammenhang mit Problemen bei der Verwendung der Faxfunktion, wie beispielsweise Fehler im Ausdruck oder langsamer Faxempfang, finden Sie in der Hilfe zur Fehlerbehebung, die mit der **HP Image Zone**-Software geliefert wurde.

Bei Problemen mit der Faxfunktion können Sie einen Faxtestbericht drucken, um den Status des HP all-in-one zu überprüfen. Bei dem Test treten Fehler auf, wenn die Faxfunktion des HP all-in-one nicht ordnungsgemäß eingerichtet wurde. Führen Sie diesen Test durch, nachdem Sie den HP all-in-one für das Faxen eingerichtet haben.

# **So testen Sie die Einrichtung der Faxfunktion**

- 1 Drücken Sie die Taste **Einrichten**.
- 2 Drücken Sie **6** und anschließend **5**. Dadurch wird das Menü **Extras** und dann **Faxtest durchführen** ausgewählt. Das Testergebnis wird in der Bedienfeldanzeige des HP all-in-one angezeigt, und ein Bericht wird ausgedruckt.
- 3 Überprüfen Sie den Bericht.
	- Wenn bei dem Test keine Fehler gefunden wurden, jedoch weiterhin Probleme beim Faxen auftreten, überprüfen Sie die im Bericht aufgelisteten Faxeinstellungen auf ihre Richtigkeit. Eine leere oder falsche Faxeinstellung kann die Ursache für Probleme beim Faxen sein.
	- Wenn während des Tests Fehler auftraten, verwenden Sie die Informationen im Bericht, um nach einer Lösung zu suchen. Weitere Informationen finden Sie im folgenden Abschnitt, Fehler beim Faxtest.
- 4 Drücken Sie **OK**, um zum **Menü 'Einrichten'** zurückzukehren.

Wenn die Probleme mit der Faxfunktion fortbestehen, finden Sie weitere Hilfe zur Fehlerbehebung in den folgenden Abschnitten.

# **Fehler beim Faxtest**

Wenn Sie einen Faxtest durchgeführt haben und dabei Fehler auftraten, finden Sie allgemeine Informationen zu dem Fehler im Bericht. Um weitere Informationen zu

erhalten, prüfen Sie im Bericht, bei welchem Teil des Tests Fehler aufgetreten sind, und suchen Sie das entsprechende Thema in diesem Abschnitt:

- Fehler beim Hardware-Test für Fax
- Der Test "Fax ist mit funktionierender Telefonanschlussbuchse verbunden" schlägt fehl
- [Der Test "Telefonkabel ist mit korrektem Anschluss am Faxgerät verbunden"](#page-134-0) [schlägt fehl](#page-134-0)
- [Der Test für den Zustand der Faxleitung schlägt fehl](#page-134-0)
- [Der Test "Wähltonerkennung" schlägt fehl](#page-135-0)

#### **Fehler beim Hardware-Test für Fax**

#### **Lösung**

- Schalten Sie den HP all-in-one aus, indem Sie die Taste **Ein** am Bedienfeld drücken, und ziehen Sie das Netzkabel von der Rückseite des HP all-in-one ab. Stecken Sie das Netzkabel nach einigen Sekunden wieder ein, und schalten Sie das Gerät ein. Führen Sie den Test erneut durch. Wenn der Test abermals fehlschlägt, fahren Sie mit den folgenden Informationen zur Fehlerbehebung in diesem Abschnitt fort.
- Versuchen Sie, ein Testfax zu senden oder zu empfangen. Wenn das Fax erfolgreich gesendet bzw. empfangen wird, liegt möglicherweise kein Problem vor.
- Wenn Sie den Test auf einem Windows-Computer über den Fax-**Einrichtungsassistenten** ausführen, stellen Sie sicher, dass der HP all-in-one keinen weiteren Auftrag ausführt, wie beispielsweise das Empfangen eines Fax oder das Erstellen einer Kopie. Überprüfen Sie in der Bedienfeldanzeige, ob eine Meldung angezeigt wird, dass der HP all-in-one belegt ist. Wenn das Gerät belegt ist, warten Sie, bis der Auftrag abgeschlossen ist und das Gerät in den Standby-Modus versetzt wird, bevor Sie den Test ausführen.

Nachdem Sie alle gefundenen Probleme behoben haben, führen Sie den Test erneut aus, um sicherzustellen, dass kein Fehler mehr vorliegt und der HP all-inone bereit zum Faxen ist. Wenn der **Hardware-Test für Fax** erneut fehlschlägt und Probleme beim Faxen auftreten, wenden Sie sich an HP, um Unterstützung zu erhalten. Informationen zum Kontaktieren des HP Support finden Sie unter [Erhalten](#page-149-0) [von HP Support.](#page-149-0)

# **Der Test "Fax ist mit funktionierender Telefonanschlussbuchse verbunden" schlägt fehl**

#### **Lösung**

- Überprüfen Sie die Verbindung zwischen der Telefonanschlussbuchse und dem HP all-in-one, um sicherzustellen, dass das Telefonkabel ordnungsgemäß funktioniert.
- Stellen Sie sicher, dass Sie das im Lieferumfang des HP all-in-one enthaltene Telefonkabel verwenden. Wenn Sie nicht das mitgelieferte Telefonkabel verwenden, um den HP all-in-one an die Telefonanschlussbuchse anzuschließen, können Sie möglicherweise keine Faxe senden oder empfangen. Führen Sie den Test erneut aus, nachdem Sie das im Lieferumfang des HP all-in-one enthaltene Telefonkabel angeschlossen haben.
- <span id="page-134-0"></span>● Stellen Sie sicher, dass Sie den HP all-in-one ordnungsgemäß an die Telefonanschlussbuchse angeschlossen haben. Schließen Sie ein Ende des mit dem HP all-in-one gelieferten Telefonkabels an die Telefonanschlussbuchse und das andere Ende an den Anschluss 1-LINE auf der Rückseite des HP all-in-one an. Weitere Informationen zur Einrichtung des HP all-in-one für die Faxfunktion finden Sie unter [Einrichten der Faxfunktion.](#page-63-0)
- Wenn Sie einen Splitter verwenden, kann dies die Ursache für Probleme beim Faxen sein. (Ein Splitter ist ein Anschluss für zwei Kabel, der an die Telefonanschlussbuchse in der Wand angeschlossen werden kann.) Entfernen Sie den Splitter und verbinden Sie den HP all-in-one direkt mit der Telefonanschlussbuchse in der Wand.
- Schließen Sie ein funktionsfähiges Telefon an die Telefonanschlussbuchse an, die Sie für den HP all-in-one verwenden, und überprüfen Sie, ob ein Wählton zu hören ist. Wenn Sie keinen Wählton hören, bitten Sie Ihre Telefongesellschaft, die Leitung zu überprüfen.
- Versuchen Sie, ein Testfax zu senden oder zu empfangen. Wenn das Fax erfolgreich gesendet bzw. empfangen wird, liegt möglicherweise kein Problem vor.

Nachdem Sie alle gefundenen Probleme behoben haben, führen Sie den Test erneut aus, um sicherzustellen, dass kein Fehler mehr vorliegt und der HP all-inone bereit zum Faxen ist.

# **Der Test "Telefonkabel ist mit korrektem Anschluss am Faxgerät verbunden" schlägt fehl**

# **Lösung**

Das Telefonkabel wurde nicht am richtigen Anschluss auf der Rückseite des HP all-in-one angeschlossen.

- 1 Schließen Sie ein Ende des mit dem HP all-in-one mitgelieferten Telefonkabels an die Telefonanschlussbuchse und das andere Ende an den Anschluss 1-LINE auf der Rückseite des HP all-in-one an.
	- **Hinweis** Wenn Sie den Anschluss 2-EXT für die Verbindung mit der Telefonanschlussbuchse verwenden, können Sie keine Faxe senden oder empfangen. Der Anschluss 2-EXT sollte ausschließlich für die Verbindung von anderen Geräten verwendet werden, wie beispielsweise Anrufbeantworter oder Telefon.
- 2 Nachdem Sie das Telefonkabel an den Anschluss 1-LINE angeschlossen haben, führen Sie den Test erneut aus, um sicherzustellen, dass kein Fehler mehr vorliegt und der HP all-in-one bereit zum Faxen ist.
- 3 Versuchen Sie, ein Testfax zu senden oder zu empfangen.

# **Der Test für den Zustand der Faxleitung schlägt fehl**

# **Lösung**

Stellen Sie sicher, dass Sie den HP all-in-one an eine analoge Telefonleitung anschließen; andernfalls können Sie keine Faxe senden oder empfangen. Um zu überprüfen, ob es sich um eine digitale Telefonleitung handelt, schließen Sie ein analoges Telefon an die Leitung an, und prüfen Sie, ob ein Wählton zu hören ist. Wenn Sie keinen normalen Wählton hören, handelt es sich

<span id="page-135-0"></span>möglicherweise um eine Leitung für Digitaltelefone. Verbinden Sie den HP allin-one mit einer analogen Telefonleitung, und versuchen Sie, ein Fax zu senden oder zu empfangen.

- Überprüfen Sie die Verbindung zwischen der Telefonanschlussbuchse und dem HP all-in-one, um sicherzustellen, dass das Telefonkabel ordnungsgemäß funktioniert.
- Stellen Sie sicher, dass Sie den HP all-in-one ordnungsgemäß an die Telefonanschlussbuchse angeschlossen haben. Schließen Sie ein Ende des mit dem HP all-in-one gelieferten Telefonkabels an die Telefonanschlussbuchse und das andere Ende an den Anschluss 1-LINE auf der Rückseite des HP all-in-one an. Weitere Informationen zur Einrichtung des HP all-in-one für die Faxfunktion finden Sie unter [Einrichten der Faxfunktion](#page-63-0).
- Das Fehlschlagen des Tests kann durch andere Geräte verursacht werden, die dieselbe Telefonleitung nutzen wie der HP all-in-one. Um zu ermitteln, ob das Problem durch ein anderes Gerät verursacht wird, trennen Sie alle Geräte von der Telefonleitung, und führen Sie den Test erneut durch.
	- Wenn der **Test für den Zustand der Faxleitung** ohne die anderen Geräte erfolgreich durchgeführt werden kann, wird das Problem durch eines oder mehrere der Geräte verursacht. Schließen Sie in diesem Fall ein Gerät nach dem anderen wieder an, und führen Sie den Test jedes Mal erneut aus, um zu ermitteln, welches Gerät die Ursache für das Problem ist.
	- Wenn der **Test für den Zustand der Faxleitung** ohne die anderen Geräte fehlschlägt, schließen Sie den HP all-in-one an eine funktionierende Telefonleitung an, und fahren Sie mit den folgenden Informationen zur Fehlerbehebung in diesem Abschnitt fort.
- Wenn Sie einen Splitter verwenden, kann dies die Ursache für Probleme beim Faxen sein. (Ein Splitter ist ein Anschluss für zwei Kabel, der an die Telefonanschlussbuchse in der Wand angeschlossen werden kann.) Entfernen Sie den Splitter und verbinden Sie den HP all-in-one direkt mit der Telefonanschlussbuchse in der Wand.

Nachdem Sie alle gefundenen Probleme behoben haben, führen Sie den Test erneut aus, um sicherzustellen, dass kein Fehler mehr vorliegt und der HP all-inone bereit zum Faxen ist. Wenn der **Test für den Zustand der Faxleitung** weiterhin fehlschlägt und Probleme beim Faxen auftreten, bitten Sie Ihre Telefongesellschaft, die Telefonleitung zu überprüfen.

# **Der Test "Wähltonerkennung" schlägt fehl**

# **Lösung**

Das Fehlschlagen des Tests kann durch andere Geräte verursacht werden, die dieselbe Telefonleitung nutzen wie der HP all-in-one. Um zu ermitteln, ob das Problem durch ein anderes Gerät verursacht wird, trennen Sie alle Geräte von der Telefonleitung, und führen Sie den Test erneut durch. Wenn der Test **Wähltonerkennung** ohne die anderen Geräte erfolgreich durchgeführt werden kann, wird das Problem durch eines oder mehrere der Geräte verursacht. Schließen Sie in diesem Fall ein Gerät nach dem anderen wieder an, und

führen Sie den Test jedes Mal erneut aus, um zu ermitteln, welches Gerät die Ursache für das Problem ist.

- Schließen Sie ein funktionsfähiges Telefon an die Telefonanschlussbuchse an, die Sie für den HP all-in-one verwenden, und überprüfen Sie, ob ein Wählton zu hören ist. Wenn Sie keinen Wählton hören, bitten Sie Ihre Telefongesellschaft, die Leitung zu überprüfen.
- Stellen Sie sicher, dass Sie den HP all-in-one ordnungsgemäß an die Telefonanschlussbuchse angeschlossen haben. Schließen Sie ein Ende des mit dem HP all-in-one gelieferten Telefonkabels an die Telefonanschlussbuchse und das andere Ende an den Anschluss 1-LINE auf der Rückseite des HP all-in-one an. Weitere Informationen zur Einrichtung des HP all-in-one für die Faxfunktion finden Sie unter [Einrichten der Faxfunktion.](#page-63-0)
- Wenn Sie einen Splitter verwenden, kann dies die Ursache für Probleme beim Faxen sein. (Ein Splitter ist ein Anschluss für zwei Kabel, der an die Telefonanschlussbuchse in der Wand angeschlossen werden kann.) Entfernen Sie den Splitter und verbinden Sie den HP all-in-one direkt mit der Telefonanschlussbuchse in der Wand.
- Wenn für Ihr Telefonsystem kein standardmäßiger Wählton verwendet wird, wie beispielsweise bei einigen Nebenstellenleitungen, kann dies dir Ursache für das Fehlschlagen des Tests sein. Hierdurch treten jedoch keine Probleme beim Senden und Empfangen von Faxen auf. Versuchen Sie, ein Testfax zu senden oder zu empfangen.
- Überprüfen Sie, ob Sie die Ihrem Land/Ihrer Region entsprechende Einstellung für das Land/die Region gewählt haben. Wenn die Einstellung für das Land/die Region gar nicht oder falsch ausgewählt wurde, schlägt der Test möglicherweise fehl, und es können Probleme beim Senden und Empfangen von Faxen auftreten. Weitere Informationen zum Ändern der Einstellung für das Land/die Region finden Sie in den Einrichtungsanweisungen, die mit dem HP all-in-one geliefert wurden.
- Stellen Sie sicher, dass Sie den HP all-in-one an eine analoge Telefonleitung anschließen; andernfalls können Sie keine Faxe senden oder empfangen. Um zu überprüfen, ob es sich um eine digitale Telefonleitung handelt, schließen Sie ein analoges Telefon an die Leitung an, und prüfen Sie, ob ein Wählton zu hören ist. Wenn Sie keinen normalen Wählton hören, handelt es sich möglicherweise um eine Leitung für Digitaltelefone. Verbinden Sie den HP allin-one mit einer analogen Telefonleitung, und versuchen Sie, ein Fax zu senden oder zu empfangen.

Nachdem Sie alle gefundenen Probleme behoben haben, führen Sie den Test erneut aus, um sicherzustellen, dass kein Fehler mehr vorliegt und der HP all-inone bereit zum Faxen ist. Wenn der Test **Wähltonerkennung** weiterhin fehlschlägt, bitten Sie Ihre Telefongesellschaft, die Telefonleitung zu überprüfen.

**Beim Senden und Empfangen von Faxen mit dem HP all-in-one treten Probleme auf** 

#### **Lösung**

**Das Empfangen von Faxen mit dem HP all-in-one ist nicht möglich, das Senden von Faxen dagegen schon** 

# **Lösung**

- Wenn Sie keinen Spezialtondienst verwenden, vergewissern Sie sich, dass für die Option **Ruftonmuster f. Beantw.** auf dem HP all-in-one die Option **Alle Töne** ausgewählt ist. Weitere Informationen finden Sie unter [Ändern des](#page-88-0) [Ruftonmusters für die Beantwortung \(Spezialtonfolge\)](#page-88-0).
- Wenn die Option **Autom. Empfang** auf **Aus** gesetzt ist, müssen Sie Faxe manuell empfangen, andernfalls nimmt der HP all-in-one Faxanrufe nicht entgegen. Informationen zum manuellen Faxempfang finden Sie unter [Manuelles Empfangen eines Fax](#page-78-0).
- Wenn Sie dieselbe Nummer für Faxanrufe und einen Voicemail-Dienst verwenden, müssen Sie Faxanrufe manuell empfangen. Das heißt, dass Sie eingehende Faxanrufe persönlich entgegennehmen müssen. Informationen zur Einrichtung des HP all-in-one mit einem Voicemail-Dienst finden Sie unter [Einrichten der Faxfunktion.](#page-63-0) Informationen zum manuellen Faxempfang finden Sie unter [Manuelles Empfangen eines Fax.](#page-78-0)
- Wenn ein PC-Modem an derselben Telefonleitung wie der HP all-in-one angeschlossen ist, stellen Sie sicher, dass die Modemsoftware nicht auf den automatischen Faxempfang eingestellt ist. Modems, bei denen die automatische Empfangsfunktion aktiviert ist, empfangen alle eingehenden Faxe, so dass der HP all-in-one keine Faxe empfangen kann.
- Wenn ein Anrufbeantworter an derselben Telefonleitung wie Ihr HP all-in-one angeschlossen ist, kann eines der folgenden Probleme auftreten:
	- Ihre Anrufbeantworteransage ist möglicherweise zu lang oder zu laut, um dem HP all-in-one das Erkennen von Faxsignaltönen zu ermöglichen. Das kann dazu führen, dass das sendende Faxgerät die Verbindung unterbricht.
	- Möglicherweise schaltet sich der Anrufbeantworter nach Abspielen der Ansage zu schnell ab, wenn kein Versuch erkannt wird, eine Nachricht aufzusprechen, wie dies bei einem Faxanruf der Fall ist. Hierdurch wird verhindert, dass der HP all-in-one die Faxtöne erkennt. Dieses Problem tritt häufiger bei digitalen Anrufbeantwortern auf.

Die folgenden Aktionen dienen möglicherweise zur Lösung der Probleme:

- Stellen Sie sicher, dass der HP all-in-one für den automatischen Faxempfang eingerichtet ist. Informationen zum Einrichten des HP all-inone für den automatischen Faxempfang finden Sie unter [Einrichten des](#page-71-0) [HP all-in-one zum Empfangen von Faxen.](#page-71-0)
- Stellen Sie sicher, dass die Einstellung für die Option **Töne bis Antwort** richtig ist. Stellen Sie den Anrufbeantworter so ein, dass er Anrufe nach vier Ruftönen und den HP all-in-one so ein, dass er Anrufe nach der maximalen von Ihrem Gerät unterstützten Ruftonanzahl entgegennimmt. (Die maximale Ruftonanzahl ist je nach Land/Region unterschiedlich.) In diesem Fall nimmt der Anrufbeantworter eingehende Anrufe entgegen, wobei der HP all-in-one die Leitung auf Faxtöne überwacht. Wenn der HP all-in-one Faxtöne erkennt, nimmt der HP all-in-one das Fax entgegen. Wenn es sich bei dem Anruf um einen Telefonanruf handelt, zeichnet der Anrufbeantworter die eingehende Nachricht auf. Weitere Informationen zum Einstellen der Ruftonanzahl bis zur Entgegennahme des Anrufs finden Sie unter [Einstellen der Ruftonanzahl bis zur](#page-78-0) [Beantwortung.](#page-78-0)
- Trennen Sie die Verbindung des Anrufbeantworters und versuchen Sie dann, ein Fax zu empfangen. Wenn Sie in diesem Fall ein Fax empfangen können, ist der Anrufbeantworter möglicherweise die Ursache des Problems.
- Schließen Sie den Anrufbeantworter wieder an, und nehmen Sie Ihre Anrufbeantworteransage neu auf. Stellen Sie sicher, dass die Ansage möglichst kurz ist (nicht länger als 10 Sekunden), und dass Sie bei der Aufnahme leise und langsam sprechen. Lassen Sie am Ende der Ansage vier bis fünf Sekunden absoluter Stille und ohne Hintergrundgeräusche verstreichen, Versuchen Sie erneut, ein Fax zu empfangen.

**Hinweis** Einige digitale Anrufbeantworter zeichnen die am Ende der Ansage folgende Stille nicht auf. Spielen Sie die Anrufbeantworteransage ab, um diese zu überprüfen.

Wenn Ihr HP all-in-one eine Telefonleitung gemeinsam mit anderen Telekommunikationsgeräten wie beispielsweise einem Anrufbeantworter, einem PC-Modem oder einer Switchbox mit mehreren Anschlüssen nutzt, kann die Faxsignallautstärke verringert sein. Dies kann zu Problemen beim Faxempfang führen.

Um festzustellen, ob das Problem durch andere Geräte verursacht wird, trennen Sie alle Geräte mit Ausnahme des HP all-in-one von der Telefonleitung, und versuchen Sie dann, ein Fax zu empfangen. Wenn der Faxempfang ohne die anderen Geräte erfolgreich ist, wird das Problem durch eines oder mehrere dieser Geräte verursacht. Versuchen Sie, ein Gerät nach dem anderen mit der Telefonleitung zu verbinden und jeweils ein Fax zu empfangen, bis Sie das Gerät identifiziert haben, das das Problem verursacht.

- Wenn Sie ein spezielles Ruftonmuster für Ihre Faxnummer eingerichtet haben (bei Verwendung eines Spezialtondienstes Ihrer Telefongesellschaft), vergewissern Sie sich, dass die Option **Ruftonmuster f. Beantw.** auf dem HP all-in-one entsprechend eingestellt ist. Wenn die Telefongesellschaft Ihrer Faxnummer beispielsweise eine Doppelruftonfolge zugewiesen hat, vergewissern Sie sich, dass **Doppeltöne** als Einstellung für das **Ruftonmuster f. Beantw.** ausgewählt ist. Informationen zum Ändern dieser Einstellung finden Sie unter [Ändern des Ruftonmusters für die Beantwortung](#page-88-0) [\(Spezialtonfolge\).](#page-88-0)
	- **Hinweis** Der HP all-in-one erkennt einige Ruftonmuster nicht, beispielsweise Muster mit abwechselnd kurzen und langen Ruftönen. Wenn Sie Probleme mit einem Ruftonmuster dieses Typs haben, bitten Sie Ihre Telefongesellschaft, Ihnen ein Ruftonmuster mit gleichmäßigen Ruftönen zuzuweisen.

#### **Auf dem Anrufbeantworter werden Faxsignaltöne aufgezeichnet**

#### **Lösung**

Stellen Sie sicher, dass der HP all-in-one für den automatischen Faxempfang eingerichtet ist. Wenn der HP all-in-one für den manuellen Faxempfang eingerichtet ist, nimmt der HP all-in-one eingehende Anrufe nicht entgegen. In diesem Fall müssen Sie eingehende Faxanrufe persönlich entgegennehmen, andernfalls kann der HP all-in-one das Fax nicht empfangen, und die Faxsignaltöne werden auf dem Anrufbeantworter aufgezeichnet. Informationen zum Einrichten des HP all-in-one für den automatischen Faxempfang finden Sie unter [Einrichten des HP all-in-one zum Empfangen von Faxen.](#page-71-0)

● Stellen Sie sicher, dass die Einstellung für die Option **Töne bis Antwort** richtig ist. Die Anzahl der Ruftöne bis zur Entgegennahme eines Anrufs müssen für den HP all-in-one also höher sein als für den Anrufbeantworter. Wenn für den Anrufbeantworter und für den HP all-in-one dieselbe Ruftonanzahl eingestellt wurde, wird der Anruf von beiden Geräten beantwortet, und die Faxsignaltöne werden auf dem Anrufbeantworter aufgezeichnet.

Stellen Sie den Anrufbeantworter so ein, dass er Anrufe nach vier Ruftönen und den HP all-in-one so ein, dass er Anrufe nach der maximalen von Ihrem Gerät unterstützten Ruftonanzahl entgegennimmt. (Die maximale Ruftonanzahl ist je nach Land/Region unterschiedlich.) In diesem Fall nimmt der Anrufbeantworter eingehende Anrufe entgegen, wobei der HP all-in-one die Leitung auf Faxtöne überwacht. Wenn der HP all-in-one Faxtöne erkennt, nimmt der HP all-in-one das Fax entgegen. Wenn es sich bei dem Anruf um einen Telefonanruf handelt, zeichnet der Anrufbeantworter die eingehende Nachricht auf. Weitere Informationen zum Einstellen der Ruftonanzahl bis zur Entgegennahme des Anrufs finden Sie unter [Einstellen der Ruftonanzahl bis](#page-78-0) [zur Beantwortung.](#page-78-0)

# **In der Telefonleitung ist ein Rauschen hörbar, seitdem der HP all-in-one angeschlossen wurde**

#### **Lösung**

- **Hinweis** Diese mögliche Ursache/Lösung gilt nur für Länder/Regionen, bei denen im Lieferumfang des HP all-in-one ein Zweidrahtkabel enthalten ist. Dazu gehören: Argentinien, Australien, Brasilien, Kanada, Chile, China, Kolumbien, Griechenland, Indien, Indonesien, Irland, Japan, Korea, Lateinamerika, Malaysia, Mexiko, Philippinen, Polen, Portugal, Russland, Saudi-Arabien, Singapur, Spanien, Taiwan, Thailand, USA, Venezuela und Vietnam.
- Wenn Sie das Zweidrahtkabel (im Lieferumfang des HP all-in-one enthalten) nicht an den Anschluss 1-LINE auf der Rückseite des HP all-in-one und an die Telefonanschlussbuchse angeschlossen haben, hören Sie möglicherweise ein Rauschen in der Telefonleitung, und beim Faxen treten Probleme auf. Dieses spezielle Zweidrahtkabel unterscheidet sich von den gängigeren Vierdrahtkabeln, wie sie häufig in Büros verwendet werden.
- Wenn Sie einen Splitter verwenden, kann dies die Ursache für ein Rauschen in der Telefonleitung sein. (Ein Splitter ist ein Anschluss für zwei Kabel, der an die Telefonanschlussbuchse in der Wand angeschlossen werden kann.) Entfernen Sie den Splitter und verbinden Sie den HP all-in-one direkt mit der Telefonanschlussbuchse in der Wand.
- Wenn die Steckdose, die Sie für den HP all-in-one verwenden, nicht ordnungsgemäß geerdet ist, hören Sie möglicherweise ein Rauschen in der Telefonleitung. Schließen Sie das Gerät an eine andere Steckdose an.

### **Das mit dem HP all-in-one gelieferte Telefonkabel ist zu kurz**

# **Lösung**

Wenn das im Lieferumfang des HP all-in-one enthaltene Kabel zu kurz ist, können Sie es mit Hilfe eines Verbindungsstücks verlängern. Verbindungsstücke sind in Elektrogeschäften erhältlich, die Telefonzubehör führen. Des Weiteren benötigen Sie ein Telefonkabel; dies kann ein standardmäßiges Vierdrahtkabel sein, das Sie möglicherweise vorrätig haben.

**Tipp** Wenn der HP all-in-one mit einem Adapter für Zweidrahtkabel geliefert wurde, können Sie ein Vierdrahtkabel zur Verlängerung verwenden. Weitere Informationen zur Verwendung des Adapters für Zweidrahtkabel finden Sie in der zugehörigen Dokumentation.

### **So verlängern Sie das Telefonkabel**

- 1 Schließen Sie ein Ende des Telefonkabels, das im Lieferumfang des HP allin-one enthalten ist, an das Verbindungsstück und das andere Ende an den Anschluss 1-LINE an der Rückseite des HP all-in-one an.
- 2 Schließen Sie wie unten dargestellt ein weiteres Telefonkabel an den freien Anschluss am Verbindungsstück und an die Telefonanschlussbuchse an.

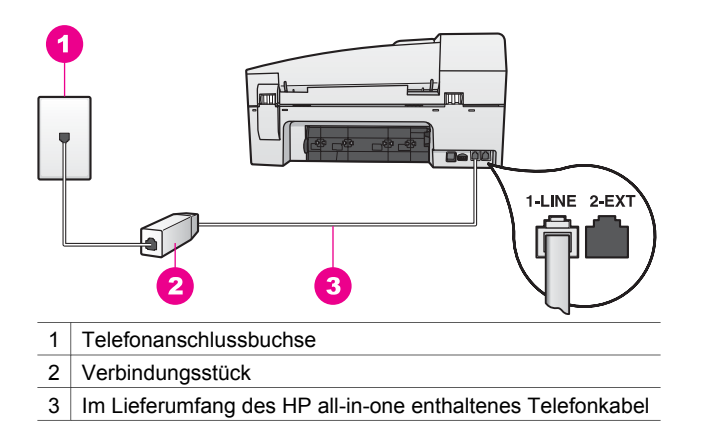

#### **Beim Faxen über das Internet treten Probleme auf**

#### **Lösung**

Überprüfen Sie Folgendes:

- Beim Senden und Empfangen von Faxen mit dem HP all-in-one mit sehr hoher Geschwindigkeit (33600 Bit/s) funktioniert der FoIP-Dienst möglicherweise nicht ordnungsgemäß. Wenn beim Senden und Empfangen von Faxen Probleme auftreten, verwenden Sie in diesem Fall eine langsamere Faxgeschwindigkeit. Ändern Sie hierzu die **Faxgeschwindigkeit** von **Schnell** (Standardeinstellung) in **Mittel**. Informationen zum Ändern dieser Einstellung finden Sie unter [Einstellen der Faxgeschwindigkeit.](#page-91-0)
- Das Senden und Empfangen von Faxen funktioniert nur, wenn Sie ein Telefonkabel an den Anschluss 1-LINE am HP all-in-one anschließen, nicht mit dem Ethernet-Anschluss. Dies bedeutet, dass Sie die Verbindung zum Internet entweder über einen Konverter (der über reguläre analoge

Telefonanschlüsse für Faxverbindungen verfügt) oder über eine Telefongesellschaft herstellen müssen.

Erkundigen Sie sich bei Ihrer Telefongesellschaft, um sicherzustellen, dass der von Ihnen gewählte Internet-Telefondienst das Senden und Empfangen von Faxen unterstützt. Andernfalls können Sie keine Faxe über das Internet senden und empfangen.

# **Fehlerbehebung beim Betrieb**

Dieser Abschnitt enthält Informationen zu den folgenden Themen: Papier, Druckpatrone und Fehlerbehebung bei Faxproblemen.

Der Abschnitt zur Fehlerbehebung in der **HP Image Zone-Hilfe** enthält umfassendere Tipps zur Fehlerbehebung für einige der im Zusammenhang mit dem HP all-in-one am häufigsten auftretenden Probleme.

Um unter Windows auf diese Informationen zuzugreifen, rufen Sie den **HP Director** auf, klicken Sie auf **Hilfe**, und wählen Sie **Fehlerbehebung und Support**. Außerdem steht die Fehlerbehebung bei einigen Fehlermeldungen über eine Schaltfläche "Hilfe" zur Verfügung.

Um unter Macintosh OS X ab Version 10.1.5 auf die Informationen zur Fehlerbehebung zuzugreifen, klicken Sie im Dock auf das Symbol **HP Image Zone**, wählen Sie in der Menüleiste **Hilfe**, wählen Sie die **HP Image Zone-Hilfe** im Menü **Hilfe** und dann **Fejlfinding til 6200 series** im Help Viewer.

Wenn Sie Zugang zum Internet haben, können Sie auf der folgenden HP Website Hilfe abrufen: [www.hp.com/support](http://www.hp.com/support). Des Weiteren enthält die Webseite Antworten auf häufig gestellte Fragen.

# **Fehlerbehebung bei Problemen mit dem Papier**

Um Papierstaus zu vermeiden, verwenden Sie nur die für den HP all-in-one empfohlenen Papiertypen. Eine Liste der empfohlenen Papiertypen finden Sie in der **Online-Hilfe zu HP Image Zone** oder unter [www.hp.com/support.](http://www.hp.com/support)

Legen Sie kein gewelltes Papier oder Papier in das Zufuhrfach, das Knicke oder Risse aufweist. Weitere Informationen finden Sie unter [Vermeiden von Papierstaus](#page-41-0).

Gehen Sie bei einem Papierstau im Gerät wie folgt vor, um diesen zu beheben.

# **Papier hat sich im HP all-in-one gestaut**

# **Lösung**

1 Drücken Sie auf die Lasche auf der linken Seite der hinteren Klappe, um die Klappe freizugeben. Entfernen Sie die Klappe, indem Sie sie vom HP all-inone wegziehen.

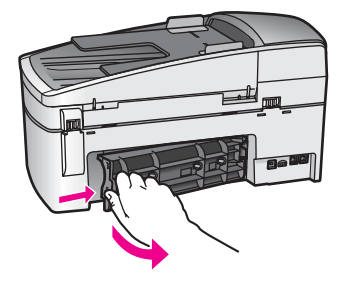

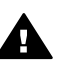

**Vorsicht** Wenn Sie versuchen, einen Papierstau von der Vorderseite des HP all-in-one zu beseitigen, kann der Druckmechanismus beschädigt werden. Beseitigen Sie Papierstaus stets durch die hintere Klappe.

2 Ziehen Sie das Papier vorsichtig aus den Walzen heraus.

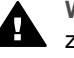

**Warnung** Wenn das Papier reißt, während Sie versuchen, es zwischen den Walzen hervorzuziehen, untersuchen Sie Walzen und Rädchen gründlich auf zurückgebliebene Papierstückchen, die nicht im Gerät verbleiben sollten. Wenn Sie nicht alle Papierstückchen aus dem HP all-in-one entfernen, kommt es mit großer Wahrscheinlichkeit zu weiteren Papierstaus.

- 3 Bringen Sie die hintere Klappe zum Beseitigen von Papierstaus wieder an. Drücken Sie die Klappe vorsichtig hinein, bis sie einrastet.
- 4 Drücken Sie **OK**, um den aktuellen Druckauftrag fortzusetzen.

# **Papier hat sich im automatischen Vorlageneinzug gestaut**

# **Lösung**

1 Heben Sie die Abdeckung des automatischen Vorlageneinzugs an.

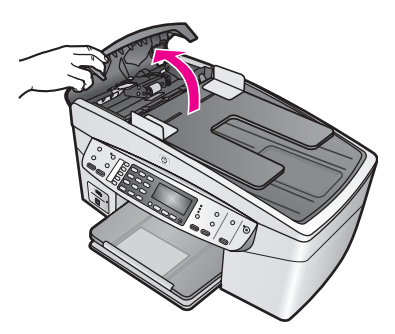

2 Ziehen Sie das Papier vorsichtig aus den Walzen heraus.

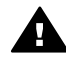

**Warnung** Wenn das Papier reißt, während Sie versuchen, es zwischen den Walzen hervorzuziehen, untersuchen Sie Walzen und Rädchen gründlich auf zurückgebliebene Papierstückchen, die nicht im automatischen Vorlageneinzug verbleiben sollten. Wenn Sie nicht alle

Papierstückchen aus dem HP all-in-one entfernen, kommt es mit großer Wahrscheinlichkeit zu weiteren Papierstaus.

3 Schließen Sie die Abdeckung des automatischen Vorlageneinzugs.

## **Der automatische Vorlageneinzug zieht zu viele oder gar keine Seiten ein**

## **Mögliche Ursache**

Sie müssen die Trennvorrichtungen oder Walzen im automatischen Vorlageneinzug reinigen. Bei sehr häufigem Gebrauch, oder wenn Sie handgeschriebene Originale oder Originale mit viel Tinte verwenden, können sich Bleistiftblei, Wachs oder Tinte auf den Trennvorrichtungen und Walzen ablagern.

- Wenn der automatische Vorlageneinzug keine Seiten einzieht, müssen die Walzen im automatischen Vorlageneinzug gereinigt werden.
- Wenn der automatische Vorlageneinzug mehrere Seiten statt einer Seite einzieht, muss die Trennvorrichtung im automatischen Vorlageneinzug aereinigt werden.

#### **Lösung**

Legen Sie ein oder zwei Seiten unbenutztes weißes Normalpapier in den automatischen Vorlageneinzug ein, und drücken Sie **START KOPIEREN Schwarz**, um die Seiten durch den automatischen Vorlageneinzug zu ziehen. Das leere Papier löst und nimmt den Schmutz auf den Walzen und der Trennvorrichtung auf.

Wenn das Problem weiterhin besteht, oder wenn der automatische Vorlageneinzug das leere Papier nicht einzieht, können Sie die Trennvorrichtung und Walzen manuell reinigen.

#### **So reinigen Sie die Trennvorrichtung und Walzen**

1 Heben Sie die Abdeckung des automatischen Vorlageneinzugs an. Die Walzen und die Trennvorrichtung werden in der folgenden Abbildung gekennzeichnet.

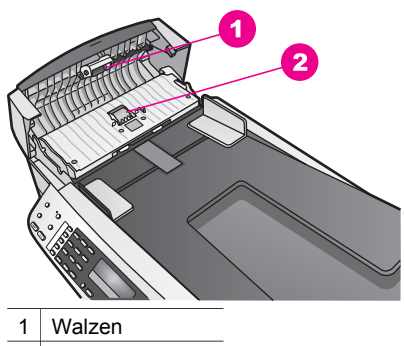

- 2 Trennvorrichtung
- 2 Feuchten Sie ein fusselfreies Tuch mit destilliertem Wasser an, und wringen Sie das Tuch aus.
- 3 Verwenden Sie das feuchte Tuch, um alle Ablagerungen von der Trennvorrichtung und den Walzen abzuwischen.
- 4 Wenn Sie die Ablagerungen mit destilliertem Wasser nicht entfernen können, versuchen Sie es mit Reinigungsalkohol.
- 5 Schließen Sie die Abdeckung des automatischen Vorlageneinzugs.

#### <span id="page-144-0"></span>**Fehlerbehebung bei Problemen mit den Druckpatronen**

Wenn Probleme beim Drucken auftreten, liegt möglicherweise ein Fehler bei einer oder beiden Druckpatronen vor.

- 1 Nehmen Sie die Druckpatronen heraus, und vergewissern Sie sich, dass der Schutzfilm vollständig entfernt wurde.
- 2 Setzen Sie die Druckpatronen ein, und achten Sie dabei darauf, dass sie fest eingerastet sind.
- 3 Wenn das Problem weiterhin besteht, drucken Sie einen Selbsttestbericht, um festzustellen, ob Probleme mit den Druckpatronen vorliegen. Dieser Bericht enthält nützliche Informationen über die Druckpatronen wie z. B. Statushinweise.
- 4 Wenn im Bericht Fehler deutlich werden, reinigen Sie die Druckpatronen.
- 5 Wenn das Problem weiterhin besteht, reinigen Sie die kupferfarbenen Kontakte der Druckpatronen.
- 6 Wenn danach immer noch Probleme beim Drucken auftreten, ermitteln Sie, welche Druckpatrone fehlerhaft ist, und wechseln Sie diese aus.

Weitere Informationen zu diesen Themen finden Sie unter [Warten des HP all-in-one](#page-103-0).

#### **Fehlerbehebung bei Problemen mit HP Image Zone**

Wenn Ihr HP all-in-one an einen Computer mit einem USB-Kabel angeschlossen ist und Sie ihn mit Hilfe eines HP JetDirect mit einem Netzwerk verbinden möchten, können Sie von Ihrem Computer aus nur drucken oder scannen (mit Web-Scan). Wenn Sie versuchen, die **HP Image Zone**-Software zu verwenden, erhalten Sie bei der Auswahl der Optionen "Bild scannen", "Dokument scannen", "Kopien erstellen" und "Fax senden" Fehlermeldungen, die anzeigen, dass der HP all-in-one nicht verbunden ist.

**Bei Auswahl der Option "Bild scannen" wird eine Fehlermeldung angezeigt** 

#### **Lösung**

Wenn Sie versuchen, die **HP Image Zone**-Software zu verwenden, erhalten Sie bei der Auswahl der Option "Bild scannen" eine Fehlermeldung, die anzeigt, dass der HP all-in-one nicht verbunden ist.

 Schließen Sie die Fehlermeldung, und verwenden Sie Web-Scan, um ein Bild zu scannen.

Weitere Informationen zu Web-Scan finden Sie unter [Verwenden von Web-](#page-24-0)[Scan.](#page-24-0)

**Bei Auswahl der Optionen "Dokument scannen" oder "Scannen an OCR" wird eine Fehlermeldung angezeigt** 

#### <span id="page-145-0"></span>**Lösung**

Wenn Sie versuchen, die **HP Image Zone**-Software zu verwenden, erhalten bei der Auswahl der Option "Dokument scannen" eine Fehlermeldung, die anzeigt, dass der HP all-in-one nicht verbunden ist.

 Schließen Sie die Fehlermeldung, und verwenden Sie Web-Scan, um ein Bild zu scannen.

Weitere Informationen zu Web-Scan finden Sie unter [Verwenden von Web-](#page-24-0)[Scan.](#page-24-0)

#### **Bei Auswahl der Option "Kopien erstellen" wird eine Fehlermeldung angezeigt**

#### **Lösung**

Wenn Sie versuchen, die **HP Image Zone**-Software zu verwenden, erhalten Sie bei der Auswahl der Option "Kopien erstellen" eine Fehlermeldung, die anzeigt, dass der HP all-in-one nicht verbunden ist.

 Schließen Sie die Fehlermeldung, und verwenden Sie das Bedienfeld des HP all-in-one, um eine Kopie zu erstellen.

Weitere Informationen zum Erstellen von Kopien über das Bedienfeld finden Sie unter [Verwenden der Kopierfunktionen.](#page-45-0)

#### **Bei Auswahl der Option "Fax senden" wird eine Fehlermeldung angezeigt**

#### **Lösung**

Wenn Sie versuchen, die **HP Image Zone**-Software zu verwenden, erhalten Sie bei Auswahl der Option "Fax senden" eine Fehlermeldung, die anzeigt, dass der HP all-in-one nicht verbunden ist.

 Schließen Sie die Fehlermeldung und verwenden Sie das Bedienfeld des HP all-in-one, um ein Fax zu senden.

Weitere Informationen zum Senden eines Fax über das Bedienfeld finden Sie unter [Verwenden der Faxfunktionen](#page-71-0).

## **Geräteaktualisierung**

Es gibt mehrere Möglichkeiten, den HP all-in-one zu aktualisieren. Bei jeder müssen Sie eine Datei auf den Computer herunterladen, um den **Geräteaktualisierungs-Assistent** zu starten. Beispiel:

- Bei entsprechenden Hinweisen vom HP Customer Support können Sie über die HP Support-Website Upgrades für Ihr Gerät herunterladen.
- In der Bedienfeldanzeige des HP all-in-one werden Sie möglicherweise darauf aufmerksam gemacht, Ihr Gerät zu aktualisieren.

**Hinweis** Windows-Benutzer können das Programm **HP Software-Aktualisierung** (das Teil der auf Ihrem Computer installierten **HP Image Zone**-Software ist) so einrichten, dass die HP Support-Website in vorgegebenen Abständen auf Aktualisierungen hin durchsucht wird. Weitere Informationen zum Programm **HP Software-Aktualisierung** finden Sie in der **Online-Hilfe zu HP Image Zone**.

#### <span id="page-146-0"></span>**Geräteaktualisierung (Windows)**

Verwenden Sie zum Herunterladen der Aktualisierungsdateien für Ihre Gerät eine der folgenden Methoden:

- Laden Sie mit dem Webbrowser das Update für den HP all-in-one unter folgender Website herunter: [www.hp.com/support.](http://www.hp.com/support) Bei der Datei handelt es sich um eine selbstextrahierende ausführbare Datei mit der Endung .exe. Beim Doppelklicken auf diese Datei wird der **Geräteaktualisierungs-Assistent** auf dem Computer gestartet.
- Mit dem Programm HP Software-Aktualisierung kann die HP Support-Website automatisch in vorgegebenen Abständen auf Aktualisierungen hin durchsucht werden.
	- **Hinweis** Nach der Installation von **HP Software-Aktualisierung** sucht das Programm nach Geräteaktualisierungen. Wenn Sie bei der Installation nicht über die aktuelle Version von **HP Software-Aktualisierung** verfügen, werden Sie über ein Dialogfeld auf dem Computer zu einem Upgrade aufgefordert. Führen Sie das Upgrade durch.

#### **So verwenden Sie die Geräteaktualisierung**

- 1 Führen Sie einen der folgenden Vorgänge durch:
	- Doppelklicken Sie auf die .exe-Datei, die Sie unter folgender Website heruntergeladen haben: [www.hp.com/support.](http://www.hp.com/support)
	- Führen Sie die von **HP Software-Aktualisierung** erkannte Geräteaktualisierung durch, wenn Sie dazu aufgefordert werden.

Der **Geräteaktualisierungs-Assistent** wird auf dem Computer gestartet.

- 2 Klicken Sie im **Willkommen**-Bildschirm auf **Weiter**. Der Bildschirm **Gerät auswählen** wird angezeigt.
- 3 Wählen Sie Ihren HP all-in-one aus der Liste aus, und klicken Sie auf **Weiter**. Der Bildschirm **Wichtige Informationen** wird eingeblendet.
- 4 Stellen Sie sicher, dass Ihr Computer und das Gerät die aufgeführten Anforderungen erfüllen.
- 5 Wenn dies der Fall ist, klicken Sie auf **Aktualisierung**. Der Bildschirm **Gerät wird aktualisiert** wird angezeigt. Am Bedienfeld des HP allin-one beginnt eine LED zu blinken. Die Bedienfeldanzeige wird grün unterlegt, wenn mit der Aktualisierung Ihres Geräts begonnen wird.
- 6 Ziehen Sie keine Kabel vom Gerät ab, schalten Sie es nicht aus, oder unterbrechen Sie nicht auf eine andere Art das Gerät bei einer Aktualisierung.
	- **Hinweis** Wenn Sie die Aktualisierung unterbrechen oder eine Fehlermeldung anzeigt, dass die Aktualisierung fehlgeschlagen ist, müssen Sie sich mit dem HP Support in Verbindung setzen.

Nach dem der HP all-in-one ausgeschaltet und wieder eingeschaltet wurde, wird auf dem Computer angezeigt, dass die Aktualisierung abgeschlossen ist.

Das Gerät wurde aktualisiert. Der HP all-in-one kann nun wieder verwendet werden.

# Informationen zur Fehlerbehebung **Informationen zur Fehlerbehebung**

## <span id="page-147-0"></span>**Geräteaktualisierung (Macintosh)**

Mit dem Installationsprogramm für die Geräteaktualisierung können Aktualisierungen für den HP all-in-one folgendermaßen durchgeführt werden:

- 1 Laden Sie mit dem Webbrowser das Update für den HP all-in-one unter folgender Website herunter: [www.hp.com/support.](http://www.hp.com/support)
- 2 Doppelklicken Sie auf die heruntergeladene Datei. Das Installationsprogramm wird auf Ihrem Computer geöffnet.
- 3 Befolgen Sie die auf dem Bildschirm angezeigten Anweisungen zur Aktualisierung des HP all-in-one.
- 4 Starten Sie den HP all-in-one neu, um den Vorgang abzuschließen

Kapitel 15

# <span id="page-149-0"></span>**16 Erhalten von HP Support**

Hewlett-Packard bietet per Internet und Telefon Support für den HP all-in-one. Dieses Kapitel enthält Informationen darüber, wie Sie Support über das Internet erhalten, den HP Customer Support kontaktieren, auf Ihre Seriennummer und Service-ID zugreifen, den Support in Nordamerika während der Gewährleistungsfrist anrufen, den HP Customer Support in Japan und Korea oder weltweit anrufen, den Support in Australien nach der Gewährleistungsfrist anrufen, und wie Sie den HP all-in-one für den Versand vorbereiten.

Falls Sie eine benötigte Antwort nicht in der gedruckten Dokumentation oder der Online-Dokumentation finden, können Sie einen der auf den folgenden Seiten aufgeführten HP-Supportdienste in Anspruch nehmen. Einige Supportdienste stehen nur in den USA und Kanada zur Verfügung, während andere in vielen Ländern/Regionen weltweit angeboten werden. Wenn für Ihr Land/Ihre Region keine Supportdienstnummer angegeben ist, wenden Sie sich an einen autorisierten HP Händler in Ihrer Nähe.

## **Abrufen von Supportinformationen und weiteren Informationen aus dem Internet**

Wenn Sie Zugang zum Internet haben, können Sie auf der folgenden HP Website Hilfe abrufen: [www.hp.com/support](http://productfinder.support.hp.com/tps/Hub?h_product=hpofficeje391209&h_lang=de&h_cc=all&h_tool=prodhomes)

Auf dieser Website finden Sie technische Unterstützung, Treiber sowie Informationen zur Bestellung von Zubehör und Verbrauchsmaterialien.

## **HP Customer Support**

Möglicherweise werden mit Ihrem HP all-in-one Softwareprogramme anderer Hersteller geliefert. Falls Probleme mit diesen Programmen auftreten, erhalten Sie die beste technische Unterstützung, wenn Sie sich an den jeweiligen Hersteller wenden.

Bevor Sie sich an den HP Customer Support wenden, sollten Sie die folgenden Schritte durchführen.

- 1 Stellen Sie Folgendes sicher:
	- a Ihr HP all-in-one ist angeschlossen und eingeschaltet.
	- b Die angegebenen Druckpatronen sind richtig eingesetzt.
	- c Das empfohlene Papier ist richtig in das Papierfach eingelegt.
- 2 Setzen Sie Ihren HP all-in-one zurück:
	- a Schalten Sie den HP all-in-one durch Drücken auf die Taste **Ein** aus.
	- b Ziehen Sie das Netzkabel an der Rückseite des HP all-in-one heraus.
	- c Schließen Sie das Netzkabel wieder an den HP all-in-one an.
	- d Schalten Sie den HP all-in-one durch Drücken auf die Taste **Ein** ein.

3 Weitere Informationen finden Sie unter [www.hp.com/support](http://productfinder.support.hp.com/tps/Hub?h_product=hpofficeje391209&h_lang=de&h_cc=all&h_tool=prodhomes). Auf dieser Website finden Sie technische Unterstützung, Treiber sowie Informationen zur Bestellung von Zubehör und Verbrauchsmaterialien.

- 4 Wenn das Problem auch weiterhin auftritt und Sie mit einem HP Customer Support-Techniker sprechen müssen, treffen Sie die folgenden Vorbereitungen:
	- a Halten Sie den Namen des HP all-in-one bereit, der auf dem Gerät angegeben ist.
	- b Drucken Sie einen Selbsttestbericht. Informationen zum Drucken eines Selbsttestberichts finden Sie unter [Drucken eines Selbsttestberichts](#page-106-0).
	- c Erstellen Sie eine Farbkopie, um ein Beispiel für das Druckproblem verfügbar zu haben.
	- d Überlegen Sie, wie sich das Problem präzise beschreiben lässt.
	- e Halten Sie die Seriennummer und Service-ID bereit. Informationen darüber, wo Sie die Seriennummer und die Service-ID finden, erhalten Sie unter [Zugriff auf die](#page-150-0) [Seriennummer und die Service-ID.](#page-150-0)

5 Rufen Sie den HP Customer Support an. Sie sollten sich beim Anruf in der Nähe des HP allin-one befinden.

## <span id="page-150-0"></span>**Zugriff auf die Seriennummer und die Service-ID**

Wichtige Informationen erhalten Sie im **Menü 'Informationen'** Ihres HP all-in-one.

**Hinweis** Wenn der HP all-in-one sich nicht einschalten lässt, finden Sie die Seriennummer auf einem Aufkleber auf der Rückseite. Die Seriennummer umfasst 10 Zeichen und befindet sich oben links auf dem Aufkleber.

#### **So greifen Sie auf die Seriennummer und die Service-ID zu**

- 1 Drücken Sie **OK**, und halten Sie die Taste gedrückt. Während Sie die **OK**-Taste gedrückt halten, drücken Sie **4**. Daraufhin wird das **Menü 'Informationen'** angezeigt.
- 2 Drücken Sie , bis die **Modellnummer** angezeigt wird, und drücken Sie dann **OK**. Die Service-ID wird angezeigt.

Notieren Sie die vollständige Service-ID.

- 3 Drücken Sie Abb rechen und dann , bis die Seriennummer angezeigt wird.
- 4 Drücken Sie **OK**. Die Seriennummer wird angezeigt. Notieren Sie die vollständige Seriennummer.
- 5 Drücken Sie **Abbrechen**, um das **Menü 'Informationen'** zu schließen.

## **Support in Nordamerika während der Gewährleistungsfrist**

Wenden Sie sich telefonisch unter **1-800-474-6836 (1-800-HP invent)** an den Support. Der Telefon-Support in den USA wird in englischer und spanischer Sprache rund um die Uhr angeboten (Änderungen der Servicezeiten vorbehalten). Während der Gewährleistungsfrist ist dieser Kundendienst kostenlos. Außerhalb der Gewährleistungsfrist kann eine Gebühr für das Gespräch anfallen.

## **Support weltweit**

Die unten aufgeführten Telefonnummern sind die zur Zeit der Veröffentlichung geltenden Nummern. Eine Liste der aktuellen internationalen Telefonnummern des HP Support Service finden Sie unter [www.hp.com/support](http://productfinder.support.hp.com/tps/Hub?h_product=hpofficeje391209&h_lang=de&h_cc=all&h_tool=prodhomes) . Wählen Sie Ihr Land/Ihre Region oder Ihre Sprache aus. Sie finden das HP Support Center in den folgenden Ländern/Regionen. Falls Ihr Land/Ihre Region nicht aufgeführt ist, fragen Sie Ihren Händler oder die HP Niederlassung in Ihrer Nähe, wie Sie Kundendienstleistungen erhalten können.

Während der Gewährleistungsfrist ist der Kundendienst kostenlos; es fallen jedoch die üblichen Ferngesprächsgebühren an. In einigen Ländern fällt zudem eine geringe Pauschalgebühr pro Anruf an.

Informationen zu den Details und Bedingungen des telefonischen Supports in Ihrem Land/Ihrer Region in Europa finden Sie unter [www.hp.com/support](http://productfinder.support.hp.com/tps/Hub?h_product=hpofficeje391209&h_lang=de&h_cc=all&h_tool=prodhomes).

Sie können sich auch an Ihren Händler wenden oder HP unter einer der in diesem Handbuch genannten Telefonnummern anrufen.

Da wir uns ständig um eine Verbesserung unseres telefonischen Kundendienstes bemühen, sollten Sie sich regelmäßig auf unserer Website über Neuigkeiten bezüglich der Kundendienstleistungen und Lieferbedingungen informieren.

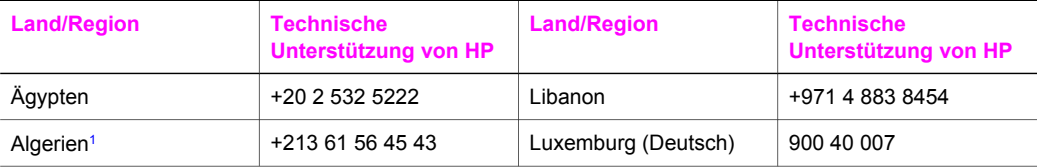

#### (Fortsetzung)

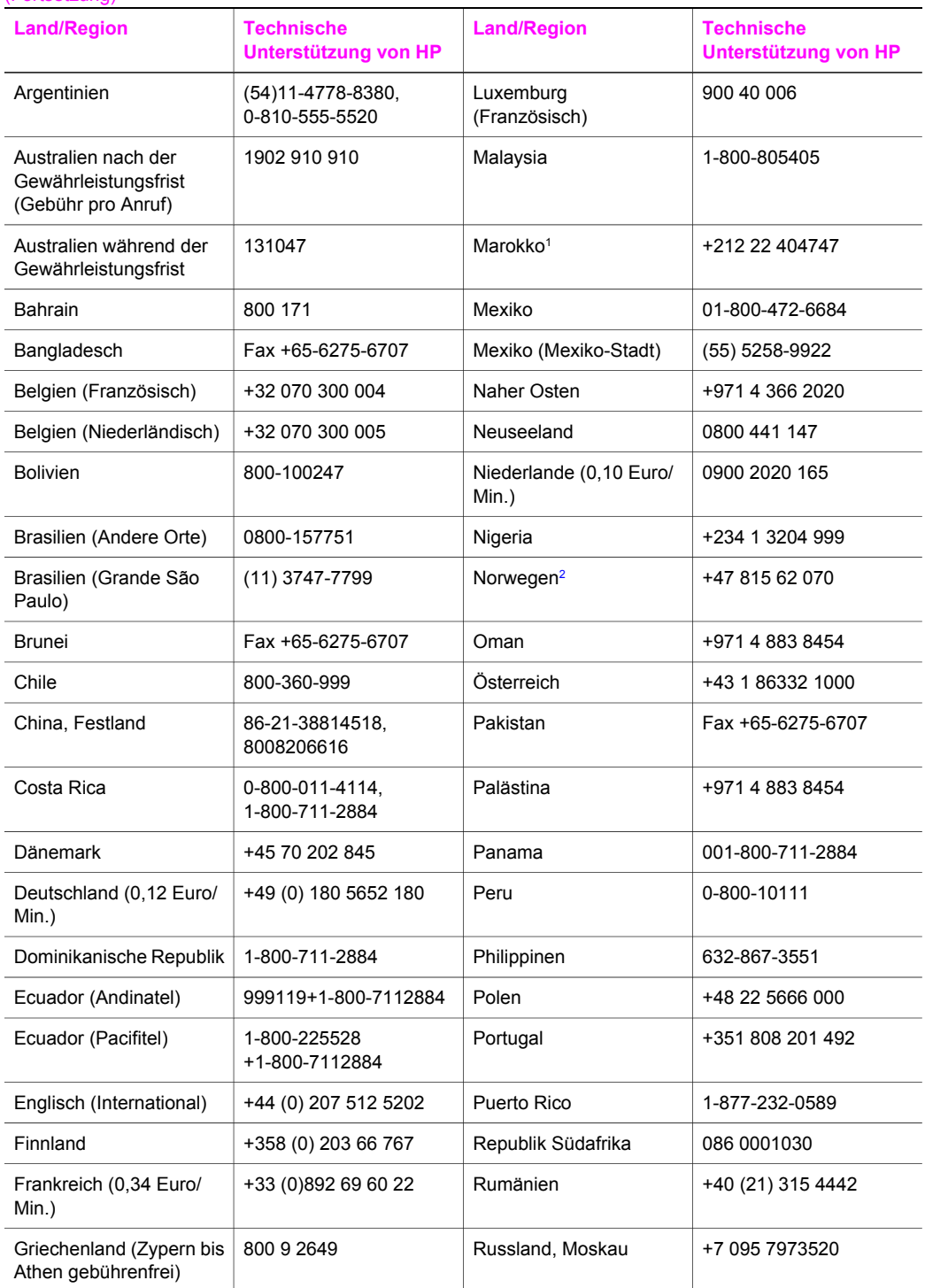

## Kapitel 16

(Fortsetzung)

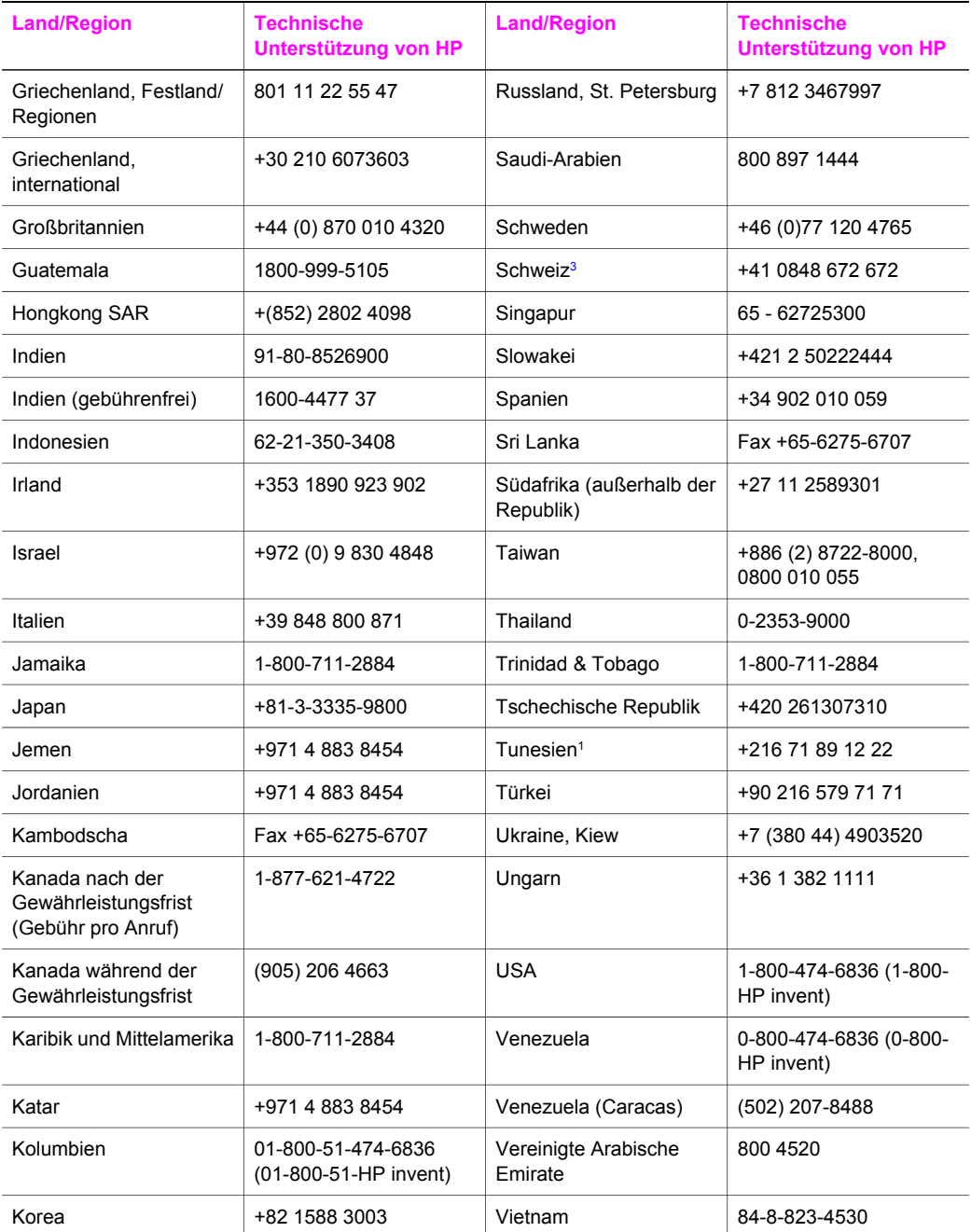

#### <span id="page-153-0"></span>(Fortsetzung)

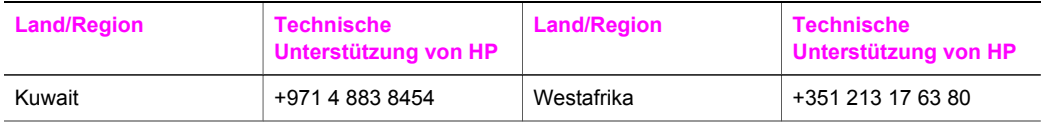

1 Dieses Callcenter steht französischsprachigen Kunden aus den folgenden Ländern/Regionen zur Verfügung: Marokko, Tunesien und Algerien.

- 2 Gebühren bei Telefonsupport für Geräteeinrichtung: 0,55 norwegische Kronen (0,08 Euro), Kundenpreis pro Minute: 0,39 norwegische Kronen (0,05 Euro).
- 3 Dieses Callcenter steht deutsch-, französisch- und italienischsprachigen Kunden in der Schweiz zur Verfügung. (0,08 CHF/min. in den Hauptzeiten, 0,04 CHF/min. in den Nebenzeiten)

## **Support in Australien nach der Gewährleistungsfrist**

Wenn die Gewährleistungsfrist abgelaufen ist, rufen Sie die Nummer 131047 an. Für diesen Service wird Ihre Kreditkarte mit einer Gebühr belastet, die für jeden Vorfall fällig wird. Sie können auch die Nummer 1902 910 910 anrufen. Dieser Service ist ebenfalls gebührenpflichtig und wird für jeden Vorfall fällig. Die Kosten werden über Ihre Telefonrechnung abgerechnet.

## **Call HP Korea customer support**

## HP 한국 고객 지원 문의

- \* 고객 지원 센터 대표 전화 1588-3003
- \* 제품가격 및 구입처 정보 문의 전화  $080 - 703 - 0700$
- \* 전화 상담 가능 시간 : 평일 09:00~18:00 토요일 09:00~13:00 (일요일,공휴일 제외)

## **Call HP Japan customer support**

#### カスタマー・ケア・センター

**TEL : 0570-000-511** 03-3335-9800 (ナビダイヤルをご利用いただけない場合) **FAX : 03-3335-8338**   $A \sim$   $\Leftrightarrow$  9:00  $\sim$  17:00 土・日 10:00 ~ 17:00 (祝祭日、1/1~3を除く) FAX によるお問い合わせは、ご質問内容とともに、ご連絡先、 弊社製品名、接続コンピュータ名をご記入ください。

#### <span id="page-154-0"></span>**HP Quick Exchange Service**

製品に問題がある場合は以下に記載されている電話番号に連絡してください。製品が故 障している、または欠陥があると判断された場合、HP Quick Exchange Serviceがこの製 品を正常品と交換し、故障した製品を回収します。保証期間中は、修理代と配送料は無 料です。また、お住まいの地域にも依りますが、プリンタを次の日までに交換すること も可能です。

雷話番号: 0570-000511 (自動応答) :03-3335-9800 (自動応答システムが使用できない場合) サポート時間: 平日の午前 9:00 から午後 5:00 まで 土日の午前10:00 から午後 5:00 まで。 祝祭日および1月1日から3日は除きます。

#### サービスの条件

- サポートの提供は、カスタマケアセンターを通してのみ行われます。
- カスタマケアセンターがプリンタの不具合と判断した場合に、サービスを受ける ことができます。 ご注意: ユーザの扱いが不適切であったために故障した場合は、保証期間中あっで も修理は有料となります。詳細については保証書を参照してください。

#### その他の制限

- 運送の時間はお住まいの地域によって異なります。 詳しくは、カスタマケアター に連絡してご確認ください。
- 出荷配送は、当社指定の配送業者が行います。  $\bullet$
- 配送は交通事情などの諸事情によって、遅れる場合があります。
- このサービスは、将来予告なしに変更することがあります。

## **Vorbereiten des HP all-in-one für den Versand**

Wenn Sie nach dem Gespräch mit dem HP Customer Support oder dem Aufsuchen der Verkaufsstelle aufgefordert werden, den HP all-in-one an den Kundendienst zu senden, nehmen Sie die Patronen aus dem Gerät, und verpacken Sie den HP all-in-one in der Originalverpackung, um eine weitere Beschädigungen zu vermeiden. Die Druckpatronen können sowohl bei eingeschaltetem als auch bei ausgeschaltetem HP all-in-one herausgenommen werden. Behalten Sie das Netzkabel und die Bedienfeldschablone, falls der HP all-in-one ausgetauscht werden muss.

- **Hinweis** Diese Informationen gelten nicht für Kunden in Japan. Weitere Informationen zum Service in Japan, finden Sie unter HP Quick Exchange Service.
- 1 Schalten Sie den HP all-in-one ein. Falls sich der HP all-in-one nicht einschalten lässt, überspringen Sie diesen Schritt, und fahren Sie mit Schritt 2 fort.
- 2 Öffnen Sie die Zugangsklappe zum Patronenwagen.
- 3 Warten Sie, bis der Patronenwagen zum Stillstand gekommen ist, und nehmen Sie die Druckpatronen aus den Halterungen. Weitere Informationen zum Herausnehmen von Druckpatronen finden Sie unter [Auswechseln der Druckpatronen.](#page-108-0)
	- **Hinweis** Falls sich der HP all-in-one nicht einschalten lässt, können Sie das Netzkabel herausziehen und den Patronenwagen manuell ganz nach rechts schieben, um die Druckpatronen zu entfernen. Wenn dieser Vorgang abgeschlossen ist, schieben Sie den Patronenwagen in die Ausgangsposition (auf der linken Seite) zurück.
- 4 Bewahren Sie die Druckpatronen in einem speziellen Behälter oder einem luftdichten Beutel auf, damit sie nicht austrocknen. Senden Sie die Patronen nicht gemeinsam mit dem HP allin-one ein, es sei denn, Sie wurden dazu vom HP Customer Support aufgefordert.

5 Schließen Sie die Zugangsklappe des Patronenwagens, und warten Sie einige Minuten, bis der Patronenwagen in die Ausgangsposition zurückgefahren ist (auf der linken Seite).

**Hinweis** Stellen Sie sicher, dass der Scanner sich ebenfalls in der Ausgangsposition befindet, bevor Sie den HP all-in-one ausschalten.

- 6 Drücken Sie die Taste **Ein**, um den HP all-in-one auszuschalten.
- 7 Ziehen Sie das Netzkabel aus der Steckdose und dann vom HP all-in-one ab. Senden Sie das Netzkabel nicht mit dem HP all-in-one ein.

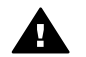

**Warnung** Der ersetzte HP all-in-one wird ohne Netzkabel geliefert. Bewahren Sie das Netzkabel an einem sicheren Platz auf, bis der ersetzte HP all-in-one eintrifft.

- 8 Nehmen Sie die Bedienfeldschablone wie folgt ab:
	- a Legen Sie Ihre Hände auf beide Seiten der Bedienfeldschablone.
	- b Ziehen Sie die Bedienfeldschablone mit den Daumen ab.

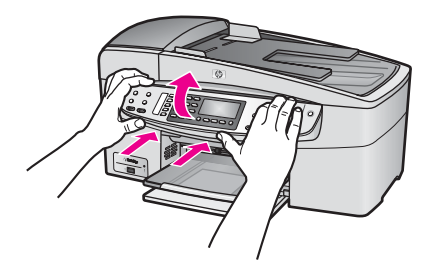

9 Behalten Sie die Bedienfeldschablone. Schicken Sie sie nicht zusammen mit dem HP all-inone ein.

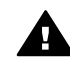

**Warnung** Der ersetzte HP all-in-one wird möglicherweise ohne Schablone geliefert. Bewahren Sie die Bedienfeldschablone an einem sicheren Platz auf, bis der ersetzte HP all-in-one eintrifft. Bringen Sie dann die Schablone wieder an. Die Schablone muss wieder angebracht werden, damit Sie die Funktionen des neuen HP all-in-one optimal nutzen können.

- **Hinweis** In den Einrichtungsanweisungen zum HP all-in-one können Sie nachlesen, wie die Schablone anzubringen ist. Dem ersetzten HP all-in-one liegen möglicherweise Anweisungen zur Einrichtung des Geräts bei.
- 10 Falls vorhanden, packen Sie den HP all-in-one für den Versand in das Original-Verpackungsmaterial oder das Verpackungsmaterial des Ersatzgerätes ein.

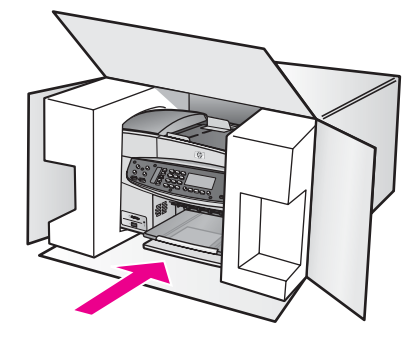

Wenn Sie das Original-Verpackungsmaterial nicht mehr besitzen, verwenden Sie bitte ähnliches Verpackungsmaterial. Für Transportschäden, die auf eine unsachgemäße Verpackung und/oder unsachgemäßen Transport zurückzuführen sind, besteht kein Gewährleistungsanspruch.

- 11 Kleben Sie das Etikett für die Rücksendung außen an den Karton.
- 12 Folgende Dokumente sollten dem Gerät beigefügt werden:
	- Eine vollständige Beschreibung der Fehler für das Kundendienstpersonal (Beispielseiten für die Druckqualität können sehr hilfreich sein).
	- Eine Kopie des Kassenbelegs oder eines anderen Kaufbelegs, aus dem die Gewährleistungsfrist hervorgeht.
	- Ihr Name sowie Ihre Adresse und die Telefonnummer, unter der Sie tagsüber zu erreichen sind.

# <span id="page-157-0"></span>**17 Gewährleistungsinformationen**

Für den HP all-in-one gilt eine eingeschränkte Gewährleistung, die in diesem Abschnitt erläutert wird. Informationen darüber, wie Sie den Gewährleistungsservice in Anspruch nehmen können und wie Sie Ihre Standardgewährleistung aufwerten können, finden Sie ebenfalls in diesem Abschnitt.

Inhalt dieses Kapitels ist die Dauer der eingeschränkten Gewährleistung des HP all-in-one, der Gewährleistungsservice, Gewährleistungsupgrades, Rücksenden des HP all-in-one zu Servicezwecken und die Erklärung zur weltweit gültigen, eingeschränkten Gewährleistung von Hewlett-Packard.

## **Dauer der eingeschränkten Gewährleistung**

Dauer der eingeschränkten Gewährleistung (Hardware und Verarbeitung): 1 Jahr Dauer der eingeschränkten Gewährleistung (CD-Medien): 90 Tage

Dauer der eingeschränkten Gewährleistung (Druckpatronen): Bis die HP Tinte aufgebraucht oder das Haltbarkeitsdatum auf der Patrone überschritten ist, je nachdem, was zuerst eintritt. Diese Gewährleistung umfasst keine HP Tintenprodukte, die wieder aufgefüllt, wieder verwertet, wieder aufbereitet, falsch verwendet oder an denen Änderungen vorgenommen wurden.

## **Gewährleistungsservice**

Wenn Sie einen HP Reparaturservice wünschen, müssen Sie sich zunächst an das HP Servicebüro oder an ein HP Customer Support Center wenden, um eine Fehlersuche durchzuführen. Informationen dazu, welche Schritte Sie unternehmen sollten, bevor Sie beim Customer Support anrufen, finden Sie unter [HP Customer Support](#page-149-0).

Wenn beim HP all-in-one eine kleine Komponente ersetzt werden muss, die von Ihnen ausgetauscht werden kann, zahlt HP die Versandkosten, Zollgebühren und Steuern im Voraus und bietet eine telefonische Hilfestellung beim Austausch der Komponente. Außerdem übernimmt HP die Versandkosten, Zollgebühren und Steuern für Komponenten, um deren Rücksendung HP bittet. Ansonsten kann das HP Customer Support Center Sie an spezielle autorisierte Dienstleistungsanbieter verweisen, die von HP zur Wartung des HP Produkts zertifiziert wurden.

**Hinweis** Diese Informationen gelten nicht für Kunden in Japan. Weitere Informationen zum Service in Japan finden Sie unter [HP Quick Exchange Service.](#page-154-0)

## **Gewährleistungsupgrades**

Je nach Land/Region bietet HP Gewährleistungsupgrades an, mit denen Sie die Standardgewährleistung für Ihr Produkt aufwerten können. Dazu zählen der Telefonsupport, Rückgabeservice oder Austausch am nächsten Werktag. Die Gewährleistungsfrist beginnt am Tag des Produkterwerbs und muss innerhalb eines bestimmten Zeitraums nach Erwerb erstanden werden.

Weitere Informationen:

- Wählen Sie in der USA die Telefonnummer 1-866-234-1377, und wenden sich an einen zuständigen HP Mitarbeiter.
- Wenden Sie sich außerhalb der USA an Ihr HP Customer Support-Büro vor Ort. Eine Liste der Telefonnummern des Customer Supports weltweit finden Sie unter [Support weltweit](#page-150-0).
- Rufen Sie folgende Website auf: [www.hp.com/support.](http://productfinder.support.hp.com/tps/Hub?h_product=hpofficeje391209&h_lang=de&h_cc=all&h_tool=prodhomes) Wählen Sie Ihr Land/Ihre Region, und suchen Sie nach den entsprechenden Gewährleistungsinformationen.

## <span id="page-158-0"></span>**Zurücksenden des HP all-in-one zu Servicezwecken**

Bevor Sie Ihren HP all-in-one zu Servicezwecken zurücksenden, müssen Sie den HP Customer Support anrufen. Informationen dazu, welche Schritte Sie unternehmen sollten, bevor Sie beim Customer Support anrufen, finden Sie unter [HP Customer Support.](#page-149-0)

## **Erklärung zur weltweit gültigen, eingeschränkten Gewährleistung von Hewlett-Packard**

Im folgenden Abschnitt wird die eingeschränkte Gewährleistung von Hewlett-Packard erläutert.

#### **Umfang der eingeschränkten Gewährleistung**

Hewlett-Packard ("HP") garantiert dem Endbenutzer ("Kunden"), dass jedes Produkt der HP Officejet 6200 series all-in-one ("Produkt") einschließlich der zugehörigen Software, Zubehörteile, Medien und Verbrauchsmaterialien für eine Dauer, die mit dem Datum des Kaufs durch den Kunden beginnt, frei von Schäden an Material und Verarbeitung ist.

Für jedes Hardwareprodukt beträgt die Dauer der eingeschränkten Gewährleistung von HP ein Jahr für Komponenten sowie ein Jahr für die Verarbeitung. Für alle anderen Produkte beträgt die Dauer der eingeschränkten Gewährleistung von HP sowohl für Komponenten als auch für die Verarbeitung neunzig Tage.

Für jedes Softwareprodukt erstreckt sich die eingeschränkte Gewährleistung von HP nur auf das Nichtausführen von Programmierbefehlen. HP übernimmt keine Gewährleistung dafür, dass der Betrieb eines Produkts frei von Unterbrechungen und Fehlern bleibt.

Die eingeschränkte Gewährleistung von HP deckt nur solche Fehler ab, die aufgrund der normalen Verwendung eines Produkts auftreten, nicht jedoch andere Probleme, einschließlich solcher, die infolge (a) unsachgemäßer Wartung oder Änderung, (b) der Verwendung von Software, Zubehör, Medien oder Verbrauchsmaterialien, die nicht von HP geliefert oder unterstützt werden, oder (c) des Betriebs außerhalb der Produktspezifikationen auftreten.

Für Hardwareprodukte hat die Verwendung einer nicht von HP hergestellten Tintenpatrone oder einer wiederbefüllten Tintenpatrone keine Auswirkungen auf die Gewährleistung für den Kunden oder einen HP Supportvertrag mit dem Kunden. Wenn der Fehler oder Schaden am Produkt jedoch auf die Verwendung einer wiederbefüllten oder nicht von HP hergestellten Tintenpatrone zurückgeführt werden kann, erhebt HP bei Durchführung einer Reparatur am Produkt aufgrund des Fehlers oder Schadens eine Standardgebühr für Arbeiten und Materialien.

Wenn HP während der anwendbaren Gewährleistungsfrist eine Benachrichtigung über einen Schaden an einem Produkt erhält, repariert oder ersetzt HP das schadhafte Produkt nach eigenem Ermessen. Wenn die Arbeitszeit durch die eingeschränkte Gewährleistung von HP nicht abgedeckt ist, erhebt HP eine Standardgebühr auf die Arbeitszeit.

Wenn HP den Schaden an einem Produkt, das unter die HP Gewährleistung fällt, nicht durch Reparatur oder Ersetzung beheben kann, erstattet HP innerhalb eines angemessenen Zeitraums nach Benachrichtigung über den Schaden den Kaufpreis für das Produkt.

HP unterliegt keiner Verpflichtung zur Reparatur, Ersetzung oder Rückerstattung der Kosten für ein Produkt, bis der Kunde das defekte Produkt an HP zurückgesandt hat.

Ersatzprodukte sind entweder neu oder fast neu, Letzteres jedoch nur, wenn sie über mindestens gleichwertige Funktionen wie das zu ersetzende Produkt verfügen.

Alle HP Produkte können wieder verwertete Teile, Komponenten oder Materialien enthalten, die in der Leistung neuen Teilen, Komponenten oder Materialien gleichkommen.

Die eingeschränkte Gewährleistung von HP für jedes Produkt ist in jedem Land/jeder Region bzw. an jedem Standort gültig, in bzw. an dem das HP Produkt von HP vermarktet wird. Verträge über einen zusätzlichen Gewährleistungsservice, wie zum Beispiel ein Service vor Ort, können bei jeder autorisierten HP Serviceeinrichtung in Ländern/Regionen abgeschlossen werden, in denen das Produkt von HP oder einem autorisierten Händler vertrieben wird.

**Hinweis** Diese Informationen gelten nicht für Kunden in Japan. Weitere Informationen zum Service in Japan finden Sie unter [HP Quick Exchange Service.](#page-154-0)

#### **Einschränkungen der Gewährleistung**

IN DEM DURCH DIE LOKALEN GESETZE ZUGELASSENEN RAHMEN ERTEILEN WEDER HP NOCH DRITTANBIETER GEWÄHRLEISTUNGEN ODER BEDINGUNGEN IRGENDEINER ART, AUSDRÜCKLICH ODER IMPLIZIT, BEZÜGLICH DES ABGEDECKTEN HP PRODUKTS, UND SIE LEHNEN INSBESONDERE DIE IMPLIZITEN GEWÄHRLEISTUNGEN ODER BEDINGUNGEN DER HANDELSTAUGLICHKEIT, ZUFRIEDENSTELLENDEN QUALITÄT UND EIGNUNG FÜR EINEN BESTIMMTEN ZWECK AB.

#### **Einschränkungen der Haftung**

In dem durch die lokalen Gesetze zugelassenen Rahmen sind die in dieser eingeschränkten Gewährleistungserklärung aufgeführten Ansprüche die einzigen und ausschließlichen Ansprüche, die der Kunde geltend machen kann.

IN DEM DURCH DIE LOKALEN GESETZE ZUGELASSENEN RAHMEN ÜBERNEHMEN HP ODER DRITTANBIETER MIT AUSNAHME DER IN DIESER EINGESCHRÄNKTEN GEWÄHRLEISTUNGSERKLÄRUNG SPEZIFISCH ERWÄHNTEN VERPFLICHTUNGEN KEINE HAFTUNG FÜR DIREKTE, INDIREKTE, BESONDERE, ZUFÄLLIGE ODER ALS FOLGE AUFTRETENDE SCHÄDEN AUFGRUND VON VERTRÄGEN, UNERLAUBTEN HANDLUNGEN ODER ANDEREN RECHTSTHEORIEN, UNABHÄNGIG DAVON, OB SIE ÜBER SOLCHE SCHÄDEN IN KENNTNIS GESETZT WURDEN.

#### **Lokale Gesetze**

Diese eingeschränkte Gewährleistungserklärung verleiht dem Kunden bestimmte gesetzliche Rechte. Der Kunde kann außerdem über weitere Rechte verfügen, die in den USA von Staat zu Staat, in Kanada von Provinz zu Provinz und von Land/Region zu Land/Region weltweit variieren. In dem Maße, in dem diese eingeschränkte Gewährleistungserklärung den lokalen Gesetzen nicht entspricht, gilt diese Erklärung als modifiziert, damit sie der lokalen Gesetzeslage entspricht. Im Rahmen solcher lokaler Gesetze treffen bestimmte Garantieausschlüsse und -beschränkungen eventuell nicht auf den Kunden zu. So gelten in einigen Staaten der USA sowie in einigen Staaten außerhalb der USA (einschließlich einiger kanadischer Provinzen) Bestimmungen seitens der Regierung, die

verhindern, dass die in dieser Erklärung genannten Garantieausschlüsse und -beschränkungen die gesetzlich festgelegten Rechte der Kunden einschränken (z. B. in Großbritannien); die Möglichkeiten für Hersteller, solche Garantieausschlüsse und -beschränkungen durchzusetzen, einschränken oder

dem Kunden zusätzliche Gewährleistungsrechte zugestehen, die Dauer der impliziten Gewährleistungen, die der Hersteller nicht zurückweisen kann, festlegen, oder Einschränkungen der Dauer der impliziten Gewährleistungen nicht zulassen.

FÜR KUNDENTRANSAKTIONEN IN AUSTRALIEN UND NEUSEELAND SCHLIESSEN DIE BEDINGUNGEN IN DIESER EINGESCHRÄNKTEN GEWÄHRLEISTUNGSERKLÄRUNG AUSSER IN DEM DURCH DAS GESETZ ZUGELASSENEN MASSE DIE OBLIGATORISCHEN GESETZLICHEN RECHTE, DIE AUF DEN VERKAUF DER HIER ABGEDECKTEN HP PRODUKTE AN SOLCHE KUNDEN ANWENDBAR SIND, NICHT AUS, SCHRÄNKEN SIE NICHT EIN, ÄNDERN SIE NICHT, SONDERN BESTEHEN ZUSÄTZLICH ZU IHNEN.

#### **Eingeschränkte Gewährleistung in Ländern/Regionen der EU**

Nachstehend finden Sie die Namen und Adressen der HP Niederlassungen, die für die eingeschränkte Gewährleistung von HP (Gewährleistungen des Herstellers) in Ländern/Regionen der EU zuständig sind.

**Sie können möglicherweise zusätzlich zu den Gewährleistungen des Herstellers weitere gesetzliche Rechte auf der Grundlage des Verkaufvertrags geltend machen. Diese Rechte unterliegen nicht den Einschränkungen der Gewährleistung des Herstellers.**

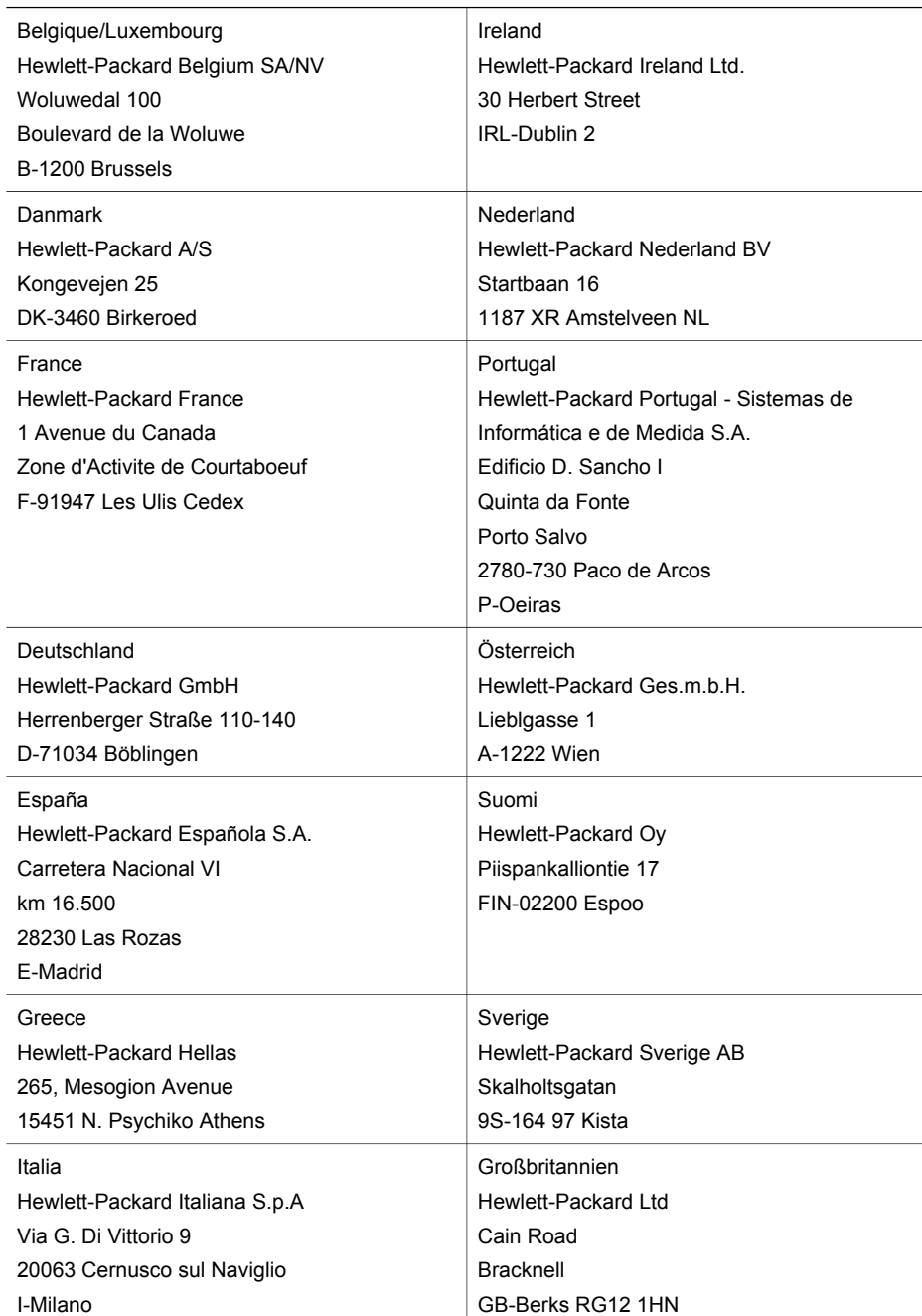

# <span id="page-161-0"></span>**18 Technische Daten**

Die technischen Daten und die internationalen rechtlichen Informationen für den HP all-in-one finden Sie in diesem Abschnitt.

## **Systemanforderungen**

Systemanforderungen zur Software finden Sie in der Infodatei. Weitere Informationen zum Anzeigen der Infodatei finden Sie unter [Anzeigen der Infodatei.](#page-120-0)

## **Papierspezifikationen**

Dieser Abschnitt enthält Informationen zu den Kapazitäten der Papierfächer, Papierformaten und Druckrandspezifikationen.

#### **Kapazitäten der Papierfächer**

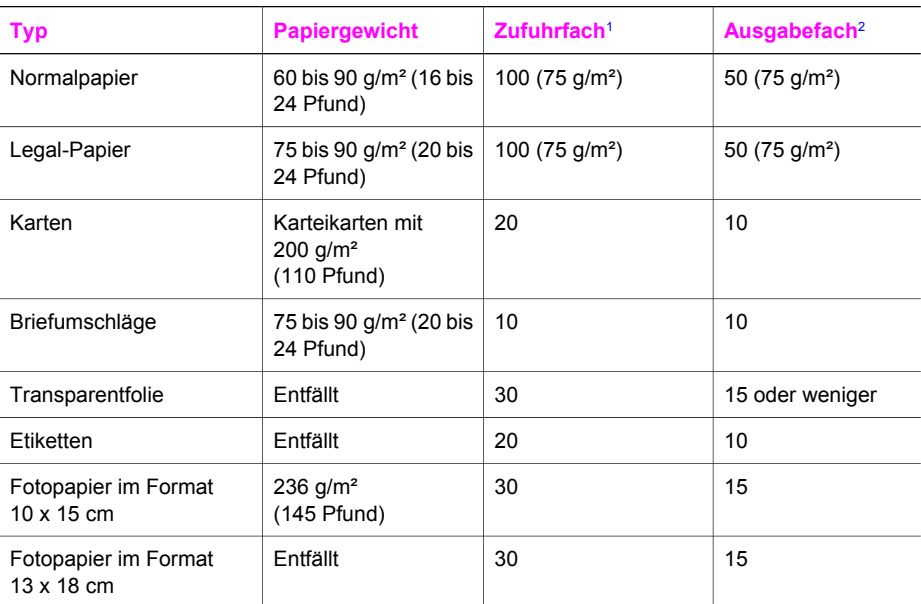

1 Maximale Kapazität.

2 Die Kapazität des Ausgabefachs hängt vom verwendeten Papiertyp und der verbrauchten Tintenmenge ab. HP empfiehlt, das Ausgabefach regelmäßig zu leeren.

**Hinweis** Der Vorlageneinzug fasst 20 Blatt Letter-, Legal- oder A4-Papier (60 bis 90 g/m²).

#### **Papierformate**

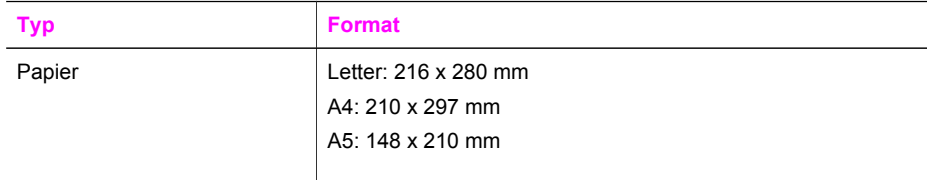

<span id="page-162-0"></span>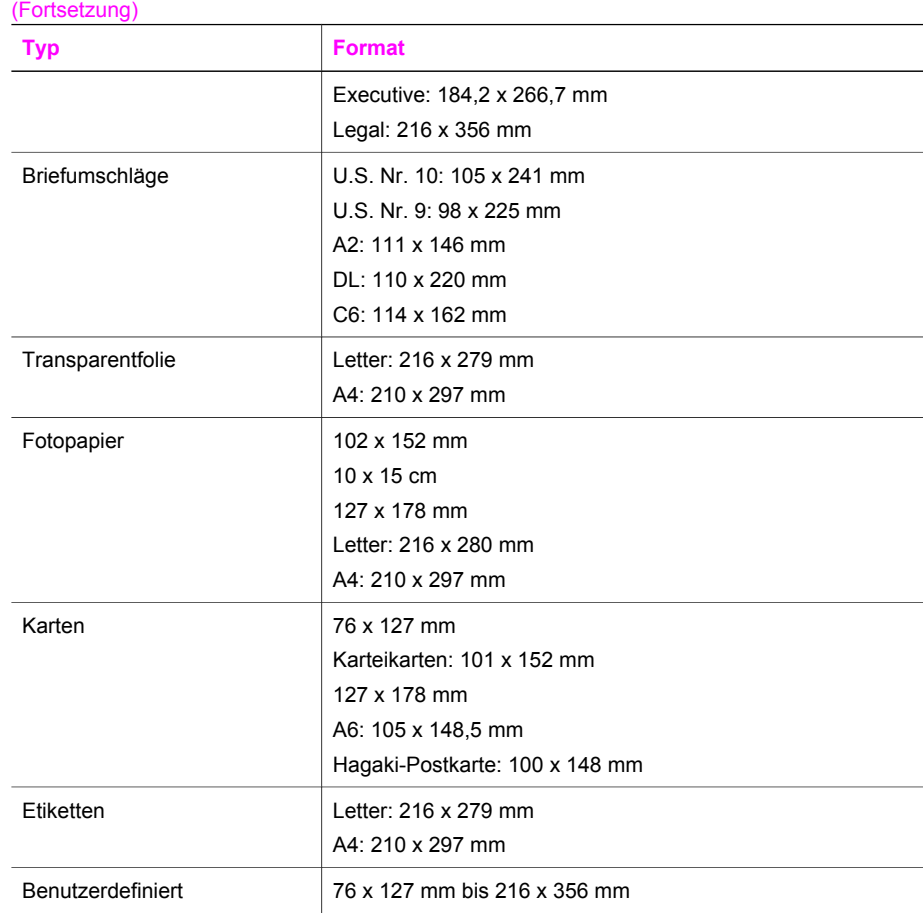

#### **Druckrandspezifikationen**

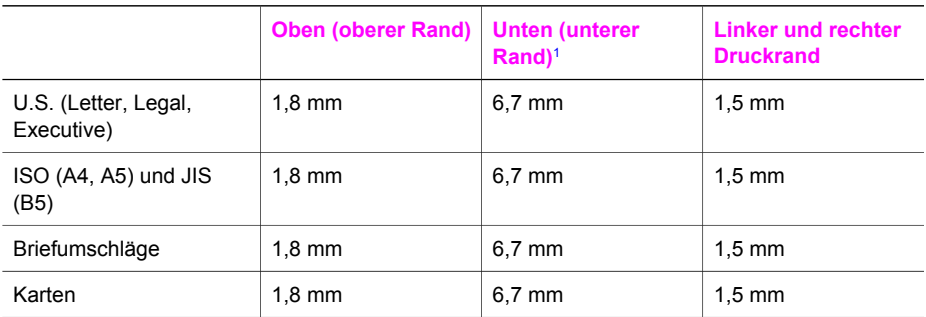

1 Im Gegensatz zum gesamten Druckbereich ist dieser Rand nicht kompatibel. Der Druckbereich ist von der Mitte aus gesehen um 0,21 mm (5,4 Zoll) versetzt, wodurch asymmetrische obere und untere Ränder entstehen.

## **Druckspezifikationen**

- Schwarzweiß: 1200 x 1200 dpi
- Farbe: 4800 dpi interpoliert, 4800 dpi 6 Farben

**Technische Daten Technische Daten**

- <span id="page-163-0"></span>● Drucktechnologie: Thermischer Tintenstrahldruck
- Sprache: HP PCL Level 3, PCL3 GUI oder PCL 10
- Bis zu 23 Schwarzweißkopien pro Minute und 18 Farbkopien pro Minute (je nach Modell)
- Die Druckgeschwindigkeit hängt von der Komplexität des Dokuments ab

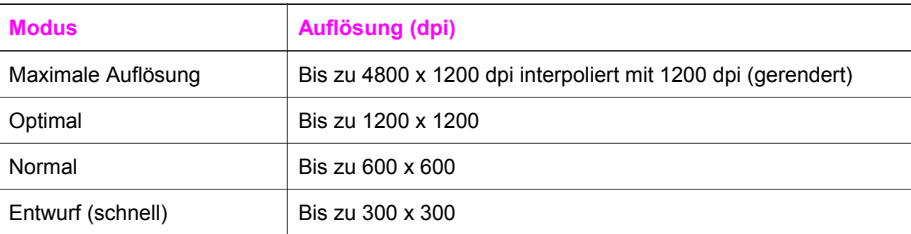

## **Kopierspezifikationen**

- Digitale Bildverarbeitung
- Bis zu 99 Kopien pro Original (je nach Modell)
- Digitales Zoomen zwischen 25 und 400 % (je nach Modell)
- Anpassen an Seite, Vorscannen
- Bis zu 23 Schwarzweißkopien pro Minute und 18 Farbkopien pro Minute (je nach Modell)
- Die Kopiergeschwindigkeit hängt von der Komplexität des Dokuments ab.

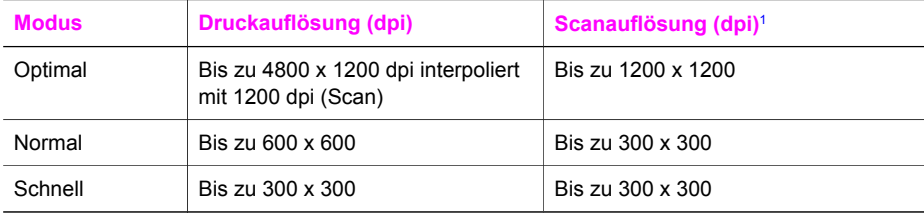

1 Maximum bei Skalierung auf 400 %.

## **Faxspezifikationen**

- Eigenständiges Schwarzweiß- und Farbfaxgerät
- Bis zu 100 Kurzwahlnummern (je nach Modell)
- Speicher für bis zu 100 Seiten (je nach Modell, basierend auf dem ITU-T-Testbild Nr. 1 bei Standardauflösung) Komplexere Seiten oder eine höhere Auflösung führen zu längeren Übertragungszeiten und benötigen mehr Speicherplatz.
- Manuelles Mehrseiten-Fax
- Automatische Wahlwiederholung bei belegter Leitung bis zu fünf Versuchen (je nach Modell)
- Automatische Wahlwiederholung bei keiner Antwort bis zu einem Versuch (je nach Modell)
- Bestätigungs- und Aktivitätsberichte
- CCITT/ITU-Fax der Gruppe 3 mit Fehlerkorrektur
- 33,6 KB/s Übertragungsrate
- 3 Sek. pro Seite bei einer Rate von 33,6 KB/s (basierend auf dem ITU-T-Testbild Nr. 1 bei Standardauflösung) Komplexere Seiten oder eine höhere Auflösung führen zu längeren Übertragungszeiten und benötigen mehr Speicherplatz.
- Ruferkennung mit automatischer Faxweiche

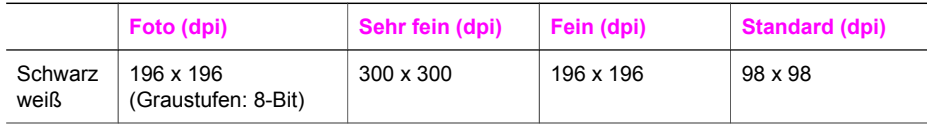

<span id="page-164-0"></span>(Fortsetzung)

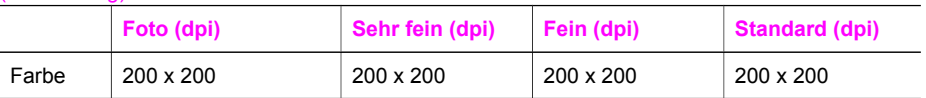

## **Scanspezifikationen**

- Integrierter Bildeditor
- Integrierte OCR-Software zur automatischen Konvertierung von gescanntem Text in editierbaren Text
- Die Scangeschwindigkeit hängt von der Komplexität des Dokuments ab.
- TWAIN-kompatible Schnittstelle
- Auflösung: 1200 x 2400 ppi optisch, bis zu 19.200 dpi (interpoliert)
- Farbe: 16-Bit per RGB-Farbe, 48-Bit gesamt
- Maximale Größe beim Scannen über das Vorlagenglas: 216 x 297 mm

## **Abmessungen und Gewicht**

- $\bullet$  Höhe: 23,4 cm
- Breite: 45 mm
- Tiefe: 38,4 cm
- Gewicht: 6,8 kg

## **Stromversorgung**

- Stromverbrauch: 60 W (Maximum)
- Eingangsspannung: 100 bis 240 V $\sim$ , 1630mA, 50 60 Hz, geerdet
- Ausgangsspannung: 32 V~===1100 mA, 16 V~===1600 mA

## **Umgebungsbedingungen**

- Empfohlener Temperaturbereich für Betrieb: 15° bis 32° C (59° bis 90° F)
- Empfohlener Temperaturbereich für Betrieb: -15º bis 35º C (5º bis 104º F)
- Luftfeuchtigkeit: 15 bis 85 % relative Luftfeuchtigkeit, nicht kondensierend
- Temperaturbereich für Lagerung: -4º bis 60º C (-40º bis 140º F)
- Die Ausgabe des HP all-in-one kann durch starke elektromagnetische Felder gestört werden.
- HP empfiehlt die Verwendung eines höchstens 3 Meter langen USB-Kabels, um Störgeräusche aufgrund von potenziell starken elektromagnetischen Feldern zu reduzieren.

## **Zusätzliche Spezifikationen**

Wenn Sie Zugang zum Internet haben, können Sie akustische Informationen von der HP Website abrufen. Rufen Sie folgende Website auf: [www.hp.com/support.](http://www.hp.com/support)

## **Programm zur umweltfreundlichen Produktherstellung**

In diesem Abschnitt finden Sie Informationen zum Umweltschutz, Ozonausstoß, Energieverbrauch, Papier, Kunststoffen, Datenblätter zur Materialsicherheit und Recyclingprogrammen.

Dieser Abschnitt liefert Angaben zu Umweltstandards.

## **Umweltschutz**

Hewlett-Packard verfolgt eine Politik der umweltfreundlichen Herstellung hochqualitativer Produkte. Dieses Produkt wurde mit einer Reihe von Eigenschaften ausgestattet, die Umweltschäden im kleinstmöglichen Rahmen halten sollen.

Weitere Informationen zu diesem Thema finden Sie auf der HP Website unter: [www.hp.com/hpinfo/globalcitizenship/environment/index.html](http://www.hp.com/hpinfo/globalcitizenship/environment/index.html)

#### <span id="page-165-0"></span>**Ozonausstoß**

Dieses Produkt erzeugt keine nennenswerten Mengen von Ozon (O3).

#### **Energy consumption**

Energy usage drops significantly while in ENERGY STAR® mode, which saves natural resources, and saves money without affecting the high performance of this product. This product qualifies for ENERGY STAR, which is a voluntary program established to encourage the development of energy-efficient office products.

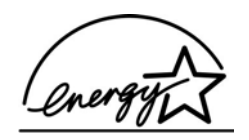

ENERGY STAR is a U.S. registered service mark of the U.S. EPA. As an ENERGY STAR partner, HP has determined that this product meets ENERGY STAR guidelines for energy efficiency. For more information on ENERGY STAR guidelines, go to the following website: [www.energystar.gov](http://www.energystar.gov)

#### **Papier**

Dieses Produkt ist geeignet für die Verwendung von Recyclingpapier gemäß DIN 19309.

#### **Kunststoff**

Kunststoffteile von mehr als 25 Gramm sind gemäß internationalen Normen gekennzeichnet, um die Identifizierung von Kunststoff zu Recyclingzwecken nach Ablauf der Lebensdauer des Produkts zu vereinfachen.

#### **Datenblätter zur Materialsicherheit**

Datenblätter zur Materialsicherheit (Material Safety Data Sheets, MSDS) finden Sie auf der HP Website unter:

#### [www.hp.com/go/msds](http://www.hp.com/go/msds)

Kunden, die keinen Zugang zum Internet haben, können sich an das HP Customer Support Center in ihrer Nähe wenden.

#### **Recyclingprogramm**

HP stellt Ihnen in vielen Ländern eine zunehmende Anzahl von Produktrücknahme- und Recyclingprogrammen zur Verfügung und steht außerdem in Partnerschaft mit einigen der größten Recyclingzentren für Elektronikprodukte weltweit. HP trägt außerdem zum Erhalt der Ressourcen bei, indem sie einige der gängigsten Produkte repariert und wiederverkauft. Dieses HP Produkt enthält folgende Materialien, die am Ende der Lebensdauer gesondert entsorgt werden müssen:

- Quecksilber in der Leuchtstoffröhre im Scanner (< 2 mg)
- Blei im Lötmetall

#### **Recyclingprogramm für HP Inkjet-Verbrauchsmaterialien**

HP setzt sich für den Schutz der Umwelt ein. Das Recyclingprogramm für HP Inkjet-Zubehör, das Ihnen das kostenlose Recyceln von leeren Druckpatronen ermöglicht, ist in vielen Ländern/ Regionen verfügbar. Weitere Informationen finden Sie auf folgender Website: [www.hp.com/hpinfo/globalcitizenship/environment/recycle/inkjet.html](http://www.hp.com/hpinfo/globalcitizenship/environment/recycle/inkjet.html)

## <span id="page-166-0"></span>**Rechtliche Hinweise**

Der HP all-in-one erfüllt die Produktanforderungen der Kontrollbehörden in Ihrem Land/Ihrer Region.

Dieser Abschnitt enthält rechtliche Hinweise, die nicht für Funkverbindungen gelten.

#### **Modellidentifizierungsnummer**

Zu Identifizierungszwecken ist Ihrem Produkt eine Modellnummer zugewiesen. Die Modellnummer für Ihr Produkt ist SDGOB-0402. Diese Modellnummer darf nicht mit dem Produktnamen (HP Officejet 6200 series all-in-one) oder der Produktnummer (Q5800A) verwechselt werden.

#### **Notice to users of the U.S. telephone network: FCC requirements**

This equipment complies with FCC rules, Part 68. On this equipment is a label that contains, among other information, the FCC Registration Number and Ringer Equivalent Number (REN) for this equipment. If requested, provide this information to your telephone company.

An FCC compliant telephone cord and modular plug is provided with this equipment. This equipment is designed to be connected to the telephone network or premises wiring using a compatible modular jack which is Part 68 compliant. This equipment connects to the telephone network through the following standard network interface jack: USOC RJ-11C.

The REN is useful to determine the quantity of devices you may connect to your telephone line and still have all of those devices ring when your number is called. Too many devices on one line may result in failure to ring in response to an incoming call. In most, but not all, areas the sum of the RENs of all devices should not exceed five (5). To be certain of the number of devices you may connect to your line, as determined by the REN, you should call your local telephone company to determine the maximum REN for your calling area.

If this equipment causes harm to the telephone network, your telephone company may discontinue your service temporarily. If possible, they will notify you in advance. If advance notice is not practical, you will be notified as soon as possible. You will also be advised of your right to file a complaint with the FCC. Your telephone company may make changes in its facilities, equipment, operations, or procedures that could affect the proper operation of your equipment. If they do, you will be given advance notice so you will have the opportunity to maintain uninterrupted service. If you experience trouble with this equipment, please contact the manufacturer, or look elsewhere in this manual, for warranty or repair information. Your telephone company may ask you to disconnect this equipment from the network until the problem has been corrected or until you are sure that the equipment is not malfunctioning.

This equipment may not be used on coin service provided by the telephone company. Connection to party lines is subject to state tariffs. Contact your state public utility commission, public service commission, or corporation commission for more information.

This equipment includes automatic dialing capability. When programming and/or making test calls to emergency numbers:

- Remain on the line and explain to the dispatcher the reason for the call.
- Perform such activities in the off-peak hours, such as early morning or late evening.

The Telephone Consumer Protection Act of 1991 makes it unlawful for any person to use a computer or other electronic device, including fax machines, to send any message unless such message clearly contains in a margin at the top or bottom of each transmitted page or on the first page of transmission, the date and time it is sent and an identification of the business, other entity, or other individual sending the message and the telephone number of the sending machine or such business, other entity, or individual. (The telephone number provided may not be a 900 number or any other number for which charges exceed local or long-distance transmission charges.) In order to program this information into your fax machine, you should complete the steps described in the software.

**Technische Daten Technische Daten**

**Hinweis** The FCC hearing aid compatibility rules for telephones are not applicable to this equipment.

#### <span id="page-167-0"></span>**FCC statement**

The United States Federal Communications Commission (in 47 CFR 15.105) has specified that the following notice be brought to the attention of users of this product.

Declaration of Conformity: This equipment has been tested and found to comply with the limits for a Class B digital device, pursuant to part 15 of the FCC Rules. Operation is subject to the following two conditions: (1) this device may not cause harmful interference, and (2) this device must accept any interference received, including interference that may cause undesired operation. Class B limits are designed to provide reasonable protection against harmful interference in a residential installation. This equipment generates, uses, and can radiate radio frequency energy, and, if not installed and used in accordance with the instructions, may cause harmful interference to radio communications. However, there is no guarantee that interference will not occur in a particular installation. If this equipment does cause harmful interference to radio or television reception, which can be determined by turning the equipment off and on, the user is encouraged to try to correct the interference by one or more of the following measures:

- Reorient the receiving antenna.
- Increase the separation between the equipment and the receiver.
- Connect the equipment into an outlet on a circuit different from that to which the receiver is connected.
- Consult the dealer or an experienced radio/TV technician for help.

For more information, contact the Product Regulations Manager, Hewlett-Packard Company, San Diego, (858) 655-4100.

The user may find the following booklet prepared by the Federal Communications Commission helpful: How to Identify and Resolve Radio-TV Interference Problems. This booklet is available from the U.S. Government Printing Office, Washington DC, 20402. Stock No. 004-000-00345-4.

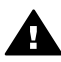

**Vorsicht** Pursuant to Part 15,21 of the FCC Rules, any changes or modifications to this equipment not expressly approved by the Hewlett-Packard Company may cause harmful interference and void the FCC authorization to operate this equipment.

#### **Exposure to radio frequency radiation**

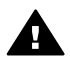

**Vorsicht** The radiated output power of this device is far below the FCC radio frequency exposure limits. Nevertheless, the device shall be used in such a manner that the potential for human contact during normal operation is minimized. This product and any attached external antenna, if supported, shall be placed in such a manner to minimize the potential for human contact during normal operation. In order to avoid the possibility of exceeding the FCC radio frequency exposure limits, human proximity to the antenna shall not be less than 20 cm (8 inches) during normal operation.

#### **Note à l'attention des utilisateurs du réseau téléphonique Canadien/ notice to users of the Canadian telephone network**

Cet appareil est conforme aux spécifications techniques des équipements terminaux d'Industrie Canada. Le numéro d'enregistrement atteste de la conformité de l'appareil. L'abréviation IC qui précède le numéro d'enregistrement indique que l'enregistrement a été effectué dans le cadre d'une Déclaration de conformité stipulant que les spécifications techniques d'Industrie Canada ont été respectées. Néanmoins, cette abréviation ne signifie en aucun cas que l'appareil a été validé par Industrie Canada.

Pour leur propre sécurité, les utilisateurs doivent s'assurer que les prises électriques reliées à la terre de la source d'alimentation, des lignes téléphoniques et du circuit métallique d'alimentation en eau sont, le cas échéant, branchées les unes aux autres. Cette précaution est particulièrement importante dans les zones rurales.

Le numéro REN (Ringer Equivalence Number) attribué à chaque appareil terminal fournit une indication sur le nombre maximal de terminaux qui peuvent être connectés à une interface téléphonique. La terminaison d'une interface peut se composer de n'importe quelle combinaison d'appareils, à condition que le total des numéros REN ne dépasse pas 5.

<span id="page-168-0"></span>Basé sur les résultats de tests FCC Partie 68, le numéro REN de ce produit est 0.2B. This equipment meets the applicable Industry Canada Terminal Equipment Technical Specifications. This is confirmed by the registration number. The abbreviation IC before the registration number signifies that registration was performed based on a Declaration of Conformity indicating that Industry Canada technical specifications were met. It does not imply that Industry Canada approved the equipment.

Users should ensure for their own protection that the electrical ground connections of the power utility, telephone lines and internal metallic water pipe system, if present, are connected together. This precaution may be particularly important in rural areas.

**Hinweis** The Ringer Equivalence Number (REN) assigned to each terminal device provides an indication of the maximum number of terminals allowed to be connected to a telephone interface. The termination on an interface may consist of any combination of devices subject only to the requirement that the sum of the Ringer Equivalence Numbers of all the devices does not exceed 5.

The REN for this product is 0.2B, based on FCC Part 68 test results.

#### **Hinweis für Benutzer im Europäischen Wirtschaftsraum**

# $\epsilon$

Dieses Produkt ist für den Anschluss an das analoge öffentliche Telefonnetz in den Ländern/ Regionen des Europäischen Wirtschaftsraum konzipiert.

Die Netzwerkkompatibilität ist von den vom Kunden gewählten Einstellungen abhängig. Für den Betrieb in einem anderen Land/einer anderen Region als der, in der das Gerät gekauft wurde, müssen diese Einstellungen zurückgesetzt werden. Wenden Sie sich an den Händler oder Hewlett-Packard, wenn Sie weitere Unterstützung benötigen.

Diesem Gerät wurde vom Hersteller bestätigt, dass es gemäß der Richtlinie 1999/5/EC (Anhang II) für europäische Einzelanschlussverbindungen an das öffentliche Telefonnetz zugelassen ist. Aufgrund der Unterschiede zwischen den jeweiligen öffentlichen Telefonnetzen in den einzelnen Ländern bietet die Genehmigung an sich jedoch keine bedingungslose Gewährleistung für den einwandfreien Betrieb an jedem Hauptanschluss des öffentlichen Telefonnetzes.

Wenn Probleme auftreten, sollten Sie sich zuerst an den Lieferanten des Geräts wenden.

Dieses Gerät entspricht den Voraussetzungen für das MFV-Tonwahlverfahren und Impulswahlverfahren. Sollten wider Erwarten Probleme mit dem Impulswahlverfahren auftreten, wird empfohlen, auf das MFV-Tonwahlverfahren zurückzugreifen.

#### **Hinweis für Benutzer des deutschen Telefonnetzes**

Dieses HP Faxgerät ist nur für den Anschluss an das analoge öffentliche Telefonnetz konzipiert. Stecken Sie den TAE N-Telefonanschlussstecker, der mit dem HP all-in-one geliefert wird, in die Anschlusssteckdose (TAE 6) mit N-Kodierung. Dieses HP Faxgerät kann als eigenständiges Gerät und/oder in Kombination (in Reihenschaltung) mit anderen zugelassenen Endgeräten verwendet werden.

#### **Geräuschemission**

LpA < 70 dB am Arbeitsplatz im Normalbetrieb nach DIN 45635 T. 19

<span id="page-169-0"></span>この装置は、情報処理装置等電波障害自主規制協議会(VCCI)の基準 に基づくクラスB情報技術装置です。この装置は、家庭環境で使用すること を目的としていますが、この装置がラジオやテレビジョン受信機に近接して 使用されると受信障害を引き起こすことがあります。 取り扱い説明書に従って正しい取り扱いをして下さい。

**Notice to users in Korea** 

사용자 안내문(B급 기기) 이 기기는 비업무용으로 전자파 적합 등록을 받은 기기로서. 주거지역에서는 물론 모든 지역에서 사용할 수 있습니다.

## **Declaration of Conformity**

Dieser Abschnitt enthält die Declaration of Conformity für den HP Officejet 6200 series all-in-one sowie Informationen für den Europäischen Wirtschaftsraum.

#### **Declaration of conformity (European Economic Area)**

The Declaration of Conformity in this document complies with ISO/IEC Guide 22 and EN 45014. It identifies the product, manufacturer's name and address, and applicable specifications recognized in the European community.

## <span id="page-170-0"></span>**HP Officejet 6200 series all-in-one Declaration of Conformity**

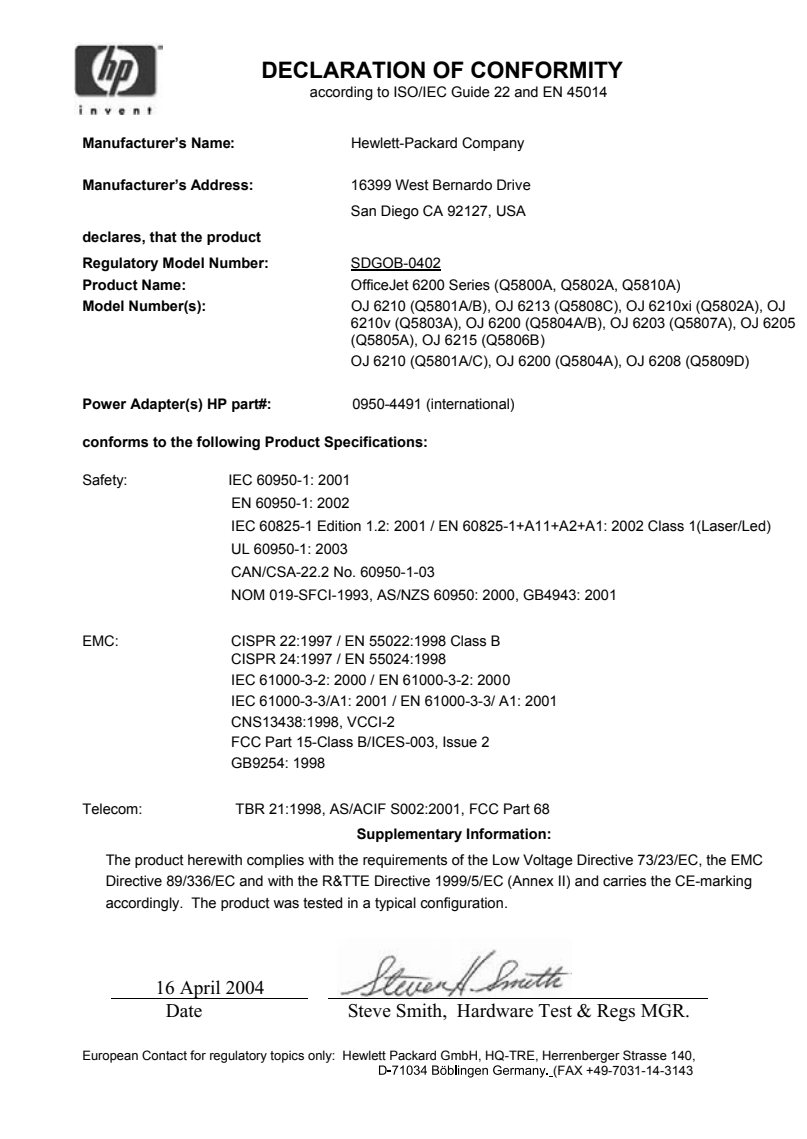

## **Index**

#### **Symbole/Zahlen**

4 x 6 Zoll-Fotopapier, einlegen [36](#page-38-0)

#### **A**

A4-Papier, einlegen [34](#page-36-0) Abbrechen Druckauftrag [59](#page-61-0) faxen [74,](#page-76-0) [86,](#page-88-0) [91](#page-93-0) kopieren [53](#page-55-0) scannen [56](#page-58-0) Abbrechen, Taste [7](#page-9-0) Abdeckungsunterseite, reinigen [103](#page-105-0) Abmessungen und Gewicht [162](#page-164-0) Abruf für Faxempfang [77](#page-79-0) ADSL-Leitung. *siehe* DSL-Leitung Anhalten Druckauftrag [59](#page-61-0) faxen [86,](#page-88-0) [91](#page-93-0) geplantes Fax [74](#page-76-0) kopieren [53](#page-55-0) scannen [56](#page-58-0) Anpassen an Seite [49](#page-51-0) Anrufbeantworter Empfangen von Faxen [69](#page-71-0) Fehlerbehebung [134,](#page-136-0) [136](#page-138-0) Antwortmodus [69](#page-71-0) Anzahl der Kopien [46](#page-48-0) Auflösung, Fax [83](#page-85-0) Auswechseln der Druckpatronen [106](#page-108-0) Autom. Empfang [7](#page-9-0) Automatische Faxberichte [80](#page-82-0) Automatischer Empfang [7](#page-9-0) automatischer Empfang [69](#page-71-0) Automatischer Vorlageneinzug Einzugsprobleme, Fehlerbehebung [141](#page-143-0) Originale einlegen [31](#page-33-0) Papierstaus, Fehlerbehebung [140](#page-142-0) reinigen [141](#page-143-0)

#### **B**

Baud-Rate [89](#page-91-0) Beantwortung, Ruftonmuster [64](#page-66-0), [86](#page-88-0) Bedienfeld Bildlaufgeschwindigkeit [114](#page-116-0) Eingeben von Text [79](#page-81-0) Übersicht [6](#page-8-0) **Bedienfeldanzeige** Maßeinheiten ändern [121](#page-123-0) Sprache ändern [120](#page-122-0) **Berichte** Bestätigung [80](#page-82-0) faxen [68](#page-70-0), [72](#page-74-0), [80,](#page-82-0) [130](#page-132-0) Faxprotokoll [80](#page-82-0) Faxtest, fehlgeschlagen [130](#page-132-0) Fehler [80](#page-82-0) Kurzwahlliste [80](#page-82-0) letzte Faxtransaktion [80](#page-82-0) Selbsttest [80,](#page-82-0) [104](#page-106-0) Bestätigungsberichte, Fax [80](#page-82-0) Bestellen Benutzerhandbuch [100](#page-102-0) Druckpatronen [99](#page-101-0) Einrichtungsanweisungen00 Papier [99](#page-101-0) Software [100](#page-102-0) Bild scannen Fehlerbehebung [142](#page-144-0) HP Director (Windows) [10](#page-12-0) OS 9 HP Image Zone (Macintosh) [15](#page-17-0) OS X HP Image Zone (Macintosh) [12](#page-14-0) Bildlaufgeschwindigkeit [114](#page-116-0) Blockierter Patronenwagen [124](#page-126-0) Briefumschläge einlegen [37](#page-39-0) Spezifikationen [159](#page-161-0)

## **C**

Customer Support außerhalb der USA [148](#page-150-0) Australien [151](#page-153-0) Gewährleistung [155](#page-157-0)

HP Quick Exchange Service [152](#page-154-0) Japan [151](#page-153-0) Kontakt [147](#page-149-0) Korea [151](#page-153-0) Nordamerika [148](#page-150-0) Seriennummer [148](#page-150-0) Service-ID [148](#page-150-0) Website [147](#page-149-0)

## **D**

Datum, einstellen [78](#page-80-0) Declaration of Conformity: European Economic Area [167](#page-169-0) USA [168](#page-170-0) Deinstallieren Software [127](#page-129-0) Dokument scannen Fehlerbehebung [142](#page-144-0) HP Director (Windows) [10](#page-12-0) OS 9 HP Image Zone (Macintosh) [15](#page-17-0) Drucken Auftrag anhalten [59](#page-61-0) aus einem Softwareprogramm [57](#page-59-0) Druckoptionen [58](#page-60-0) Druckspezifikationen [160](#page-162-0) Faxberichte [68](#page-70-0), [72](#page-74-0), [80](#page-82-0) Faxe [90](#page-92-0) Selbsttestbericht [104](#page-106-0) vom Computer [57](#page-59-0) Druckerfreigabe Macintosh [20](#page-22-0) Windows [19](#page-21-0), [20](#page-22-0) **Druckpatronen** aufbewahren [109](#page-111-0) ausrichten [110](#page-112-0) auswechseln [106](#page-108-0) Bereich um die Tintendüsen reinigen [113](#page-115-0) bestellen [99](#page-101-0) Fehlerbehebung [121](#page-123-0), [142](#page-144-0) Fotodruckpatrone [109](#page-111-0) handhaben [105](#page-107-0) Kontakte reinigen [111](#page-113-0)

Namen der Komponenten [105](#page-107-0) reinigen [111](#page-113-0) Druckpatronen ausrichten [110](#page-112-0) Druckpatronen-Schutzbehälter [109](#page-111-0) Druckrandspezifikationen [160](#page-162-0) DSL-Leitung, mit Fax einrichten [62](#page-64-0) Dunkler Faxe [84](#page-86-0) Kopien [51](#page-53-0)

#### **E**

Ein, Taste [7](#page-9-0) Eingeben von Text [79](#page-81-0) Einlegen A4-Papier [34](#page-36-0) Briefumschläge [37](#page-39-0) Etiketten [38](#page-40-0) Fotopapier im Format 10 x 15 cm [36](#page-38-0) Fotopapier im Format 4 x 6 Zoll [36](#page-38-0) großformatiges Papier [34](#page-36-0) Grußkarten [38](#page-40-0) Hagaki-Karten [37](#page-39-0) Legal-Papier [34](#page-36-0) Letter-Papier [34](#page-36-0) Original [31](#page-33-0) Postkarten [37](#page-39-0) Transferdrucke zum Aufbügeln [38](#page-40-0) Transparentfolien [38](#page-40-0) **Einrichten** DSL-Leitung [62](#page-64-0) faxen [61](#page-63-0) Fehlerbehebung, faxen [130](#page-132-0) gemeinsame Telefonleitung [65](#page-67-0) ISDN-Leitung [63](#page-65-0) Menü [9](#page-11-0) Menüschaltfläche [6](#page-8-0) Nebenstellenanlage [63](#page-65-0) separate Faxleitung [61](#page-63-0) Spezialtonfolge [64](#page-66-0), [86](#page-88-0) Testfax [68](#page-70-0), [130](#page-132-0) Voicemail [67](#page-69-0) Einstellungen automatischer Empfang [69](#page-71-0) Datum und Uhrzeit [78](#page-80-0) Druckoptionen [58](#page-60-0) faxen [84](#page-86-0)

Geschwindigkeit, Fax [89](#page-91-0) Einzelkurzwahleinträge [81](#page-83-0) Empfangen von Faxen abrufen [77](#page-79-0) manuell [76](#page-78-0) weiterleiten [85](#page-87-0) Erneutes Drucken von Faxen im Speicher [90](#page-92-0) Erneutes Installieren der Software [127](#page-129-0) **Etiketten** einlegen [38](#page-40-0) Spezifikationen [159](#page-161-0)

#### **F**

Farbe Intensität [51](#page-53-0) Kopien [52](#page-54-0) Fax senden einfaches Fax [71](#page-73-0) Kurzwahl [73](#page-75-0) manuell [73](#page-75-0), [75](#page-77-0) Wahlüberwachung [75](#page-77-0) Wahlwiederholung [73](#page-75-0) Faxen abbrechen [91](#page-93-0) Abfrage empfangen [77](#page-79-0) Anruf beantworten [76](#page-78-0) Anrufbeantworter [134](#page-136-0) [136](#page-138-0) Antwortmodus, einstellen [69](#page-71-0), [71](#page-73-0) Auflösung [83](#page-85-0) automatischer Empfang, einrichten [71](#page-73-0) Beantwortung, Ruftonmuster [86](#page-88-0) Berichte [68,](#page-70-0) [72,](#page-74-0) [80](#page-82-0) Datum und Uhrzeit [78](#page-80-0) DSL-Leitung, einrichten [62](#page-64-0) Eingeben von Text und Symbolen [79](#page-81-0) einrichten [130](#page-132-0) Einstellungen [83,](#page-85-0) [84](#page-86-0) Empfang [75,](#page-77-0) [134](#page-136-0) Faxe automatisch verkleinern [87](#page-89-0) Faxe einrichten [61](#page-63-0) Faxe erneut drucken [90](#page-92-0) Faxe senden [71](#page-73-0) Faxe testen [68](#page-70-0) Faxe weiterleiten [85,](#page-87-0) [86](#page-88-0) Faxspezifikationen [161](#page-163-0) Fehlerbehebung [130](#page-132-0)

Fehlerkorrekturmodus (ECM) [89](#page-91-0) Geschwindigkeit [89](#page-91-0) heller oder dunkler [84](#page-86-0) ISDN-Leitung, einrichten [63](#page-65-0) Kontrast [84](#page-86-0) Kopfzeile [78](#page-80-0) Kurzwahl [81,](#page-83-0) [82](#page-84-0), [83](#page-85-0) Lautstärke [85](#page-87-0) löschen [90](#page-92-0) manuell empfangen [76](#page-78-0) manuell senden [73](#page-75-0) Menü [9](#page-11-0) Menüschaltfläche [6](#page-8-0) Nebenstellenanlage, einrichten [63](#page-65-0) Papierformat [84](#page-86-0) Pause [79](#page-81-0) planen [74](#page-76-0) Rauschen in der Telefonleitung [137](#page-139-0) Ruftonanzahl bis zur Beantwortung [76](#page-78-0) senden [134](#page-136-0) Sicherung des Faxempfangs einstellen [88](#page-90-0) Spezialtonfolge [64](#page-66-0), [69](#page-71-0), [86](#page-88-0) Standardeinstellungen [84](#page-86-0) Telefonkabel [131,](#page-133-0) [134,](#page-136-0) [137](#page-139-0) Test fehlgeschlagen [130](#page-132-0) testen [130](#page-132-0) Ton- oder Pulswahl [85](#page-87-0) über das Internet [91](#page-93-0), [138](#page-140-0) Voicemail, einrichten [67](#page-69-0) Wahlüberwachung [75](#page-77-0) Wahlwiederholung [73,](#page-75-0) [87](#page-89-0) FCC requirements [164](#page-166-0) FCC statement [165](#page-167-0) Fehlerbehebung Betriebsaufgaben [139](#page-141-0) blockierter Patronenwagen [124](#page-126-0) Druckpatronen [121](#page-123-0), [142](#page-144-0) falsche Maßeinheiten [121](#page-123-0) Faxe empfangen [134](#page-136-0) Faxe senden [134](#page-136-0) Faxprobleme [134,](#page-136-0) [136](#page-138-0) [138](#page-140-0) Faxtest [130](#page-132-0) Hardwareinstallation [118](#page-120-0) HP Support kontaktieren [117](#page-119-0) Informationen [117](#page-119-0) Installationsüberblick [118](#page-120-0)

#### Index

Papier [139](#page-141-0) Rauschen in der Telefonleitung [137](#page-139-0) Ressourcen zur Unterstützung [117](#page-119-0) Softwareinstallation [124](#page-126-0) Sprache, Bedienfeldanzeige [120](#page-122-0) Stau, Papier [39,](#page-41-0) [124](#page-126-0) USB-Kabel [119](#page-121-0) Fehlerberichte, Fax [80](#page-82-0) Fehlerkorrekturmodus (ECM) [89](#page-91-0) FoIP (Fax über Internetprotokoll) [91,](#page-93-0) [138](#page-140-0) Fotopapier einlegen [36](#page-38-0) kopieren [44](#page-46-0) Spezifikationen [159](#page-161-0) Fotopapier im Format 10 x 15 cm einlegen [36](#page-38-0) kopieren [43](#page-45-0) Spezifikationen [159](#page-161-0) Fotopapier im Format 10 x 15 cm Fotos Fotodruckpatrone [109](#page-111-0) HP Image Zone [96](#page-98-0) Kopien optimieren [52](#page-54-0) Senden von gescannten Bildern [94](#page-96-0)

## **G**

Geräteaktualisierung Informationen [143](#page-145-0) Macintosh [145](#page-147-0) Windows [144](#page-146-0) Gesamte Seite ausfüllen, Fotovergrößerung [48](#page-50-0) **Geschwindigkeit** Bildlauf am Bedienfeld [114](#page-116-0) kopieren [45](#page-47-0) **Gewährleistung** Dauer [155](#page-157-0) Erklärung [156](#page-158-0) Service [155](#page-157-0) Upgrades [155](#page-157-0) Gruppenkurzwahleinträge [82](#page-84-0) Grußkarten, einlegen [38](#page-40-0)

#### **H**

Hagaki-Karten, einlegen [37](#page-39-0)

Hardware-Test, Fax [131](#page-133-0) Heller Faxe [84](#page-86-0) Kopien [51](#page-53-0) HP All-in-One HP All-in-One versenden [152](#page-154-0) Informationen [5](#page-7-0) zurücksenden [156](#page-158-0) HP Bildergalerie OS 9 HP Image Zone [15](#page-17-0) OS X HP Image Zone [13](#page-15-0) HP Director fehlende Symbole [126](#page-128-0) HP Instant Share [98](#page-100-0) Starten [9](#page-11-0) HP Hilfe (OS 9 HP Image Zone) [15](#page-17-0) HP im Internet (OS 9 HP Image Zone) [15](#page-17-0) HP Image Print (OS X HP Image Zone) [13](#page-15-0) HP Image Zone Fehlerbehebung [142](#page-144-0) HP Instant Share [96](#page-98-0), [97](#page-99-0) Macintosh [11](#page-13-0), [14](#page-16-0), [97](#page-99-0) Übersicht [9](#page-11-0) Windows [9](#page-11-0), [11](#page-13-0), [96](#page-98-0) HP Instant Share Einrichtung (USB) [94](#page-96-0) HP Image Zone [96](#page-98-0) Informationen [93](#page-95-0) Senden an ein Gerät [96](#page-98-0) Senden von Bildern über HP Image Zone (USB) [96](#page-98-0) Senden von Fotos per E-Mail über HP Image Zone (USB) [96](#page-98-0) Senden von gescannten Bildern [94](#page-96-0) HP JetDirect [19](#page-21-0), [21](#page-23-0) HP Support Vorbereitungen vor dem Kontaktieren [117](#page-119-0)

## **I**

Identifizierungscode [78](#page-80-0) Infodatei, anzeigen [118](#page-120-0) Instant Share. *siehe* HP Instant **Share** Internet, faxen über [91](#page-93-0), [138](#page-140-0) ISDN-Leitung, einrichten [63](#page-65-0)

#### **K**

Kapazitäten der Papierfächer [159](#page-161-0) Kommunikationsprobleme, Fax [134](#page-136-0) Kontrast, Fax [84](#page-86-0) Kopfzeile, Fax [78](#page-80-0) Kopien erstellen Fehlerbehebung [143](#page-145-0) HP Director (Windows) [10](#page-12-0) OS 9 HP Image Zone (Macintosh) [15](#page-17-0) OS X HP Image Zone (Macintosh) [12](#page-14-0) Kopieren abbrechen [53](#page-55-0) Anzahl der Kopien [46](#page-48-0) Farbintensität [51](#page-53-0) Fotos auf Papier im Format Letter oder A4 [48](#page-50-0) Fotos, Optimierung [52](#page-54-0) Geschwindigkeit [45](#page-47-0) Größe, benutzerdefiniert [50](#page-52-0) helle Bereiche optimieren [52](#page-54-0) Kopierspezifikationen [161](#page-163-0) Legal auf Letter [51](#page-53-0) Menü [8](#page-10-0) Menüschaltfläche [7](#page-9-0) Papierformat [43](#page-45-0) Papiertypen, empfohlene [44](#page-46-0) Qualität [45](#page-47-0) randloses Foto [47](#page-49-0) Schwarzweißdokumente [47](#page-49-0) Standardeinstellungen [46](#page-48-0) Text, Optimierung [52](#page-54-0) Transferdrucke zum Aufbügeln [53](#page-55-0) vergrößern [50](#page-52-0) verkleinern [50](#page-52-0), [51](#page-53-0) Kurzwahl bearbeiten [82](#page-84-0) Drucken der Liste [80](#page-82-0) Erstellen von Einträgen [81,](#page-83-0) [82](#page-84-0) Gruppen [82](#page-84-0) Löschen von Einträgen [83](#page-85-0) Senden eines Fax [73](#page-75-0) Kurzwahl, Taste [6](#page-8-0) Kurzwahltasten [6](#page-8-0)

#### **L**

Lautstärke, einstellen für Fax [85](#page-87-0) Legal-Papier einlegen [34](#page-36-0) kopieren [43](#page-45-0) Spezifikationen [159](#page-161-0) Letter-Papier einlegen [34](#page-36-0) kopieren [44](#page-46-0) Spezifikationen [159](#page-161-0)

#### **M**

Manuell empfangen, Fax [76](#page-78-0) Faxberichte [80](#page-82-0) Senden, Fax [73](#page-75-0), [75](#page-77-0) Medien. *siehe* Papier

#### **N**

Nach-links-Pfeil [7](#page-9-0) Nach-rechts-Pfeil [7](#page-9-0) Nebenstellenanlage, einrichten [63](#page-65-0) Normale Kopierqualität [45](#page-47-0) Nummern, Customer Support [147](#page-149-0)

#### **O**

OK, Taste [7](#page-9-0) Optimale Kopierqualität [45](#page-47-0)

#### **P**

Papier bestellen [99](#page-101-0) einlegen [34](#page-36-0) empfohlene Kopiertypen [44](#page-46-0) empfohlene Typen [33](#page-35-0) Fehlerbehebung [139](#page-141-0) Format, einstellen für Fax [84](#page-86-0) Legal auf Letter, Kopie [51](#page-53-0) Papierformate [159](#page-161-0) Stau [39,](#page-41-0) [124,](#page-126-0) [139](#page-141-0) ungeeignete Typen [33](#page-35-0) Papierformat Kopiereinstellung [43](#page-45-0) Papierspezifikationen [159](#page-161-0) Patronen. *siehe* Druckpatronen Patronenwagen, blockiert [124](#page-126-0) PC-Modem Fehlerbehebung [134](#page-136-0)

Planen, Fax [74](#page-76-0) Postkarten, einlegen [37](#page-39-0) Pulswahl [85](#page-87-0)

## **Q**

Qualität, kopieren [45](#page-47-0) Qualität, Taste [7](#page-9-0)

#### **R**

Randlose Kopien 10 x 15 cm (4 x 6 Zoll) Foto [47](#page-49-0) gesamte Seite ausfüllen [48](#page-50-0) Rechtliche Hinweise Canadian statement [165](#page-167-0) Declaration of conformity (European Economic Area) [167](#page-169-0) Declaration of Conformity (U.S.) [168](#page-170-0) FCC requirements [164](#page-166-0) FCC statement [165](#page-167-0) Hinweis für Benutzer des deutschen Telefonnetzes [166](#page-168-0) Hinweis für Benutzer im Europäischen Wirtschaftsraum [166](#page-168-0) Modellidentifizierungsnumm er [164](#page-166-0) Notice to users in Japan [167](#page-169-0) Notice to users in Korea [167](#page-169-0) Recycling [163](#page-165-0) Reinigen Abdeckungsunterseite [103](#page-105-0) äußeres Gehäuse [103](#page-105-0) automatischer Vorlageneinzug [141](#page-143-0) Druckpatronen [111](#page-113-0) Druckpatronen, Bereich um die Tintendüsen [113](#page-115-0) Druckpatronenkontakte [111](#page-113-0) Vorlagenglas [101](#page-103-0) Ruftonanzahl bis zur Faxbeantwortung [76](#page-78-0) Ruftonmuster für Beantwortung [86](#page-88-0)

#### **S**

Scannen anhalten [56](#page-58-0)

HP Instant Share [94](#page-96-0) Scanspezifikationen [162](#page-164-0) über das Bedienfeld [56](#page-58-0) Scannen an Menü (USB – Macintosh) [8](#page-10-0) Menü (USB – Windows) [8](#page-10-0) Menüschaltfläche [7](#page-9-0) Scannen an OCR (OS X HP Image Zone) [12](#page-14-0) **Scannerglas** Originale auflegen [32](#page-34-0) reinigen [101](#page-103-0) Schnelle Kopierqualität [45](#page-47-0) Selbsttestbericht [80,](#page-82-0) [104](#page-106-0) Senden an ein Gerät gescannte Bilder [94](#page-96-0) HP Director (Macintosh) [98](#page-100-0) HP Image Zone (Macintosh) [97](#page-99-0) HP Image Zone (Windows) [96](#page-98-0) Senden eines Fax aus dem Speicher [74](#page-76-0) Fehlerbehebung [143](#page-145-0) planen [74](#page-76-0) Seriennummer [148](#page-150-0) Service-ID [148](#page-150-0) Sichern, Faxe im Speicher [88](#page-90-0) **Software** deinstallieren [127](#page-129-0) erneut installieren [127](#page-129-0) Fehlerbehebung bei der Installation [124](#page-126-0) Software-Aktualisierung. *siehe* Geräteaktualisierung Softwareprogramm, drucken [57](#page-59-0) Speicher Faxe erneut drucken [90](#page-92-0) Löschen von Faxen [90](#page-92-0) Speichern von Faxen [88](#page-90-0) Spezialtonfolge [64](#page-66-0), [69](#page-71-0), [86](#page-88-0) Spezifikationen. *siehe* Technische Daten Standardeinstellungen faxen [84](#page-86-0) wiederherstellen [115](#page-117-0) START FAXEN Farbe, Taste [6](#page-8-0) Schwarz, Taste [6](#page-8-0) START KOPIEREN Farbe [7](#page-9-0) Schwarz [7](#page-9-0)

#### Index

START SCANNEN, Taste [7](#page-9-0) Stau, Papier [39,](#page-41-0) [124,](#page-126-0) [139](#page-141-0) Stromversorgung [162](#page-164-0) Symbole, eingeben [79](#page-81-0) Systemanforderungen [159](#page-161-0)

#### **T**

Tastaturfeld [6](#page-8-0), [79](#page-81-0) Technische Daten Abmessungen und Gewicht [162](#page-164-0) Druckrandspezifikationer160 Druckspezifikationen [160](#page-162-0) Faxspezifikationen [161](#page-163-0) Gewicht [162](#page-164-0) Kapazitäten der Papierfächer [159](#page-161-0) Kopierspezifikationen [161](#page-163-0) Papierformate [159](#page-161-0) Papierspezifikationen [159](#page-161-0) Scanspezifikationen [162](#page-164-0) Stromversorgung [162](#page-164-0) Systemanforderungen [159](#page-161-0) Umgebungsbedingungen [162](#page-164-0) Telefon Empfangen eines Fax [76](#page-78-0) Senden eines Fax [73](#page-75-0) Telefonanschlussbuchse, Fax [131](#page-133-0) Telefonkabel prüfen [132](#page-134-0) Verbindung, schlägt fehl [132](#page-134-0) verlängern [137](#page-139-0) Telefonnummern, Customer Support [147](#page-149-0) Test der Faxleitung, Fax [132](#page-134-0) Test der Telefonanschlussbuchse, Fax [131](#page-133-0) Test des Wähltons, schlägt fehl [133](#page-135-0) Test für richtigen Anschluss, Fax [132](#page-134-0) Testen Faxanschluss [132](#page-134-0) Faxeinrichtung [68,](#page-70-0) [130](#page-132-0) Faxtest, fehlgeschlagen [130](#page-132-0) Hardware-Test für Fax [131](#page-133-0) Telefonanschlussbuchse [131](#page-133-0) Telefonkabel [132](#page-134-0) Wählton [133](#page-135-0)

Zustand der Faxleitung [132](#page-134-0) Text auf Kopien optimieren [52](#page-54-0) über Tastenfeld eingeben [79](#page-81-0) Tintenpatronen. *siehe* Druckpatronen Tonsignale, einstellen für Fax [85](#page-87-0) Tonwahl [85](#page-87-0) Transferdrucke zum Aufbügeln einlegen [38](#page-40-0) kopieren [53](#page-55-0) **Transparentfolien** einlegen [38](#page-40-0) kopieren [44](#page-46-0) Spezifikationen [159](#page-161-0)

#### **U**

Uhrzeit, einstellen [78](#page-80-0) Umgebung Programm zur umweltfreundlichen Produktherstellung [162](#page-164-0) Recyclingprogramm für Inkjet [163](#page-165-0) Umgebungsbedingungen [162](#page-164-0) Unterstützte Anschlusstypen Druckerfreigabe [20](#page-22-0) Netzwerk [21](#page-23-0) USB [20](#page-22-0) Unterstützung Ressourcen [117](#page-119-0) Vorbereitungen vor dem Kontaktieren [117](#page-119-0) USB-Kabel-Installation [119](#page-121-0)

#### **V**

Verkleinern von Faxen auf Papierformat [87](#page-89-0) Verkleinern/Vergrößern [7](#page-9-0) Verkleinern/Vergrößern von Kopien An das Letter-Format anpassen [51](#page-53-0) an Letter oder A4 anpassen [49](#page-51-0) benutzerdefinierte Größe [50](#page-52-0) Versand des HP All-in-One [152](#page-154-0) Verzögerungszeit für Aufforderungen [115](#page-117-0) Vierdrahtkabel [134,](#page-136-0) [137](#page-139-0)

Voicemail einrichten für Verwendung mit Faxfunktion [67](#page-69-0), [69](#page-71-0) Fehlerbehebung [134](#page-136-0) Vorlagenglas Originale auflegen [32](#page-34-0) reinigen [101](#page-103-0)

#### **W**

Wahlüberwachung [75](#page-77-0) Wahlwdh./Pause [7](#page-9-0) Wahlwiederholung, faxen [73,](#page-75-0) [87](#page-89-0) Warn-LED [6](#page-8-0) **Wartung** Abdeckungsunterseite reinigen [103](#page-105-0) äußeres Gehäuse reinigen [103](#page-105-0) Auswechseln der Druckpatronen [106](#page-108-0) Bildlaufgeschwindigkeit einstellen [114](#page-116-0) **Druckpatronen** ausrichten [110](#page-112-0) Druckpatronen reinigen [111](#page-113-0) Selbsttestbericht [104](#page-106-0) Verzögerungszeit für Aufforderungen [115](#page-117-0) Vorlagenglas reinigen [101](#page-103-0) Werkseinstellungen wiederherstellen [115](#page-117-0) Web-Scan [22](#page-24-0) Weitere Anwendungen (OS 9 HP Image Zone) [15](#page-17-0) Weiterleiten von Faxen [85,](#page-87-0) [86](#page-88-0) Werkseinstellungen, wiederherstellen [115](#page-117-0) Wiederherstellen der Werkseinstellungen [115](#page-117-0)

#### **Z**

Zurücksenden des HP All-in-One [156](#page-158-0) Zweidrahtkabel [134](#page-136-0), [137](#page-139-0)

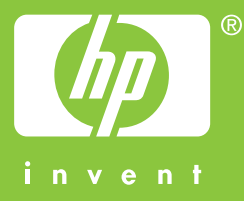

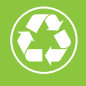

Gedruckt auf mindestens 50% vollständig wieder verwerteten Fasern mit einem Anteil von mindestens 10% Altpapier

© 2004 Hewlett-Packard Development Company, L.P.

Electronic Edition

www.hp.com

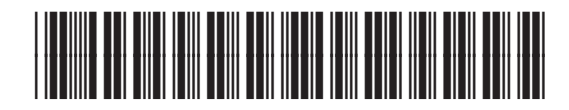

**Q5800-90140**